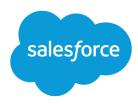

# Get Started with Salesforce

Salesforce, Summer '25

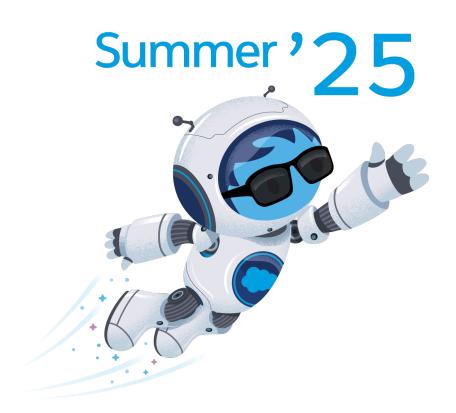

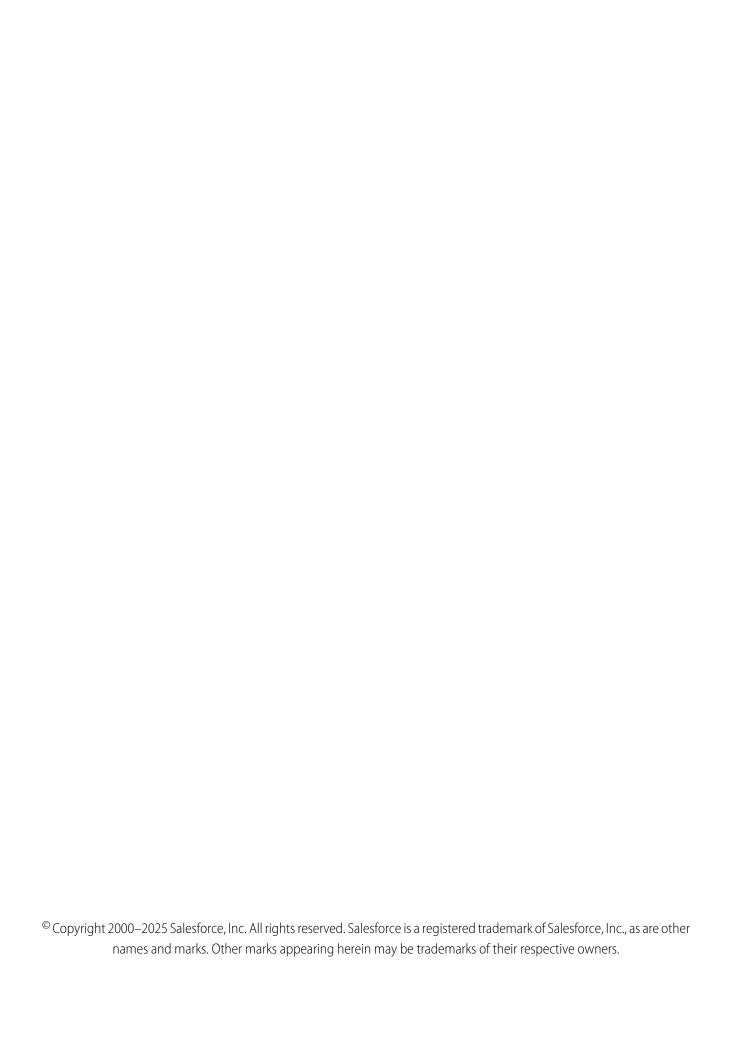

# CONTENTS

| et Started with Salesforce             | 1 |
|----------------------------------------|---|
| hat Is Salesforce?                     | 1 |
| og In, Navigate, and Search Salesforce | 3 |
| erify Your Identity                    | 3 |
| ersonalize Your Salesforce Experience  | 1 |
| idex                                   | 5 |

# **GET STARTED WITH SALESFORCE**

Welcome to Salesforce, the award-winning cloud computing service designed to help you manage your customer relationships, integrate with other systems, and build your own applications! Here are some key concepts to help you understand the Salesforce products and editions and guide you through common tasks in Salesforce.

#### What Is Salesforce?

Salesforce is your customer success platform, designed to help you sell, service, market, analyze, and connect with your customers.

#### Log In, Navigate, and Search Salesforce

New to Salesforce? Learn how to navigate, customize, and manage basic CRM features.

#### Verify Your Identity

Use identity verification tools to secure and protect your data from unauthorized access.

### Personalize Your Salesforce Experience

Update your personal information, for example your email address. Change your password and security question. If you have administrator permissions, you can also customize your Salesforce org.

### What Is Salesforce?

Salesforce is your customer success platform, designed to help you sell, service, market, analyze, and connect with your customers.

Run your business from anywhere with Salesforce. Use standard products and features to manage relationships with prospects and customers, collaborate and engage with employees and partners, and store your data securely in the cloud.

But standard products and features are only the beginning. With our platform, you can customize and personalize the experience for your customers, partners, and employees and easily extend beyond out of the box functionality.

### EDITIONS

Available in: Salesforce Classic (not available in all orgs)

Available in: all editions

### **EDITIONS**

Available in: both Lightning Experience and Salesforce Classic

Your Salesforce edition determines which features and functionality you can access.

Get Started with Salesforce What Is Salesforce?

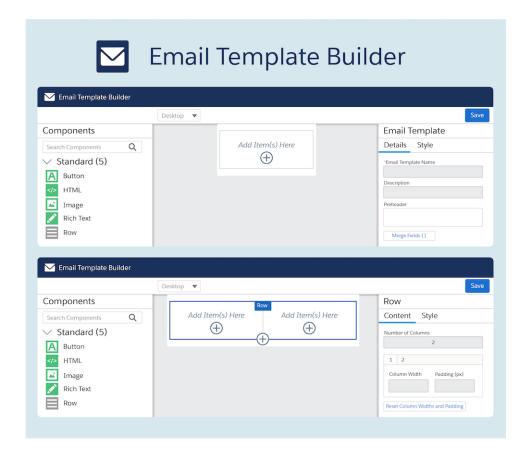

#### Concepts, Products, and Services

As you get started with Salesforce, it's helpful to learn some key concepts and terms. They come up frequently when you interact with the product, our documentation, and our service professionals. The concepts and terms here help you understand how Salesforce works.

#### The Salesforce Admin

The Salesforce administrator—or "admin" is a Salesforce user with system administration duties and other super powers. Admins are responsible for setting up Salesforce for their organizations and making sure it runs smoothly.

#### What Happens When You Purchase Salesforce

New to Salesforce, or maybe you're not so new? In either case, to get the most out of Salesforce, it helps to know how your org is created and the types of licenses, permissions, and profiles that you receive. Understanding how these elements interact and impact what users can do saves you time.

#### Push Updated Licenses to Sandbox Orgs

As your organization's needs change, your licensing needs evolve. When you update licenses, you want your production and sandbox orgs to be in sync. Often you can refresh your sandbox to ensure that its licensing information matches your production org's. Or, to ensure that your sandbox orgs receive updated license information, you can use the Match Production Licenses to Sandbox tool.

### License Updates and Your Org

When you purchase Salesforce, you receive licenses, permissions, and profiles that shape your org and what users can do in it. You can also create permission sets to help with permission management. Understand the impact of license updates on permissions in your profiles and permission sets.

#### Salesforce Editions

We offer bundles of features and services, each geared toward specific business needs.

#### Salesforce Features and Edition Allocations

Allocations for Salesforce features by edition.

### Data and File Storage Allocations

Storage allocation per Salesforce edition and number of standard licensed users in your organization.

#### Technical Requirements for Tablets

Review the minimum and recommended technical requirements for Lightning Experience on tablets.

#### **Accessibility Standards**

Learn about the standards for low-vision users and deaf or hearing impaired users that Salesforce follows to design applications with accessibility in mind.

### Salesforce Language Support

Learn about the supported languages in Salesforce, and understand the difference between fully supported, end-user, and platform-only languages. Learn which languages are available in the UI for each Salesforce cloud, and review important limitations for right-to-left (RTL) languages in Salesforce.

### Supported Browsers and Devices for Lightning Experience

Lightning Experience is available on multiple editions and recommends using the Salesforce mobile app on mobile devices. Specific browsers and devices are supported, and there are limitations and considerations for third-party browser extensions and JavaScript libraries.

#### Supported Browsers and Devices for Salesforce Classic

Salesforce Classic doesn't support mobile browsers, so we recommend using the Salesforce mobile app for working on mobile devices.

### Recommendations and Requirements for All Browsers

For the best experience and security, follow these guidelines.

#### Download and Print Salesforce Help Documentation

View Salesforce Help documentation offline as PDFs that you can download and print.

### Concepts, Products, and Services

As you get started with Salesforce, it's helpful to learn some key concepts and terms. They come up frequently when you interact with the product, our documentation, and our service professionals. The concepts and terms here help you understand how Salesforce works.

### Concepts

| Concept         | Definition                                                                                                    |
|-----------------|----------------------------------------------------------------------------------------------------|
| Cloud           | A Salesforce name for a loose federation of features that help you accomplish certain types activities, such as selling products or supporting your customers. Two common examples are <i>Service Cloud</i> and <i>Sales Cloud</i> . |
| Cloud Computing | Technology that enables Internet-based services that let you sign up and log in through a browser. Salesforce delivers its service in the cloud. Other familiar cloud computing services include Google Apps and Amazon.com.         |

### EDITIONS

Available in: Salesforce Classic (not available in all orgs)

Available in: All Editions

| Concept                      | Definition                                                                                                    |  |  |  |
|------------------------------|----------------------------------------------------------------------------------------------------|--|--|--|
| Software as a Service (SaaS) | Software delivered not by traditional means (such as on disk) but in the cloud, as a service. There's nothing to download or install, and updates are automatic.                                                                                                    |  |  |  |
| Trust                        | A Salesforce term for its company-wide commitment to building and delivering the most secure, fast, and reliable cloud-based service available.                                                                                                    |  |  |  |
|                              | trust.salesforce.com is a systems status website that provides Salesforce customers and the community access to real-time and historical system performance information and updates. It also lists incident reports and maintenance schedules across all its key system components.  trust.salesforce.com is free to all members of the Salesforce community. |  |  |  |

# **Products and Services**

Salesforce includes these products and services.

| <b>Product or Service</b> | Description                                                                                                    |
|---------------------------|----------------------------------------------------------------------------------------------------|
| Salesforce Applications   | Salesforce includes prebuilt applications (or "apps") for customer relationship management (CRM) ranging from sales force automation to partner relationship management, marketing, and customer service.                                                                                                    |
| Lightning Platform        | The Lightning platform is the first platform as a service (PaaS). Developers can create and deliver any kind of business application entirely on demand and without software. The platform also includes easy to use point-and-click customization tools to help you create solutions for your unique business requirements, without any programming experience. |
| AppExchange               | AppExchange is a marketplace featuring hundreds of cloud applications created by Salesforce customers, developers, and partners. Many of the applications are free and all of them are pre-integrated with Salesforce, enabling you to easily and efficiently add functionality.                                                                                 |
| Salesforce.com Community  | Salesforce provides training, support, consulting, events, best practices, and discussion boards to help you be successful. Visit Salesforce.com Community.                                                                                                    |

### Terms

| Term    | Definition                                                                                                    |
|---------|----------------------------------------------------------------------------------------------------|
| Арр     | Short for <i>application</i> . A collection of components such as tabs, reports, dashboards, and Visualforce pages that address specific business needs. Salesforce provides standard apps, which you can customize, such as Sales and Service. You can customize the standard apps to match the way you work. |
| Edition | One of several bundles of Salesforce products and services, each geared toward a different set of business needs. All Salesforce editions share the look and feel, but they vary by feature, functionality, and pricing.                                                                                       |
| Object  | A definition of a specific type of information you can store in Salesforce. For example, the Case object lets you store information about customer inquiries. For each object, your organization has multiple, specific records.                                                                               |
|         | Salesforce comes with lots of standard objects, but you can create custom objects, as well.                                                                                                    |

Get Started with Salesforce The Salesforce Admin

| Term         | Definition                                                                                                    |
|--------------|----------------------------------------------------------------------------------------------------|
| Organization | A deployment of Salesforce that has a defined set of licensed users. Your organization includes all your data and applications.                                                                                                    |
| Record       | A collection of fields that store information about a specific item of a specific type. A record is an object, such as a contact, an account, or an opportunity. For example, you can have a contact record to store information about Joe Smith, and a case record store information about his training inquiry. |
| Release      | Salesforce releases new products and features three times per year, and we identify releases by season—Winter, Spring, and Summer—along with the calendar year. <i>Example</i> : Winter '15.                                                                                                    |
|              | For every Salesforce release, the Salesforce release notes include new features and products that are generally available or in beta release. They also describe all changes to existing features and products. You can find the release notes when you search for "Release Notes" in the Salesforce Help.        |
| Salesforce   | The name of the Salesforce cloud computing CRM service and the company name.                                                                                                    |

### The Salesforce Admin

The Salesforce administrator—or "admin" is a Salesforce user with system administration duties and other super powers. Admins are responsible for setting up Salesforce for their organizations and making sure it runs smoothly.

Admins have special permissions. For example, they can add user accounts and specify what people can see and do in Salesforce. Admins can create custom Salesforce objects, workflows, validation rules, reports, and more. Admins can manage user profile information and delete Chatter feed updates, including posts and comments. Admins are planners, problem-solvers, and heroes. All Salesforce organizations have at least one administrator. Your administrator's role can be as simple or as complex as your company's size and structure. In smaller organizations, the admin is often someone who also uses Salesforce the way other users do: to sell products or provide customer service, for example.

Salesforce offers lots of features and items that you can set up and configure yourself. For some things, though, partner with your trusty admin to help you get the best of what Salesforce has to offer.

Here are a few examples of the kinds of things your admin can help you with or do for you.

- Find or use an object, field, or feature you heard about during training.
- Create a custom workflow that lets you find out when a case is closed.
- Create a custom approval process that allows you to sign off on employee expenses.
- Create a custom report for your sales region.
- Give you a user permission that's not granted as part of your user profile.
- Answer questions about your own or others' access to records.
- Address those cursed error messages that ask you to contact your administrator for help or more information.

How you contact your administrator, and when and why, depends on your company's internal business policies and practices.

### What Happens When You Purchase Salesforce

New to Salesforce, or maybe you're not so new? In either case, to get the most out of Salesforce, it helps to know how your org is created and the types of licenses, permissions, and profiles that you receive. Understanding how these elements interact and impact what users can do saves you time.

When your order is activated, our provisioning process creates a license request. The license request includes definitions that build out your org. These definitions consist of settings that indicate which licenses, permissions, and profiles you receive. It's these basic elements that shape the org that you use and what users can do in it.

You probably know that we offer different license types. Think of them as org-level and user-level licenses. You can also purchase permission set licenses and add-on licenses.

### **Org-Level Licenses**

When you purchase Salesforce, you purchase an org-level license, or edition. An edition defines your:

- Features, such as contracts or Collaborative Forecasts
- Amounts, such as quantity of storage and the number of sandboxes

To check how much storage or the number of sandboxes that your org has, from Setup, in the Quick Find box, enter *Storage Usage* or *Sandboxes*.

### **User-Level Licenses**

Your org receives a specific number of user licenses, such as Salesforce or Chatter Free user licenses. A user license defines:

- User permissions, such as Activate Contracts or View All Forecasts
- CRUD (Create, Read, Update, and Delete) access allowed on objects, such as who can create a contract or delete an account

When you create users, you assign each one to a user license. A user license defines the permissions or the maximum capabilities that a user can have.

To see which user licenses your org has, from Setup, in the Quick Find box, enter Company Information, and then select **User Licenses**.

### Permission Set Licenses

Permission set licenses let you offer more functionality to users in your org. An example of a permission set license is Identity Connect. When you purchase a permission set license, you receive user permissions pertaining to the license and the accompanying CRUD permissions. For example, with Identity Connect, you receive the Use Identity Connect permission, which allows assigned users to use the feature.

To check which permission set licenses your org has, from Setup, in the Quick Find box, enter *Company Information*, and select **Permission Set Licenses**.

### Add-On Licenses

Your org receives a specific number of user licenses, such as Salesforce or Chatter Free user licenses. A user license defines:

- User permissions, such as Activate Contracts or View All Forecasts
- CRUD (Create, Read, Update, and Delete) access allowed on objects, such as who can create a contract or delete an account

When you create users, you assign each one to a user license. A user license defines the permissions or the maximum capabilities that a user can have. To see which user licenses your org has, from Setup, in the Quick Find box, enter *Company Information*, and then select **User Licenses**.

Add-on licenses extend functionality at the org level. An example is the purchase of more API requests to extend the limit for your org.

### **Permissions**

User permissions specify:

- Tasks that users can perform
- Features that users can access in your org configuration

The base user permissions, such as Activate Contracts or View All Forecasts, that someone has depends on the user license assigned. You can use profiles and permission sets to refine which permissions a group of users has.

For example, users with the View All Forecasts permission can view other users' forecasts, but they must have the correct user license. If you assign the Chatter Free user license to users, they do not receive the View All Forecasts permission because this user license does not offer it.

To find which user license a user is assigned, from Setup, in the Quick Find box, enter *Users*. Click the name of the user whose information you want to view. Look for User License.

### **Profiles**

You can have standard profiles and custom profiles, depending on the edition that you purchase. Profiles define:

- User access to objects and data
- What users can do within the org

When you create users, you assign each user a profile. A profile belongs to exactly one user license type. Let's say that your purchase comes with the Salesforce and Chatter Free license types, among others. You assign profiles to users based on these licenses.

For example, based on the Salesforce user license, you can assign the System Administrator, Standard User, or one of several other profiles to a user. Based on the Chatter Free user license, you can assign only the Chatter Free User or Chatter Moderator User profiles to users.

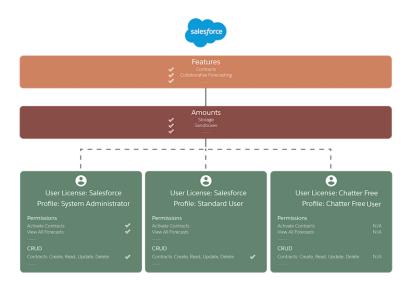

You can create custom profiles to offer different permissions or functionality to users with the same user license. However, using a permission set is typically a more efficient way to achieve the same goal. (Make sure that the permissions defined in the profile or permission set don't exceed the permissions defined in the user license, though.) For example, you can assign a profile to a group of users. Then, you can assign users different permission sets to give certain people in that group more capabilities.

To see which profile and permission sets that a user is assigned, from Setup, in the Quick Find box, enter *Users*. Click the name of the user whose information you want to view. To check the assigned profile, look for Profile. Click **Permission Set License Assignments** or **Permission Set Assignments: Activation Required** for permission set information.

SEE ALSO:

Salesforce Editions

Data and File Storage Allocations

Licenses Overview

### **Push Updated Licenses to Sandbox Orgs**

As your organization's needs change, your licensing needs evolve. When you update licenses, you want your production and sandbox orgs to be in sync. Often you can refresh your sandbox to ensure that its licensing information matches your production org's. Or, to ensure that your sandbox orgs receive updated license information, you can use the Match Production Licenses to Sandbox tool.

When you use the Match Production Licenses to Sandbox tool, all provisioned changes are matched in the production org.

To match licenses to a sandbox org, make sure that the status of the related production org is active. Then log in to your sandbox. From Setup, go to Company Information, and select **Match Production Licenses**.

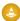

Warning: If the sandbox's related production environment is in trial or demo status, do not use the matching tool. Using the tool with a trial or demo org can result in destructive changes. If you're unsure whether the sandbox's production org is in active status, log a case with Salesforce Customer Support. They can confirm your org's status before you use the tool.

### License Updates and Your Org

When you purchase Salesforce, you receive licenses, permissions, and profiles that shape your org and what users can do in it. You can also create permission sets to help with permission management. Understand the impact of license updates on permissions in your profiles and permission sets.

Changes to your org impact its functionality and your users. For instance, what happens if you upgrade your Salesforce edition? Or maybe you decide to purchase an add-on license. Let's say that your org:

- Upgraded from Professional Edition to Enterprise Edition
- Uses Service Cloud, and you purchased the additional functionality that the SOS add-on offers

After you upgrade:

- You want to use approval processes. Review the relevant user and object-level permissions for users who are approval admins.
- Ensure that you enable related features for the SOS add-on. Give users who need the add-on the correct permissions. For best results, use Salesforce Help to set up your add-on. For example, you must enable Omni-Channel in your org before you set up SOS.

Each org is different, and each user has different requirements. When you purchase an upgrade or add-on, we suggest reviewing help topics and videos in Salesforce Help and checking user permissions.

Get Started with Salesforce Salesforce

To see which profile and permission sets that a user is assigned, from Setup, in the Quick Find box, enter *Users*. Click the name of the user whose information you want to view. To check the assigned profile, look for Profile. For permission set information, click **Permission Set License Assignments** or **Permission Set Assignments**: **Activation Required**.

SEE ALSO:

Salesforce Editions
What Happens When You Purchase Salesforce
Licenses Overview

### **Salesforce Editions**

We offer bundles of features and services, each geared toward specific business needs.

These bundles, called *editions*, share a look and feel but vary by functionality and pricing. Some customers start with a basic edition and upgrade to a more feature-rich edition as business requirements evolve.

It's easy to learn which features are available in various editions. Just search for features in Salesforce Help. Toward the top of every topic, you can see the editions in which the feature's available. Here's a quick description of each edition we offer.

| Edition      | What's Great About It                                                                                                    |
|--------------|----------------------------------------------------------------------------------------------------|
| Essentials   | Designed for small businesses getting started with CRM to boost sales or service productivity. It includes a setup assistant and administration tools to customize your deployment as you grow.                                                                                                    |
| Starter      | Made for businesses that need access to simplified setup and built-in onboarding tools. It includes sales, service, and marketing functionality in one suite to help businesses improve productivity across multiple departments.                                                                                                    |
| Pro Suite    | Created for businesses that need flexibility, automation, and light integrations with their CRM but that also want out-of-the-box tools to get started quickly. Pro Suite provides key features across sales, service, and marketing business functions along with in-app guidance for getting started.                                                              |
| Professional | Designed for businesses requiring full-featured CRM functionality. It includes straightforward and easy-to-use customization, integration, and administration tools to facilitate any small to midsize deployment.                                                                                                    |
| Enterprise   | Meets the needs of large and complex businesses. It gives you advanced customization and administration tools, in addition to all the functionality available in Professional Edition, that can support large-scale deployments. Enterprise Edition also includes access to Salesforce APIs, so you can easily integrate with back-office systems.                   |
| Unlimited    | Maximizes your success and extends it across the entire enterprise through the Lightning Platform. It gives you new levels of platform flexibility for managing and sharing all your information on demand. Includes all Enterprise Edition functionality, Premier Support, full mobile access, unlimited custom apps, increased storage limits, and other features. |
| Developer    | Provides access to the Lightning Platform and APIs. It lets developers extend Salesforce, integrate with other applications, and develop new tools and applications. Developer Edition also provides access to many of the features available in Enterprise Edition.                                                                                                 |
|              | Salesforce doesn't provide technical support for Developer Edition. But you can ask for help from developer community message boards after you register for the Lightning Platform developer website: developer.salesforce.com.                                                                                                    |

Get Started with Salesforce Salesforce Editions

For many trial and purchased subscription editions for new orgs, Lightning Experience is the exclusive user interface for end users. Compare editions and their features in Salesforce Pricing and Editions.

#### Find Your Edition

Your Salesforce edition affects which features and functionality are available in your org.

#### Lightning Experience-Only Editions

Customers using Lightning Experience are more productive than customers working in Salesforce Classic. To ensure that our customers benefit from these productivity gains, selected trials and purchased subscriptions for several editions offer Lightning Experience as the exclusive user interface for end users without admin permissions.

#### Salesforce Editions That Are No Longer Sold

Some Salesforce editions are no longer sold. You can continue to use your Contact Manager, Group, Personal, Performance, or Database.com Edition org or purchase one of the editions that are currently sold: Professional, Enterprise, and Unlimited. Developer Editions are also still available for free.

#### Controlled Setting Edition: What's Different or Unavailable in Controlled Setting Edition

Controlled Setting Edition and Controlled Setting products are versions of Salesforce applications that give customers enhanced control of data flows within Salesforce. The Controlled Setting Edition restricts the use of features that require connections outside of Salesforce. Because of this isolation restriction, some features are unavailable. Controlled Setting Products also restrict the use of features that require external connections or that are turned off by default.

### **Find Your Edition**

Your Salesforce edition affects which features and functionality are available in your org.

To find out which edition you're using, look at Organization Edition on the Company Information page.

- 1. From Setup, enter Company Information in the Quick Find box, then select Company Information.
- **2. Organization Edition** appears in the lower right.

### Lightning Experience–Only Editions

Customers using Lightning Experience are more productive than customers working in Salesforce Classic. To ensure that our customers benefit from these productivity gains, selected trials and purchased subscriptions for several editions offer Lightning Experience as the exclusive user interface for end users without admin permissions.

Admins in these orgs can access Salesforce Classic, but they can't disable Lightning Experience or grant users access to Salesforce Classic on the Lightning Experience Migration Assistant setup page.

Want to determine if Lightning Experience is the exclusive interface? For end users, the Switch to Salesforce Classic option isn't available when Lightning Experience is the only interface for the edition.

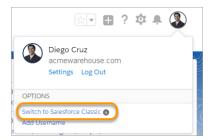

If you believe that your org has a strong business need for your end users to access Salesforce Classic, use the exception request process.

Get Started with Salesforce Salesforce Salesforce

- 1. Go to Salesforce Help Finder and log in with your Salesforce credentials.
- 2. Click the **Feature Activation** topic, and then the **Other** category .
- 3. Click Log a New Case.
- 4. For the Subject field, enter Enable Classic.
- **5.** For the **Description** field, enter details on why you are requesting end-user access to Salesforce Classic.
- **6.** Check that the Orgld is accurate, and then submit the case.

### Salesforce Editions That Are No Longer Sold

Some Salesforce editions are no longer sold. You can continue to use your Contact Manager, Group, Personal, Performance, or Database.com Edition org or purchase one of the editions that are currently sold: Professional, Enterprise, and Unlimited. Developer Editions are also still available for free.

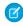

**Note:** Lightning Experience isn't available in Contact Manager, Personal, or Database.com Edition orgs.

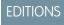

Available in: Contact
Manager, Group, Personal,
Performance, and
Database.com Editions

### **Contact Manager Edition**

This edition is designed for small businesses and provides access to key contact management features including accounts, contacts, activities, calendars, notes and attachments, and reports. Contact Manager provides straightforward, easy-to-use customization options.

### **Group Edition**

This edition is designed for small businesses and work groups with a limited number of users. Group Edition users can manage their customers from the start of the sales cycle through the end and provide customer support and service. Group Edition offers access to accounts, contacts, opportunities, leads, cases, dashboards (read only), and reports.

Customers already using Group Edition can buy additional subscriptions, up to 10 Group Edition subscriptions total.

### Personal Edition

This edition is a CRM solution designed for an individual sales representative or other single user. Personal Edition provides access to key contact management features such as accounts, contacts, and synchronization with Microsoft Outlook<sup>®</sup>. It also provides sales representatives with sales tools such as opportunities.

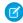

Note: Personal Edition orgs purchased after June 2009 don't have access to opportunities.

### Performance Edition

This edition is designed for customers who want to drive growth, increase customer satisfaction, and maximize sales and service success in the social and mobile world. Performance Edition orgs include all Unlimited Edition functionality plus clean, targeted lead and customer data from Data.com, coaching and feedback tools from WDC, trusted identity services from Identity, and more. For customers in Japan, Singapore, and South Korea, we offer Performance Edition Limited, which includes all Performance Edition functionality except Data.com.

### Database.com

Database.com is a multitenant cloud database service that's designed to store data for mobile, social enterprise applications. You can use Database.com as the back-end database for applications that are written in any language and run on any platform or mobile device.

Get Started with Salesforce Salesforce Salesforce

Database.com's built-in social computing infrastructure and native support for building sophisticated REST-based APIs enable you to create employee-facing, native mobile and social apps.

As a Salesforce customer, you already use Database.com when you create custom objects, manage security, or import data with the Lightning Platform and API. A stand-alone version of Database.com is available for developers who want to create applications that harness other languages, platforms, and devices.

We don't provide Database.com-specific documentation. Refer to the Salesforce documentation and the list of features that Database.com supports. This list identifies the Salesforce documentation subjects that apply to Database.com. Also, every feature's Edition Table includes Database.com if the feature is available in Database.com. Use Salesforce Help, release notes, workbooks, and developer guides for APIs, Apex, SOQL, and SOSL.

SEE ALSO:

Salesforce Editions

### Controlled Setting Edition: What's Different or Unavailable in Controlled Setting Edition

Controlled Setting Edition and Controlled Setting products are versions of Salesforce applications that give customers enhanced control of data flows within Salesforce. The Controlled Setting Edition restricts the use of features that require connections outside of Salesforce. Because of this isolation restriction, some features are unavailable. Controlled Setting Products also restrict the use of features that require external connections or that are turned off by default.

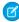

**Note:** This document details the features that require outbound or external connections. Customers and their system administrators that choose to enable a feature turned off by default will need to verify if any external connection(s) become enabled prior to turning on that previously disabled feature as described below. As the Controlled Setting offerings evolve, the list of unavailable or disabled features might change. Check this document after each release for the most current information.

### Unavailable or Disabled Products, Features, and Settings

| Product, Feature, or<br>Setting                 | Available with Differences | Not<br>Available | Notes                                                                                                    |
|-------------------------------------------------|----------------------------|------------------|----------------------------------------------------------------------------------------------------|
| Adoption Apps                                   | ✓                          |                  | Salesforce1 banner in Salesforce Classic is unavailable.                                                                                                    |
| Adoption Assistance                             | <b>✓</b>                   |                  | These features aren't available because they rely on external resources:  Optimizer app  Access to the Transition Assistant  Lightning Experience Welcome Mat |
| Auth Providers                                  |                            | ✓                | Can't create authentication providers.  Outbound connections for authentication aren't allowed.                                                               |
| B2B Commerce deployed with Lightning Experience |                            | ✓                | B2B Commerce deployed with Lightning Experience is unavailable.                                                                                               |
| Commerce Cloud                                  |                            | ✓                | Commerce Cloud is unavailable.  No access to Salesforce Checkout and Self Service order center.                                                               |

Get Started with Salesforce Salesforce

| Product, Feature, or<br>Setting           | Available with Differences | Not<br>Available | Notes                                                                                                    |
|-------------------------------------------|----------------------------|------------------|----------------------------------------------------------------------------------------------------|
| Data Cloud                                |                            | <b>✓</b>         | Data Cloud is unavailable.                                                                                                    |
| Data Assessment                           |                            | *                | Company Recommendation is unavailable.  Data assessment tab is unavailable.  Data journey company match feature is unavailable.                                                                                                    |
| Document Generation                       |                            | ✓                | Document Generation features as part of Omnistudio are unavailable.                                                                                                    |
| Einstein.ai                               | ✓                          |                  | Einstein.ai Data Access via Cloud to Cloud is disabled.                                                                                                    |
| Einstein Activity Capture                 |                            | ✓                | Integration with Outlook and Gmail is unavailable.                                                                                                    |
| Einstein Analytics Connector              | ✓                          |                  | Chatbot features are unavailable.                                                                                                    |
| Einstein Bots                             |                            | ✓                | External data connectors are limited to Salesforce Connector, Amazon S3, and AWS RDS.                                                                                                    |
| Einstein Case Classification              |                            | ✓                | Case classification features are unavailable.                                                                                                    |
| Einstein EP API                           | <b>✓</b>                   |                  | Einstein Metadata models are disabled. Einstein Metadata access is disabled.                                                                                                    |
| Einstein Prediction Builder               |                            | ✓                | Prediction Builder and related features are unavailable.                                                                                                    |
| Einstein Search                           |                            | ✓                | Al search features are unavailable.                                                                                                    |
| Einstein SmartAgent<br>Suggested Article  |                            | ✓                | Einstein Article Recommends is unavailable. Einstein Answers is disabled. Einstein Answer Snippets is disabled.                                                                                                    |
| Einstein SmartAgent<br>Suggested Response |                            | <b>✓</b>         | Einstein Reply Recommendations is unavailable.                                                                                                    |
| Email                                     | ✓                          |                  | Compliance BCC Email, DKIM Keys, Gmail Integration and Sync, Outlook Integration and Sync, Send through External Email Services, and Test Deliverability are disabled.                                                                            |
| Essentials Cloud                          | ✓                          |                  | Salesforce Essentials is unavailable.                                                                                                    |
| Experience Cloud                          | ✓                          |                  | Out-of-office messages are unavailable.  Trailhead badge card is disabled.  CMS isn't supported.  Posts can't be categorized by sentiment.  Video isn't allowed in the rich text editor on content detail pages.  Sitemap Generation is disabled. |

Get Started with Salesforce Salesforce

| Product, Feature, or<br>Setting         | Available with Differences | Not<br>Available | Notes                                                                                                    |
|-----------------------------------------|----------------------------|------------------|----------------------------------------------------------------------------------------------------|
|                                         |                            |                  | Experience Cloud Content Delivery Network (CDN) is disabled.                                                |
| Geocodes                                |                            | <b>✓</b>         | Geocodes are unavailable.                                                                                   |
| Google Apps                             |                            | ✓                | Google apps are unavailable.                                                                                |
|                                         |                            |                  | Gmail connector is unavailable.                                                                             |
| Help Links                              | <b>✓</b>                   |                  | Help links don't redirect to Salesforce Help.                                                               |
| In-App Guidance                         | ✓                          |                  | User feedback in Lightning is unavailable.                                                                  |
| Industries in Einstein Cloud            | ✓                          |                  | Einstein Object Detection is unavailable.                                                                   |
| Intelligent Form Reader                 |                            | ✓                | AWS Textract integration is unavailable.                                                                    |
| Intelligent Swarming                    | <b>✓</b>                   |                  | Intelligent swarming, or service swarming, using Slack is unavailable.                                      |
| ISV Intelligence                        | ✓                          |                  | Advanced access to App Analytics usage logs is unavailable.                                                 |
|                                         |                            |                  | Can't access the Intelligence data.                                                                         |
|                                         |                            |                  | Can't collect ISV Intelligence for Partner Ops or ISVs.                                                     |
|                                         |                            |                  | Can't collect or read Usage Metrics Data.                                                                   |
|                                         |                            |                  | Can't be the Environment Hub Master.                                                                        |
| Lightning Bridge                        | ✓                          |                  | In Canvas App Previewer, the Heroku Quick Start button is unavailable.                                      |
| Lightning Console                       | ✓                          |                  | Debug view in Console is unavailable.                                                                       |
| Lightning Object Creator                |                            | ✓                | Lightning Object Creator is unavailable.                                                                    |
| Lightning Platform<br>Partnerships      |                            | ✓                | Google Sheets, Skype for Salesforce, and Cisco Spark are unavailable.                                       |
| Lightning Sync                          |                            | ✓                | Lightning Sync is unavailable.                                                                              |
| Maps and Location Services              |                            | ✓                | Maps and location services are unavailable.                                                                 |
| Marketing Cloud Account<br>Engagement   |                            | ✓                | Account Engagement is unavailable.                                                                          |
| Medication Management<br>(Health Cloud) | ✓                          |                  | Disabled by default. When enabled, RxNorm integration uses outbound connections to an external data source. |
| Microsoft Teams Integration             |                            | ✓                | Microsoft Teams integration is unavailable.                                                                 |
| Mobile Features                         |                            | ✓                | Mobile is unavailable.                                                                                      |
| Mobile Push                             |                            | ✓                | Mobile push is unavailable.                                                                                 |
| Omnistudio                              |                            | <b>✓</b>         | Omnistudio managed package and related features are unavailable.                                            |

| Product, Feature, or<br>Setting            | Available with Differences | Not<br>Available | Notes                                                                             |
|--------------------------------------------|----------------------------|------------------|-----------------------------------------------------------------------------------|
| Platform Encryption & Keys                 | ✓                          |                  | Self-Signed Certificate feature is unavailable.                                   |
| Platform Functions                         |                            | <b>✓</b>         | Platform Functions is unavailable.                                                |
| Private Connect                            |                            | <b>✓</b>         | Private Connect is unavailable.                                                   |
| Quip                                       | <b>✓</b>                   |                  | Files Connect (includes Quip) is unavailable.                                     |
|                                            |                            |                  | Isotope (Engage) is unavailable.                                                  |
| Sales Cloud Einstein                       |                            | ✓                | Lead Score is unavailable.                                                        |
|                                            |                            |                  | Implicit integration is unavailable.                                              |
|                                            |                            |                  | Forecasting Predictive service is unavailable.                                    |
|                                            |                            |                  | Sales Cloud Einstein for Everyone is unavailable.                                 |
| Sales Cloud Leads                          | <b>✓</b>                   |                  | Lead generation integration is restricted (no public lead sources are available). |
| Sales Dialer                               |                            | <b>✓</b>         | Sales Dialer is unavailable.                                                      |
| Salesforce Authenticator                   |                            | <b>✓</b>         | Salesforce Authenticator is unavailable.                                          |
| Flow Builder                               | ✓                          |                  | Cloud Flow Designer is unavailable.                                               |
| Salesforce Inbox                           |                            | ✓                | Integration with Outlook and Gmail is unavailable.                                |
| Scratch Orgs                               | ✓                          |                  | Scratch orgs require a support case to enable.                                    |
| Self Service Discovery                     |                            | ✓                | Rich link preview rendering is unavailable.                                       |
| Service Cloud Messaging                    |                            | ✓                | Live Messaging is unavailable.                                                    |
| Service Cloud - Social<br>Customer Service |                            | ✓                | Social Publisher and Social Objects are unavailable.                              |
| Service Cloud - SOS                        |                            | <b>✓</b>         | Service Cloud - SOS is unavailable.                                               |
| Service Cloud - Web2Case,<br>Web2Lead      | ✓                          |                  | Recaptcha is unavailable.                                                         |
| Social Accounts, Contacts, and Leads       |                            | ✓                | Social profiles (such as Twitter and YouTube) are unavailable.                    |
| Topic Influence Work for Knowledge         | ✓                          |                  | Topics event tracking is unavailable.                                             |

# Salesforce Features and Edition Allocations

Allocations for Salesforce features by edition.

Allocations generally refer to amounts granted based on the edition you purchase. Information for specific feature *limits*, such as the number of total and active rules in your org, are in Salesforce Help; see the topics for using that feature.

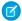

Note: For usage restrictions that apply to Sales Cloud, Service Cloud, and Sales & Service Cloud, see this document.

Salesforce Developer Edition Allocations

Amounts for the Developer edition.

Salesforce Enterprise Edition Allocations

Amounts for the Enterprise edition.

Salesforce Essentials Edition Allocations

Amounts for the Essentials edition.

Salesforce Professional Edition Allocations

Amounts for the Professional edition.

Salesforce Starter Edition Allocations

Amounts for the Starter edition.

Salesforce Pro Suite Edition Allocations

Amounts for the Pro Suite edition.

Salesforce Unlimited Edition Allocations

Amounts for the Unlimited and Performance editions.

Salesforce Personal, Contact Manager, and Group Edition Allocations

Amounts for the Personal, Contact Manager, and Group editions.

SEE ALSO:

Salesforce Editions

Data and File Storage Allocations

### Salesforce Developer Edition Allocations

Amounts for the Developer edition.

| Feature                                                           | Allocation                                                                         | Notes                                                                                                    |
|-------------------------------------------------------------------|------------------------------------------------------------------------------------|----------------------------------------------------------------------------------------------------|
| Action plans: maximum tasks                                       | 75                                                                                 |                                                                                                    |
| Active lookup filters                                             | 5 per object                                                                       |                                                                                                    |
| Active validation rules per object                                | 100                                                                                |                                                                                                    |
| Attachments: maximum size in the Notes & Attachments related list | <ul> <li>25 MB for file attachments</li> <li>2 GB for feed attachments.</li> </ul> | You can add an attachment to<br>the Attachments related list of<br>a case, solution, campaign, task,<br>or event, or to the Notes &<br>Attachments related list of an<br>account, contact, lead,<br>opportunity, or custom object. |

EDITIONS

Available in: **Developer** edition

| Feature                                                                            | Allocation                                                                                                    | Notes                                                                                                    |
|------------------------------------------------------------------------------------|----------------------------------------------------------------------------------------------------|----------------------------------------------------------------------------------------------------|
|                                                                                    |                                                                                                    | If you don't see the related list on task or event page layouts, ask your admin to add it.                                                                                                  |
| Categories: maximum default categories and hierarchy levels                        | <ul><li>100 categories in a data category group</li><li>5 levels in a data category group<br/>hierarchy</li></ul>                                                                                                    |                                                                                                    |
| Category groups: maximum default                                                   | 5 category groups, with 3 groups active at a time                                                                                                    |                                                                                                    |
| Certificates: maximum                                                              | 50                                                                                                    |                                                                                                    |
| Content deliveries: default delivery bandwidth per rolling 24-hour window          | 50 GB                                                                                                    |                                                                                                    |
| Content deliveries: default delivery view counts per rolling 24-hour window        | 50,000                                                                                                    |                                                                                                    |
| Content deliveries: maximum file size for online viewing                           | 25 MB                                                                                                    |                                                                                                    |
| Content: maximum file size                                                         | <ul> <li>2 GB</li> <li>2 GB (including headers) when uploaded via Connect REST API</li> <li>2 GB (including headers) when uploaded via REST API</li> <li>38 MB when uploaded via SOAP API</li> <li>10 MB when uploaded via Bulk API</li> <li>150 MB when uploaded via Bulk API 2.0</li> <li>10 MB when uploaded via Visualforce</li> </ul> |                                                                                                    |
| Content: maximum libraries                                                         | 2,000                                                                                                    |                                                                                                    |
| Content: maximum number of documents                                               | 30,000,000                                                                                                    |                                                                                                    |
| Content: maximum number of documents and versions in a 24–hour period (adjustable) | 2,500                                                                                                    |                                                                                                    |
| Content packs: maximum files                                                       | 50                                                                                                    |                                                                                                    |
| Custom apps                                                                        | 10                                                                                                    | Lightning apps, custom apps, and custom tabs that are contained in a managed package that's publicly posted on AppExchange don't count against the allocations for your Salesforce edition. |
| Custom big objects                                                                 | 100                                                                                                    |                                                                                                    |

| Feature                            | Allocation       | Notes                                                                                                    |
|------------------------------------|------------------|----------------------------------------------------------------------------------------------------|
| Custom fields per object           | 500              | An org can't have more than 900 custom fields on most object types, regardless of the edition or source of those fields. In addition to the limits listed above, you can install custom fields from AppExchange for a total of 900 fields. For example, you can create 800 custom fields on an object in the Unlimited Edition, plus install 100 custom fields from a managed package that are limited to specific objects. Additional restrictions apply for activities, long text area fields, relationship fields, and roll-up summary fields.                                                      |
|                                    |                  | For custom compound fields, each component counts as one custom field toward your org's allocations. Each geolocation field counts as three custom fields: one for latitude, one for longitude, and one for internal use. Similarly, each custom address field counts as nine custom fields: one each for street, city, postal code, country code, state code, geocode accuracy level, longitude, and latitude, plus one for internal use. Additional restrictions apply for activities, long text area fields, relationship fields, and roll-up summary fields. See Custom Fields Allowed Per Object. |
| Custom labels                      | 5,000            |                                                                                                    |
| Custom links: maximum label length | 1,024 characters |                                                                                                    |
| Custom links: maximum URL length   | 3,000 bytes      | When data is substituted for the tokens in the URL, the link can exceed 3,000 bytes. Some browsers enforce additional limits for the maximum URL length.                                                                                                    |
| Custom objects                     | 400              | The custom objects that are contained in a managed package that's publicly posted on AppExchange don't count against the allocations for your Salesforce edition. At the same time, an org can't have more than 3,000 custom objects, regardless of the source or namespace of those objects. For example, in Unlimited Edition: 2,000 custom objects created, 1,000 custom objects installed by packages. Soft-deleted custom objects and their data count against your                                                                                                    |

| Feature                                                                                          | Allocation                                                                                                    | Notes                                                                                                    |
|--------------------------------------------------------------------------------------------------|----------------------------------------------------------------------------------------------------|----------------------------------------------------------------------------------------------------|
|                                                                                                  |                                                                                                    | limits. We recommend that you hard delete or erase custom objects you no longer need. For usage restrictions that apply to Sales Cloud, Service Cloud, and Sales & Service Cloud, see this document. |
| Custom objects: deletion of parent records in a many-to-many relationship                        | Available unless more than 200 junction object records are associated with the deleted parent record <i>and</i> the junction object has a roll-up summary field that rolls up to the other parent. |                                                                                                    |
| Custom objects: maximum master-detail relationships                                              | 2                                                                                                    | Each relationship is included in the maximum custom fields allowed.                                                                                                    |
| Custom objects: maximum relationships (master-detail plus lookup)                                | 40                                                                                                    |                                                                                                    |
| Custom permissions                                                                               | 1,000                                                                                                    |                                                                                                    |
| Custom profiles: maximum                                                                         | 1,500 per user license type                                                                                                    |                                                                                                    |
| Custom settings: cached data allocation                                                          | The lesser of 10 MB of 1 MB multiplied by the number of full-featured user licenses in your org.                                                                                                   |                                                                                                    |
| Custom settings: maximum fields per setting                                                      | 300                                                                                                    |                                                                                                    |
| Documents: maximum size of custom app logo                                                       | 20 KB                                                                                                    |                                                                                                    |
| Documents: maximum size of document to upload                                                    | 5 MB                                                                                                    |                                                                                                    |
| Documents: maximum size of file name (with extension)                                            | 255 characters                                                                                                    |                                                                                                    |
| Entitlement processes and milestones                                                             | You can create up to 1,000 entitlement processes total, with up to 10 milestones per process.                                                                                                    | If your org was created before Summer '13, its maximum entitlement processes can be lower. Contact Salesforce to increase it.                                                                        |
| External objects                                                                                 | 200                                                                                                    | As a best practice, don't exceed 10,000 child records for a master-detail relationship.                                                                                                    |
| Field history tracking: maximum standard or custom fields tracked for standard or custom objects | 20                                                                                                    |                                                                                                    |
| Flows and Processes: total                                                                       | 4,000                                                                                                    |                                                                                                    |
| Flows and Processes: active                                                                      | 2,000                                                                                                    |                                                                                                    |
| File size: maximum in Chatter and on the Files tab                                               | 2 GB                                                                                                    |                                                                                                    |

| Feature                                                                            | Allocation                                                         | Notes                                                                                                    |
|------------------------------------------------------------------------------------|--------------------------------------------------------------------|----------------------------------------------------------------------------------------------------|
| Fiscal years: maximum custom                                                       | 250                                                                |                                                                                                    |
| Formulas: maximum displayed characters after an evaluation of a formula expression | 1,300                                                              |                                                                                                    |
| Formulas: maximum length                                                           | 3,900 characters                                                   |                                                                                                    |
| Formulas: maximum size when compiled                                               | 5,000 bytes                                                        |                                                                                                    |
| Formulas: maximum size when saved                                                  | 4,000 bytes                                                        |                                                                                                    |
| Formulas: unique relationships per object                                          | 15                                                                 |                                                                                                    |
| Formulas: VLOOKUP functions per object                                             | 10                                                                 |                                                                                                    |
| Ideas: maximum size of HTML idea comment                                           | 4 KB                                                               |                                                                                                    |
| Ideas: maximum size of HTML idea description                                       | 32 KB                                                              |                                                                                                    |
| Lightning pages: maximum components in a region                                    | 100                                                                |                                                                                                    |
| Master-detail relationship: maximum child records                                  | 10,000                                                             |                                                                                                    |
| Objects: maximum number of deleting combined objects and child records             | 100,000                                                            |                                                                                                    |
| Omni-Channel: maximum pending routing requests                                     | Standard Omni-Channel: 200,000 /<br>Enhanced Omni-Channel: 300,000 | Maximum objects that can be pending for Omni-Channel routing in an org. When an item is assigned to Omni-Channel-enabled queues, Omni attempts to route it to an available agent. If no agent is available, the work is pending routing. You may experience degraded performance in Omni-Channel Supervisor when queues surpass 10,000 pending routing requests. |
| Omni-Channel: maximum queued work items                                            | 45,000 per hour                                                    | Maximum records that can be queued per hour in an org, across all Omni-Channel-enabled queues. Each time an item is assigned to an Omni-Channel queue, the platform checks how many items were queued in the preceding hour. If the max has been reached, the item isn't assigned to the queue.                                                                  |
| Opportunity Teams: maximum members                                                 | 30                                                                 |                                                                                                    |
| Permission sets: maximum (created)                                                 | 1,000                                                              |                                                                                                    |

| Feature                                                                                                 | Allocation                                                                                                    | Notes                                                                                                    |
|----------------------------------------------------------------------------------------------------|----------------------------------------------------------------------------------------------------|----------------------------------------------------------------------------------------------------|
| Permission sets: maximum (created and added as part of an installed managed AppExchange package)        | 1,500                                                                                                    |                                                                                                    |
| Permission set groups: maximum (created per org)                                                        | 800                                                                                                    |                                                                                                    |
| Permission sets groups: maximum (created and added as part of an installed managed AppExchange package) | 1,000                                                                                                    |                                                                                                    |
| Quote PDF: maximum logo height                                                                          | 150 pixels                                                                                                    |                                                                                                    |
| Quote PDF: maximum logo size                                                                            | 5 MB                                                                                                    |                                                                                                    |
| Recycle Bin: maximum records                                                                            | 25 times your MB storage capacity as records. For example, an org with a storage allocation of 2,000MB (2GB) can have 50,000 records in the Recycle Bin: 25 x 2,000 = 50,000 records. |                                                                                                    |
| Reply: maximum characters                                                                               | 1,000                                                                                                    |                                                                                                    |
| Reply (private): maximum characters (with Chatter Answers Optimize Question Flow enabled)               | 4,000                                                                                                    |                                                                                                    |
| Reply (public): maximum characters (with Chatter Answers Optimize Question Flow enabled)                | 32,000                                                                                                    |                                                                                                    |
| Shared Activities                                                                                       | You can relate up to 50 contacts to nonrecurring tasks, nongroup tasks, and nonrecurring events. You can assign one primary contact. All others are secondary contacts.               |                                                                                                    |
| Sharing rules                                                                                           | You can create up to 300 sharing rules per object, including up to 50 criteria-based rules.                                                                                           |                                                                                                    |
| Static resources                                                                                        | A static resource can be up to 5 MB. An org can have up to 250 MB of static resources total.                                                                                          |                                                                                                    |
| Tabs                                                                                                    | 100                                                                                                    | Lightning apps, custom apps, and custom tabs that are contained in a managed package that's publicly posted on AppExchange don't count against the allocations for your Salesforce edition. |

| Feature                                       | Allocation                                                                                                    | Notes |
|-----------------------------------------------|----------------------------------------------------------------------------------------------------|-------|
| Tags                                          | A user is allowed a maximum of 500 unique personal tags and 5,000 instances of personal tags applied to records. Across all users, your org can have a maximum of 1,000 unique public tags, 50,000 instances of public tags applied to records, and 5,000,000 instances of personal and public tags applied to records. |       |
| Territories: maximum account assignment rules | 15                                                                                                    |       |
| Users: maximum create                         | 2                                                                                                    |       |
| Users: maximum created (Chatter Free)         | 5,000                                                                                                    |       |

# Salesforce Enterprise Edition Allocations

Amounts for the Enterprise edition.

| Feature                                                           | Allocation                                                                                                    | Notes                                                                                                    |
|-------------------------------------------------------------------|----------------------------------------------------------------------------------------------------|----------------------------------------------------------------------------------------------------|
| Action plans: maximum tasks                                       | 75                                                                                                    |                                                                                                    |
| Active lookup filters                                             | 5 per object                                                                                                    |                                                                                                    |
| Active validation rules per object                                | 100                                                                                                    |                                                                                                    |
| Attachments: maximum size in the Notes & Attachments related list | <ul> <li>25 MB for file attachments</li> <li>2 GB for feed attachments.</li> </ul>                                       | You can add an attachment to the Attachments related list of a case, solution, campaign, task, or event, or to the Notes & Attachments related list of an account, contact, lead, opportunity, or custom object. If you don't see the related list on task or event page layouts, ask your admin to add it. |
| Categories: maximum default categories and hierarchy levels       | <ul> <li>100 categories in a data<br/>category group</li> <li>5 levels in a data category<br/>group hierarchy</li> </ul> |                                                                                                    |
| Category groups: maximum default                                  | 5 category groups, with 3 groups active at a time                                                                        |                                                                                                    |
| Certificates: maximum                                             | 50                                                                                                    |                                                                                                    |

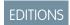

Available in: **Enterprise** edition

| Feature                                                                            | Allocation                                                                                                    | Notes                                                                                                    |
|------------------------------------------------------------------------------------|----------------------------------------------------------------------------------------------------|----------------------------------------------------------------------------------------------------|
| Content deliveries: default delivery bandwidth per rolling 24-hour window          | 50 GB                                                                                                    |                                                                                                    |
| Content deliveries: default delivery view counts per rolling 24-hour window        | 50,000                                                                                                    |                                                                                                    |
| Content deliveries: maximum file size for online viewing                           | 25 MB                                                                                                    |                                                                                                    |
| Content: maximum file size                                                         | <ul> <li>2 GB</li> <li>2 GB (including headers) when uploaded via Connect REST API</li> <li>2 GB (including headers) when uploaded via REST API</li> <li>38 MB when uploaded via SOAP API</li> <li>10 MB when uploaded via Bulk API</li> <li>150 MB when uploaded via Bulk API 2.0</li> <li>10 MB when uploaded via Visualforce</li> </ul> |                                                                                                    |
| Content: maximum libraries                                                         | 2,000                                                                                                    |                                                                                                    |
| Content: maximum number of documents                                               | 30,000,000                                                                                                    |                                                                                                    |
| Content: maximum number of documents and versions in a 24–hour period (adjustable) | 200,000                                                                                                    |                                                                                                    |
| Content packs: maximum files                                                       | 50                                                                                                    |                                                                                                    |
| Custom apps                                                                        | 260                                                                                                    | To exceed this number, contact Salesforce. Lightning apps, custom apps, and custom tabs that are contained in a managed package that's publicly posted on AppExchange don't count against the allocations for your Salesforce edition.                                                                                                    |
| Custom big objects                                                                 | 100                                                                                                    |                                                                                                    |
| Custom fields per object                                                           | 500                                                                                                    | An org can't have more than 900 custom fields on most object types, regardless of the edition or source of those fields. In addition to the limits listed above, you can install custom fields from AppExchange for a total of 900 fields. For example, you can create 800 custom fields on an object in the Unlimited Edition, plus install 100 custom fields from a managed package that are limited to specific objects. Additional restrictions apply for activities, long text area |

| Feature                                                                   | Allocation                                                                                                    | Notes                                                                                                    |
|---------------------------------------------------------------------------|----------------------------------------------------------------------------------------------------|----------------------------------------------------------------------------------------------------|
|                                                                           |                                                                                                    | fields, relationship fields, and roll-up summary fields.                                                                                                    |
|                                                                           |                                                                                                    | For custom compound fields, each component counts as one custom field toward your org's allocations. Each geolocation field counts as three custom fields: one for latitude, one for longitude, and one for internal use. Similarly, each custom address field counts as nine custom fields: one each for street, city, postal code, country code, state code, geocode accuracy level, longitude, and latitude, plus one for internal use. Additional restrictions apply for activities, long text area fields, relationship fields, and roll-up summary fields. See Custom Fields Allowed Per Object.                                                                        |
| Custom labels                                                             | 5,000                                                                                                    |                                                                                                    |
| Custom links: maximum label length                                        | 1,024 characters                                                                                                    |                                                                                                    |
| Custom links: maximum URL length                                          | 3,000 bytes                                                                                                    | When data is substituted for the tokens in the URL, the link can exceed 3,000 bytes. Some browsers enforce additional limits for the maximum URL length.                                                                                                    |
| Custom objects                                                            | 200                                                                                                    | The custom objects that are contained in a managed package that's publicly posted on AppExchange don't count against the allocations for your Salesforce edition. At the same time, an org can't have more than 3,000 custom objects, regardless of the source or namespace of those objects. For example, in Unlimited Edition: 2,000 custom objects created, 1,000 custom objects installed by packages. Soft-deleted custom objects and their data count against your limits. We recommend that you hard delete or erase custom objects you no longer need. For usage restrictions that apply to Sales Cloud, Service Cloud, and Sales & Service Cloud, see this document. |
| Custom objects: deletion of parent records in a many-to-many relationship | Available unless more than 200 junction object records are associated with the deleted parent record <i>and</i> the junction object has a roll-up summary field that rolls up to the other parent. |                                                                                                    |

| Feature                                                                                          | Allocation                                                                                       | Notes                                                                                                    |
|--------------------------------------------------------------------------------------------------|--------------------------------------------------------------------------------------------------|----------------------------------------------------------------------------------------------------|
| Custom objects: maximum master-detail relationships                                              | 2                                                                                                | Each relationship is included in the maximum custom fields allowed.                                                           |
| Custom objects: maximum relationships (master-detail plus lookup)                                | 40                                                                                               |                                                                                                    |
| Custom permissions                                                                               | 1,000                                                                                            |                                                                                                    |
| Custom profiles: maximum                                                                         | 1,500 per user license type                                                                      |                                                                                                    |
| Custom settings: cached data allocation                                                          | The lesser of 10 MB of 1 MB multiplied by the number of full-featured user licenses in your org. |                                                                                                    |
| Custom settings: maximum fields per setting                                                      | 300                                                                                              |                                                                                                    |
| Divisions: maximum                                                                               | 100                                                                                              |                                                                                                    |
| Documents: maximum size of custom app logo                                                       | 20 KB                                                                                            |                                                                                                    |
| Documents: maximum size of document to upload                                                    | 5 MB                                                                                             |                                                                                                    |
| Documents: maximum size of file name (with extension)                                            | 255 characters                                                                                   |                                                                                                    |
| Entitlement processes and milestones                                                             | You can create up to 1,000 entitlement processes total, with up to 10 milestones per process.    | If your org was created before Summer '13, its maximum entitlement processes can be lower. Contact Salesforce to increase it. |
| External objects                                                                                 | 200                                                                                              | As a best practice, don't exceed 10,000 child records for a master-detail relationship.                                       |
| Field history tracking: maximum standard or custom fields tracked for standard or custom objects | 20                                                                                               |                                                                                                    |
| Flows and Processes: total                                                                       | 4,000                                                                                            |                                                                                                    |
| Flows and Processes: active                                                                      | 2,000                                                                                            |                                                                                                    |
| File size: maximum in Chatter and on the Files tab                                               | 2 GB                                                                                             |                                                                                                    |
| Fiscal years: maximum custom                                                                     | 250                                                                                              |                                                                                                    |
| Formulas: maximum displayed characters after an evaluation of a formula expression               | 1,300                                                                                            |                                                                                                    |
| Formulas: maximum length                                                                         | 3,900 characters                                                                                 |                                                                                                    |
| Formulas: maximum size when compiled                                                             | 5,000 bytes                                                                                      |                                                                                                    |
| Formulas: maximum size when saved                                                                | 4,000 bytes                                                                                      |                                                                                                    |

| Feature                                                                                          | Allocation                                                         | Notes                                                                                                    |
|--------------------------------------------------------------------------------------------------|--------------------------------------------------------------------|----------------------------------------------------------------------------------------------------|
| Formulas: unique relationships per object                                                        | 15                                                                 |                                                                                                    |
| Formulas: VLOOKUP functions per object                                                           | 10                                                                 |                                                                                                    |
| Ideas: maximum size of HTML idea comment                                                         | 4 KB                                                               |                                                                                                    |
| Ideas: maximum size of HTML idea description                                                     | 32 KB                                                              |                                                                                                    |
| Lightning Apps                                                                                   | 25                                                                 | Lightning apps, custom apps, and custom tabs that are contained in a managed package that's publicly posted on AppExchange don't count against the allocations for your Salesforce edition.                                                                                                    |
| Lightning pages: maximum components in a region                                                  | 100                                                                |                                                                                                    |
| Master-detail relationship: maximum child records                                                | 10,000                                                             |                                                                                                    |
| Objects: maximum number of deleting combined objects and child records                           | 100,000                                                            |                                                                                                    |
| Omni-Channel: maximum pending routing requests                                                   | Standard Omni-Channel: 200,000 /<br>Enhanced Omni-Channel: 300,000 | Maximum objects that can be pending for Omni-Channel routing in an org. When an item is assigned to Omni-Channel-enabled queues, Omni attempts to route it to an available agent. If no agent is available, the work is pending routing. You may experience degraded performance in Omni-Channel Supervisor when queues surpass 10,000 pending routing requests. |
| Omni-Channel: maximum queued work items                                                          | 45,000 per hour                                                    | Maximum records that can be queued per hour in an org, across all Omni-Channel-enabled queues. Each time an item is assigned to an Omni-Channel queue, the platform checks how many items were queued in the preceding hour. If the max has been reached, the item isn't assigned to the queue.                                                                  |
| Opportunity Teams: maximum members                                                               | 30                                                                 |                                                                                                    |
| Permission sets: maximum (created)                                                               | 1,000                                                              |                                                                                                    |
| Permission sets: maximum (created and added as part of an installed managed AppExchange package) | 1,500                                                              |                                                                                                    |

| Feature                                                                                                 | Allocation                                                                                                    | Notes                                                                                                    |
|----------------------------------------------------------------------------------------------------|----------------------------------------------------------------------------------------------------|----------------------------------------------------------------------------------------------------|
| Permission set groups: maximum (created per org)                                                        | 800                                                                                                    |                                                                                                    |
| Permission sets groups: maximum (created and added as part of an installed managed AppExchange package) | 1,000                                                                                                    |                                                                                                    |
| Question: maximum characters                                                                            | 1,000                                                                                                    |                                                                                                    |
| Question: maximum characters (with Chatter Answers Optimize Question Flow enabled)                      | 32,000                                                                                                    |                                                                                                    |
| Quote PDF: maximum logo height                                                                          | 150 pixels                                                                                                    |                                                                                                    |
| Quote PDF: maximum logo size                                                                            | 5 MB                                                                                                    |                                                                                                    |
| Recycle Bin: maximum records                                                                            | 25 times your MB storage capacity as records. For example, an org with a storage allocation of 2,000 MB (2 GB) can have 50,000 records in the Recycle Bin: 25 x 2,000 = 50,000 records. |                                                                                                    |
| Reply: maximum characters                                                                               | 1,000                                                                                                    |                                                                                                    |
| Reply (private): maximum characters (with Chatter Answers Optimize Question Flow enabled)               | 4,000                                                                                                    |                                                                                                    |
| Reply (public): maximum characters (with Chatter Answers Optimize Question Flow enabled)                | 32,000                                                                                                    |                                                                                                    |
| Shared Activities                                                                                       | You can relate up to 50 contacts to nonrecurring tasks, nongroup tasks, and nonrecurring events. You can assign one primary contact. All others are secondary contacts.                 |                                                                                                    |
| Sharing rules                                                                                           | You can create up to 300 sharing rules per object, including up to 50 criteria-based rules.                                                                                             |                                                                                                    |
| Static resources                                                                                        | A static resource can be up to 5 MB. An org can have up to 250 MB of static resources total.                                                                                            |                                                                                                    |
| Tabs                                                                                                    | 1,225                                                                                                    | To exceed this number, contact Salesforce.<br>Lightning apps, custom apps, and custom<br>tabs that are contained in a managed<br>package that's publicly posted on |

| Feature                                       | Allocation                                                                                                    | Notes                                                                        |
|-----------------------------------------------|----------------------------------------------------------------------------------------------------|------------------------------------------------------------------------------|
|                                               |                                                                                                    | AppExchange don't count against the allocations for your Salesforce edition. |
| Tags                                          | A user is allowed a maximum of 500 unique personal tags and 5,000 instances of personal tags applied to records. Across all users, your org can have a maximum of 1,000 unique public tags, 50,000 instances of public tags applied to records, and 5,000,000 instances of personal and public tags applied to records. |                                                                              |
| Territories: maximum account assignment rules | 15                                                                                                    |                                                                              |
| Users: maximum create                         | Unlimited                                                                                                    |                                                                              |
| Users: maximum created (Chatter Free)         | 5,000                                                                                                    |                                                                              |

# Salesforce Essentials Edition Allocations

Amounts for the Essentials edition.

| Feature                                                                         | Allocation                                                                         | Notes                                                                                                    |
|---------------------------------------------------------------------------------|------------------------------------------------------------------------------------|----------------------------------------------------------------------------------------------------|
| Active lookup filters                                                           | 5 per object                                                                       |                                                                                                    |
| Active validation rules per object                                              | 20                                                                                 |                                                                                                    |
| Attachments: maximum size in the Notes & Attachments related list               | <ul> <li>25 MB for file attachments</li> <li>2 GB for feed attachments.</li> </ul> | You can add an attachment to the Attachments related list of a case, solution, campaign, task, or event, or to the Notes & Attachments related list of an account, contact, lead, opportunity, or custom object. If you don't see the related list on task or event page layouts, ask your admin to add it. |
| Content deliveries: default<br>delivery bandwidth per rolling<br>24-hour window | 50 GB                                                                              |                                                                                                    |
| Content deliveries: default delivery view counts per rolling 24-hour window     | 50,000                                                                             |                                                                                                    |
| Content deliveries: maximum file size for online viewing                        | 25 MB                                                                              |                                                                                                    |

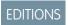

Available in: **Essentials** edition

| Feature                                                                            | Allocation                                                                                                    | Notes                                                                                                    |
|------------------------------------------------------------------------------------|----------------------------------------------------------------------------------------------------|----------------------------------------------------------------------------------------------------|
| Content: maximum file size                                                         | <ul> <li>2 GB</li> <li>2 GB (including headers) when uploaded via Connect REST API</li> <li>2 GB (including headers) when uploaded via REST API</li> <li>38 MB when uploaded via SOAP API</li> <li>10 MB when uploaded via Bulk API</li> <li>150 MB when uploaded via Bulk API 2.0</li> <li>10 MB when uploaded via Visualforce</li> </ul> |                                                                                                    |
| Content: maximum libraries                                                         | 2,000                                                                                                    |                                                                                                    |
| Content: maximum number of documents                                               | 30,000,000                                                                                                    |                                                                                                    |
| Content: maximum number of documents and versions in a 24–hour period (adjustable) | 2,500                                                                                                    |                                                                                                    |
| Content packs: maximum files                                                       | 50                                                                                                    |                                                                                                    |
| Custom apps                                                                        | 9,999                                                                                                    | Lightning apps, custom apps, and custom tabs that are contained in a managed package that's publicly posted on AppExchange don't count against the allocations for your Salesforce edition.                                                                                                    |
| Custom big objects                                                                 | 100                                                                                                    |                                                                                                    |
| Custom fields per object                                                           | 100                                                                                                    | An org can't have more than 900 custom fields on most object types, regardless of the edition or source of those fields. In addition to the limits listed above, you can install custom fields from AppExchange for a total of 900 fields. For example, you can create 800 custom fields on an object in the Unlimited Edition, plus install 100 custom fields from a managed package that are limited to specific objects. Additional restrictions apply for activities, long text area fields, relationship fields, and roll-up summary fields.  For custom compound fields, each component counts as one custom field toward your org's allocations. Each geolocation field counts as three custom fields: one for latitude, one for longitude, and one for internal use. Similarly, each custom address field counts as nine custom |

| Feature                                                                                          | Allocation       | Notes                                                                                                    |
|--------------------------------------------------------------------------------------------------|------------------|----------------------------------------------------------------------------------------------------|
|                                                                                                  |                  | fields: one each for street, city, postal code, country code, state code, geocode accuracy level, longitude, and latitude, plus one for internal use. Additional restrictions apply for activities, long text area fields, relationship fields, and roll-up summary fields. See Custom Fields Allowed Per Object.                                                                                                    |
| Custom labels                                                                                    | 5,000            |                                                                                                    |
| Custom links: maximum label length                                                               | 1,024 characters |                                                                                                    |
| Custom links: maximum URL length                                                                 | 3,000 bytes      | When data is substituted for the tokens in the URL, the link can exceed 3,000 bytes. Some browsers enforce additional limits for the maximum URL length.                                                                                                    |
| Custom objects                                                                                   | 0                | The custom objects that are contained in a managed package that's publicly posted on AppExchange don't count against the allocations for your Salesforce edition. At the same time, an org can't have more than 3,000 custom objects, regardless of the source or namespace of those objects. For example, in Unlimited Edition: 2,000 custom objects created, 1,000 custom objects installed by packages. Soft-deleted custom objects and their data count against your limits. We recommend that you hard delete or erase custom objects you no longer need. For usage restrictions that apply to Sales Cloud, Service Cloud, and Sales & Service Cloud, see this document. |
| Custom profiles: maximum                                                                         | 2                |                                                                                                    |
| Documents: maximum size of custom app logo                                                       | 20 KB            |                                                                                                    |
| Documents: maximum size of document to upload                                                    | 5 MB             |                                                                                                    |
| Documents: maximum size of file name (with extension)                                            | 255 characters   |                                                                                                    |
| Field history tracking: maximum standard or custom fields tracked for standard or custom objects | 20               |                                                                                                    |
| Flows and Processes: total                                                                       | 5                |                                                                                                    |
| Flows and Processes: active                                                                      | 5                |                                                                                                    |

| Feature                                                                                          | Allocation                                                                       | Notes                                                                                                    |
|--------------------------------------------------------------------------------------------------|----------------------------------------------------------------------------------|----------------------------------------------------------------------------------------------------|
| File size: maximum in Chatter and on the Files tab                                               | 2 GB                                                                             |                                                                                                    |
| Fiscal years: maximum custom                                                                     | 250                                                                              |                                                                                                    |
| Formulas: maximum displayed characters after an evaluation of a formula expression               | 1,300                                                                            |                                                                                                    |
| Formulas: maximum length                                                                         | 3,900 characters                                                                 |                                                                                                    |
| Formulas: maximum size when compiled                                                             | 5,000 bytes                                                                      |                                                                                                    |
| Formulas: maximum size when saved                                                                | 4,000 bytes                                                                      |                                                                                                    |
| Formulas: unique relationships per object                                                        | 15                                                                               |                                                                                                    |
| Formulas: VLOOKUP functions per object                                                           | 10                                                                               |                                                                                                    |
| Lightning pages: maximum components in a region                                                  | 100                                                                              |                                                                                                    |
| Master-detail relationship: maximum child records                                                | 10,000                                                                           |                                                                                                    |
| Objects: maximum number of deleting combined objects and child records                           | 100,000                                                                          |                                                                                                    |
| Omni-Channel: maximum pending routing requests                                                   | Standard Omni-Channel: 200,000 /<br>Enhanced Omni-Channel: 300,000               | Maximum objects that can be pending for Omni-Channel routing in an org. When an item is assigned to Omni-Channel-enabled queues, Omni attempts to route it to an available agent. If no agent is available, the work is pending routing. You may experience degraded performance in Omni-Channel Supervisor when queues surpass 10,000 pending routing requests. |
| Omni-Channel: maximum queued work items                                                          | 45,000 per hour                                                                  | Maximum records that can be queued per hour in an org, across all Omni-Channel-enabled queues. Each time an item is assigned to an Omni-Channel queue, the platform checks how many items were queued in the preceding hour. If the max has been reached, the item isn't assigned to the queue.                                                                  |
| Permission sets: maximum (created)                                                               | 5                                                                                |                                                                                                    |
| Permission sets: maximum (created and added as part of an installed managed AppExchange package) | 1,500                                                                            |                                                                                                    |
| Recycle Bin: maximum records                                                                     | 25 times your MB storage capacity as records. For example, an org with a storage |                                                                                                    |

| Feature                                                      | Allocation                                                                                                    | Notes                                                                                                    |
|--------------------------------------------------------------|----------------------------------------------------------------------------------------------------|----------------------------------------------------------------------------------------------------|
| Shared Activities                                            | allocation of 2,000MB (2GB) can have 50,000 records in the Recycle Bin: 25 x 2,000 = 50,000 records.  You can relate up to 50 contacts to nonrecurring tasks, nongroup tasks, and nonrecurring events. You can assign one primary contact. All others are secondary                                                     |                                                                                                    |
|                                                              | contacts.                                                                                                    |                                                                                                    |
| Sharing rules                                                | You can create up to 300 sharing rules per object, including up to 50 criteria-based rules.                                                                                                    |                                                                                                    |
| Static resources                                             | A static resource can be up to 5 MB. An org can have up to 250 MB of static resources total.                                                                                                    |                                                                                                    |
| Tabs                                                         | 9,999                                                                                                    | Lightning apps, custom apps, and custom tabs that are contained in a managed package that's publicly posted on AppExchange don't count against the allocations for your Salesforce edition.                                                                                                    |
| Tags                                                         | A user is allowed a maximum of 500 unique personal tags and 5,000 instances of personal tags applied to records. Across all users, your org can have a maximum of 1,000 unique public tags, 50,000 instances of public tags applied to records, and 5,000,000 instances of personal and public tags applied to records. |                                                                                                    |
| Users: maximum create                                        | 5                                                                                                    |                                                                                                    |
| Users: maximum created (Chatter Free)                        | 5,000                                                                                                    |                                                                                                    |
| Web-to-Case: maximum new cases generated in a 24–hour period | 55,500                                                                                                    | If your org exceeds its daily Web-to-Case or Web-to-Lead amount, the default case owner or default lead creator receives a notification email that contains information about the case or lead. When your org reaches the 24-hour max, Salesforce stores additional requests in a pending request queue that contains Web-to-Case and Web-to-Lead requests. The requests are submitted when the amount refreshes. The pending request queue has an allocation of 50,000 combined requests. If your org reaches the pending request maximum, additional requests are rejected and not |
| Web-to-Lead: maximum new leads generated in a 24–hour period | 55,500                                                                                                    |                                                                                                    |

| Feature | Allocation | Notes                                                                                                    |
|---------|------------|----------------------------------------------------------------------------------------------------|
|         |            | queued. Your admin receives email notifications for the first five rejected submissions. Contact Salesforce Customer Support to change your org's pending request allocation. |

### Salesforce Professional Edition Allocations

Amounts for the Professional edition.

| Feature                                                                           | Allocation                                                                                                    | Notes                                                                                                    |
|-----------------------------------------------------------------------------------|----------------------------------------------------------------------------------------------------|----------------------------------------------------------------------------------------------------|
| Active lookup filters                                                             | 5 per object                                                                                                    |                                                                                                    |
| Active validation rules per object                                                | 20                                                                                                    |                                                                                                    |
| Attachments: maximum size in<br>the Notes & Attachments<br>related list           | <ul> <li>25 MB for file attachments</li> <li>2 GB for feed attachments.</li> </ul>                                                                                                    | You can add an attachment to the Attachments related list of a case, solution, campaign, task, or event, or to the Notes & Attachments related list of an account, contact, lead, opportunity, or custom object. If you don't see the related list on task or event page layouts, ask your admin to add it. |
| Content deliveries: default<br>delivery bandwidth per rolling<br>24-hour window   | 50 GB                                                                                                    |                                                                                                    |
| Content deliveries: default<br>delivery view counts per rolling<br>24-hour window | 50,000                                                                                                    |                                                                                                    |
| Content deliveries: maximum file size for online viewing                          | 25 MB                                                                                                    |                                                                                                    |
| Content: maximum file size                                                        | <ul> <li>2 GB</li> <li>2 GB (including headers) when uploaded via Connect REST API</li> <li>2 GB (including headers) when uploaded via REST API</li> <li>38 MB when uploaded via SOAP API</li> </ul> |                                                                                                    |

### EDITIONS

Available in: **Professional** edition

| Feature                                                                            | Allocation                                                                                                    | Notes                                                                                                    |
|------------------------------------------------------------------------------------|----------------------------------------------------------------------------------------------------|----------------------------------------------------------------------------------------------------|
|                                                                                    | <ul> <li>10 MB when uploaded via Bulk API</li> <li>150 MB when uploaded via Bulk API 2.0</li> <li>10 MB when uploaded via Visualforce</li> </ul> |                                                                                                    |
| Content: maximum libraries                                                         | 2,000                                                                                                    |                                                                                                    |
| Content: maximum number of documents                                               | 30,000,000                                                                                                    |                                                                                                    |
| Content: maximum number of documents and versions in a 24–hour period (adjustable) | 200,000                                                                                                    |                                                                                                    |
| Content packs: maximum files                                                       | 50                                                                                                    |                                                                                                    |
| Custom apps                                                                        | 255                                                                                                    | To exceed this number, contact Salesforce.<br>Lightning apps, custom apps, and custom<br>tabs that are contained in a managed<br>package that's publicly posted on<br>AppExchange don't count against the<br>allocations for your Salesforce edition.                                                                                                    |
| Custom big objects                                                                 | 100                                                                                                    |                                                                                                    |
| Custom fields per object                                                           | 100                                                                                                    | An org can't have more than 900 custom fields on most object types, regardless of the edition or source of those fields. In addition to the limits listed above, you can install custom fields from AppExchange for a total of 900 fields. For example, you can create 800 custom fields on an object in the Unlimited Edition, plus install 100 custom fields from a managed package that are limited to specific objects. Additional restrictions apply for activities, long text area fields, relationship fields, and roll-up summary fields. |
|                                                                                    |                                                                                                    | For custom compound fields, each component counts as one custom field toward your org's allocations. Each geolocation field counts as three custom fields: one for latitude, one for longitude, and one for internal use. Similarly, each custom address field counts as nine custom fields: one each for street, city, postal code, country code, state code, geocode accuracy level, longitude, and latitude, plus one for internal use. Additional restrictions apply for activities, long text area fields, relationship                      |

| Feature                                                                   | Allocation                                                                                                    | Notes                                                                                                    |
|---------------------------------------------------------------------------|----------------------------------------------------------------------------------------------------|----------------------------------------------------------------------------------------------------|
|                                                                           |                                                                                                    | fields, and roll-up summary fields. See<br>Custom Fields Allowed Per Object.                                                                                                    |
| Custom labels                                                             | 5,000                                                                                                    |                                                                                                    |
| Custom links: maximum label length                                        | 1,024 characters                                                                                                    |                                                                                                    |
| Custom links: maximum URL length                                          | 3,000 bytes                                                                                                    | When data is substituted for the tokens in the URL, the link can exceed 3,000 bytes. Some browsers enforce additional limits for the maximum URL length.                                                                                                    |
| Custom objects                                                            | 50                                                                                                    | The custom objects that are contained in a managed package that's publicly posted on AppExchange don't count against the allocations for your Salesforce edition. At the same time, an org can't have more than 3,000 custom objects, regardless of the source or namespace of those objects. For example, in Unlimited Edition: 2,000 custom objects created, 1,000 custom objects installed by packages. Soft-deleted custom objects and their data count against your limits. We recommend that you hard delete or erase custom objects you no longer need. For usage restrictions that apply to Sales Cloud, Service Cloud, and Sales & Service Cloud, see this document. |
| Custom objects: deletion of parent records in a many-to-many relationship | Available unless more than 200 junction object records are associated with the deleted parent record <i>and</i> the junction object has a roll-up summary field that rolls up to the other parent. |                                                                                                    |
| Custom objects: maximum master-detail relationships                       | 2                                                                                                    | Each relationship is included in the maximum custom fields allowed.                                                                                                    |
| Custom objects: maximum relationships (master-detail plus lookup)         | 40                                                                                                    |                                                                                                    |
| Custom profiles: maximum                                                  | 3                                                                                                    |                                                                                                    |
| Divisions: maximum                                                        | 100                                                                                                    |                                                                                                    |
| Documents: maximum size of custom app logo                                | 20 KB                                                                                                    |                                                                                                    |
| Documents: maximum size of document to upload                             | 5 MB                                                                                                    |                                                                                                    |

| Feature                                                                                          | Allocation                                                                                    | Notes                                                                                                    |
|--------------------------------------------------------------------------------------------------|-----------------------------------------------------------------------------------------------|----------------------------------------------------------------------------------------------------|
| Documents: maximum size of file name (with extension)                                            | 255 characters                                                                                |                                                                                                    |
| Entitlement processes and milestones                                                             | You can create up to 1,000 entitlement processes total, with up to 10 milestones per process. | If your org was created before Summer '13, its maximum entitlement processes can be lower. Contact Salesforce to increase it.                                                               |
| Field history tracking: maximum standard or custom fields tracked for standard or custom objects | 20                                                                                            |                                                                                                    |
| Flows and Processes: total                                                                       | 5                                                                                             |                                                                                                    |
| Flows and Processes: active                                                                      | 5                                                                                             |                                                                                                    |
| File size: maximum in Chatter and on the Files tab                                               | 2 GB                                                                                          |                                                                                                    |
| Fiscal years: maximum custom                                                                     | 250                                                                                           |                                                                                                    |
| Formulas: maximum displayed characters after an evaluation of a formula expression               | 1,300                                                                                         |                                                                                                    |
| Formulas: maximum length                                                                         | 3,900 characters                                                                              |                                                                                                    |
| Formulas: maximum size when compiled                                                             | 5,000 bytes                                                                                   |                                                                                                    |
| Formulas: maximum size when saved                                                                | 4,000 bytes                                                                                   |                                                                                                    |
| Formulas: unique relationships per object                                                        | 15                                                                                            |                                                                                                    |
| Formulas: VLOOKUP functions per object                                                           | 10                                                                                            |                                                                                                    |
| Ideas: maximum size of HTML idea comment                                                         | 4 KB                                                                                          |                                                                                                    |
| Ideas: maximum size of HTML idea description                                                     | 32 KB                                                                                         |                                                                                                    |
| Lightning Apps                                                                                   | 10                                                                                            | Lightning apps, custom apps, and custom tabs that are contained in a managed package that's publicly posted on AppExchange don't count against the allocations for your Salesforce edition. |
| Lightning pages: maximum components in a region                                                  | 100                                                                                           |                                                                                                    |
| Master-detail relationship: maximum child records                                                | 10,000                                                                                        |                                                                                                    |
| Objects: maximum number of deleting combined objects and child records                           | 100,000                                                                                       |                                                                                                    |

| Feature                                                                                                 | Allocation                                                                                                    | Notes                                                                                                    |
|----------------------------------------------------------------------------------------------------|----------------------------------------------------------------------------------------------------|----------------------------------------------------------------------------------------------------|
| Omni-Channel: maximum pending routing requests                                                          | Standard Omni-Channel: 200,000 /<br>Enhanced Omni-Channel: 300,000                                                                                                    | Maximum objects that can be pending for Omni-Channel routing in an org. When an item is assigned to Omni-Channel-enabled queues, Omni attempts to route it to an available agent. If no agent is available, the work is pending routing. You may experience degraded performance in Omni-Channel Supervisor when queues surpass 10,000 pending routing requests. |
| Omni-Channel: maximum queued work items                                                                 | 45,000 per hour                                                                                                    | Maximum records that can be queued per hour in an org, across all Omni-Channel-enabled queues. Each time an item is assigned to an Omni-Channel queue, the platform checks how many items were queued in the preceding hour. If the max has been reached, the item isn't assigned to the queue.                                                                  |
| Permission sets: maximum (created)                                                                      | 10                                                                                                    |                                                                                                    |
| Permission sets: maximum (created and added as part of an installed managed AppExchange package)        | 1,500                                                                                                    |                                                                                                    |
| Permission set groups: maximum (created per org)                                                        | 10                                                                                                    |                                                                                                    |
| Permission sets groups: maximum (created and added as part of an installed managed AppExchange package) | 1,000                                                                                                    |                                                                                                    |
| Quote PDF: maximum logo height                                                                          | 150 pixels                                                                                                    |                                                                                                    |
| Quote PDF: maximum logo size                                                                            | 5 MB                                                                                                    |                                                                                                    |
| Recycle Bin: maximum records                                                                            | 25 times your MB storage capacity as records. For example, an org with a storage allocation of 2,000MB (2GB) can have 50,000 <i>records</i> in the Recycle Bin: 25 x 2,000 = 50,000 records. |                                                                                                    |
| Shared Activities                                                                                       | You can relate up to 50 contacts to<br>nonrecurring tasks, nongroup tasks, and<br>nonrecurring events. You can assign one<br>primary contact. All others are secondary<br>contacts.          |                                                                                                    |
| Sharing rules                                                                                           | You can create up to 300 sharing rules per object, including up to 50 criteria-based rules.                                                                                                  |                                                                                                    |

| Feature                                                      | Allocation                                                                                                    | Notes                                                                                                    |
|--------------------------------------------------------------|----------------------------------------------------------------------------------------------------|----------------------------------------------------------------------------------------------------|
| Static resources                                             | A static resource can be up to 5 MB. An org can have up to 250 MB of static resources total.                                                                                                    |                                                                                                    |
| Tabs                                                         | 1,210                                                                                                    | To exceed this number, contact Salesforce. Lightning apps, custom apps, and custom tabs that are contained in a managed package that's publicly posted on AppExchange don't count against the allocations for your Salesforce edition.                                                                                                    |
| Tags                                                         | A user is allowed a maximum of 500 unique personal tags and 5,000 instances of personal tags applied to records. Across all users, your org can have a maximum of 1,000 unique public tags, 50,000 instances of public tags applied to records, and 5,000,000 instances of personal and public tags applied to records. |                                                                                                    |
| Users: maximum create                                        | Unlimited                                                                                                    |                                                                                                    |
| Users: maximum created (Chatter Free)                        | 5,000                                                                                                    |                                                                                                    |
| Web-to-Case: maximum new cases generated in a 24–hour period | 5,000                                                                                                    | If your org exceeds its daily Web-to-Case or Web-to-Lead amount, the default case                                                                                                    |
| Web-to-Lead: maximum new leads generated in a 24–hour period | 500                                                                                                    | owner or default lead creator receives a notification email that contains information about the case or lead. When your org reaches the 24-hour max, Salesforce stores additional requests in a pending request queue that contains Web-to-Case and Web-to-Lead requests. The requests are submitted when the amount refreshes. The pending request queue has an allocation of 50,000 combined requests. If your org reaches the pending request maximum, additional requests are rejected and not queued. Your admin receives email notifications for the first five rejected submissions. Contact Salesforce Customer Support to change your org's pending request allocation. |

# Salesforce Starter Edition Allocations

Amounts for the Starter edition.

| FEATURE                            | ALLOCATION | NOTES                                                                                                    |
|------------------------------------|------------|----------------------------------------------------------------------------------------------------|
| Active validation rules per object | 20         |                                                                                                    |
| Custom apps                        | 0          | Lightning apps, custom apps, and custom tabs that are contained in a managed package that's publicly posted on AppExchange don't count against the allocations for your Salesforce edition.                                                                                                    |
| Custom big objects                 | 10         |                                                                                                    |
| Custom fields per object           | 25         | An org can't have more than 900 custom fields on most object types, regardless of the edition or source of those fields In addition to the limits listed above, you can install custom fields from AppExchange for a total of 900 fields. For example, you can create 800 custom fields on an object in the Unlimited Edition, plus install 100 custom fields from a managed package that are limited to specific objects. Additional restrictions apply for activities, long text area fields, relationship fields, and roll-up summary fields. |
|                                    |            | For custom compound fields, each component counts as one custom field toward your org's allocations. Each geolocation field counts as three custom fields: one for latitude, one for longitude, and one for internal use. Similarly, each custom address field counts as nine custom fields: one each for street, city, postal code, country code, state code, geocode accuracy level, longitude, and latitude, plus one for internal                                                                                                    |

### EDITIONS

Available in: Starter edition

| FEATURE                                                                                          | ALLOCATION | NOTES                                                                                                    |
|--------------------------------------------------------------------------------------------------|------------|----------------------------------------------------------------------------------------------------|
|                                                                                                  |            | use. Additional restrictions apply for<br>activities, long text area fields, relationship<br>fields, and roll-up summary fields. See<br>Custom Fields Allowed Per Object.                                                                                                    |
| Custom objects                                                                                   | 0          | The custom objects that are contained in a managed package that's publicly posted on AppExchange don't count against the allocations for your Salesforce edition. At the same time, an org can't have more than 3,000 custom objects, regardless of the source or namespace of those objects. For example, in Unlimited Edition: 2,000 custom objects created, 1,000 custom objects installed by packages.  Soft-deleted custom objects and their data count against your limits. We recommend that you hard delete or erase custom objects you no longer need. For usage restrictions that apply to Sales Cloud, Service Cloud, and Sales & Service Cloud, see this document. |
| Field history tracking: maximum standard or custom fields tracked for standard or custom objects | 20         |                                                                                                    |
| Users: maximum create                                                                            | Unlimited  |                                                                                                    |
| Users: maximum created (Chatter Free)                                                            | 5,000      |                                                                                                    |
| Web-to-Case: maximum new cases generated in a 24–hour period                                     | 55,000     | If your org exceeds its daily Web-to-Case or Web-to-Lead amount, the default case                                                                                                    |
| Web-to-Lead: maximum new leads generated in a 24–hour period                                     | 55,000     | owner or default lead creator receives a notification email that contains information about the case or lead. When your org reaches the 24-hour max, Salesforce stores additional requests in a pending request queue that contains Web-to-Case and Web-to-Lead requests. The requests are submitted when the amount refreshes. The pending request queue has an allocation of 50,000 combined requests. If your org reaches the pending request maximum, additional requests are rejected and not queued. Your admin receives email notifications for the first five rejected submissions. Contact Salesforce Customer                                                        |

| FEATURE | ALLOCATION | NOTES                                                    |
|---------|------------|----------------------------------------------------------|
|         |            | Support to change your org's pending request allocation. |

For marketing allocations and limits, see Marketing Considerations for Salesforce Starter and Pro Suite.

### Salesforce Pro Suite Edition Allocations

Amounts for the Pro Suite edition.

| FEATURE                                                                         | ALLOCATION                                                                                                    | NOTES                                                                                                    |
|---------------------------------------------------------------------------------|----------------------------------------------------------------------------------------------------|----------------------------------------------------------------------------------------------------|
| Active lookup filters                                                           | 5 per object                                                                                                    |                                                                                                    |
| Active validation rules per object                                              | 20                                                                                                    |                                                                                                    |
| Attachments: maximum size in the Notes & Attachments related list               | <ul> <li>25 MB for file attachments</li> <li>2 GB for feed attachments.</li> </ul>                                                                                                    | You can add an attachment to the Attachments related list of a case, solution, campaign, task, or event, or to the Notes & Attachments related list of an account, contact, lead, opportunity, or custom object. If you don't see the related list on task or event page layouts, ask your admin to add it. |
| Content deliveries: default<br>delivery bandwidth per rolling<br>24-hour window | 50 GB                                                                                                    |                                                                                                    |
| Content deliveries: default delivery view counts per rolling 24-hour window     | 50,000                                                                                                    |                                                                                                    |
| Content deliveries: maximum file size for online viewing                        | 25 MB                                                                                                    |                                                                                                    |
| Content: maximum file size                                                      | <ul> <li>2 GB</li> <li>2 GB (including headers) when uploaded via Connect REST API</li> <li>2 GB (including headers) when uploaded via REST API</li> <li>38 MB when uploaded via SOAP API</li> </ul> |                                                                                                    |

### EDITIONS

Available in: **Pro Suite** Edition

| FEATURE                                                                            | ALLOCATION                                                                                                    | NOTES                                                                                                    |
|------------------------------------------------------------------------------------|----------------------------------------------------------------------------------------------------|----------------------------------------------------------------------------------------------------|
|                                                                                    | <ul> <li>10 MB when uploaded via Bulk API</li> <li>150 MB when uploaded via Bulk API 2.0</li> <li>10 MB when uploaded via Visualforce</li> </ul> |                                                                                                    |
| Content: maximum libraries                                                         | 2,000                                                                                                    |                                                                                                    |
| Content: maximum number of documents                                               | 30,000,000                                                                                                    |                                                                                                    |
| Content: maximum number of documents and versions in a 24–hour period (adjustable) | 200,000                                                                                                    |                                                                                                    |
| Content packs: maximum files                                                       | 50                                                                                                    |                                                                                                    |
| Custom apps                                                                        | 255                                                                                                    | To exceed this number, contact Salesforce.<br>Lightning apps, custom apps, and custom<br>tabs that are contained in a managed<br>package that's publicly posted on<br>AppExchange don't count against the<br>allocations for your Salesforce edition.                                                                                                    |
| Custom big objects                                                                 | 100                                                                                                    |                                                                                                    |
| Custom fields per object                                                           | 100                                                                                                    | You can't have an org with more than 900 custom fields on most object types, regardless of the edition or source of those fields. In addition to the limits listed above, you can install custom fields from AppExchange for a total of 900 fields. For example, you can create 800 custom fields on an object in Unlimited Edition, plus install 100 custom fields from a managed package that are limited to specific objects. Additional restrictions apply for activities, long text area fields, relationship fields, and roll-up summary fields.  For custom compound fields, each component counts as one custom field toward your org's allocations. Each geolocation field counts as three custom |
|                                                                                    |                                                                                                    | fields: one for latitude, one for longitude, and one for internal use. Similarly, each custom address field counts as nine custom fields: one each for street, city, postal code, country code, state code, geocode accuracy level, longitude, and latitude, plus one for internal use. Additional restrictions apply for activities, long text area fields, relationship                                                                                                    |

| FEATURE                                                                   | ALLOCATION                                                                                                    | NOTES                                                                                                    |
|---------------------------------------------------------------------------|----------------------------------------------------------------------------------------------------|----------------------------------------------------------------------------------------------------|
|                                                                           |                                                                                                    | fields, and roll-up summary fields. See<br>Custom Fields Allowed Per Object.                                                                                                    |
| Custom labels                                                             | 5,000                                                                                                    |                                                                                                    |
| Custom links: maximum label length                                        | 1,024 characters                                                                                                    |                                                                                                    |
| Custom links: maximum URL length                                          | 3,000 bytes                                                                                                    | When data is substituted for the tokens in the URL, the link can exceed 3,000 bytes. Some browsers enforce additional limits for the maximum URL length.                                                                                                    |
| Custom objects                                                            | 50                                                                                                    | The custom objects that are contained in a managed package that's publicly posted on AppExchange don't count against the allocations for your Salesforce edition. At the same time, an org can't have more than 3,000 custom objects, regardless of the source or namespace of those objects. For example, in Unlimited Edition: 2,000 custom objects created, 1,000 custom objects installed by packages. Soft-deleted custom objects and their data count against your limits. We recommend that you hard delete or erase custom objects you no longer need. For usage restrictions that apply to Sales Cloud, Service Cloud, and Sales & Service Cloud, see this document. |
| Custom objects: deletion of parent records in a many-to-many relationship | Available unless more than 200 junction object records are associated with the deleted parent record <i>and</i> the junction object has a roll-up summary field that rolls up to the other parent. |                                                                                                    |
| Custom objects: maximum master-detail relationships                       | 2                                                                                                    | Each relationship is included in the maximum custom fields allowed.                                                                                                    |
| Custom objects: maximum relationships (master-detail plus lookup)         | 40                                                                                                    |                                                                                                    |
| Custom profiles: maximum                                                  | 3                                                                                                    |                                                                                                    |
| Custom tabs                                                               | 1,210                                                                                                    | To exceed this number, contact Salesforce. Lightning apps, custom apps, and custom tabs that are contained in a managed package that's publicly posted on AppExchange don't count against the allocations for your Salesforce edition.                                                                                                    |
| Divisions: maximum                                                        | 100                                                                                                    |                                                                                                    |

| FEATURE                                                                                          | ALLOCATION                                                                                    | NOTES                                                                                                    |
|--------------------------------------------------------------------------------------------------|-----------------------------------------------------------------------------------------------|----------------------------------------------------------------------------------------------------|
| Documents: maximum size of custom app logo                                                       | 20 KB                                                                                         |                                                                                                    |
| Documents: maximum size of document to upload                                                    | 5 MB                                                                                          |                                                                                                    |
| Documents: maximum size of file name (with extension)                                            | 255 characters                                                                                |                                                                                                    |
| Entitlement processes and milestones                                                             | You can create up to 1,000 entitlement processes total, with up to 10 milestones per process. | If your org was created before Summer '13, its maximum entitlement processes can be lower. Contact Salesforce to increase it.                                                               |
| Field history tracking: maximum standard or custom fields tracked for standard or custom objects | 20                                                                                            |                                                                                                    |
| Flows and Processes: total                                                                       | 5                                                                                             |                                                                                                    |
| Flows and Processes: active                                                                      | 5                                                                                             |                                                                                                    |
| File size: maximum in Chatter and on the Files tab                                               | 2 GB                                                                                          |                                                                                                    |
| Fiscal years: maximum custom                                                                     | 250                                                                                           |                                                                                                    |
| Formulas: maximum displayed characters after an evaluation of a formula expression               | 1,300                                                                                         |                                                                                                    |
| Formulas: maximum length                                                                         | 3,900 characters                                                                              |                                                                                                    |
| Formulas: maximum size when compiled                                                             | 5,000 bytes                                                                                   |                                                                                                    |
| Formulas: maximum size when saved                                                                | 4,000 bytes                                                                                   |                                                                                                    |
| Formulas: unique relationships per object                                                        | 15                                                                                            |                                                                                                    |
| Formulas: VLOOKUP functions per object                                                           | 10                                                                                            |                                                                                                    |
| Ideas: maximum size of HTML idea comment                                                         | 4 KB                                                                                          |                                                                                                    |
| Ideas: maximum size of HTML idea description                                                     | 32 KB                                                                                         |                                                                                                    |
| Lightning Apps                                                                                   | 10                                                                                            | Lightning apps, custom apps, and custom tabs that are contained in a managed package that's publicly posted on AppExchange don't count against the allocations for your Salesforce edition. |
| Lightning pages: maximum components in a region                                                  | 100                                                                                           |                                                                                                    |

| FEATURE                                                                                                 | ALLOCATION                                                                                                    | NOTES                                                                                                    |
|----------------------------------------------------------------------------------------------------|----------------------------------------------------------------------------------------------------|----------------------------------------------------------------------------------------------------|
| Master-detail relationship: maximum child records                                                       | 10,000                                                                                                    |                                                                                                    |
| Objects: maximum number of deleting combined objects and child records                                  | 100,000                                                                                                    |                                                                                                    |
| Omni-Channel: maximum pending routing requests                                                          | Standard Omni-Channel: 200,000 /<br>Enhanced Omni-Channel: 300,000                                                                                                    | Maximum objects that can be pending for Omni-Channel routing in an org. When an item is assigned to Omni-Channel-enabled queues, Omni attempts to route it to an available agent. If no agent is available, the work is pending routing. You can experience degraded performance in Omni-Channel Supervisor when queues surpass 10,000 pending routing requests. |
| Omni-Channel: maximum queued work items                                                                 | 45,000 per hour                                                                                                    | Maximum records that can be queued per hour in an org, across all Omni-Channel-enabled queues. Each time an item is assigned to an Omni-Channel queue, the platform checks how many items were queued in the preceding hour. If the max has been reached, the item isn't assigned to the queue.                                                                  |
| Permission sets: maximum (created)                                                                      | 10                                                                                                    |                                                                                                    |
| Permission sets: maximum (created and added as part of an installed managed AppExchange package)        | 1,500                                                                                                    |                                                                                                    |
| Permission set groups: maximum (created per org)                                                        | 10                                                                                                    |                                                                                                    |
| Permission sets groups: maximum (created and added as part of an installed managed AppExchange package) | 1,000                                                                                                    |                                                                                                    |
| Quote PDF: maximum logo height                                                                          | 150 pixels                                                                                                    |                                                                                                    |
| Quote PDF: maximum logo size                                                                            | 5 MB                                                                                                    |                                                                                                    |
| Recycle Bin: maximum records                                                                            | 25 times your MB storage capacity as records. For example, an org with a storage allocation of 2,000 MB (2 GB) can have 50,000 <i>records</i> in the Recycle Bin: 25 x 2,000 = 50,000 records. |                                                                                                    |
| Shared Activities                                                                                       | You can relate up to 50 contacts to nonrecurring tasks, nongroup tasks, and nonrecurring events. You can assign one                                                                            |                                                                                                    |

| FEATURE                                                      | ALLOCATION                                                                                                    | NOTES                                                                                                    |
|--------------------------------------------------------------|----------------------------------------------------------------------------------------------------|----------------------------------------------------------------------------------------------------|
|                                                              | primary contact. All others are secondary contacts.                                                                                                    |                                                                                                    |
| Sharing rules                                                | You can create up to 300 sharing rules per object, including up to 50 criteria-based rules.                                                                                                    |                                                                                                    |
| Static resources                                             | A static resource can be up to 5 MB. An org can have up to 250 MB of static resources total.                                                                                                    |                                                                                                    |
| Tags                                                         | A user is allowed a maximum of 500 unique personal tags and 5,000 instances of personal tags applied to records.  Across all users, your org can have a maximum of 1,000 unique public tags, 50,000 instances of public tags applied to records, and 5,000,000 instances of personal and public tags applied to records. |                                                                                                    |
| Users: maximum create                                        | Unlimited                                                                                                    |                                                                                                    |
| Users: maximum created (Chatter Free)                        | 5,000                                                                                                    |                                                                                                    |
| Web-to-Case: maximum new cases generated in a 24–hour period | 5,000                                                                                                    | If your org exceeds its daily Web-to-Case or Web-to-Lead amount, the default case                                                                                                    |
| Web-to-Lead: maximum new leads generated in a 24—hour period | 500                                                                                                    | owner or default lead creator receives a notification email that contains information about the case or lead. When your org reaches the 24-hour max, Salesforce stores additional requests in a pending request queue that contains Web-to-Case and Web-to-Lead requests. The requests are submitted when the amount refreshes. The pending request queue has an allocation of 50,000 combined requests. If your org reaches the pending request maximum, additional requests are rejected and not queued. Your admin receives email notifications for the first five rejected submissions. Contact Salesforce Customer Support to change your org's pending request allocation. |

For marketing allocations and limits, see Marketing Considerations for Salesforce Starter and Pro Suite

### Salesforce Unlimited Edition Allocations

Amounts for the Unlimited and Performance editions.

| Feature                                                                           | Allocation                                                                                                    | Notes                                                                                                    |
|-----------------------------------------------------------------------------------|----------------------------------------------------------------------------------------------------|----------------------------------------------------------------------------------------------------|
| Action plans: maximum tasks                                                       | 75                                                                                                    |                                                                                                    |
| Active lookup filters                                                             | 5 per object                                                                                                    |                                                                                                    |
| Active validation rules per object                                                | 500                                                                                                    |                                                                                                    |
| Attachments: maximum size in<br>the Notes & Attachments<br>related list           | <ul> <li>25 MB for file attachments</li> <li>2 GB for feed attachments.</li> </ul>                                                                         | You can add an attachment to the Attachments related list of a case, solution, campaign, task, or event, or to the Notes & Attachments related list of an account, contact, lead, opportunity, or custom object. If you don't see the related list on task or event page layouts, ask your admin to add it. |
| Categories: maximum default categories and hierarchy levels                       | <ul> <li>100 categories in a data<br/>category group</li> <li>5 levels in a data category<br/>group hierarchy</li> </ul>                                   |                                                                                                    |
| Category groups: maximum default                                                  | 5 category groups, with 3 groups active at a time                                                                                                    |                                                                                                    |
| Certificates: maximum                                                             | 50                                                                                                    |                                                                                                    |
| Content deliveries: default<br>delivery bandwidth per rolling<br>24-hour window   | 50 GB                                                                                                    |                                                                                                    |
| Content deliveries: default<br>delivery view counts per rolling<br>24-hour window | 50,000                                                                                                    |                                                                                                    |
| Content deliveries: maximum file size for online viewing                          | 25 MB                                                                                                    |                                                                                                    |
| Content: maximum file size                                                        | <ul> <li>2 GB</li> <li>2 GB (including headers) when uploaded via Connect REST API</li> <li>2 GB (including headers) when uploaded via REST API</li> </ul> |                                                                                                    |

### EDITIONS

Available in: **Unlimited** and **Performance** editions

| Feature                                                                            | <ul> <li>Allocation</li> <li>38 MB when uploaded via SOAP API</li> <li>10 MB when uploaded via Bulk API</li> <li>150 MB when uploaded via Bulk API 2.0</li> <li>10 MB when uploaded via Visualforce</li> </ul> | Notes                                                                                                    |  |
|------------------------------------------------------------------------------------|----------------------------------------------------------------------------------------------------|----------------------------------------------------------------------------------------------------|--|
| Content: maximum libraries                                                         | 2,000                                                                                                    |                                                                                                    |  |
| Content: maximum number of documents                                               | 30,000,000                                                                                                    |                                                                                                    |  |
| Content: maximum number of documents and versions in a 24–hour period (adjustable) | 200,000                                                                                                    |                                                                                                    |  |
| Content packs: maximum files                                                       | 50                                                                                                    | Lightning apps, custom apps, and custom tabs that are contained in a managed package that's publicly posted on AppExchange don't count against the allocations for your Salesforce edition.                                                                                                    |  |
| Custom apps                                                                        | Unlimited                                                                                                    |                                                                                                    |  |
| Custom big objects                                                                 | 100                                                                                                    |                                                                                                    |  |
| Custom fields per object                                                           | 800                                                                                                    | An org can't have more than 900 custom fields on most object types, regardless of the edition or source of those fields. In addition to the limits listed above, you can install custom fields from AppExchange for a total of 900 fields. For example, you can create 800 custom fields on an object in the Unlimited Edition, plus install 100 custom fields from a managed package that are limited to specific objects. Additional restrictions apply for activities, long text area fields, relationship fields, and roll-up summary fields. |  |
|                                                                                    |                                                                                                    | For custom compound fields, each component counts as one custom field toward your org's allocations. Each geolocation field counts as three custom fields: one for latitude, one for longitude, and one for internal use. Similarly, each custom address field counts as nine custom fields: one each for street, city, postal code, country code, state code, geocode accuracy level, longitude, and latitude, plus one for internal use. Additional restrictions apply for activities, long text area fields, relationship                      |  |

| Feature                                                                   | Allocation                                                                                                    | Notes                                                                                                    |
|---------------------------------------------------------------------------|----------------------------------------------------------------------------------------------------|----------------------------------------------------------------------------------------------------|
|                                                                           |                                                                                                    | fields, and roll-up summary fields. See<br>Custom Fields Allowed Per Object.                                                                                                    |
| Custom labels                                                             | 5,000                                                                                                    |                                                                                                    |
| Custom links: maximum label length                                        | 1,024 characters                                                                                                    |                                                                                                    |
| Custom links: maximum URL length                                          | 3,000 bytes                                                                                                    | When data is substituted for the tokens in the URL, the link can exceed 3,000 bytes. Some browsers enforce additional limits for the maximum URL length.                                                                                                    |
| Custom objects                                                            | 2,000                                                                                                    | The custom objects that are contained in a managed package that's publicly posted on AppExchange don't count against the allocations for your Salesforce edition. At the same time, an org can't have more than 3,000 custom objects, regardless of the source or namespace of those objects. For example, in Unlimited Edition: 2,000 custom objects created, 1,000 custom objects installed by packages. Soft-deleted custom objects and their data count against your limits. We recommend that you hard delete or erase custom objects you no longer need. For usage restrictions that apply to Sales Cloud, Service Cloud, and Sales & Service Cloud, see this document. |
| Custom objects: deletion of parent records in a many-to-many relationship | Available unless more than 200 junction object records are associated with the deleted parent record <i>and</i> the junction object has a roll-up summary field that rolls up to the other parent. |                                                                                                    |
| Custom objects: maximum master-detail relationships                       | 2                                                                                                    | Each relationship is included in the maximum custom fields allowed.                                                                                                    |
| Custom objects: maximum relationships (master-detail plus lookup)         | 40                                                                                                    |                                                                                                    |
| Custom permissions                                                        | 1,000                                                                                                    |                                                                                                    |
| Custom profiles: maximum                                                  | 1,500 per user license type                                                                                                    |                                                                                                    |
| Custom settings: cached data allocation                                   | The lesser of 10 MB of 1 MB multiplied by the number of full-featured user licenses in your org.                                                                                                   |                                                                                                    |
| Custom settings: maximum fields per setting                               | 300                                                                                                    |                                                                                                    |
| Divisions: maximum                                                        | 100                                                                                                    |                                                                                                    |
|                                                                           |                                                                                                    |                                                                                                    |

| Feature                                                                                          | Allocation                                                                                    | Notes                                                                                                    |
|--------------------------------------------------------------------------------------------------|-----------------------------------------------------------------------------------------------|----------------------------------------------------------------------------------------------------|
| Documents: maximum size of custom app logo                                                       | 20 KB                                                                                         |                                                                                                    |
| Documents: maximum size of document to upload                                                    | 5 MB                                                                                          |                                                                                                    |
| Documents: maximum size of file name (with extension)                                            | 255 characters                                                                                |                                                                                                    |
| Entitlement processes and milestones                                                             | You can create up to 1,000 entitlement processes total, with up to 10 milestones per process. | If your org was created before Summer '13, its maximum entitlement processes can be lower. Contact Salesforce to increase it.                                                               |
| External objects                                                                                 | 200                                                                                           | As a best practice, don't exceed 10,000 child records for a master-detail relationship.                                                                                                    |
| Field history tracking: maximum standard or custom fields tracked for standard or custom objects | 20                                                                                            |                                                                                                    |
| Flows and Processes: total                                                                       | 4,000                                                                                         |                                                                                                    |
| Flows and Processes: active                                                                      | 2,000                                                                                         |                                                                                                    |
| File size: maximum in Chatter and on the Files tab                                               | 2 GB                                                                                          |                                                                                                    |
| Fiscal years: maximum custom                                                                     | 250                                                                                           |                                                                                                    |
| Formulas: maximum displayed characters after an evaluation of a formula expression               | 1,300                                                                                         |                                                                                                    |
| Formulas: maximum length                                                                         | 3,900 characters                                                                              |                                                                                                    |
| Formulas: maximum size when compiled                                                             | 5,000 bytes                                                                                   |                                                                                                    |
| Formulas: maximum size when saved                                                                | 4,000 bytes                                                                                   |                                                                                                    |
| Formulas: unique relationships per object                                                        | 15                                                                                            |                                                                                                    |
| Formulas: VLOOKUP functions per object                                                           | 10                                                                                            |                                                                                                    |
| Ideas: maximum size of HTML idea comment                                                         | 4 KB                                                                                          |                                                                                                    |
| Ideas: maximum size of HTML idea description                                                     | 32 KB                                                                                         |                                                                                                    |
| Lightning Apps                                                                                   | Unlimited                                                                                     | Lightning apps, custom apps, and custom tabs that are contained in a managed package that's publicly posted on AppExchange don't count against the allocations for your Salesforce edition. |

| Feature                                                                                                 | Allocation                                                         | Notes                                                                                                    |
|----------------------------------------------------------------------------------------------------|--------------------------------------------------------------------|----------------------------------------------------------------------------------------------------|
| Lightning pages: maximum components in a region                                                         | 100                                                                |                                                                                                    |
| Master-detail relationship: maximum child records                                                       | 10,000                                                             |                                                                                                    |
| Objects: maximum number of deleting combined objects and child records                                  | 100,000                                                            |                                                                                                    |
| Omni-Channel: maximum pending routing requests                                                          | Standard Omni-Channel: 200,000 /<br>Enhanced Omni-Channel: 300,000 | Maximum objects that can be pending for Omni-Channel routing in an org. When an item is assigned to Omni-Channel-enabled queues, Omni attempts to route it to an available agent. If no agent is available, the work is pending routing. You may experience degraded performance in Omni-Channel Supervisor when queues surpass 10,000 pending routing requests. |
| Omni-Channel: maximum queued work items                                                                 | 45,000 per hour                                                    | Maximum records that can be queued per hour in an org, across all Omni-Channel-enabled queues. Each time an item is assigned to an Omni-Channel queue, the platform checks how many items were queued in the preceding hour. If the max has been reached, the item isn't assigned to the queue.                                                                  |
| Opportunity Teams: maximum members                                                                      | 30                                                                 |                                                                                                    |
| Permission sets: maximum (created)                                                                      | 1,000                                                              |                                                                                                    |
| Permission sets: maximum (created and added as part of an installed managed AppExchange package)        | 1,500                                                              |                                                                                                    |
| Permission set groups: maximum (created per org)                                                        | 800                                                                |                                                                                                    |
| Permission sets groups: maximum (created and added as part of an installed managed AppExchange package) | 1,000                                                              |                                                                                                    |
| Question: maximum characters                                                                            | 1,000                                                              |                                                                                                    |
| Question: maximum characters (with Chatter Answers Optimize Question Flow enabled)                      | 32,000                                                             |                                                                                                    |
| Quote PDF: maximum logo height                                                                          | 150 pixels                                                         |                                                                                                    |
| Quote PDF: maximum logo size                                                                            | 5 MB                                                               |                                                                                                    |
|                                                                                                    |                                                                    |                                                                                                    |

| Feature                                                                                   | Allocation                                                                                                    | Notes                                                                                                    |
|-------------------------------------------------------------------------------------------|----------------------------------------------------------------------------------------------------|----------------------------------------------------------------------------------------------------|
| Recycle Bin: maximum records                                                              | 25 times your MB storage capacity as records. For example, an org with a storage allocation of 2,000MB (2GB) can have 50,000 <i>records</i> in the Recycle Bin: 25 x 2,000 = 50,000 records.                                                                                                    |                                                                                                    |
| Reply: maximum characters                                                                 | 1,000                                                                                                    |                                                                                                    |
| Reply (private): maximum characters (with Chatter Answers Optimize Question Flow enabled) | 4,000                                                                                                    |                                                                                                    |
| Reply (public): maximum characters (with Chatter Answers Optimize Question Flow enabled)  | 32,000                                                                                                    |                                                                                                    |
| Shared Activities                                                                         | You can relate up to 50 contacts to nonrecurring tasks, nongroup tasks, and nonrecurring events. You can assign one primary contact. All others are secondary contacts.                                                                                                    |                                                                                                    |
| Sharing rules                                                                             | You can create up to 300 sharing rules per object, including up to 50 criteria-based rules.                                                                                                    |                                                                                                    |
| Static resources                                                                          | A static resource can be up to 5 MB. An org can have up to 250 MB of static resources total.                                                                                                    |                                                                                                    |
| Tabs                                                                                      | 1,225                                                                                                    | To exceed this number, contact Salesforce. Lightning apps, custom apps, and custom tabs that are contained in a managed package that's publicly posted on AppExchange don't count against the allocations for your Salesforce edition. |
| Tags                                                                                      | A user is allowed a maximum of 500 unique personal tags and 5,000 instances of personal tags applied to records. Across all users, your org can have a maximum of 1,000 unique public tags, 50,000 instances of public tags applied to records, and 5,000,000 instances of personal and public tags applied to records. |                                                                                                    |
| Territories: maximum account assignment rules                                             | 15                                                                                                    |                                                                                                    |
| Users: maximum create                                                                     | Unlimited                                                                                                    |                                                                                                    |
| Users: maximum created (Chatter Free)                                                     | 5,000                                                                                                    |                                                                                                    |

# Salesforce Personal, Contact Manager, and Group Edition Allocations

Amounts for the Personal, Contact Manager, and Group editions.

| Feature                                                                                  | Personal       | Contact<br>Manager                                                                 | Group                                                                              | Notes                                                                                                    |
|------------------------------------------------------------------------------------------|----------------|------------------------------------------------------------------------------------|------------------------------------------------------------------------------------|----------------------------------------------------------------------------------------------------|
| Active lookup filters                                                                    | 5 per object   |                                                                                    |                                                                                    |                                                                                                    |
| Active validation rules per object                                                       | Not applicable | 20                                                                                 | 20                                                                                 |                                                                                                    |
| Attachments:<br>maximum size in<br>the Notes &<br>Attachments<br>related list            | Not applicable | <ul> <li>25 MB for file attachments</li> <li>2 GB for feed attachments.</li> </ul> | <ul> <li>25 MB for file attachments</li> <li>2 GB for feed attachments.</li> </ul> | You can add an attachment to the Attachments related list of a case, solution, campaign, task, or event, or to the Notes & Attachments related list of an account, contact, lead, opportunity, or custom object. If you don't see the related list on task or event page layouts, ask your admin to add it. |
| Content<br>deliveries: default<br>delivery<br>bandwidth per<br>rolling 24-hour<br>window | 50 GB          | 50 GB                                                                              | 50 GB                                                                              |                                                                                                    |
| Content<br>deliveries: default<br>delivery view<br>counts per rolling<br>24-hour window  | 50,000         | 50,000                                                                             | 50,000                                                                             |                                                                                                    |
| Content<br>deliveries:<br>maximum file size<br>for online viewing                        | 25 MB          | 25 MB                                                                              | 25 MB                                                                              |                                                                                                    |

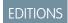

Available in: **Personal**, **Contact Manager**, and **Group** editions

| Feature                                                                                     | Personal                                                                                                    | Contact Manager                                                                                                    | Group                                                                                                    | Notes                                                                                                    |
|---------------------------------------------------------------------------------------------|----------------------------------------------------------------------------------------------------|----------------------------------------------------------------------------------------------------|----------------------------------------------------------------------------------------------------|----------------------------------------------------------------------------------------------------|
| Content: maximum file size                                                                  | <ul> <li>2 GB</li> <li>2 GB (including headers) when uploaded via Connect REST API</li> <li>2 GB (including headers) when uploaded via REST API</li> <li>38 MB when uploaded via SOAP API</li> <li>10 MB when uploaded via Bulk API</li> <li>150 MB when uploaded via Bulk API</li> <li>2.0</li> <li>10 MB when uploaded via Wisualforce</li> </ul> | <ul> <li>2 GB</li> <li>2 GB (including headers) when uploaded via Connect REST API</li> <li>2 GB (including headers) when uploaded via REST API</li> <li>38 MB when uploaded via SOAP API</li> <li>10 MB when uploaded via Bulk API</li> <li>150 MB when uploaded via Bulk API</li> <li>10 MB when uploaded via Bulk API</li> <li>10 MB when uploaded via Bulk API</li> <li>2.0</li> <li>10 MB when uploaded via Wisualforce</li> </ul> | <ul> <li>2 GB</li> <li>2 GB (including headers) when uploaded via Connect REST API</li> <li>2 GB (including headers) when uploaded via REST API</li> <li>38 MB when uploaded via SOAP API</li> <li>10 MB when uploaded via Bulk API</li> <li>150 MB when uploaded via Bulk API</li> <li>2.0</li> <li>10 MB when uploaded via Bulk API</li> </ul> |                                                                                                    |
| Content: maximum libraries                                                                  | 2,000                                                                                                    | 2,000                                                                                                    | 2,000                                                                                                    |                                                                                                    |
| Content: maximum number of documents                                                        | 30,000,000                                                                                                    | 30,000,000                                                                                                    | 30,000,000                                                                                                    |                                                                                                    |
| Content: maximum<br>number of documents<br>and versions in a 24–hour<br>period (adjustable) | 200,000                                                                                                    | 200,000                                                                                                    | 200,000                                                                                                    |                                                                                                    |
| Content packs: maximum files                                                                | Not applicable                                                                                                    | 50                                                                                                    | 50                                                                                                    |                                                                                                    |
| Custom apps                                                                                 | Not applicable                                                                                                    | 1                                                                                                    | 1                                                                                                    | Lightning apps, custom apps, and custom tabs that are contained in a managed package that's publicly posted on AppExchange don't count against the allocations for your Salesforce edition. |
| Custom big objects                                                                          | 100                                                                                                    | 100                                                                                                    | Not applicable                                                                                                    |                                                                                                    |

| Feature                  | Personal | Contact Manager | Group | Notes                                                                                                    |
|--------------------------|----------|-----------------|-------|----------------------------------------------------------------------------------------------------|
| Custom fields per object | 5        | 25              | 100   | An org can't have more than 900 custom fields on most object types, regardless of the edition or source of those fields. In addition to the limits listed above, you can install custom fields from AppExchange for a total of 900 fields. For example, you can create 800 custom fields on an object in the Unlimited Edition, plus install 100 custom fields from a managed package that are limited to specific objects. Additional restrictions apply for activities, long text area fields, relationship fields, and roll-up summary fields.  For custom compound fields, each component counts as one custom field toward your org's allocations. Each geolocation field counts as three custom fields: one for latitude, one for longitude, and one for internal use. Similarly, each custom address field counts as nine custom fields: one each for street, city, postal code, country code, state code, geocode accuracy level, longitude, and latitude, plus one for internal use. Additional restrictions apply for activities, long text area fields, relationship fields, and roll-up summary fields. |

| Feature                                                                            | Personal         | Contact Manager                                                             | Group                                                                                                  | Notes                                                                                                    |
|------------------------------------------------------------------------------------|------------------|-----------------------------------------------------------------------------|----------------------------------------------------------------------------------------------------|----------------------------------------------------------------------------------------------------|
|                                                                                    |                  |                                                                             |                                                                                                    | See Custom Fields<br>Allowed Per Object.                                                                                                    |
| Custom links: maximum label length                                                 | 1,024 characters | 1,024 characters                                                            | 1,024 characters                                                                                       |                                                                                                    |
| Custom links: maximum URL length                                                   | 3,000 bytes      | 3,000 bytes                                                                 | 3,000 bytes                                                                                            | When data is substituted for the tokens in the URL, the link can exceed 3,000 bytes. Some browsers enforce additional limits for the maximum URL length.                                                                                                    |
| Custom objects                                                                     | Not applicable   | 5                                                                           | 50                                                                                                    | The custom objects that are contained in a managed package that's publicly posted on AppExchange don't count against the allocations for your Salesforce edition. At the same time, an org can't have more than 3,000 custom objects, regardless of the source or namespace of those objects. For example, in Unlimited Edition: 2,000 custom objects created, 1,000 custom objects installed by packages. Soft-deleted custom objects and their data count against your limits. We recommend that you hard delete or erase custom objects you no longer need. For usage restrictions that apply to Sales Cloud, Service Cloud, and Sales & Service Cloud, see this document. |
| Custom objects: deletion<br>of parent records in a<br>many-to-many<br>relationship | Not applicable   | Available unless more<br>than 200 junction object<br>records are associated | Available unless more<br>than 200 junction object<br>records are associated<br>with the deleted parent |                                                                                                    |

| Feature                                                                                                    | Personal                                                                                                  | Contact Manager                                                                                                    | Group                                                                                                    | Notes                                                               |
|----------------------------------------------------------------------------------------------------|----------------------------------------------------------------------------------------------------|----------------------------------------------------------------------------------------------------|----------------------------------------------------------------------------------------------------|---------------------------------------------------------------------|
|                                                                                                    |                                                                                                    | with the deleted parent record <i>and</i> the junction object has a roll-up summary field that rolls up to the other parent. | record <i>and</i> the junction object has a roll-up summary field that rolls up to the other parent.      |                                                                     |
| Custom objects:<br>maximum master-detail<br>relationships                                                    | Not applicable                                                                                            | 2                                                                                                    | 2                                                                                                    | Each relationship is included in the maximum custom fields allowed. |
| Custom objects:<br>maximum relationships<br>(master-detail plus<br>lookup)                                   | Not applicable                                                                                            | 40                                                                                                    | 40                                                                                                    |                                                                     |
| Custom settings: cached data allocation                                                                      | The lesser of 10 MB or 1<br>MB multiplied by the<br>number of full-featured<br>user licenses in your org. | Not applicable                                                                                                    | The lesser of 10 MB or 1<br>MB multiplied by the<br>number of full-featured<br>user licenses in your org. |                                                                     |
| Custom settings:<br>maximum fields per<br>setting                                                            | 100                                                                                                    | Not applicable                                                                                                    | 100                                                                                                    |                                                                     |
| Documents: maximum size of custom app logo                                                                   | 20 KB                                                                                                    | 20 KB                                                                                                    | 20 KB                                                                                                    |                                                                     |
| Documents: maximum size of document to upload                                                                | 5 MB                                                                                                    | 5 MB                                                                                                    | 5 MB                                                                                                    |                                                                     |
| Documents: maximum size of file name (with extension)                                                        | 255 characters                                                                                            | 255 characters                                                                                                    | 255 characters                                                                                            |                                                                     |
| Field history tracking:<br>maximum standard or<br>custom fields tracked for<br>standard or custom<br>objects | Not applicable                                                                                            | 20                                                                                                    | 20                                                                                                    |                                                                     |
| Flows and Processes: total                                                                                   | Not applicable                                                                                            | Not applicable                                                                                                    | Not applicable                                                                                            |                                                                     |
| Flows and Processes: active                                                                                  | Not applicable                                                                                            | Not applicable                                                                                                    | Not applicable                                                                                            |                                                                     |
| File size: maximum in<br>Chatter and on the Files<br>tab                                                     | 2 GB                                                                                                    | 2 GB                                                                                                    | 2 GB                                                                                                    |                                                                     |
| Fiscal years: maximum custom                                                                                 | 250                                                                                                    | 250                                                                                                    | 250                                                                                                    |                                                                     |

| Feature                                                                                                    | Personal                                                                                                    | Contact Manager  | Group            | Notes |
|----------------------------------------------------------------------------------------------------|----------------------------------------------------------------------------------------------------|------------------|------------------|-------|
| Formulas: maximum displayed characters after an evaluation of a formula expression                           | 1,300                                                                                                    | 1,300            | 1,300            |       |
| Formulas: maximum length                                                                                     | 3,900 characters                                                                                                    | 3,900 characters | 3,900 characters |       |
| Formulas: maximum size when compiled                                                                         | 5,000 bytes                                                                                                    | 5,000 bytes      | 5,000 bytes      |       |
| Formulas: maximum size when saved                                                                            | 4,000 bytes                                                                                                    | 4,000 bytes      | 4,000 bytes      |       |
| Formulas: unique relationships per object                                                                    | 15                                                                                                    | 15               | 15               |       |
| Formulas: VLOOKUP functions per object                                                                       | 10                                                                                                    | 10               | 10               |       |
| Lightning pages:<br>maximum components<br>in a region                                                        | 100                                                                                                    | 100              | 100              |       |
| Master-detail<br>relationship: maximum<br>child records                                                      | 10,000                                                                                                    | 10,000           | 10,000           |       |
| Objects: maximum number of deleting combined objects and child records                                       | 100,000                                                                                                    | 100,000          | 100,000          |       |
| Permission sets:<br>maximum (created)                                                                        | Not applicable                                                                                                    | 1                | 1                |       |
| Permission sets:<br>maximum (created and<br>added as part of an<br>installed managed<br>AppExchange package) | Not applicable                                                                                                    | Not applicable   | 1,500            |       |
| Recycle Bin: maximum records                                                                                 | 25 times your MB storage capacity as records. For example, an org with a storage allocation of 2,000MB (2GB) can have 50,000 records in the Recycle Bin: 25 x 2,000 = 50,000 records. |                  |                  |       |

| Feature                               | Personal                                                                                                    | Contact Manager                                                                                                    | Group                                                                                                    | Notes                                                                                                    |
|---------------------------------------|----------------------------------------------------------------------------------------------------|----------------------------------------------------------------------------------------------------|----------------------------------------------------------------------------------------------------|----------------------------------------------------------------------------------------------------|
| Shared Activities                     | You can relate up to 50 contacts to nonrecurring tasks, nongroup tasks, and nonrecurring events. You can assign one primary contact. All others are secondary contacts.                                                                                                    |                                                                                                    |                                                                                                    |                                                                                                    |
| Static resources                      | Not applicable                                                                                                    | A static resource can be<br>up to 5 MB. An org can<br>have up to 250 MB of<br>static resources total.                                                                                                    | A static resource can be<br>up to 5 MB. An org can<br>have up to 250 MB of<br>static resources total.                                                                                                    |                                                                                                    |
| Tabs                                  | Not applicable                                                                                                    | 3                                                                                                    | 5                                                                                                    | Lightning apps, custom apps, and custom tabs that are contained in a managed package that's publicly posted on AppExchange don't count against the allocations for your Salesforce edition. |
| Tags                                  | A user is allowed a maximum of 500 unique personal tags and 5,000 instances of personal tags applied to records. Across all users, your org can have a maximum of 1,000 unique public tags, 50,000 instances of public tags applied to records, and 5,000,000 instances of personal and public tags applied to records. | A user is allowed a maximum of 500 unique personal tags and 5,000 instances of personal tags applied to records. Across all users, your org can have a maximum of 1,000 unique public tags, 50,000 instances of public tags applied to records, and 5,000,000 instances of personal and public tags applied to records. | A user is allowed a maximum of 500 unique personal tags and 5,000 instances of personal tags applied to records. Across all users, your org can have a maximum of 1,000 unique public tags, 50,000 instances of public tags applied to records, and 5,000,000 instances of personal and public tags applied to records. |                                                                                                    |
| Users: maximum create                 | 1                                                                                                    | 5                                                                                                    | 10                                                                                                    |                                                                                                    |
| Users: maximum created (Chatter Free) | Not applicable                                                                                                    | 5,000                                                                                                    | 5,000                                                                                                    |                                                                                                    |

# Data and File Storage Allocations

Storage allocation per Salesforce edition and number of standard licensed users in your organization.

Storage is divided into two categories. File storage includes files in attachments, Files home, Salesforce CRM Content, Chatter files (including user photos), the Documents tab, the custom File field on Knowledge articles, and Site.com assets. Data storage includes:

- Accounts
- Action Cadence
- Action Cadence Rule
- Action Cadence Rule Condition
- Action Cadence Step
- Action Cadence Step Tracker
- Action Cadence Step Variant
- Action Cadence Tracker
- Action Cadence Step Monthly Metric
- Article types (format: "[Article Type Name]")
- Article type translations (format: "[Article Type Name] Version")
- Campaigns
- Campaign Members
- Cases
- Case Teams
- Contacts
- Contracts
- Custom objects
- Data translations
- Email messages
- Events
- Flow Interviews
- Forecast items
- Google docs
- Ideas
- Leads
- List Email
- Notes
- Opportunities
- Opportunity Splits
- Orders
- Quotes
- Quote Template Rich Text Data
- Solutions
- Tags: Unique tags
- Tasks
- All objects tied to Field Service enablement (for a full list, see the Field Service Developer Guide)

### Data Storage

Starting in late March 2019, Contact Manager, Group, Essentials, Professional, Enterprise, Performance, and Unlimited Editions are allocated 10 GB for data storage, plus incrementally added user storage. Starter Edition is allocated 10 GB for data storage, plus incrementally added user storage. For example, a Professional Edition org with 10 users receives 10 GB of data storage, plus 200 MB, for 10.2 GB of total data storage.

Salesforce Order Management storage is counted separately from overall data. Order Management allocates 50 MB for managed orders and 50 MB for unmanaged orders that are in the Order Management SKU.

### File Storage

Contact Manager, Group, Professional, Enterprise, Performance, and Unlimited Editions are allocated 10 GB of file storage per org. Essentials and Starter Editions are allocated 1 GB of file storage per org.

File storage and data storage are calculated asynchronously, so if you import or add a large number of records or files, the change in your org's storage usage isn't reflected immediately.

The minimum values apply to Salesforce and Salesforce Platform user licenses. If your org uses custom user licenses, contact Salesforce to determine your exact storage amount.

### **Big Object Storage**

Contact Manager, Group, Enterprise, Performance, Unlimited, Developer, and Personal editions are allocated storage for 1 million big object records per org. Contact Salesforce to increase the limit. Big object storage is calculated asynchronously, so new records aren't immediately reflected. While big object record limits aren't actively monitored, Salesforce reserves the right to enforce the limit if necessary. In most cases, the allocation is enforced and records can't be added when the allocation is exceeded. For active production orgs, the allocation of big object records is enforced contractually.

| Salesforce Edition | Data Storage Minimum per<br>Org      | r Data Storage Allocation<br>per User License         | File Storage Allocation per<br>Org |
|--------------------|--------------------------------------|-------------------------------------------------------|------------------------------------|
| Contact Manager    | 10 GB                                | 20 MB                                                 | 10 GB                              |
| Group              | 10 GB                                | 20 MB                                                 | 10 GB                              |
| Professional       | 10 GB                                | 20 MB                                                 | 10 GB                              |
| Enterprise         | 10 GB                                | 20 MB                                                 | 10 GB                              |
| Performance        | 10 GB                                | 120 MB                                                | 10 GB                              |
|                    |                                      | 20 MB for Lightning Platform<br>Starter user licenses |                                    |
| Unlimited          | 10 GB                                | 120 MB                                                | 10 GB                              |
|                    |                                      | 20 MB for Lightning Platform<br>Starter user licenses |                                    |
| Developer          | 5 MB                                 | N/A                                                   | 20 MB                              |
| Personal           | 20 MB (approximately 10,000 records) | N/A                                                   | 20 MB                              |
| Essentials         | 10 GB                                | N/A                                                   | 1 GB                               |
|                    |                                      |                                                       |                                    |

| Salesforce Edition | Data Storage Minimum per<br>Org | Data Storage Allocation per User License | File Storage Allocation per<br>Org |
|--------------------|---------------------------------|------------------------------------------|------------------------------------|
| Starter            | 10 GB                           | N/A                                      | 1 GB                               |

SEE ALSO:

Salesforce Editions

Salesforce Features and Edition Allocations

## Technical Requirements for Tablets

Review the minimum and recommended technical requirements for Lightning Experience on tablets.

Use the following models, operating system, browser, and connections. If users encounter performance issues with their device, iPadOS® or iOS version, or browser, then once each release an informational, message notifies them of the problem.

### **Supported Models**

Lightning Experience on iPad® Safari® supports these iPad® models or newer. iPad keyboards aren't supported on Lightning Experience on iPad Safari.

- iPad Pro 12.9" (2nd generation and beyond)
- iPad Pro 11"
- iPad Pro 10.5"
- iPad 9.7" (2017 and beyond)

### **Supported Operating Systems**

Use the latest stable version of iPadOS (iOS 13.x or greater).

### **Supported Browser**

Use Apple Safari on iPadOS (iOS 13.x) or later. Portrait orientation and orientation switching aren't supported on Lightning Experience on iPad Safari. Use landscape orientation and maximize your Safari browser to full width. To avoid orientation switching, turn on the iPad rotation lock.

Lightning Experience on iPad Safari is only supported when using Safari's desktop websites setting. If you encounter UI rendering issues, turn off these Safari settings.

- Block All Cookies
- Prevent Cross-Site Tracking
- Private Browsing
- Block Pop-ups (Pop-up blocking can prevent some pages from opening in a new tab.)

### **EDITIONS**

Available in: Lightning Experience

Available in: Group, Essentials, Professional, Enterprise, Performance, Unlimited, and Developer Editions

#### Wireless Connection

You need a Wi-Fi or cellular network connection to communicate with Salesforce. For best performance, we support the use a strong Wi-Fi connection.

### **Accessibility Standards**

Learn about the standards for low-vision users and deaf or hearing impaired users that Salesforce follows to design applications with accessibility in mind.

including users working with assistive devices, such as speech recognition software and screen readers.

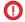

**Important**: Accessibility features in Salesforce Classic are no longer maintained or enhanced. We recommend that you instead use Lightning Experience, which offers the latest accessibility features. The use of a screen reader isn't supported in Lightning Experience on iPad Safari because Apple Safari's screen reader, VoiceOver, doesn't support:

- Reporting detailed information in tables that use the data type, grid
- Accurately reading the menu items in a dropdown list
- Focus management

We recommend that you use Lightning Experience on a desktop when using a screen reader.

To help meet our goal of universal design, Lightning Experience follows the internationally recognized best practices in Section 508 of the Rehabilitation Act and the Web Content Accessibility Guidelines (WCAG) 2.1 Level AA to the extent possible. Find Voluntary Product Accessibility Templates (VPATs) for specific Salesforce products on our Product Accessibility Status page.

Salesforce is committed to providing on-demand enterprise applications accessible to all individuals,

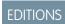

Available in: Salesforce Classic (not available in all orgs)

Available in: all editions except Database.com

#### Recommended Screen Readers and Browsers

| Operating System         | Screen Reader                           | Recommended Browsers                                      |
|--------------------------|-----------------------------------------|-----------------------------------------------------------|
| Windows®, latest version | NVDA, latest version                    | Google Chrome®, latest version                            |
| Windows, latest version  | Freedom Scientific JAWS, latest version | Google Chrome, latest version                             |
| macOS, latest version    | VoiceOver                               | Google Chrome, latest version, or Safari®, latest version |

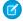

Note: Salesforce pilot and beta features don't always provide full accessibility.

### Low-Vision Users Who Require Magnification

Salesforce supports standard OS-level, browser, and third-party magnification tools. Adjust the zoom setting to suit your needs.

#### Considerations for List Views and Related Lists

Salesforce displays records in tables called list views and related lists. When zoomed in to 200%, some column text can be truncated in list views and related lists, even if column text is wrapped.

### Deaf or Hearing Impaired Users

Salesforce provided captions for videos accessible through the Help & Training link at the top of any page.

### Use Lightning Experience with a Screen Reader

Learn how to get the most out of a screen reader and other assistive technologies when you use Lightning Experience, where accessibility features are built in.

- Important: The use of a screen reader isn't supported in Lightning Experience on iPad Safari because Apple Safari's screen reader, VoiceOver, doesn't support:
  - Reporting detailed information in tables that use the data type, grid
  - Accurately reading the menu items in a dropdown list
  - Focus management

We recommend that you use Lightning Experience on a desktop when using a screen reader.

The examples focus on using Sales Cloud pages, but many tips are applicable to other products when you choose Lightning Experience. See browser and screen reader recommendations in Accessibility Standards.

### General Screen Reader Tips

Salesforce is a complex web application that takes time to learn and understand. Screen readers can be complex applications themselves. We recommend that you become familiar with your screen reader's modes and navigation shortcuts on less complex websites before using it with Lightning Experience. Refer to your screen reader's documentation for guidelines and common usage tips.

While Salesforce does its best to comply with accessibility standards, sometimes glitches occur with certain combinations of screen readers and web browsers. If you encounter difficulties that aren't documented here, try using Salesforce with a different combination of screen reader and browser.

In this documentation, we sometimes reference putting your screen reader into a specific mode to interact with part of a page. It's useful to know your screen reader's modes and ways of switching between them before using Salesforce. Most screen readers for Windows have multiple modes.

When you use Salesforce and other web applications, the screen reader must switch modes between navigating pages and interacting with them. Sometimes a screen reader switches to the appropriate mode automatically if it correctly interprets elements on the page. Other times you must switch modes manually to get the behavior you want.

- Listen for a click sound in NVDA and JAWS to inform you of mode changes
- Check your screen reader's documentation to learn more about its modes.

### Navigation mode (JAWS Virtual mode and NVDA Browse mode)

This mode is the default mode for most screen readers. In this mode, use your screen reader's cursor keys to navigate element by element through the page, and use screen reader shortcuts to jump between elements of a particular type. The keys you press are sent to the screen reader rather than the underlying page. For instance, in NVDA's Browse mode, pressing the h key navigates to the next heading.

#### Interaction mode (JAWS Forms mode and NVDA Focus mode)

This mode is for interacting with controls on the page, such as form fields, tabs, list boxes, trees, and combo boxes. In this mode, the keys you press are sent to the underlying page rather than the screen reader. For instance, pressing the h key while on a text input in NVDA's Focus mode types "h" in the text input. Pressing the Escape key returns you to navigation mode.

# EDITIONS

Available in: Lightning Experience

Available in: all editions

#### **General Lightning Experience Navigation Tips**

Keep these navigation tips in mind as you use Lightning Experience.

• To be compatible with assistive technology, disable the **Load Lightning Pages While Scrolling** preference in Advanced User Details. From your personal settings, enter Advanced User Details in the Quick Find box, and then select **Advanced User Details**. No results? Enter Personal Information in the Quick Find box, and then select **Personal Information**.

- With NVDA, you sometimes need to enable Focus Mode when you navigate to a menu or a picklist inside a form.
- After you open a dialog, interact with it, and close it, the focus is placed on the button that launched the dialog.
- Don't use the screen reader's list of links. Because Salesforce is a complex application, it's possible to lose contextual information around a link.
- When you type in edit fields or combo boxes that perform as type-ahead or autocomplete fields, your screen reader reads the lists. To navigate to an item, use the arrow keys.
- We recommend using a screen reader that supports live regions, because status updates are often provided using this method.

### General Keyboard Accessibility Tips

Some examples of keyboard navigation techniques include:

- Tab key moves to links and controls.
- Spacebar switches the state of buttons.
- Spacebar opens menus.
- Arrow keys move between menu items.
- Arrow keys move between tabs in a tab set.

### Lightning Experience Keyboard Shortcuts

Lightning Experience has its own set of custom keyboard shortcuts. To open a dialog that lists available keyboard shortcuts, press Ctrl+/ on Windows or Cmd+/ on macOS.

The Keyboard Shortcuts dialog includes shortcuts for common global actions and navigation. The Lightning Console UI provides an even richer collection of keyboard shortcuts. To avoid conflicts with your screen reader's default shortcuts, use these keyboard shortcuts in your screen reader's passthrough key.

If you continue to experience conflicts between Lightning Experience keyboard shortcuts and your assistive tool, you can disable keyboard shortcuts. Open the Keyboard Shortcuts dialog and switch off keyboard shortcuts. If you use different web browsers, disable keyboard shortcuts for each browser separately.

#### Navigate Lightning Experience Pages

Learn about the structure of pages in Lightning Experience with details for screen readers.

#### Lightning Experience Tips for Screen Readers

Learn tips for using a screen reader with some parts of the Lightning Experience UI.

#### Known Accessibility Issues in Lightning Experience

Learn about known issues for screen readers and Lightning Experience.

#### **Navigate Lightning Experience Pages**

Learn about the structure of pages in Lightning Experience with details for screen readers.

The examples focus on using Sales Cloud pages, but many tips are applicable to other products when you choose Lightning Experience.

We recommend that you partner with someone familiar with the Lightning pages used in your Salesforce org. Administrators can customize the display of tabs and UI options for your org.

We encourage administrators to improve the usability of pages for specific groups of users by removing unnecessary page content. Consider using the Lightning App Builder to create more simplified pages for screen reader users by omitting complex structural items, such as tab sets.

# EDITIONS

Available in: Lightning Experience

Available in: all editions

#### Page Header

The page header includes:

- Skip links
- Global search box
- Buttons for navigating to favorites and managing them
- Global Actions guick create menu
- Contextual help menu, which launches a panel
- Setup menu
- Notifications button, which launches a panel
- User profile button, which launches a panel

#### Skip Links

The top of each page has two links: Skip to Navigation and Skip to Main Content.

- Skip to Navigation moves the focus to the navigation section after the page header. The navigation section begins with an App Launcher button that launches the app picker. In most Salesforce apps, the App Launcher button is followed by navigation items that provide access to the main Salesforce objects, such as Accounts and Opportunities. In Console apps, the App Launcher button is followed by a link to a Salesforce object, a menu to select another object type, and a set of open tabs.
- Skip to Main Content moves the focus to the content of the current page and bypasses common links at the top of each page. For example, if you open Chatter, you're placed at the top of your feed. This link skips both the page header and the navigation items.

For accessibility, every feed has a hidden Skip Feed link that you get to by tabbing. Skip Feed skips you past the feed to the End Feed tag. From End Feed, you can tab into the column that typically shows features like Einstein Recommendations and Trending Topics. Whether a Chatter publisher is present, the Skip Feed link follows the tab succession, Sort by, Search, Filter (if present), Refresh this feed, and then Skip Feed.

The Activities component on record pages has a hidden Skip Timeline link that lets you skip to the bottom of the activity timeline.

#### Global Search

The top of each Salesforce page has an editable combo box labeled Search Salesforce. Use this box to search your Salesforce org for records, files, Chatter groups and posts, and users. When you begin typing, a list of auto-suggested searches and records displays. Use the arrow keys to navigate the list of search suggestions. Or continue typing your search term, and press Enter to do a full search. When you press Enter on a suggested record, you go directly to the item. When you press Enter on a suggested search in the list, you go to a Search Results screen. On the screen, the search results are grouped by the object type, such as User or Group.

The Search Results screen is divided into sections, each marked with a heading level 2.

- The first heading level 2 is "Searchable objects from navigation bar." This section contains links to narrow your search.
- Subsequent heading level 2s list the types of records returned. A search for Universal Containers can produce headings for Accounts, Contacts, Leads, and Opportunities.

If no headings follow the "Searchable objects from navigation bar" heading, your search didn't return any results. If the search did return results, you hear the number of results when the page loads.

#### **Favorites**

The page header has two buttons for managing favorite pages. Use the first button to add or remove the current page. The button label is Add Favorite if the page isn't on your favorites list. The label changes to Remove Favorite when the page is added. This button is disabled on pages that don't support favorites.

The next button, Favorites List, opens a dialog that you can use to jump to a favorite page in Salesforce. The dialog lists your favorites and includes an Edit Favorites button. If you have many favorites, the dialog starts with a favorites search combo box, which is in focus when you open the dialog. Type a search term, or use your arrow keys to navigate through your favorites list. Press Enter to navigate to the highlighted favorite. Use the Edit Favorites button to open a new dialog where you can rearrange, rename, and remove pages in your favorites list.

See Favorites Considerations.

#### **Navigation Region**

After the header region is the navigation section of the page. This section begins with the App Launcher button, which opens a quick view of the App Launcher with a View All link. Use the View All link to open the full App Launcher dialog that contains apps configured by your administrator. Use this dialog to switch between apps. You can also use the App Launcher to access a Salesforce object in your org.

#### **Standard App Navigation Lightning Console App Navigation** After the App Launcher are the main navigation items for the In Lightning console apps, the App Launcher is followed by a link current Salesforce app. The app navigation items can be a mix of to an object home, or a Select link if no object is selected. The object menu is labeled Show Navigation Menu. You can use these links to any item associated with a tab, such as Lightning pages, Visualforce pages, Lightning components, and object home pages, controls to browse through records of certain object types. such as Accounts, Opportunities, and Leads. After these controls are your open Workspace tabs. Use arrow keys Some objects have menus associated with them. Use these menus to navigate between tabs. Each tab contains an action menu button to access recently used records of this object type and to create a and a Close button. When you're focused on a tab, use the Tab key record of this object type. to navigate to one of its buttons. In Lightning console apps, modal dialogs are limited to the tab that triggered them. So even if a modal dialog takes your keyboard focus, you can still navigate away from that tab. To start a "go to" keyboard shortcut, press Ctrl+Alt+g or Cmd+Opt+g instead of only pressing q.

#### Page Content

After the navigation section is the main content of the page. There are two main types of pages, each with a similar layout: object home pages and record pages.

Beyond these two common page types, there are several unique pages, including Home, Tasks, Notes, Reports, Dashboards, News, Forecasts, and Chatter. Chatter pages include the feed, user profiles, groups, and Files. We encourage you to explore these page types and develop your own navigation strategies.

Record pages and Home pages can contain hidden heading level 2 assistive text for screen reader navigation. For example, the Tabs component, which can be found on both Home and record pages, has hidden heading level 2 assistive text, as does the Activities component.

#### Object Home

All object home pages in Lightning Experience have the same layout. At the beginning of the main content section is the List View picker. To select a list view, use the associated heading level 1 link. After the list view heading link, an object home page has several actions.

- Action bar, which can contain several buttons or links and an overflow menu of actions that you can take at the object level
- List view control menu, where you can create, share, delete, and edit list views for the object
- Display picker, where you can switch between a list view and a Kanban view
- Refresh button
- Edit button, to edit values inline
- Chart button
- Filter button, which opens a panel for filtering your list view results

After this set of controls is the list view, which is an inline editable grid. After you tab to the grid, press the Enter key to enter the grid. To navigate the grid, use the arrow keys or screen reader table navigation. Edit buttons indicate that editing is allowed. Use an Edit button to change the values of fields. If you've made edits, press the Escape key to leave the grid, and then press the Tab key to access the Save and Cancel buttons.

#### **Record Page**

The main content area on a record page begins with the object type, followed by the record name, which is the page's heading level 1. After the heading is the action bar for the page. These buttons and links, and possibly an overflow menu, contain actions that relate to this record. The actions can include Edit, Delete, Change Owner, and so on. Most of these actions open and place focus in a modal dialog.

After the action bar is the highlights panel, which has top details about the record, taken from the object's primary compact layout. Unless the record page has been customized differently, after the highlights panel, you find two lists of tabs (also called tab sets). Depending on the record's object type, these tabs reveal record details, Chatter for the record, related lists, record activities, or anything else configured by your admin. Use these tabs to get information, activity, and collaboration related to the record.

#### **Related Lists**

Related lists contain information about records that are linked to the record that you're on. All related lists and similar cards on record pages begin with a heading level 2 and are identified with the ARIA article landmark.

You can perform actions on objects and records inside related list cards.

## **Lightning Experience Tips for Screen Readers**

Learn tips for using a screen reader with some parts of the Lightning Experience UI.

#### **Composer Windows**

A composer window is a dialog that stays at the bottom of your browser window. A composer persists across Salesforce pages until you close the composer or the browser tab. Typically, you use a composer for creating records. For example, you use a composer window when you create an object from the Global Actions menu in the page header.

Available in: Lightning Experience

Available in: all editions

A composer window consists of:

- A heading level 2
- Minimize or Restore button for switching the visibility of the composer window
- Maximize button for changing the composer window to a modal view
- Close button for closing the composer window without completing the task
- Composer body content, which usually consists of form fields
- Other buttons, such as Save or Done

When a composer opens, the first field in the composer window has focus. Press the Tab key to move the focus through the fields inside the composer window. Press the Escape key to navigate to the composer's header. From the composer's header, use Shift+Tab to navigate out of the composer and back to the browser tab.

To quickly navigate between two open composer windows, press the Escape key from inside a composer window to focus its header. Then use your arrow keys to navigate to the other composer window's header. When you're focused on the header of the composer you want to work in, press Enter to move into the composer's content area.

For easier navigation with a screen reader, we recommend having only one or two composer windows open at a time. When too many composer windows are open to fit on the screen, an overflow menu button appears. To reach this overflow menu button, press **g**, then press **d**. You might need to also use your screen reader's passthrough keys to send the g and d key presses directly to the page.

#### Type-Aheads and Lookups

Forms in Salesforce use combo boxes for lookup fields.

- For single-select lookup fields: When you select a value for the lookup, the combo box input field is replaced with an HTML link. The link represents the filled-in value and is wrapped in an application role so that the data is sent to the application. You can clear the value by navigating to the link with your Tab key and pressing the Delete key. Your focus then moves to the restored combo box input.
- For multi-select lookup fields: When you select a value for the lookup, the value is added to a list of selected values immediately after the combo box. This list is wrapped in an application role. From the combo box, press the Tab key to move your focus into the list of selected values. Use the arrow keys to navigate the list, and use the Delete key to remove individual values. When you navigate away from a lookup with selected values, the combo box is hidden on the page. Navigate back to the selected values to reveal the combo box again so that you can add more values.

#### **Modal Dialogs**

Many buttons in the Salesforce user interface open modal dialogs in the current browser window. When a modal dialog opens, everything else on the page is obscured so that your attention stays on the modal dialog's content. Keyboard focus also stays in the modal dialog until you close it.

Close a modal dialog by using the Close button near the top of the modal or by pressing the Escape key. When you close a modal, the underlying page's interactivity is restored, and your focus returns to the button that you used to launch that modal dialog.

In Lightning console apps, modal dialogs are limited to the tab that triggered them. So even if a modal dialog takes your keyboard focus, you can still navigate away from that tab. To start a "go to" keyboard shortcut, press **Ctrl+Alt+g** or **Cmd+Opt+g** instead of only pressing q.

#### Tab Sets

When you encounter a tab set in Lightning Experience, use the arrow keys to navigate between the tabs. Use the Tab key to navigate to the first focusable element in the selected tab's panel.

Known issue: Lightning tab sets are wrapped in an application role. You can't navigate them using the NVDA virtual cursor.

#### Sales Path

Opportunity workspace and Lead workspace page layouts can include the Sales Path feature, which represents the stages required for working through a sales process. Sales Path consists of stages represented with tabs that you can navigate with your arrow keys. To indicate that you've completed a stage, select its stage tab and use the Mark Stage as Complete button.

#### Tables and List Views

Salesforce displays records in tables called list views. To navigate to a list view, use the screen reader's shortcut for moving to the next table. If a page contains more than one list view, navigate by headings rather than by using the next table shortcut to get better context.

Table column headers in list views include buttons to control the view. For example, the buttons can sort data alphabetically and adjust column width. Your screen reader might announce these buttons along with the heading text while navigating between columns in the table.

#### Checkboxes on Record Detail Pages

When navigating and reading record detail pages, checkboxes are presented as graphics with a description of True or False according to their status. A description of True means the box is checked, and a description of False means it isn't checked.

When you edit a record, either by pressing the Edit button at the top of the record detail page or by pressing the Edit button next to a specific field, checkboxes become interactive controls that you select or deselect by using the space bar.

#### Navigation in List Views

Salesforce list views use a grid interaction pattern. To navigate, we recommend that you use the grid's keyboard controls rather than your screen reader's table layer. Make sure that your screen reader is in interaction mode before you use the grid interactions. When you enter the list view using your Tab key, your screen reader switches to interaction mode.

Similar to many screen readers, list view grids have two modes, navigation mode and action mode.

#### **Navigation Mode**

Navigation mode is the default mode for list views to let you quickly navigate the list view's contents.

Navigation mode has the following keyboard functionality.

- Use arrow keys to navigate between cells.
- Press the Tab key to navigate out of the list view.

• Press the Enter key to switch to action mode. If your screen reader cursor is on a cell that contains a single interactive control, pressing Enter switches to action mode. It then performs that control's default action. If the current cell has more than one interactive control, pressing Enter switches to action mode. Your focus is then placed on the first interactive control in the cell.

#### Action Mode

Many cells in a list view can have actionable content, such as links, action menus, and inline edit. Switching to action mode lets you interact with these controls.

Action mode has the following keyboard functionality.

- Use arrow keys or the Tab key to navigate between controls.
- With focus on a control, you can use any key that you normally use to activate the control. For example, use the Spacebar to select a checkbox or the Enter key to follow a link.
- Press the Escape key to switch back to navigation mode. There's a known issue with Windows screen readers when you press Escape on a list view. The screen reader switches out of interaction mode instead of switching the list view out of action mode. To continue navigating the list view, manually switch your screen reader back to its interaction mode.

## Known Accessibility Issues in Lightning Experience

Learn about known issues for screen readers and Lightning Experience.

- When using NVDA, before interacting with a menu or a form's dropdown list, enable Focus
  Mode on your screen reader. Forms in Lightning Experience use accessible menus instead of
  standard picklists.
- After closing a dialog, use the browser's search feature to return to a known point on the page.
   After you open, interact with, and close a dialog, focus is placed on the button that launched the dialog.

# EDITIONS

Available in: Lightning Experience

Available in: All editions

- With VoiceOver on macOS, when you navigate through a list of items in a combo box using arrow keys, the screen reader doesn't read out the highlighted items.
- Many elements that function as buttons identify themselves as links to screen readers.
- Some interactive components are wrapped in an application role, which can present usability challenges in NVDA and JAWS. These components are tabs, filled-in lookup fields, and interactive lists. If you have issues with these components, use your Tab key to navigate into them rather than your virtual cursor. To use these components as intended, switch to your screen reader's interaction mode if it doesn't switch automatically.
- To use a single letter shortcut, such as pressing **e** to edit, you must first press a passthrough key, such as **Caps Lock+3** or **Insert+3** followed by the single letter shortcut.
- Salesforce's tree grids have limited screen reader support. In particular, NVDA skips over tree grids with the virtual cursor. With VoiceOver, you can navigate to the tree grid using the virtual cursor, but you can't use the virtual cursor to navigate through the tree grid. We recommend using your Tab key to navigate through a tree grid.

## Use Salesforce Classic with Assistive Technologies

Learn how Salesforce accessibility mode changes your experience with Salesforce Classic.

Salesforce Classic includes an alternate user interface mode for using assistive technologies. Most new features are designed with accessibility in mind and are accessible in standard mode. However, accessibility mode might better suit your needs, especially if you are using speech recognition or screen reading software to create reports and dashboards or interact with list views.

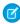

**Note**: Accessibility features in Salesforce Classic are no longer maintained or enhanced. We recommend that you instead use Lightning Experience, which offers the latest accessibility features.

#### **EDITIONS**

Available in: Salesforce Classic (not available in all orgs)

Available in: all editions except **Database.com** 

## **Enable Accessibility Mode**

Enable accessibility mode in Salesforce Classic.

- From your personal settings, enter Accessibility in the Quick Find box, then select
   Accessibility. No matching results? Enter Personal Information in the Quick Find
   box, then select Personal Information.
- 2. Select Accessibility Mode.
- 3. Click Save.

## EDITIONS

Available in: Salesforce Classic (not available in all orgs)

Available in: All editions except **Database.com** 

## **Accessibility Mode Features**

Learn how accessibility mode changes your experience using Salesforce.

#### Accessibility Mode Features That Enhance Usability

- Access setup pages from a Setup link at the top of the page.
- Dropdown menus include a Go button that you select to navigate to the option you choose in the dropdown list.
- Menu buttons are rendered as a dropdown list with a Go button.
- Overlay pages are rendered as separate popup windows.
- The HTML editor is replaced with a text box. This text box only accepts HTML and does not recognize plain text entries like carriage returns. To separate content, you must use paragraph or line break HTML tags.
- When viewing a dashboard, the View Dashboard auto-complete filter is replaced with a standard dropdown menu.
- The Edit Columns link on the Manage Members page, accessible via the Manage Members dropdown on a campaign detail page, becomes a dropdown button. The Edit Columns overlay is replaced by a standard setup page.
- Clicking a requested meeting in the Open Activities related list and in some list views doesn't open the meeting detail page. Instead, a dialog opens that instructs you to contact the meeting organizer for details about the requested meeting.
- The Turn My Email On dropdown list on a Chatter group displays as a Chatter Email Settings link that opens your settings for receiving Chatter email.

#### **Disabled Chatter Features**

• Edit Chatter posts and comments

## EDITIONS

Available in: Salesforce Classic (not available in all orgs)

Available in: all editions except **Database.com** 

#### **Disabled Calendar Features**

- Event detail overlays in the calendar view
- Drag-and-drop editing
- Drag-and-drop scheduling
- Click-and-create events
- The New Meeting Request button on the Open Activities related list

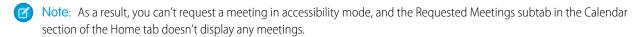

#### Disabled Report and Dashboard Features

- Drag-and-drop editing in the dashboard builder
- Creating and editing reports in report builder
  - Note: Report builder is required to create or edit joined reports and reports containing cross filters or buckets. Users with accessibility mode enabled can run those reports, but can't create or edit them. To create reports in accessibility mode, you must use the report wizard.
- Drag-and-drop to move reports and dashboards between folders

#### **Disabled List View Features**

- Related list hover links
- These enhanced list features:
  - Inline editing
  - Rearranging and adjusting the width of columns
  - Editing, deleting, or refreshing the current list view
  - Changing the number of records displayed per page
  - Jumping to a specific page of results

#### Other Disabled Features

- The Check Spelling button for solutions
- The latest Manage Members page
- The Recent Tags dropdown menu when you add the tag component to the sidebar
- When finding similar opportunities, the Match Criteria sidebar on the search results page
- The list of similar questions as you type a question in an answers zone
- Tip: Users with accessibility mode enabled should use the search box on the Answers tab to see if their question has already been asked before they post their question.

## Accessibility Tips for Salesforce Classic

Learn about accessibility features for sighted keyboard users and specific color users.

#### Sighted Keyboard Users

 Selected areas on the screen include highlights to give you an on-screen visual indication of focus.

- These elements are identified in our page markup to help you interact with them.
  - Headings are marked as headings rather than field set and legend elements to group form controls.
  - The main heading for the page (typically at the start of the main content area) is a level 1 heading. You can shift to this heading with a shortcut key.
  - Data tables have data table markup (except for enhanced list views in Standard Mode) to aid identification of headers for each
  - Lists provided in the main content area are marked as lists.
- A skip link (the first keyboard-focusable link on each page) allows you to shift the focus to the start of the main content area. This feature bypasses the navigational menus before the main content area and reduces the number of tab presses required to reach the main content area of the page.
- Keyboard focus is placed inside dialog boxes when they open and remains locked there until the dialog is closed.
- On edit pages, the keyboard focus defaults to the first editable field on the page. When creating or editing a task or event, the keyboard focus defaults to the Subject field, regardless of its location on the page.
- Buttons, links, and fields that aren't currently active are labeled with a "disabled" attribute. For example, when using a wizard with multiple steps, some buttons are disabled until you select a specific option.

#### **Specific Color Users**

Browser and operating system settings don't change the colors displayed within images. Salesforce implements many images as background images, which aren't displayed when browser and operating system settings for color display are in effect. If you rely on browser settings and your operating system to change your display to a particular color combination, try to:

- Display image text alternatives to access information provided by important images.
- Override our CSS for these classes: assistiveText, zen-assistiveText. Then set your browser settings according to your preferences. In addition,
- Some charts (for example, in reports and dashboards) rely on color to display information. If you have trouble interpreting the
  information in charts, select Color-Blind Palette on Charts from your personal detail page. This option sets an alternate color
  palette for charts that has been optimized for use by color-blind users. Dashboard emails don't use the alternate palette. You can
  also click a chart to view its source report.
- Dashboards contain charts and graphs that are visual in nature. To access the report data used to generate the chart or graph, select the dashboard component.
  - Note: The underlying report can contain more data than what is represented in the dashboard component. It can also contain some data that you don't have access to due to sharing settings.

## **EDITIONS**

Available in: Salesforce Classic (not available in all orgs)

Available in: all editions except **Database.com** 

# **Keyboard Shortcuts**

Use keyboard shortcuts to work efficiently in Salesforce. Shortcuts help you navigate and work with records faster and without using your mouse. You can use these shortcuts with your web browser shortcuts.

Keyboard shortcuts aren't case-sensitive. For example, Shift+B is the same as Shift+b. If Ctrl, Alt, or Shift is part of the shortcut, the sequence of the keys doesn't matter. For example, Ctrl+Alt+A is the same as Alt+Ctrl+A.

## **EDITIONS**

Available in: Salesforce Classic (not available in all orgs) and Lightning Experience

## **Keyboard Shortcuts for Lightning Experience**

Work faster in Lightning Experience apps with keyboard shortcuts. You can search for, edit, save, and close a record without touching a mouse.

#### Note:

- You can't customize keyboard shortcuts in Lightning Experience.
- Keyboard shortcuts are enabled by default. To prevent interference with assistive tools
  such as screen readers, you can disable keyboard shortcuts. From the global header, select
  the Help Menu. Then click View Keyboard Shortcuts and switch off keyboard shortcuts.
  If you use different web browsers, disable keyboard shortcuts for each browser separately.
- Keyboard shortcuts aren't case-sensitive. For example, Shift+B is the same as Shift+b. If
  Ctrl, Alt, or Shift is part of the shortcut, the sequence of the keys doesn't matter. For
  example, Ctrl+Alt+A is the same as Alt+Ctrl+A.
- For shortcuts that specify "then," release the first key, or key combo, before typing the next key. The comma isn't part of the shortcut.
- Keyboard shortcuts are supported on U.S. and U.K. keyboards. Shortcuts that include / (forward slash) and . (period) aren't supported on other language keyboards.
- Lightning Experience keyboard shortcuts don't work on Salesforce Classic apps viewed in Lightning Experience or in Visualforce or iFramed components.

## **EDITIONS**

Available in: Essentials, Group, Professional, Enterprise, Performance, Unlimited, and Developer Editions

These shortcuts work in all Lightning apps with standard navigation. Lightning apps with console navigation have additional shortcuts. You can't use these shortcuts in apps created in Salesforce Classic.

| Command              | Description                                                                                                    | Shortcut                        |
|----------------------|----------------------------------------------------------------------------------------------------|---------------------------------|
| Global               |                                                                                                    |                                 |
| Close or deselect    | Close or deselect a window. You can't close some windows and dialogs with this shortcut.                                                              | Esc                             |
| Edit                 | Edit a record.  This shortcut doesn't work with Lightning Knowledge articles, reports, dashboards, feed items, approval requests, and email messages. | е                               |
| Insert quick text    | Displays the quick text browser. Use the browser to find, preview, and insert quick text.                                                             | Windows: Ctrl+.<br>macOS: Cmd+. |
| Open or close Macros | Opens or closes the Macros utility.                                                                                                    | m                               |

| Command                             | Description                                                                                                  | Shortcut            |
|-------------------------------------|----------------------------------------------------------------------------------------------------|---------------------|
| Open or close Notes                 | Opens or closes the Notes utility.                                                                           | n                   |
|                                     | To use this shortcut, first open the utility.                                                                |                     |
| Post to feed                        | Submits a post or comment.                                                                                   | Windows:            |
|                                     | You can submit posts, comments, and questions with details. This shortcut doesn't                            | Ctrl+Enter          |
|                                     | work on other publisher actions, such as emails and polls.                                                   | macOS:<br>Cmd+Enter |
|                                     |                                                                                                    | Cma+enter           |
| Save                                | Save a record.                                                                                               | Windows: Ctrl+s     |
|                                     | Your focus must be on a field.                                                                               | macOS: Cmd+s        |
| Search                              | Places your cursor in the search box.                                                                        | /                   |
| Show keyboard shortcut              | Displays the available keyboard shortcuts in a window.                                                       | Windows: Ctrl+/     |
| menu                                |                                                                                                    | macOS: Cmd+/        |
| Navigation                          |                                                                                                    |                     |
| Focus notifications                 | Focuses the notification panel. Press the shortcut again to focus the next notification.                     | С                   |
| Focus notifications (reverse order) | Focuses the notification panel. Press the shortcut again to focus the previous notification.                 | Shift+c             |
| Go to composer window               | Goes to the docked composer window.                                                                          | g, then d           |
| Go to publisher                     | Takes you to the publisher.                                                                                  | g, then p           |
|                                     | If your publisher has multiple actions, you can use the Tab and arrow keys to navigate within the publisher. |                     |
| Go to other region                  | On certain pages, moves among regions of the page. For example:                                              | Windows: Ctrl+F6    |
|                                     | Between a prompt, such as a walkthrough, and a feature                                                       | macOS: Cmd+F6       |
|                                     | Between a kanban card and the side panel                                                                     |                     |
|                                     | Among panes in a builder, such as the Lightning App Builder                                                  |                     |
| Go to utility bar                   | Goes to the utility bar.                                                                                     | g, then u           |

## Keyboard Shortcuts for Lightning Experience Composer Windows

Use keyboard shortcuts to work efficiently in Lightning Experience composer windows. Open a composer window to create tasks, jot down notes, log a call, and more. Keyboard shortcuts make it easy to cycle through the fields inside a composer and work your way through multiple composer windows that are open at the same time.

In addition to the standard keyboard shortcuts available with your Web browser, Lightning Experience supports these handy shortcuts when using the composer windows.

| Description                                                                 | Shortcut                   |
|-----------------------------------------------------------------------------|----------------------------|
| Opens the overflow menu from anywhere on the page                           | g, then d                  |
| Moves through the list of open composer windows in the overflow menu        | Up Arrow and Down Arrow    |
| Moves between open composer windows                                         | Left Arrow and Right Arrow |
| Moves focus to inside the composer window (from a composer window's header) | Enter                      |
| Cycles through the fields inside the composer window                        | Tab                        |
| Moves focus from a composer window to the window's header                   | Esc                        |

## EDITIONS

Available in Lightning Experience

Available in: in: Essentials, Group, Professional, Enterprise, Performance, Unlimited, and Developer Editions

## Keyboard Shortcuts for Salesforce Classic

Work faster in Salesforce Classic apps with keyboard shortcuts. You can use shortcuts to open recent items and show or hide the sidebar.

| Command                  | Description                                                                                                    | Shortcut                   |
|--------------------------|----------------------------------------------------------------------------------------------------|----------------------------|
| Open Recent Items record | Opens a record listed in the Recent Items list.<br>Press any number from 0 to 9.                                                                       | Windows: Alt+number macOS: |
|                          | For example, press Alt+1 to open the first item in the list, Alt+2 to open the second item, and so on. To open the 10th item in the list, press Alt+0. | Ctrl+Option+number         |
|                          | If you're using Mozilla Firefox, press Shift+Alt+ $number$ to open the record.                                                                         |                            |
|                          | If you're using Microsoft® Internet Explorer®, press Alt+number to highlight a record. To open the selected record, press Enter.                       |                            |
| Show or hide sidebar     | Show or hide the collapsible sidebar.                                                                                                    | Windows: Alt+S             |
|                          | To use this shortcut, your org must enable the collapsible sidebar.                                                                                    | macOS: Option+S            |

## **EDITIONS**

Available in: **All** editions, except **Database.com** 

## **Contact Salesforce About Accessibility**

Have a question, need guidance, or want to report an issue regarding Salesforce Accessibility? Here are some resources and links to help you navigate.

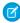

**Note**: Customer support is not available for Personal and Developer edition users. In addition, knowledge base access is not available for Developer Edition users.

## Find an Answer in Help

For general questions about accessibility features that affect end users, start by searching for an answer in our help documentation.

## **EDITIONS**

Available in: Lightning Experience

Available in: **Enterprise**, **Performance**, **Unlimited**, and **Developer** Editions

## Report an Issue

If you've found an accessibility issue you'd like to report or simply need additional user support, follow the appropriate steps to create a support case. Use the 'Disability and Product Accessibility' topic when creating the case.

## Check on Accessibility Status and Provide Audit Findings

The results of Salesforce product accessibility audits may be available on our product accessibility status page. If you want to provide your product accessibility compliance audit to Salesforce, refer to this documentation.

## Learn More About Accessibility

If you want to learn more Accessibility and accessible Salesforce design, testing, and development best practices, take our Get Started with Web Accessibility Trail. These modules provide links to many further relevant resources.

# Salesforce Language Support

Learn about the supported languages in Salesforce, and understand the difference between fully supported, end-user, and platform-only languages. Learn which languages are available in the UI for each Salesforce cloud, and review important limitations for right-to-left (RTL) languages in Salesforce.

#### Supported Languages

Salesforce offers three levels of language support: fully supported languages, end-user languages, and platform-only languages. For fully supported languages, Salesforce features and user interface (UI) text appear in the chosen language. End-user languages allow individual users to select a language other than the company's default language for end-user facing UI. In situations where Salesforce doesn't provide default translations, use platform-only languages to localize apps and custom functionality that you build on the Salesforce Platform.

#### User Interface Language Support

Understand the available languages in the user interface (UI) for your cloud. If your company's default language or the user's personal language isn't available in the UI, the language defaults to English (US).

#### Right-to-Left (RTL) Language Support

To make right-to-left (RTL) language users feel more at home, Salesforce supports Arabic and Hebrew as end-user languages and Urdu as a platform language. In Lightning Experience and Experience Builder sites, the RTL Language Layout is the default layout for right-to-left languages, with some important limitations. Salesforce Classic and Experience Cloud sites using Salesforce Tabs + Visualforce offer limited support for RTL languages for some features.

# **Supported Languages**

Salesforce offers three levels of language support: fully supported languages, end-user languages, and platform-only languages. For fully supported languages, Salesforce features and user interface (UI) text appear in the chosen language. End-user languages allow individual users to select a language other than the company's default language for end-user facing UI. In situations where Salesforce doesn't provide default translations, use platform-only languages to localize apps and custom functionality that you build on the Salesforce Platform.

A two-character language code identifies each language, such as en. A five-character locale code is used for languages that differ depending on the location. For example, en\_AU.

In addition to the Salesforce language support, you can localize your org. One option is to use the Translation Workbench to translate your text customizations and override labels and translations from managed packages. You can translate everything from custom picklist values to custom fields so that your global users can use Salesforce in their language.

Another option is to rename tabs and fields in Salesforce. If your custom application uses only a few standard Salesforce tabs and fields, you can translate them.

## **Fully Supported Languages**

You can change the language for all features, including Help, to one of the following fully supported languages from the Setup page. Enter *Company Information* in the Quick Find box, select **Company Information**, and then select **Edit**. In the Default language field, select your desired language and click **Save**.

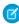

**Note**: Setting a default language is different from setting a default locale. See Select Your Language, Locale, and Currency in Salesforce Help for more information.

Some clouds and features support a subset of these languages in the Ul. For details, see User Interface Language Support in Salesforce Help.

- Chinese (Simplified): zh\_CN
- Chinese (Traditional): zh TW
- Danish: da
- Dutch: nl\_NL
- English: en\_US
- Finnish: fi
- French: fr
- German: de
- Italian: it
- Japanese: ja
- Korean: ko
- Norwegian: no
- Portuguese (Brazil): pt\_BR
- Russian: ru
- Spanish: es
- Spanish (Mexico): es MX Spanish (Mexico) defaults to Spanish for customer-defined translations.
- Swedish: sv
- Thai: th The Salesforce user interface is fully translated to Thai, but Help is in English.

## **End-User Languages**

End-user languages are useful if you have a multilingual organization or partners who speak languages other than your company's default language. For end-user languages, Salesforce provides translated labels for standard objects and pages, except admin pages, Setup, and Help. Some clouds and features support a subset of these languages in the UI. For details, see User Interface Language Support in Salesforce Help. When you select an end-user language, labels that aren't translated and Salesforce Help appear in English. End-user languages are intended only for personal use by end users. Don't use end-user languages as corporate languages. Salesforce doesn't provide customer support in end-user languages.

End-user languages include:

- Arabic: ar
- Bulgarian: bg
- Croatian: hr
- Czech: cs
- English (UK): en GB
- Greek: el
- Hebrew: iw
- Hungarian: hu
- Indonesian: in
- Polish: p1
- Portuguese (European): pt PT
- Romanian: ro
- Slovak: sk
- Slovenian: s1
- Turkish: tr
- Ukrainian: uk
- Vietnamese: vi

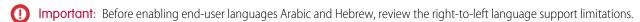

## Platform-Only Languages

In situations where Salesforce doesn't provide default translations, use platform-only languages to localize apps and custom functionality that you build on the Salesforce Platform. You can translate items such as custom labels, custom objects, and field names. You can also rename most standard objects, labels, and fields. Informational text and non-field label text aren't translatable.

Platform-only languages are available in all places where you can select a language in the application. However, when you select a platform-only language, all standard Salesforce labels default to English or, in select cases, to an end-user or fully supported language.

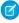

**Note:** Language support is closely tied to the API version. For example, we introduced support for Belgian Dutch (nl\_BE) in API version 40.0. To take advantage of this language, you must use API version 40.0 or later. In general, we recommend using the most recent version of the API to make the most of our language features.

When you specify a platform-only language, labels for standard objects and fields default to English, except:

- Dutch (Belgium) defaults to Dutch
- English (Australia), English (India), English (Malaysia), and English (Philippines) default to English (UK)
- French (Belgium), French (Canada), French (Luxembourg), and French (Switzerland) default to French

- German (Austria), German (Belgium), German (Luxembourg), and German (Switzerland) default to German
- Italian (Switzerland) defaults to Italian
- Malay defaults to Indonesian
- Montenegrin defaults to Serbian (Latin)
- Romanian (Moldova) defaults to Romanian

The following platform-only languages are supported.

- Albanian: sq
- Afrikaans: af
- Amharic: am
- Arabic (Algeria): ar DZ
- Arabic (Bahrain): ar BH
- Arabic (Egypt): ar EG
- Arabic (Iraq): ar\_IQ
- Arabic (Jordan): ar JO
- Arabic (Kuwait): ar KW
- Arabic (Lebanon): ar LB
- Arabic (Libya): ar LY
- Arabic (Morocco): ar MA
- Arabic (Oman): ar OM
- Arabic (Qatar): ar QA
- Arabic (Saudi Arabia): ar\_SA
- Arabic (Sudan): ar SD
- Arabic (Syria): ar SY
- Arabic (Tunisia): ar TN
- Arabic (United Arab Emirates): ar AE
- Arabic (Yemen): ar YE
- Armenian: hy
- Basque: eu
- Bosnian: bs
- Bengali: bn
- Burmese: my
- Catalan: ca
- Chinese (Hong Kong): zh\_нк
- Chinese (Singapore): zh\_SG
- Chinese (Malaysia): zh MY
- Chuj: cac
- Dutch (Belgium): nl BE
- English (Australia): en AU
- English (Belgium): en BE
- English (Canada): en CA

- English (Cyprus): en CY
- English (Czechia): en CZ
- English (Denmark): en DK
- English (France): en FR
- English (Germany): en DE
- English (Hong Kong): en\_HK
- English (Hungary): en\_HU
- English (India): en IN
- English (Ireland): en IE
- English (Israel): en\_IL
- English (Italy): en IT
- English (Malaysia): en MY
- English (Malta): en MT
- English (Netherlands): en NL
- English (New Zealand): en NZ
- English (Norway): en NO
- English (Philippines): en PH
- English (Poland): en PL
- English (Romania): en RO
- English (Singapore): en SG
- English (Slovakia): en SK
- English (South Africa): en ZA
- English (Spain): en ES
- English (Sweden): en SE
- English (Switzerland): en CH
- English (United Arab Emirates): en AE
- Estonian: et
- Farsi: fa
- French (Belgium): fr BE
- French (Canada): fr CA
- French (Luxembourg): fr\_LU
- French (Morocco): fr MA
- French (Switzerland): fr CH
- Georgian: ka
- German (Austria): de AT
- German (Belgium): de BE
- German (Luxembourg): de LU
- German (Switzerland): de\_CH
- Greek (Cyprus): e1 CY
- Greenlandic: kl

- Gujarati: gu
- Hawaiian: haw
- Haitian Creole: ht
- Hindi: hi
- Hmong: hmn
- Icelandic: is
- Irish: ga
- Italian (Switzerland): it\_CH
- Kaqchikel: cak
- Kannada: kn
- Kazakh: kk
- Khmer: km
- Kiche: quc
- Latvian: 1v
- Lithuanian: 1t
- Luxembourgish: 1b
- Macedonian: mk
- Malay: ms
- Malayalam: ml
- Maltese: mt
- Marathi: mr
- Montenegrin: sh ME
- Punjabi: pa
- Romanian (Moldova): ro MD
- Romansh: rm
- Russian (Armenia): ru\_AM
- Russian (Belarus): ru\_BY
- Russian (Kazakhstan): ru\_KZ
- Russian (Kyrgyzstan): ru KG
- Russian (Lithuania): ru\_LT
- Russian (Moldova): ru\_MD
- Russian (Poland): ru PL
- Russian (Ukraine): ru\_UA
- Samoan: sm
- Serbian (Cyrillic): sr
- Serbian (Latin): sh
- Spanish (Argentina): es AR
- Spanish (Bolivia): es BO
- Spanish (Chile): es CL
- Spanish (Colombia): es co

- Spanish (Costa Rica): es CR
- Spanish (Dominican Republic): es\_DO
- Spanish (Ecuador): es EC
- Spanish (El Salvador): es SV
- Spanish (Guatemala): es GT
- Spanish (Honduras): es\_HN
- Spanish (Nicaragua): es NI
- Spanish (Panama): es PA
- Spanish (Paraguay): es PY
- Spanish (Peru): es PE
- Spanish (Puerto Rico): es PR
- Spanish (United States): es\_US
- Spanish (Uruguay): es UY
- Spanish (Venezuela): es\_VE
- Swahili: sw
- Tagalog: t1
- Tamil: ta
- Te reo: mi
- Telugu: te
- Urdu: ur
- Welsh: cy
- Xhosa: xh
- Yiddish: ji
- Zulu: zu
- (1) Important: Before enabling Urdu as a platform-only language, review the right-to-left language support limitations.

#### SEE ALSO:

User Interface Language Support Right-to-Left (RTL) Language Support Language, Locale, and Currency Settings

# User Interface Language Support

Understand the available languages in the user interface (UI) for your cloud. If your company's default language or the user's personal language isn't available in the UI, the language defaults to English (US).

## Sales Cloud

| Product                            | Available Languages for the UI                                                                                                    |
|------------------------------------|----------------------------------------------------------------------------------------------------|
| Sales Cloud                        | Arabic, Bulgarian, Chinese (Simplified), Chinese (Traditional), Croatian, Czech, Danish, Dutch, English (UK), English (US), Finnish, French, German, Greek, Hebrew, Hungarian, Indonesian, Italian, Japanese, Korean, Norwegian, Polish, Portuguese (Brazil), Portuguese (Portugal), Romanian, Russian, Slovak, Slovenian, Spanish, Spanish (Mexico/Latin America), Swedish, Thai, Turkish, Ukrainian, and Vietnamese |
| Enablement                         | Arabic, Bulgarian, Chinese (Simplified), Chinese (Traditional), Croatian, Czech, Danish, Dutch, English (UK), English (US), Finnish, French, German, Greek, Hebrew, Hungarian, Indonesian, Italian, Japanese, Korean, Norwegian, Polish, Portuguese (Brazil), Portuguese (Portugal), Romanian, Russian, Slovak, Slovenian, Spanish, Spanish (Mexico/Latin America), Swedish, Thai, Turkish, Ukrainian, and Vietnamese |
| Revenue Intelligence               | Arabic, Bulgarian, Chinese (Simplified), Chinese (Traditional), Croatian, Czech, Danish, Dutch, English (UK), English (US), Finnish, French, German, Greek, Hebrew, Hungarian, Indonesian, Italian, Japanese, Korean, Norwegian, Polish, Portuguese (Brazil), Portuguese (Portugal), Romanian, Russian, Slovak, Slovenian, Spanish, Spanish (Mexico/Latin America), Swedish, Thai, Turkish, Ukrainian, and Vietnamese |
| Partner Relationship<br>Management | Arabic, Bulgarian, Chinese (Simplified), Chinese (Traditional), Croatian, Czech, Danish, Dutch, English (UK), English (US), Finnish, French, German, Greek, Hebrew, Hungarian, Indonesian, Italian, Japanese, Korean, Norwegian, Polish, Portuguese (Brazil), Portuguese (Portugal), Romanian, Russian, Slovak, Slovenian, Spanish, Spanish (Mexico/Latin America), Swedish, Thai, Turkish, Ukrainian, and Vietnamese |
| Salesforce Maps                    | Chinese (Simplified), Chinese (Traditional), Danish, Dutch, English (US), Finnish, French, German, Italian, Japanese, Korean, Norwegian, Polish, Portuguese (Brazil), Russian, Spanish, Spanish (Mexico/Latin America), Swedish, and Thai                                                                                                    |
| Sales Planning                     | English (US)                                                                                                    |
| Einstein for Sales                 | Arabic, Bulgarian, Chinese (Simplified), Chinese (Traditional), Croatian, Czech, Danish, Dutch, English (UK), English (US), Finnish, French, German, Greek, Hebrew, Hungarian, Indonesian, Italian, Japanese, Korean, Norwegian, Polish, Portuguese (Brazil), Portuguese (Portugal), Romanian, Russian, Slovak, Slovenian, Spanish, Spanish (Mexico/Latin America), Swedish, Thai, Turkish, Ukrainian, and Vietnamese |
|                                    | Note: Generative Al support may differ from UI language support. For language support details specific to Einstein Generative Al features, please refer to Einstein Generative Al Support Languages and Locales.                                                                                                    |
| Salesforce Mobile App              | Chinese (Simplified), Chinese (Traditional), Czech, Danish, Dutch, English (US), Finnish, French, German, Greek, Hungarian, Indonesian, Italian, Japanese, Korean, Norwegian, Polish, Portuguese (Brazil), Romanian, Russian, Spanish, Swedish, Thai, Turkish, Ukrainian, and Vietnamese                                                                                                    |

# Service Cloud

| Product       | Available Languages for the UI                                                                                                    |
|---------------|----------------------------------------------------------------------------------------------------|
| Service Cloud | Arabic, Bulgarian, Chinese (Simplified), Chinese (Traditional), Croatian, Czech, Danish, Dutch, English (US), English (UK), Finnish, French, German, Greek, Hebrew, Hungarian, Indonesian, Italian, Japanese, Korean, Norwegian, Polish, Portuguese (Brazil), Portuguese (Portugal), Romanian, Russian, Slovak, Slovenian, Spanish, Spanish (Mexico/Latin America), Swedish, Thai, Turkish, Ukrainian, and Vietnamese |

| Product                                | Available Languages for the UI                                                                                                    |
|----------------------------------------|----------------------------------------------------------------------------------------------------|
| Field Service                          | Bulgarian, Chinese (Simplified), Chinese (Traditional), Croatian, Czech, Danish, Dutch, English (UK), English (US), Finnish, French, German, Greek, Hebrew, Hungarian, Indonesian, Italian, Japanese, Korean, Norwegian, Polish, Portuguese (Brazil), Portuguese (Portugal), Romanian, Russian, Slovak, Slovenian, Spanish, Spanish (Mexico/Latin America), Swedish, Thai, Turkish, Ukrainian, and Vietnamese                                                                                                    |
| Digital Service                        | Arabic, Bulgarian, Chinese (Simplified), Chinese (Traditional), Croatian, Czech, Danish, Dutch, English (US), English (UK), Finnish, French, German, Greek, Hebrew, Hungarian, Indonesian, Italian, Japanese, Korean, Norwegian, Polish, Portuguese (Brazil), Portuguese (Portugal), Romanian, Russian, Slovak, Slovenian, Spanish, Spanish (Mexico/Latin America), Swedish, Thai, Turkish, Ukrainian, and Vietnamese                                                                                                    |
| Salesforce Field Service Mobile<br>App | Arabic, Chinese (Simplified), Chinese (Traditional), Czech, Danish, Dutch, English (US), Finnish, French, German, Greek, Hebrew (beta), Hungarian, Indonesian, Italian, Japanese, Korean, Norwegian, Polish, Portuguese (Brazil), Romanian, Russian, Spanish, Swedish, Thai, Turkish, Ukrainian, and Vietnamese                                                                                                    |
| Self-Service                           | Chinese (Simplified), Chinese (Traditional), Danish, Dutch, English (US), Finnish, French, German, Italian, Japanese, Korean, Norwegian, Portuguese (Brazil), Russian, Spanish, Spanish (Mexico/Latin America), Swedish, and Thai                                                                                                    |
| Einstein for Service                   | Arabic, Bulgarian, Chinese (Simplified), Chinese (Traditional), Croatian, Czech, Danish, Dutch, English (UK), English (US), Finnish, French, German, Greek, Hebrew, Hungarian, Indonesian, Italian, Japanese, Korean, Norwegian, Polish, Portuguese (Brazil), Portuguese (Portugal), Romanian, Russian, Slovak, Slovenian, Spanish, Spanish (Mexico/Latin America), Swedish, Thai, Turkish, Ukrainian, and Vietnamese Note: Generative Al support may differ from UI language support. For language support details specific to Einstein Generative Al features, please refer to Einstein Generative Al Support Languages and Locales. |

# Marketing Tools

| Product                | Available Languages for the UI                                                                                                    |
|------------------------|----------------------------------------------------------------------------------------------------|
| Account Engagement     | English (US), French, German, Japanese, Portuguese (Brazil), and Spanish                                                                                                    |
| Engagement             | English (US), French, French (Canada), German, Italian, Japanese, Portuguese (Brazil), Spanish, and Spanish (Mexico/Latin America)                                                                                                    |
| Marketing Cloud Growth | Arabic, Bulgarian, Chinese (Simplified), Chinese (Traditional), Croatian, Czech, Danish, Dutch, English (UK), English (US), Finnish, French, German, Greek, Hebrew, Hungarian, Indonesian, Italian, Japanese, Korean, Norwegian, Polish, Portuguese (Brazil), Portuguese (Portugal), Romanian, Russian, Slovak, Slovenian, Spanish, Spanish (Mexico/Latin America), Swedish, Thai, Turkish, Ukrainian, and Vietnamese |
| Intelligence           | English (US), French, German, Japanese, and Spanish                                                                                                    |
| Personalization        | English (US)                                                                                                    |

# Analytics Cloud

| Product                  | Available Languages for the UI                                                                                                    |
|--------------------------|----------------------------------------------------------------------------------------------------|
| CRM Analytics            | Bulgarian, Chinese (Simplified), Chinese (Traditional), Croatian, Czech, Danish, Dutch, English (UK), English (US), Finnish, French, German, Greek, Hungarian, Indonesian, Italian, Japanese, Korean, Norwegian, Polish, Portuguese (Brazil), Portuguese (Portugal), Romanian, Russian, Slovak, Slovenian, Spanish, Spanish (Mexico/Latin America), Swedish, Thai, Turkish, Ukrainian, and Vietnamese |
| CRM Analytics Mobile App | Chinese (Simplified), Chinese (Traditional), Czech, Danish, Dutch, English (US), Finnish, French, German, Greek, Hungarian, Indonesian, Italian, Japanese, Korean, Norwegian, Polish, Portuguese (Brazil), Romanian, Russian, Spanish, Swedish, Thai, Turkish, Ukrainian, and Vietnamese                                                                                                    |

## Commerce Cloud

| Product              | Available Languages for the UI                                                                                                    |
|----------------------|----------------------------------------------------------------------------------------------------|
| B2B and D2C Commerce | Arabic, Bulgarian, Chinese (Simplified), Chinese (Traditional), Croatian, Czech, Danish, Dutch, English (UK), English (US), Finnish, French, German, Greek, Hebrew, Hungarian, Indonesian, Italian, Japanese, Korean, Norwegian, Polish, Portuguese (Brazil), Portuguese (Portugal), Romanian, Russian, Slovak, Slovenian, Spanish, Spanish (Mexico/Latin America), Swedish, Thai, Turkish, Ukrainian, and Vietnamese |
| B2C Commerce         | Chinese (Simplified), Chinese (Traditional), English (US), French, German, Italian, Japanese, Korean, Portuguese (Brazil), and Spanish (Mexico/Latin America)                                                                                                    |
| Commerce Portals     | Arabic, Bulgarian, Chinese (Simplified), Chinese (Traditional), Croatian, Czech, Danish, Dutch, English (UK), English (US), Finnish, French, German, Greek, Hebrew, Hungarian, Indonesian, Italian, Japanese, Korean, Norwegian, Polish, Portuguese (Brazil), Portuguese (Portugal), Romanian, Russian, Slovak, Slovenian, Spanish, Spanish (Mexico/Latin America), Swedish, Thai, Turkish, Ukrainian, and Vietnamese |
| Order Management     | Arabic, Bulgarian, Chinese (Simplified), Chinese (Traditional), Croatian, Czech, Danish, Dutch, English (UK), English (US), Finnish, French, German, Greek, Hebrew, Hungarian, Indonesian, Italian, Japanese, Korean, Norwegian, Polish, Portuguese (Brazil), Portuguese (Portugal), Romanian, Russian, Slovak, Slovenian, Spanish, Spanish (Mexico/Latin America), Swedish, Thai, Turkish, Ukrainian, and Vietnamese |

## Platform

| Product        | Available Languages for the UI                                                                                                    |
|----------------|----------------------------------------------------------------------------------------------------|
| Data Cloud     | Arabic, Bulgarian, Chinese (Simplified), Chinese (Traditional), Croatian, Czech, Danish, Dutch, English (UK), English (US), Finnish, French, German, Greek, Hebrew, Hungarian, Indonesian, Italian, Japanese, Korean, Norwegian, Polish, Portuguese (Brazil), Portuguese (Portugal), Romanian, Russian, Slovak, Slovenian, Spanish, Spanish (Mexico/Latin America), Swedish, Thai, Turkish, Ukrainian, and Vietnamese |
| Digital Wallet | Arabic, Bulgarian, Chinese (Simplified), Chinese (Traditional), Croatian, Czech, Danish, Dutch, English (UK), English (US), Finnish, French, German, Greek, Hebrew, Hungarian, Indonesian, Italian, Japanese, Korean, Norwegian, Polish, Portuguese (Brazil), Portuguese (Portugal), Romanian, Russian, Slovak, Slovenian, Spanish, Spanish (Mexico/Latin America), Swedish, Thai, Turkish, Ukrainian, and Vietnamese |

| Product               | Available Languages for the UI                                                                                                    |
|-----------------------|----------------------------------------------------------------------------------------------------|
| Einstein for Platform | Arabic, Bulgarian, Chinese (Simplified), Chinese (Traditional), Croatian, Czech, Danish, Dutch, English (UK), English (US), Finnish, French, German, Greek, Hebrew, Hungarian, Indonesian, Italian, Japanese, Korean, Norwegian, Polish, Portuguese (Brazil), Portuguese (Portugal), Romanian, Russian, Slovak, Slovenian, Spanish, Spanish (Mexico/Latin America), Swedish, Thai, Turkish, Ukrainian, and Vietnamese |
|                       | Note: Prompt Builder and Copilot Builder support 18 Fully Supported Languages                                                                                                    |
|                       | Generative Al support may differ from Ul language support. For language support details specific to Einstein Generative Al features, please refer to <u>Einstein Generative Al Support Languages and Locales</u> .                                                                                                    |

## Platform

| Product               | Available Languages for the UI                                                                                                    |
|-----------------------|----------------------------------------------------------------------------------------------------|
| Data Cloud            | Arabic, Bulgarian, Chinese (Simplified), Chinese (Traditional), Croatian, Czech, Danish, Dutch, English (UK), English (US), Finnish, French, German, Greek, Hebrew, Hungarian, Indonesian, Italian, Japanese, Korean, Norwegian, Polish, Portuguese (Brazil), Portuguese (Portugal), Romanian, Russian, Slovak, Slovenian, Spanish, Spanish (Mexico/Latin America), Swedish, Thai, Turkish, Ukrainian, and Vietnamese |
| Digital Wallet        | Arabic, Bulgarian, Chinese (Simplified), Chinese (Traditional), Croatian, Czech, Danish, Dutch, English (UK), English (US), Finnish, French, German, Greek, Hebrew, Hungarian, Indonesian, Italian, Japanese, Korean, Norwegian, Polish, Portuguese (Brazil), Portuguese (Portugal), Romanian, Russian, Slovak, Slovenian, Spanish, Spanish (Mexico/Latin America), Swedish, Thai, Turkish, Ukrainian, and Vietnamese |
| Einstein for Platform | Arabic, Bulgarian, Chinese (Simplified), Chinese (Traditional), Croatian, Czech, Danish, Dutch, English (UK), English (US), Finnish, French, German, Greek, Hebrew, Hungarian, Indonesian, Italian, Japanese, Korean, Norwegian, Polish, Portuguese (Brazil), Portuguese (Portugal), Romanian, Russian, Slovak, Slovenian, Spanish, Spanish (Mexico/Latin America), Swedish, Thai, Turkish, Ukrainian, and Vietnamese |
|                       | Note: Prompt Builder and Copilot Builder support 18 Fully Supported Languages                                                                                                    |
|                       | Generative AI support may differ from UI language support. For language support details specific to Einstein Generative AI features, please refer to Einstein Generative AI Support Languages and Locales.                                                                                                    |

# Salesforce Industries

| Product                                                | Available Languages for the UI                                                                                                    |
|--------------------------------------------------------|----------------------------------------------------------------------------------------------------|
| Automotive Cloud                                       | Chinese (Simplified), Chinese (Traditional), Danish, Dutch, English (US), Finnish, French, German, Italian, Japanese, Korean, Norwegian, Portuguese (Brazil), Russian, Spanish, Spanish (Mexico/Latin America), Swedish, and Thai                                                                                 |
| Consumer Goods Cloud and<br>Trade Promotion Management | Chinese (Simplified), Chinese (Traditional), Danish, Dutch, English (UK), English (US), Finnish, French, German, Hebrew, Hungarian, Indonesian, Italian, Japanese, Korean, Norwegian, Portuguese (Brazil), Portuguese (Portugal), Russian, Spanish, Spanish (Mexico/Latin America), Swedish, Thai, and Vietnamese |
| RE Offline Mobile App                                  | French, German, Italian, Japanese, Norwegian, Portuguese (Brazil), Spanish, and Spanish (Mexico/Latin America)                                                                                                    |

| Product                                             | Available Languages for the UI                                                                                                    |  |  |  |  |
|-----------------------------------------------------|----------------------------------------------------------------------------------------------------|--|--|--|--|
| Education Cloud                                     | Chinese (Simplified), Chinese (Traditional), Danish, Dutch, English (US), Finnish, French, German, Italian, Japanese, Korean, Norwegian, Portuguese (Brazil), Russian, Spanish, Spanish (Mexico/Latin America), Swedish, and Thai                                                                                                    |  |  |  |  |
| Financial Services Cloudand<br>Salesforce Scheduler | Chinese (Simplified), Chinese (Traditional), Danish, Dutch, English (US), French, German, Hebrew, Italian, Japanese, Korean, Portuguese (Brazil), Spanish, Spanish (Mexico/Latin America), and Swedish                                                                                                    |  |  |  |  |
| Health Cloud                                        | Chinese (Simplified), Chinese (Traditional), Danish, Dutch, English (UK), English (US), Finnish, French, German, Hebrew, Italian, Japanese, Korean, Portuguese (Brazil), Russian, Spanish, and Spanish (Mexico/Latin America)                                                                                                    |  |  |  |  |
| Life Sciences Cloud                                 | Chinese (Simplified), Chinese (Traditional), Danish, Dutch, English (UK), English (US), Finnish, French, German, Hebrew, Italian, Japanese, Korean, Norwegian, Portuguese (Brazil), Russian, Spanish, Spanish (Mexico/Latin America), Swedish, and Thai                                                                                                    |  |  |  |  |
| Loyalty Management                                  | Arabic, Chinese (Simplified), Chinese (Traditional), Czech, Danish, Dutch, English (UK), English (US), Finnish, French, German, Greek, Hebrew, Hungarian, Indonesian, Italian, Japanese, Korean, Norwegian, Polish, Portuguese (Brazil), Portuguese (Portugal), Russian, Spanish, Spanish (Mexico/Latin America), Slovenian, Swedish, and Thai             |  |  |  |  |
| Manufacturing Cloud                                 | Chinese (Simplified), Chinese (Traditional), Danish, Dutch, English (US), Finnish, French, German, Ita Japanese, Korean, Norwegian, Portuguese (Brazil), Russian, Spanish, Spanish (Mexico/Latin Amer Swedish, and Thai                                                                                                    |  |  |  |  |
| Net Zero Cloud                                      | Chinese (Simplified), Chinese (Traditional), Danish, Dutch, English (US), Finnish, French, German, Italian, Japanese, Korean, Norwegian, Portuguese (Brazil), Russian, Spanish, Spanish (Mexico/Latin America), Swedish, and Thai                                                                                                    |  |  |  |  |
| Nonprofit Cloud                                     | Chinese (Simplified), Chinese (Traditional), Danish, Dutch, English (US), Finnish, French, German, Italian, Japanese, Korean, Norwegian, Portuguese (Brazil), Russian, Spanish, Spanish (Mexico/Latin America), Swedish, and Thai                                                                                                    |  |  |  |  |
| Public Sector Solutions                             | Chinese (Simplified), Chinese (Traditional), Danish, Dutch, English (UK), English (US), Finnish, French, German, Hebrew, Italian, Japanese, Korean, Norwegian, Portuguese (Brazil), Russian, Spanish, Spanish (Mexico/Latin America), Swedish, and Thai                                                                                                    |  |  |  |  |
| Industry Sales and Service<br>Excellence (ISE)      | Arabic, Chinese (Simplified), Chinese (Traditional), Czech, Danish, Dutch, English (UK), English (US), Finnish, French, German, Greek, Hebrew, Hungarian, Indonesian, Italian, Japanese, Korean, Norwegian, Polish, Portuguese (Brazil), Portuguese (Portugal), Russian, Spanish, Spanish (Mexico/Latin America), Slovenian, Swedish, Thai, and Vietnamese |  |  |  |  |

## Trailhead

| Product                 | Available Languages for the UI                                                                                                    |
|-------------------------|----------------------------------------------------------------------------------------------------|
| Trailhead               | Chinese (Simplified), English (US), French, German, Italian, Japanese, Korean, Portuguese (Brazil), Spanish, and Spanish (Mexico/Latin America) |
| Trailhead GO mobile app | Chinese (Simplified), English (US), French, German, Italian, Japanese, Korean, Portuguese (Brazil), Spanish, and Spanish (Mexico/Latin America) |

## General

| Product | Available Languages for the UI                                                                                                    |  |  |
|---------|----------------------------------------------------------------------------------------------------|--|--|
| Quip    | Chinese (Simplified), Dutch, English (US), French, German, Italian, Japanese, Korean, Portuguese (Brazil), Russian, Spanish (Mexico/Latin America), and Turkish |  |  |

# Salesforce.org (managed packages)

| Product                                           | Available Languages for the UI                                                                                                    |  |  |
|---------------------------------------------------|----------------------------------------------------------------------------------------------------|--|--|
| Grants Management                                 | Dutch, English (UK), English (US), French, German, Japanese, Portuguese (Brazil), and Spanish                                                   |  |  |
| Nonprofit Cloud Case<br>Management                | Dutch, English (UK), English (US), French, German, Japanese, Portuguese (Brazil), Spanish, and Spanis (Mexico/Latin America)                    |  |  |
| Nonprofit Cloud Program<br>Management             | Dutch, English (UK), English (US), French, German, Japanese, Portuguese (Brazil), Spanish, and Spanish (Mexico/Latin America)                   |  |  |
| Nonprofit Success Pack (NPSP)                     | Dutch, English (UK), English (US), French, German, Japanese, Portuguese (Brazil), and Spanish                                                   |  |  |
| Education Data Architecture (EDA)                 | Catalan, Dutch, English (UK), English (US), Finnish, French, German, Japanese, Portuguese (Brazil), Spanish, and Spanish (Mexico/Latin America) |  |  |
| Accounting Subledger (ASL) and ASL for Industries | Catalan, Dutch, English (UK), English (US), Finnish, French, German, Japanese, Portuguese (Brazil), Spanish, and Spanish (Mexico/Latin America) |  |  |
| Insights Platform                                 | Dutch, English (UK), English (US), French, German, and Portuguese (Brazil)                                                                      |  |  |
| Marketing Cloud Engagement for Nonprofits         | Dutch, English (UK), English (US), French, German, Japanese, Portuguese (Brazil), and Spanish                                                   |  |  |
| Admission Connect                                 | English (US)                                                                                                    |  |  |
| Advisor Link and Pathways                         | Catalan, Dutch, English (UK), English (US), French, Spanish, and Spanish (Mexico/Latin America)                                                 |  |  |
| Experience Cloud for Nonprofits                   | Dutch, English (UK), English (US), French, German, Japanese, Portuguese (Brazil), Spanish, and Spanish (Mexico/Latin America)                   |  |  |

## SEE ALSO:

Supported Languages
Right-to-Left (RTL) Language Support

## Right-to-Left (RTL) Language Support

To make right-to-left (RTL) language users feel more at home, Salesforce supports Arabic and Hebrew as end-user languages and Urdu as a platform language. In Lightning Experience and Experience Builder sites, the RTL Language Layout is the default layout for right-to-left languages, with some important limitations. Salesforce Classic and Experience Cloud sites using Salesforce Tabs + Visualforce offer limited support for RTL languages for some features.

Lightning Experience and Experience Builder sites support Arabic and Hebrew as end-user languages, and Urdu as a platform language.

Right-to-left language layout in Lightning Experience and Experience Builder sites focuses on the standard use cases for common Sales and Service Cloud objects plus standard reports and dashboards. The RTL layout supports UI mirroring and has appropriate UI and text alignment for bidirectional languages. It's the default layout in Lightning Experience and Experience Builder sites for right-to-left languages.

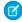

**Note:** The user's personal language determines whether languages are displayed from right to left or from left to right for that user. For instance, if a user's language is set to English, Hebrew text displays from left to right for that user and can render incorrectly.

## **EDITIONS**

Available in: Lightning Experience

Limited support in: Salesforce Classic (not available in all orgs)

Available in: Group, Essentials, Professional, Enterprise, Performance, Unlimited, and Developer Editions

Salesforce Classic and Experience Cloud sites using Salesforce Tabs + Visualforce provide only limited support for some features for these right-to-left languages. Because right-to-left languages aren't fully supported in Salesforce Classic, many features don't appear as expected. There are no plans to expand the list of supported features for Salesforce Classic.

## Right-to-Left Language Support Limitations

When enabling a right-to-left language, be aware of these limitations.

- Right-to-left support isn't available for all Clouds and features, as detailed in the following limitations tables.
- Google Chrome is the recommended browser for Lightning Right-to-Left (RTL) Support. Apple Safari is also supported. Other browsers
  aren't recommended for Lightning RTL Support. See Supported Browsers and Devices for Lightning Experience for requirements
  and limitations for Google Chrome and Apple Safari.
- Lightning right-to-left support is available with Technical Requirements for Tablets. Otherwise, it isn't supported in the Salesforce mobile app or any other mobile app or mobile browser.
- Salesforce doesn't provide default translations for Urdu because it's a platform-only language. However, you can localize apps and
  custom functionality that you build on the Salesforce Platform with Urdu. If the app or functionally has right-to-left support, the
  resulting translations display right to left. See Supported Languages in Salesforce Help for more information on platform-only
  languages.

## Clouds with Right-to-Left Support Limitations

| Cloud            | Supported in Lightning Experience?  Supported in Salesforce Classic?                                               |                                                               | Details |
|------------------|----------------------------------------------------------------------------------------------------|---------------------------------------------------------------|---------|
| Commerce Cloud   | No                                                                                                    | No                                                            |         |
| Experience Cloud | Can be applied with custom CSS in Aura sites built with Experience Builder. Limited support available for standard | Not supported in sites using<br>Salesforce Tabs + Visualforce |         |

| Cloud                                 | Supported in Lightning Experience?                          | Supported in Salesforce Classic? | Details                                |
|---------------------------------------|-------------------------------------------------------------|----------------------------------|----------------------------------------|
|                                       | components in sites built using Lightning Web Runtime (LWR) |                                  |                                        |
| Consumer Goods                        | Partial                                                     | No                               | Right-to-left support for Hebrew only. |
| Financial Services Cloud              | Partial                                                     | No                               | Right-to-left support for Hebrew only. |
| Health Cloud                          | Partial                                                     | No                               | Right-to-left support for Hebrew only. |
| Marketing Cloud Engagement            | No                                                          | No                               |                                        |
| Marketing Cloud Account<br>Engagement | No                                                          | No                               |                                        |
| Sales Cloud Einstein                  | No                                                          | No                               |                                        |
| Salesforce CPQ and Billing            | No                                                          | No                               |                                        |

# Features with Right-to-Left Language Support Limitations

| Feature                            | Supported in Lightning Experience? | Supported in Salesforce Classic?                                           | Lightning Experience RTL<br>Support Limitations                                                                |
|------------------------------------|------------------------------------|----------------------------------------------------------------------------|----------------------------------------------------------------------------------------------------|
| Case Feed                          | Yes                                | Limited support                                                            |                                                                                                    |
| Chat                               | Yes                                | Limited support                                                            |                                                                                                    |
| Lightning Data                     | No                                 | No                                                                         |                                                                                                    |
| Einstein Activity Capture          | No                                 | No                                                                         |                                                                                                    |
| CRM Analytics                      | No                                 | No                                                                         |                                                                                                    |
| Emails                             | No                                 | No                                                                         |                                                                                                    |
| Enterprise Territory<br>Management | No                                 | No                                                                         |                                                                                                    |
| Feeds                              | No                                 | No                                                                         |                                                                                                    |
| Field Service                      | Partial                            | Not available in Salesforce Right-to-left support for Classic only (Beta). |                                                                                                    |
| Learning Paths                     | No                                 | Not available in Salesforce<br>Classic                                     |                                                                                                    |
| Inbox                              | Yes                                | No                                                                         | Features available with an<br>Inbox license in Outlook and<br>Gmail integrations aren't<br>compatible with RTL |

| Feature        | Supported in Lightning Experience? |                 |                                                                                                    |
|----------------|------------------------------------|-----------------|----------------------------------------------------------------------------------------------------|
|                |                                    |                 | languages. Included are<br>Insert Availability, Send<br>Later, Email Tracking, and<br>Text Shortcuts.                                                                                                    |
|                |                                    |                 | <ul> <li>When an RTL language is<br/>selected in Gmail, the side<br/>panel appears on the left<br/>side of your inbox or<br/>calendar, not on the right.<br/>However, the panel's<br/>contents are displayed<br/>correctly from right to left.</li> </ul> |
| Knowledge      | Yes                                | Limited support |                                                                                                    |
| Sales Dialer   | No                                 | No              |                                                                                                    |
| PDF generation | No                                 | No              |                                                                                                    |
| Search         | Yes                                | No              | See Right-to-Left (RTL) Language<br>Limitations                                                                                                    |
| Visualforce    | No                                 | No              |                                                                                                    |

## Known Issues with RTL in Lightning Experience

Lightning Right-to-Left Support has the following known visual discrepancies:

- In report builder, when working in a right-to-left language, the formula editing menu flows from right to left. But the formula editing field for summary and row-level formulas flows from left to right.
- Improper alignment and minor misplacement of some UI elements including images, arrows, and buttons
- Potential minor overlapping or truncated UI elements

#### Feedback

Have questions or comments on right-to-left language support in Lightning Experience? Open the Help Menu and select **Give feedback about Salesforce** to share your thoughts.

SEE ALSO:

Supported Languages
Right-to-Left (RTL) Language Limitations
Technical Requirements for Tablets

# Supported Browsers and Devices for Lightning Experience

Lightning Experience is available on multiple editions and recommends using the Salesforce mobile app on mobile devices. Specific browsers and devices are supported, and there are limitations and considerations for third-party browser extensions and JavaScript libraries.

Lightning Experience is available in Essentials, Group, Professional, Enterprise, Performance, Unlimited, and Developer editions. When accessing Lightning Experience on a mobile device, we recommend that you use the Salesforce mobile app. You can also access Lightning Experience on iPad Safari. For more information, see Lightning Experience on iPad Safari Considerations.

Consider these browser restrictions when working with Lightning Experience.

- Salesforce doesn't support nonbrowser applications that embed WebView or similar controls to render content for Lightning Experience. Examples of approaches that embed this type of control include Salesforce Mobile SDK, Microsoft's WebBrowser Control, Electron's embedded Chromium browser, iOS's UIWebView and WKWebView, and Android's WebView.
- Lightning Experience doesn't support incognito or other private browsing modes.

## Desktop and Laptop Browsers

Salesforce supports these browsers. Make sure that your browsers are up to date. Other browsers or older versions of supported browsers aren't guaranteed to support all features.

|                               | Microsoft®<br>Internet<br>Explorer® | Microsoft®<br>Edge<br>(non-Chromium) | Microsoft®<br>Edge<br>Chromium                                                                                                | Google<br>Chrome <sup>™</sup>                | Mozilla®<br>Firefox®                         | Apple®<br>Safari®                            |
|-------------------------------|-------------------------------------|--------------------------------------|----------------------------------------------------------------------------------------------------|----------------------------------------------|----------------------------------------------|----------------------------------------------|
| Lightning<br>Experience       | Not supported                       | Not supported                        | Supports latest<br>stable browser<br>version. Internet<br>Explorer mode<br>for Microsoft<br>Edge Chromium<br>isn't supported. | Supports latest<br>stable browser<br>version | Supports latest<br>stable browser<br>version | Supports latest<br>stable browser<br>version |
| Experience<br>Builder sites   | Not supported                       | Not supported                        | Supports latest<br>stable browser<br>version. Internet<br>Explorer mode<br>for Microsoft<br>Edge Chromium<br>isn't supported. | Supports latest<br>stable browser<br>version | Supports latest<br>stable browser<br>version | Supports latest<br>stable browser<br>version |
| Special setup considerations? | Not supported                       | Not supported                        | No                                                                                                    | No                                           | No                                           | No                                           |
| Limitations?                  | Yes                                 | Yes                                  | Yes                                                                                                    | No                                           | Yes                                          | Yes                                          |

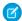

Note: The browser vendor defines "latest." Check with your browser vendor to determine the latest version available.

## **Tablet Browsers**

Use Apple Safari on iPadOS (iOS 13.x or later). Lightning Experience on iPad Safari doesn't support portrait orientation and orientation switching. Use landscape orientation, and maximize your Safari browser to full width. To prevent your tablet from switching orientation, turn on the iPad rotation lock.

We support only the Salesforce mobile app for Android-based tablets.

|         | Apple® Safari® | Google Chrome <sup>™</sup> | Other Browsers | Salesforce Mobile<br>App |
|---------|----------------|----------------------------|----------------|--------------------------|
| iPadOS  | Supported      | Not supported              | Not supported  | Supported                |
| Android | _              | Not supported              | Not supported  | Supported                |

Salesforce treats touch-enabled laptops, including Microsoft Surface and Surface Pro devices, as laptops instead of tablets. You can't access the Salesforce mobile app on these devices. Users are redirected to the full site experience that's enabled for them—Lightning Experience or Salesforce Classic. Only standard keyboard and mouse inputs are supported on these types of devices.

#### **Phones**

For the best experience, use the Salesforce mobile app.

## Third-Party Browser Extensions and JavaScript Libraries

Before you use a third-party browser extension or JavaScript library, we recommend that you check AppExchange for browser extensions and apps from Salesforce partners or the Component Reference for base components that match your requirements.

Although some third-party browser extensions can personalize and enhance your Salesforce experience, we don't recommend using browser extensions that manipulate the DOM. Using third-party browser extensions is at your own risk. Salesforce can't prevent these extensions from accessing your Salesforce data, nor can we detect that there's any attempt to access your data. Additionally:

- Browser extensions that insert or remove elements in the DOM can interfere with the stability of Lightning Experience and lead to unexpected behavior.
- Browser extensions that don't follow Salesforce security standards can fail to work properly in Lightning Experience.
- The internal DOM structure of Lightning Experience can change in a future release, and compatibility with a third-party browser extension isn't guaranteed.

To use a third-party JavaScript library with custom Lightning components, upload it first as a static resource. Use the JavaScript library by loading it in the component, depending on which model that you're using.

- Lightning Web Components: Load a third-party JavaScript library via lightning/platformResourceLoader
- Aura Components: Load a third-party JavaScript library via ltng/require

#### Lightning Experience on iPad Safari Considerations

Understand what's different or not supported when you view Lightning Experience on an iPad® instead of a desktop computer.

#### SEE ALSO:

Technical Requirements for Lightning Experience

**CRM Analytics Requirements** 

Technical Requirements for Tablets

**Technical Requirements for Phones** 

Requirements for the Salesforce Mobile App

Supported Browsers for Experience Cloud Sites

# Lightning Experience on iPad Safari Considerations

Understand what's different or not supported when you view Lightning Experience on an iPad® instead of a desktop computer.

These features work differently or aren't supported, but they aren't blocked from use.

| Feature or Setting    | Available with Differences | Not<br>Supported | Notes                                                                                                    |  |  |
|-----------------------|----------------------------|------------------|----------------------------------------------------------------------------------------------------|--|--|
| General Functionality |                            |                  |                                                                                                    |  |  |
| Portrait orientation  |                            | *                | Portrait orientation and orientation switching aren't supported on Lightning Experience on iPad Safari. Use landscape orientation and maximize your Safari browser to full width. To avoid orientation switching, turn on the iPad rotation lock. |  |  |
| Screen resolution     | ✓                          |                  | The minimum screen resolution required to support all Salesforce features is 1024 x 768.                                                                                                    |  |  |
|                       |                            |                  | The Three Regions template and the pinned region templates are designed with Lightning console apps in mind.                                                                                                    |  |  |
|                       |                            |                  | Three-region templates require more screen width to display correctly and can display incorrectly on certain devices or monitors with low resolutions.                                                                                            |  |  |
| Hover                 | ✓                          |                  | Hover isn't supported on Lightning Experience on iPad Safari except for these features.                                                                                                    |  |  |
|                       |                            |                  | Einstein Search                                                                                                    |  |  |
|                       |                            |                  | If you view Lightning Experience on an iPad, Einstein Search record previews and related list quick links do not show hover pages.                                                                                                    |  |  |
|                       |                            |                  | <ul> <li>To see record previews, tap on the ellipses across from the record<br/>name shown in the instant results. The record preview appears on<br/>the right. If you tap on a record name, you go to that record's home<br/>page.</li> </ul>    |  |  |

| Feature or Setting             | Available with Differences | Not<br>Supported | Notes                                                                                                    |  |  |
|--------------------------------|----------------------------|------------------|----------------------------------------------------------------------------------------------------|--|--|
|                                |                            |                  | • In the related list quick links, tap on any link to see the list view for that entry. You can't hover over a quick link to show the home page.                                  |  |  |
|                                |                            |                  | Calendar                                                                                                    |  |  |
|                                |                            |                  | When using Lightning Experience on iPad Safari, users can tap events to see the event preview card. To close, users can tap anywhere outside the preview card.                    |  |  |
| Setup                          |                            | ✓                | Setup isn't supported, including anything accessed from the Setup Menu and Setup Home, like Lightning App Builder and Flow Builder.                                               |  |  |
| Personal settings              |                            | <b>✓</b>         | Accessing personal settings isn't supported on Lightning Experience on iPad Safari. We recommend that you use Lightning Experience on a desktop to access your personal settings. |  |  |
| Screen reader: VoiceOver       |                            | ✓                | The use of a screen reader isn't supported in Lightning Experience on iPad Safari because Apple Safari's screen reader, VoiceOver, doesn't support:                               |  |  |
|                                |                            |                  | <ul> <li>Reporting detailed information in tables that use the data type, grid</li> <li>Accurately reading the menu items in a dropdown list</li> <li>Focus management</li> </ul> |  |  |
|                                |                            |                  | We recommend that you use Lightning Experience on a desktop when using a screen reader.                                                                                           |  |  |
| Utility bar: Pop-out           |                            | ✓                | Popping-out docked utility bar items isn't supported in Lightning Experience on iPad Safari.                                                                                      |  |  |
| Visualforce and Custom iframes |                            | ✓                | Visualforce pages and custom iframes aren't supported in Lightning Experience on iPad Safari.                                                                                     |  |  |
| iPad keyboards                 |                            | ✓                | iPad keyboards aren't supported on Lightning Experience on iPad Safari.                                                                                                    |  |  |
| Safari settings                | <b>✓</b>                   |                  | If you encounter UI rendering issues, turn off these Safari settings.                                                                                                    |  |  |
|                                |                            |                  | Block All Cookies                                                                                                    |  |  |
|                                |                            |                  | Prevent Cross-Site Tracking                                                                                                    |  |  |
|                                |                            |                  | Private Browsing                                                                                                    |  |  |
|                                |                            |                  | Block Pop-ups (Pop-up blocking can prevent some pages from opening in a new tab.)                                                                                                 |  |  |
| Sales and Productivity         |                            |                  |                                                                                                    |  |  |
| Sales Dialer                   |                            | ✓                | Sales Dialer isn't supported on Lightning Experience on iPad Safari. We recommend that you use Lightning Experience on a desktop to use Sales Dialer.                             |  |  |
| Dialer                         |                            | <b>✓</b>         | Dialer features are available in Lightning Experience on the desktop only.                                                                                                    |  |  |
|                                |                            |                  |                                                                                                    |  |  |

| Feature or Setting                          | Available with Differences | Not<br>Supported | Notes                                                                                                    |
|---------------------------------------------|----------------------------|------------------|----------------------------------------------------------------------------------------------------|
| Outlook Integration                         | ✓                          |                  | On an iPad, the buttons at the bottom of the Outlook integration pane, such as Save and Cancel, aren't visible when using the Outlook on the web email client in Safari. Sales reps can scroll to use the buttons at the bottom of the pane.                                                                                                    |
| CPQ                                         |                            | ✓                | Salesforce CPQ and Billing aren't supported on Lightning Experience on iPad Safari. We recommend that you use Lightning Experience on a desktop to use Salesforce CPQ and Billing.                                                                                                    |
|                                             | Mai                        | rketing Cloud    | Account Engagement (Pardot)                                                                                                    |
| Account Engagement apps                     |                            | ✓                | Account Engagement isn't supported on Lightning Experience on iPad Safari. To use Account Engagement, Account Engagement Lightning App, Sales Emails and Alerts (Salesforce Engage), B2B Marketing Analytics, or Snippets, we recommend you use Lightning Experience on desktop.                                                                                       |
| B2B Marketing Analytics                     | *                          |                  | B2B Marketing Analytics isn't fully supported on Lightning Experience on iPad Safari. Dashboards don't always appear completely inside Analytics Studio, so we recommend that you open the app from the Analytics tab in Lightning Experience. Alternatively, try the CRM Analytics app for iOS.                                                                       |
|                                             |                            |                  | Service                                                                                                    |
| Field Service: Creating service reports     |                            | ✓                | Creating service reports from work orders or service appointments isn't supported on Lightning Experience on iPad Safari.                                                                                                    |
| Field Service: Dispatcher console           |                            | ✓                | The dispatcher console isn't supported on iPad Safari. We recommend that you use Lightning Experience on a desktop to use the dispatcher console.                                                                                                    |
| Feed Publisher                              |                            | ✓                | In the Spring '20 edition of Lightning Experience on iPad Safari, check your text editors for rich text editor support. For example, check for support in a feeds publisher. If you don't have rich text editor support—you can't add an emoji or a hyperlink—you're using an older, unsupported editor. Talk with Salesforce Support to upgrade to the latest editor. |
| Service Cloud Voice                         |                            | ✓                | Voice isn't supported on Lightning Experience on iPad Safari. We recommend that you use Lightning Experience on a desktop to use Voice.                                                                                                    |
|                                             |                            |                  | Analytics                                                                                                    |
| CRM Analytics                               |                            | <b>✓</b>         | Salesforce currently doesn't support CRM Analytics with Apple Safari.                                                                                                    |
| Report Builder: Dragging fields and columns | *                          |                  | When you build or edit reports with Lightning Experience on Apple iPad Safari, you can't drag fields and columns in the Fields and Overview panes. As a workaround, add columns using the <b>Add column</b> lookup. To reorder columns, remove them from the report, then add them back in the order you prefer.                                                       |

| Feature or Setting                                                   | Available with Differences | Not<br>Supported | Notes                                                                                                    |
|----------------------------------------------------------------------|----------------------------|------------------|----------------------------------------------------------------------------------------------------|
| Dashboard Builder:<br>Dragging components to<br>reposition or resize |                            | ✓                | When you build or edit dashboards with Lightning Experience on Apple iPad Safari, you can't drag components to reposition or resize them. We recommend that you use Lightning Experience on a desktop to reposition or resize dashboard components. |
|                                                                      |                            | I                | External Apps                                                                                                    |
| AppExchange                                                          |                            | <b>✓</b>         | AppExchange solutions aren't supported on Lightning Experience on iPad Safari. We recommend that you use Lightning Experience on a desktop with solutions that you install from AppExchange.                                                        |

# Supported Browsers and Devices for Salesforce Classic

Salesforce Classic doesn't support mobile browsers, so we recommend using the Salesforce mobile app for working on mobile devices. Salesforce Classic is available in all editions.

|                               | Microsoft®<br>Internet<br>Explorer®                        | Microsoft®<br>Edge<br>(non-Chromium) | Microsoft®<br>Edge<br>Chromium                                                                                                | Google<br>Chrome <sup>™</sup>                | Mozilla®<br>Firefox®                         | Apple <sup>®</sup><br>Safari <sup>®</sup>    |
|-------------------------------|------------------------------------------------------------|--------------------------------------|----------------------------------------------------------------------------------------------------|----------------------------------------------|----------------------------------------------|----------------------------------------------|
| Salesforce Classic            | IE 11 no longer<br>supported after<br>December 31,<br>2022 | Not supported                        | Supports latest<br>stable browser<br>version. Internet<br>Explorer mode<br>for Microsoft<br>Edge Chromium<br>isn't supported. | Supports latest<br>stable browser<br>version | Supports latest<br>stable browser<br>version | Supports latest<br>stable browser<br>version |
| Salesforce Classic<br>Console | IE 11 no longer<br>supported after<br>December 31,<br>2022 | Not supported                        | Supports latest<br>stable browser<br>version. Internet<br>Explorer mode<br>for Microsoft<br>Edge Chromium<br>isn't supported. | Supports latest<br>stable browser<br>version | Supports latest<br>stable browser<br>version | Not supported                                |
| Special setup considerations? | Yes                                                        | Not supported                        | No                                                                                                    | No                                           | Yes                                          | No                                           |
| Limitations?                  | Yes                                                        | Yes                                  | Yes                                                                                                    | No                                           | No                                           | Yes                                          |

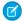

Note: The browser vendor defines "latest." Check with your browser vendor to determine the latest version available.

# Recommendations and Requirements for All Browsers

For the best experience and security, follow these guidelines.

The following recommendations and requirements apply for all browsers, whether you're using Salesforce Classic or Lightning Experience.

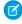

**Note:** Salesforce doesn't support non-browser applications that embed WebView or similar controls to render content for Salesforce Classic, or Lightning Experience. Examples of approaches that embed this type of control include Salesforce Mobile SDK, Microsoft's WebBrowser Control, Electron's embedded Chromium browser, iOS's UIWebView and WKWebView, and Android's WebView.

• For all browsers, enable JavaScript, cookies, and TLS 1.2 or 1.3. Salesforce no longer supports TLS versions TLS 1.1 and 1.0.

If cookies aren't enabled, certain preferences managed via checkboxes don't appear, such as when using the email composer in Lightning Experience.

Some features use iframes to work in Lightning Experience, so you must have the appropriate
browser security settings for iframes to load correctly. Follow your browser's instructions to enable working with iframes and third-party
cookies. For example: In Internet Explorer, set the Launching programs and files in an IFRAME security setting to Enable or
Prompt. In Safari and Chrome, we recommend changing your privacy settings to allow all cookies.

# • The minimum screen resolution required to support all Salesforce features is 1024 x 768. Lower screen resolutions don't always properly display Salesforce features such as Report Builder and Page Layout Editor. The Three Regions template and the pinned region templates are designed with Lightning console apps in mind. They feature a main region and two sidebars with fixed proportional widths. The main region is 50%, and the side region widths are each 25%. Three-region templates require more screen width to display correctly. Three-region templates can display incorrectly on certain devices or monitors with low resolutions.

- Note: Even if your monitor settings meet the minimum screen resolution, resizing a Salesforce browser window to below the minimum resolution can cause display issues.
- 4K displays can cause issues with components that are programmed with screen percentages in mind. Resize and then refresh your window to solve most issues.
- Moving a window from a 4K display to a 1080p or 1440p display can cause unwanted behavior or resizing issues.
- For Mac OS users on Apple Safari or Chrome, make sure the system setting Show scroll bars is set to Always.
- Some third-party browser plug-ins and extensions can interfere with the functionality of Chatter. If you experience malfunctions or inconsistent behavior with Chatter, disable the browser's plug-ins and extensions and try again.

Other products and features may also be affected by third-party plug-ins and extensions.

Some features in Salesforce—and some desktop clients, toolkits, and adapters—have their own browser requirements. For example, Internet Explorer is the only supported browser for:

- Standard mail merge (Salesforce Classic)
- Connect Offline

For the best experience on machines with 8 GB of RAM in the Salesforce Console, use Chrome.

#### Considerations for Microsoft Edge and Edge Chromium

Salesforce supports the latest stable version of the Chromium version of Microsoft Edge for Salesforce Classic and Lightning Experience. Salesforce supports Microsoft Edge Chromium only on Windows. Internet Explorer Compatibility Mode in Microsoft Edge isn't supported.

# EDITIONS

Salesforce Classic available in: **All** Editions

## **EDITIONS**

Lightning Experience is available in: Essentials, Group, Professional, Enterprise, Performance, Unlimited, and Developer Editions

#### Considerations for Microsoft Internet Explorer

Salesforce ended support for Internet Explorer 11 in Lightning Experience and Salesforce Classic on December 31, 2022.

#### Considerations for Apple Safari

Salesforce supports the latest stable version of Apple Safari. Apply all Apple software updates.

#### Considerations for Mozilla Firefox

Salesforce makes every effort to test and support the most recent version of Firefox. However, Lightning Experience currently doesn't support Private Browsing.

#### Considerations for Google Chrome

Salesforce supports the latest stable version of Google Chrome.

#### SEE ALSO:

Technical Requirements for Lightning Experience

**CRM Analytics Requirements** 

Technical Requirements for Phones

**Technical Requirements for Tablets** 

## Considerations for Microsoft Edge and Edge Chromium

Salesforce supports the latest stable version of the Chromium version of Microsoft Edge for Salesforce Classic and Lightning Experience. Salesforce supports Microsoft Edge Chromium only on Windows. Internet Explorer Compatibility Mode in Microsoft Edge isn't supported.

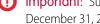

Important: Support for the non-Chromium version of Microsoft Edge in Lightning Experience and Salesforce Classic ended on December 31, 2020.

## How do I know which version of Edge I have?

The Microsoft Edge Chromium browser uses the cicon, while non-Chromium Edge uses the cicon.

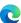

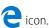

## Considerations for Microsoft Edge (Non-Chromium)

The developer console doesn't support Microsoft Edge.

# **Considerations for Microsoft Internet Explorer**

Salesforce ended support for Internet Explorer 11 in Lightning Experience and Salesforce Classic on December 31, 2022.

Ending support for Internet Explorer 11 creates opportunities for Salesforce to focus on building our products using modern web technologies. For more information, see Salesforce Developers' Blog: Ending support for IE11 on the Lightning Platform.

🕦 Important: As of December 31, 2020, when using Lightning Experience in IE11, a permanent banner displays in your Salesforce org indicating that you're on an unsupported browser. IE11 has significant performance issues in Lightning Experience.

To use Lightning Experience or Salesforce Classic, we recommend that you use the latest stable version of a supported browser.

# Considerations for Apple Safari

Salesforce supports the latest stable version of Apple Safari. Apply all Apple software updates.

If you use the Tab key to navigate, the tab order can be different when tabbing forward versus tabbing backward, and some UI elements can't be focused. To ensure the tab order is consistent, and that each element can be focused, turn on **Press Tab to highlight each item on a webpage** in your browser settings.

To protect user privacy, Apple Safari version 13.1 changed the default settings to block cookies in cross-domain iframes. The Prevent Cross-Site Tracking privacy setting is enabled by default. Visualforce pages embedded within page layouts and some pages in Setup rely on cross-domain cookies to work properly in Lightning Experience, so these pages aren't displaying correctly. If you encounter issues with one of these Setup pages, click the link to reload the page in Salesforce Classic.

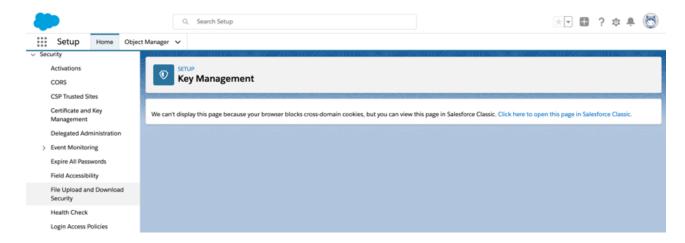

To display content for Visualforce pages, follow the steps in the Cannot Load Images and Other Content When Using Safari knowledge article to change your org's metadata.

You can also turn off these Safari settings.

- Block All Cookies
- Prevent Cross-Site Tracking
  - Warning: Salesforce isn't responsible for any sharing of data based on this change from default settings.
- Private Browsing
- Block Pop-ups

Pop-up blocking can prevent some pages from opening in a new tab.

## Considerations for Mozilla Firefox

Salesforce makes every effort to test and support the most recent version of Firefox. However, Lightning Experience currently doesn't support Private Browsing.

Configure advanced preferences to maximize performance in Salesforce Classic.

- 1. Type about: config in the browser's location bar, and press Enter.
- 2. If a warning displays, click I'll be careful, I promise!
- **3.** Search for the following preferences and set them to the recommended value by double-clicking the preference name. Changes take effect immediately.
- **4.** Enable tab focus on text fields, form elements, and links by setting this accessibility preference.

| Preference             | Recommended Value | Default Value |
|------------------------|-------------------|---------------|
| accessibility.tabfocus | 7                 | 1             |

5. Change how the browser retains common resources across requests by setting these caching preferences.

| Preference                        | Recommended Value                                    | Default Value |
|-----------------------------------|------------------------------------------------------|---------------|
| browser.cache.check_doc_frequency | 3                                                    | 3             |
| browser.cache.disk.capacity       | 50,000 or more; increase to use more hard disk space | 50,000        |
| browser.cache.disk.enable         | True                                                 | True          |
| browser.cache.disk_cache_ssl      | True                                                 | False         |
| browser.cache.memory.enable       | True                                                 | True          |

**6.** Change how the browser retains common resources across requests by setting these caching preferences. You can set some of these preferences by clicking **Tools** > **Options** in the Firefox browser. Refer to Firefox Help for details.

Setting privacy.sanitize.sanitizeOnShutdown to "True" causes the cache to clear when Firefox shuts down. This increases privacy, but can decrease performance.

To view the contents of your cache, type <code>about:cache</code> in the Firefox location bar and press Enter.

Refer to MozillaZine Knowledge Base and Firefox Support Home Page for more information on these and other preferences.

# Considerations for Google Chrome

Salesforce supports the latest stable version of Google Chrome.

The Use Strict Site Isolation setting in Chrome can cause some Salesforce features not to work. Disable the setting to restore the features.

# Download and Print Salesforce Help Documentation

View Salesforce Help documentation offline as PDFs that you can download and print.

- 1. Go to the Salesforce product page and select the product area that you're interested in.
- 2. Review the available documentation guides. To open a document as a PDF, click 🗗 . Not all documents have the option.
- **3.** Optionally, download the PDF for offline viewing and printing.

# Log In, Navigate, and Search Salesforce

New to Salesforce? Learn how to navigate, customize, and manage basic CRM features.

#### Usernames and Passwords

In Salesforce, each user is identified with a username, password, and profile. Together with other settings, the profile determines which tasks a user can perform, what data the user can see, and what the user can do with the data.

Get Started with Salesforce Usernames and Passwords

#### Log In for the First Time

Your welcome email includes your login information and a link to your company's Salesforce org. Use what's in the welcome email to log in for the first time.

#### Log In with Your Email Address

Enter the email address you used to signed up with Salesforce to access your Salesforce org. If you have access to more than one Salesforce org, each org associated with your email address is displayed in the Environment Switcher. Select the org in the Environment Switcher, and that org's authentication process begins.

#### Change Your Password

After you log in, you can change your password for better security. If you lost your password, click the **Forgot Your Password** link on the login page to reset your password via email.

#### Change Your Security Question

If you forget your password and have to reset it, you're sometimes required to verify your identity by answering a security question that you previously chose. You can change the security question and answer on the Change My Password page in your personal settings.

#### Download Plug-Ins for Documentation and Online Training Courses

The Salesforce PDF documentation and online training courses use free plug-ins like Adobe Reader and Macromedia Flash Player.

#### Navigate Salesforce

At the top of each Salesforce page are tabs and links for navigating to major features in Salesforce.

#### Search Across Salesforce

Welcome to Einstein Search, on by default in Lightning Experience. Einstein Search boosts productivity right from the global search box. Get search results that are more actionable and tailored to how you work in Salesforce. Whether you're searching for records, knowledge articles, or across Chatter feeds, Einstein Search gets you the right information.

#### Set Up Your Chatter Profile

Your Chatter profile describes who you are to your coworkers and any customers you communicate with. It features your photo and basic information like your professional title and contact details.

#### Explore the Salesforce Setup Menu

Salesforce includes many options for setting up, maintaining, and customizing your organization. If you're a Salesforce administrator or developer, you use the Setup menu frequently.

#### View and Display FAQ

Common guestions around popup windows, buttons, links, and other display elements on Salesforce pages.

#### Tips for New Users

Some tips to help you become a fast, productive Salesforce user on day one.

## Usernames and Passwords

In Salesforce, each user is identified with a username, password, and profile. Together with other settings, the profile determines which tasks a user can perform, what data the user can see, and what the user can do with the data.

Unless otherwise specified, users must not share their passwords with other users. Reassign user credentials to new users only after the previous user is permanently deactivated and no longer has access to the org's services and content. If you reuse user credentials as permitted and described here, reassign only the username. Don't reassign the password.

Usernames must be unique across all production orgs or all sandboxes, depending on the instance type. Because Salesforce validates uniqueness for production and sandbox instance types separately,

# EDITIONS

Available in: Salesforce Classic (not available in all orgs) and Lightning Experience

Available in: All Editions

Get Started with Salesforce Log In for the First Time

the same username can exist in both instance types. However, to ensure that users don't confuse production and sandbox orgs, we recommend that they create a separate username for each.

The username must be in the format of an email address, for example, jane@salesforce.com. The email used in your username need not function or match the email address used for the account. You can have the same email address associated with your account across multiple orgs. For example, create unique usernames like jane@company.sandbox and jane@trialorg.company.com, for different accounts that are associated with the same email address. Keep in mind that Salesforce Customer Support can't change usernames or deactivate users from an org. If you get a Duplicate Username error, check if the username is already in use in your production, trial, or Sandbox orgs. Deactivate or change the username for the user record, then create your account with your desired username in your production org. If you're unable to change or deactivate a username, contact your Salesforce admin for help. If you're unable to locate the org where the username is already in use, try a different username to create your account.

SEE ALSO:

Knowledge Article: Error 'Duplicate Username' when you create a username

# Log In for the First Time

Your welcome email includes your login information and a link to your company's Salesforce org. Use what's in the welcome email to log in for the first time.

- 1. Check your email for your login information.
- Click the link provided in the email.The link logs you in to Salesforce automatically.
- **3.** When Salesforce prompts you, set a password and choose a security question and answer.
  - [] Important: Choose a security question and answer that you can easily remember. If you forget your password or get locked out, you can answer your security question to regain access to your account.

**4.** If you're prompted to set up a verification method, see Register an Identity Verification Method for Salesforce Orgs. By default, multi-factor authentication is required when logging in.

If you don't receive your welcome email or have another issue with logging in for the first time, contact your Salesforce admin. How you contact your admin depends on your company's internal business policies and practices.

Having trouble logging in after the first time? See Troubleshoot Login Issues.

SEE ALSO:

What Is Multi-Factor Authentication?

# Log In with Your Email Address

Enter the email address you used to signed up with Salesforce to access your Salesforce org. If you have access to more than one Salesforce org, each org associated with your email address is displayed in the Environment Switcher. Select the org in the Environment Switcher, and that org's authentication process begins.

For single-product or single-cloud Salesforce customers, welcome.salesforce.com delivers a familiar and secure login experience. It includes a built-in capacity for growth as your org expands to use more Salesforce orgs. Similarly, for multi-product or multi-cloud Salesforce customers,

welcome.salesforce.com delivers a secure and intuitive login experience from which you can access all of Salesforce.

# EDITIONS

Available in: Salesforce Classic (not available in all orgs) and Lightning Experience

Available in: all editions

EDITIONS

Available in: Lightning Experience

Available in: Starter Edition

#### Access a Single Salesforce Org

Log in using welcome.salesforce.com. The system recognizes your email address and knows which method of authentication your org requires.

#### Access Multiple Salesforce Orgs

Verify your email address, and use the Environment Switcher to choose the Salesforce org to log in to.

#### Add an Email Address

When you come back to welcome.salesforce.com to log in again, it remembers your address. After your first visit, you can choose an email address from the list or log in with a different email address.

#### Remove an Email Address

If you no longer use an email address, you can remove it from welcome.salesforce.com.

# Access a Single Salesforce Org

Log in using welcome.salesforce.com. The system recognizes your email address and knows which method of authentication your org requires.

These days you have many different ways to log in to Salesforce. You could have a username and password to remember, or maybe your org uses an app for single sign-on. When you log in using welcome.salesforce.com, the system recognizes your email address and knows which method of authentication your org requires. If you use only one org, it guides you through the login process. All you do to get started is enter your email address.

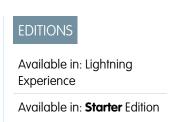

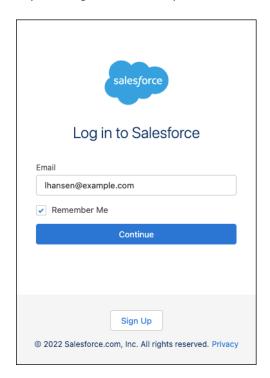

#### Enter Your Email to Log In

Use your email address to log in through welcome.salesforce.com.

- 1. Open https://welcome.salesforce.com.
- 2. Enter your email address associated with a Salesforce org, and select Log In.

3. Complete the login process.

Enter your password or use the sign-on option that you used to register.

# **Access Multiple Salesforce Orgs**

Verify your email address, and use the Environment Switcher to choose the Salesforce org to log in to.

If you have access to more than one Salesforce org, we send an email to verify your address. After you verify that address, a dashboard called the Environment Switcher opens. The Environment Switcher lists all the environments that are associated with your email address. When you select one, welcome.salesforce.com takes you through the login process for that org.

# Available in: Lightning Experience Available in: Starter Edition

#### Log In to Your Orq

Log in to any org in the Environment Switcher by clicking its tile. From there, your company defines the login process, which can involve entering a password or logging in through a third-party identity provider.

#### Verify Your Email

If you have more than one Salesforce org associated with your email address, enter the emailed code to verify your email address. The first time you log in to welcome.salesforce.com, enter the email address for the account that you want to access.

- 1. Open https://welcome.salesforce.com.
- **2.** Enter your email for the active Salesforce org, and click **Log In**.

  The Verify Your Identity page opens, and a verification code is sent in an email to the address that you entered.

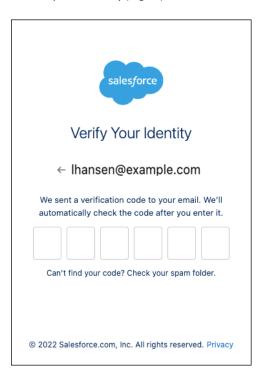

3. Copy the verification code from the email, and enter it in the fields on the Verify Your Identity page.

After your account is verified, the Environment Switcher opens with a tile for each of the Salesforce properties that you can access.

## Select Your Org in the Environment Switcher

In the Environment Switcher dashboard, you control the login process for your Salesforce orgs. It includes a tile for each Salesforce property that you can access with your email address.

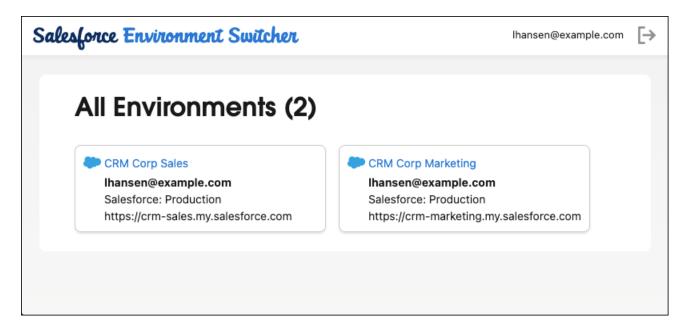

#### Log In to Your Org

Log in to any org in the Environment Switcher by clicking its tile. From there, your company defines the login process, which can involve entering a password or logging in through a third-party identity provider.

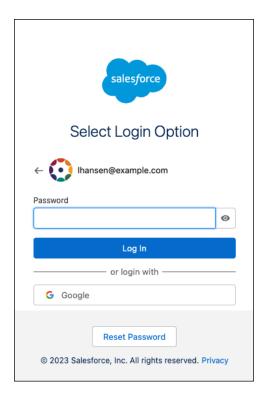

# Add an Email Address

When you come back to welcome.salesforce.com to log in again, it remembers your address. After your first visit, you can choose an email address from the list or log in with a different email address.

Rather than going to separate domains for each of your Salesforce Starter orgs, you can access all your new Salesforce Starter orgs from welcome.salesforce.com. When you return to welcome.salesforce.com, choose your email address, and complete the login process. Add a different login to complete the process with a different email address.

# EDITIONS

Available in: Lightning Experience

Available in: Starter Edition

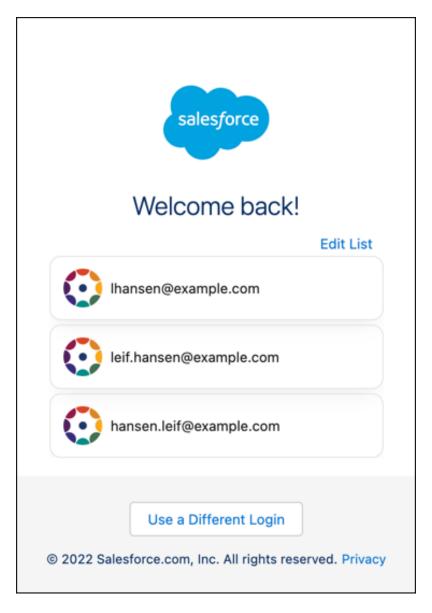

- 1. Open https://welcome.salesforce.com.

  The Welcome back page displays a list of the email address that you verified and used to log in.
- 2. Select Use a Different Login.
- **3.** Enter the email address for the account that you want to log in with, and choose **Continue**.
- **4.** Complete the login process.

# Remove an Email Address

If you no longer use an email address, you can remove it from welcome.salesforce.com.

# EDITIONS

Available in: Lightning

Experience

Available in: **Starter** Edition

Get Started with Salesforce Change Your Password

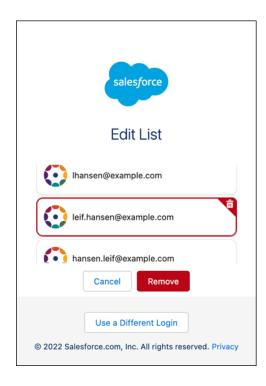

- 1. Open https://welcome.salesforce.com.

  The Welcome back page displays a list of the email address that you verified and used to log in.
- 2. Choose Edit List.
- 3. On the Edit List page, choose the email address to remove, and select **Remove**.

# Change Your Password

After you log in, you can change your password for better security. If you lost your password, click the **Forgot Your Password** link on the login page to reset your password via email.

To protect the privacy of your data, change your password periodically. If your Salesforce administrator expires user passwords on a periodic basis, you're prompted to change your password at the end of each period.

- From your personal settings, enter Password in the Quick Find box, then select Change My Password.
- **2.** Enter the password information requested.
- 3. Click Save.
- If you forgot your password and can't log in, see Reset Your Forgotten Password.
- If you're required to log in to Salesforce via single sign-on (SSO), for example from a Google account or a company portal, you can't change your password in Salesforce because you don't have an active password credential. If you aren't sure whether SSO is required, check with your Salesforce admin.
- When your Salesforce administrator or Salesforce Support initiates a password reset for you, your current password becomes invalid. To log in again, finish resetting your password.
- You can't reset your password in the Salesforce mobile app.

#### **EDITIONS**

Available in: both Salesforce Classic (not available in all orgs) and Lightning Experience

Available in: All Editions

# **Change Your Security Question**

If you forget your password and have to reset it, you're sometimes required to verify your identity by answering a security question that you previously chose. You can change the security question and answer on the Change My Password page in your personal settings.

If you don't see the Change My Password option, contact your Salesforce admin for assistance.

- From your personal settings, enter Password in the Quick Find box, then select Change My Password.
- 2. Enter your current password.
- 3. From the Security Question drop-down menu, select a question.
- 4. Enter your answer to the question in the Answer field.
- 5. Click Save.

SEE ALSO:

Troubleshoot Login Issues

# EDITIONS

Available in: both Salesforce Classic (not available in all orgs) and Lightning Experience

Available in: All Editions

# Download Plug-Ins for Documentation and Online Training Courses

The Salesforce PDF documentation and online training courses use free plug-ins like Adobe Reader and Macromedia Flash Player.

- Adobe Reader—For viewing PDF documentation. Go to the Adobe Reader download page to download a free copy.
- Macromedia Flash Player—For taking online training courses. Go to the Adobe Flash Player download page to download a free copy.

# **EDITIONS**

Available in: Salesforce Classic (not available in all orgs)

Available in: all editions except **Database.com** 

# **Navigate Salesforce**

At the top of each Salesforce page are tabs and links for navigating to major features in Salesforce.

#### **EDITIONS**

Available in: both Salesforce Classic (not available in all orgs) and Lightning Experience

Available in: **All** Editions except for **Database.com** 

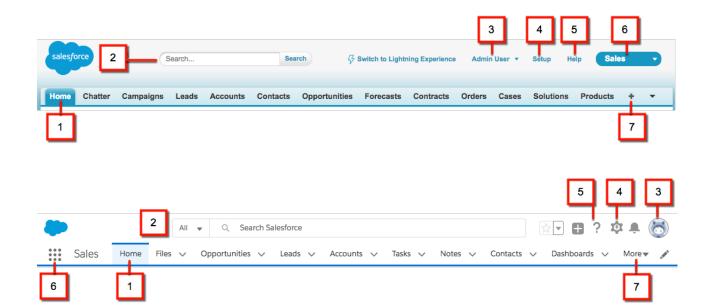

- Click a tab to switch between objects and features (1)
- Search to find a record (2)
- Access user-specific customizations from your profile (3)
- If you have administrator privileges, use the Setup menu to customize Salesforce for your organization (4)
- Access help resources and training (5)
- View and access other apps within Salesforce (6). Each app contains different features and tabs.
- View more tabs that aren't visible on the nav bar (7).

#### Explore the Home Page

When you log in to Salesforce, the first thing you see is most likely the Home page.

#### **Explore Objects**

Object home pages show information for your Salesforce objects, like a list of your accounts.

#### **Explore Detail Pages**

Detail pages show you details about a record, for example, details about a particular account.

#### Access to Other Salesforce Apps

Looking for a particular feature? To see all the Salesforce apps that are available to you, check out the app menu or App Launcher.

#### Considerations for Navigation

Consider these points when navigating Salesforce.

# Explore the Home Page

When you log in to Salesforce, the first thing you see is most likely the Home page.

What you see depend on your user interface, edition, layout, and customizations.

Home in Lightning Experience focuses on top sales user priorities, including quarterly sales performance. There's even an Assistant, which is your users' action list of things to do. You can also use the Lightning App Builder to create custom Home pages for different profiles.

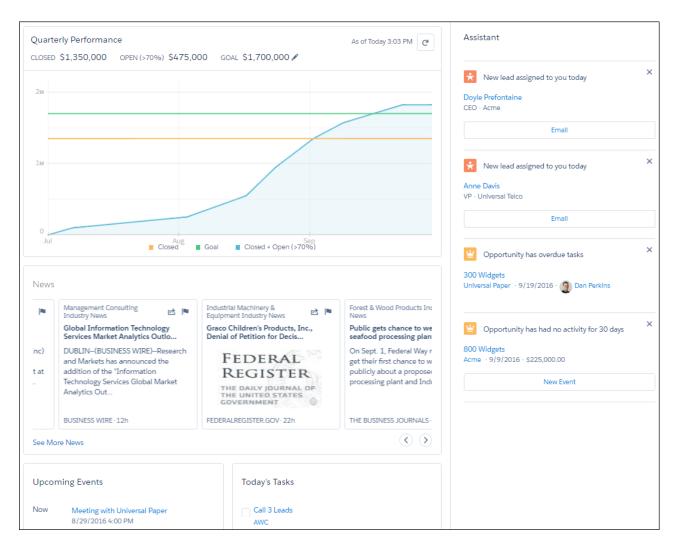

Home in Salesforce Classic gives you a high-level view of your work, including recently viewed items, your Chatter feed, and calendar of events.

# **Explore Objects**

Object home pages show information for your Salesforce objects, like a list of your accounts.

Let's walk through what you see on the Accounts object home page. From the App Launcher, find and open **Sales**, and then click **Accounts**.

The navigation model in Lightning Experience is optimized for efficiency with actions in the navigation bar. However, both Salesforce Classic and Lightning Experience provide similar functionality on object pages:

- A dropdown menu (1) for list views related to Accounts. You can also create list views and edit existing ones (2).
- Recent account records (3). You can also click **New** (4) to create an account record.
- Tools to import and manage records (5).
- Ways to visualize data with reports and charts (6).

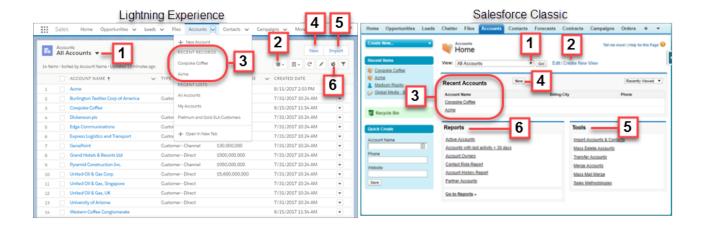

# **Explore Detail Pages**

Detail pages show you details about a record, for example, details about a particular account.

Let's navigate to the Accounts home page and click an account name.

The account details you see depend on how your administrator configured the page layout and your user permissions for that account. The way record pages look is different in Salesforce Classic and Lightning Experience. Lightning Experience has two default record page views. Full view is similar to how record pages look in Salesforce Classic. Grouped view streamlines records by balancing things out across different tabs and columns on the page.

Generally, an account detail page in Lightning Experience and Salesforce Classic contains these sections and items:

- A profile image (1), if available, and social network links (2)
- A feed (3), where you can add and view comments about a record
- Detailed information about the account record (4) and related records (5)

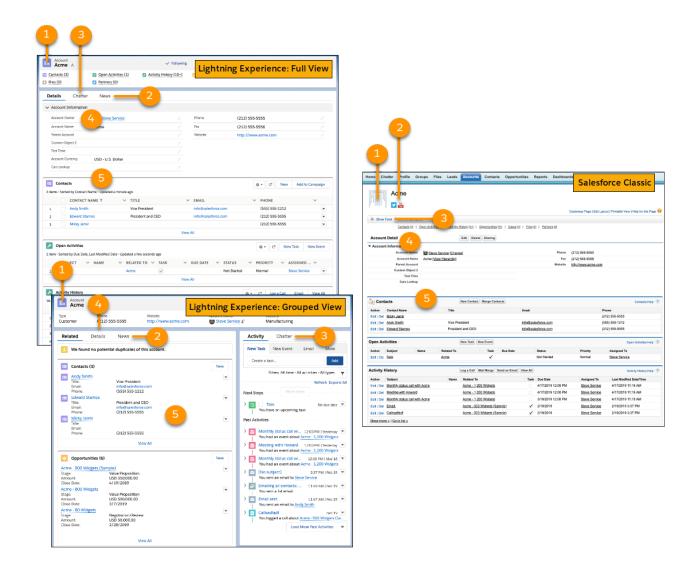

# Access to Other Salesforce Apps

Looking for a particular feature? To see all the Salesforce apps that are available to you, check out the app menu or App Launcher.

There are other Salesforce apps that are available to you right from within Salesforce. Other apps include the Salesforce Sales app, the Service app, and any custom apps for your organization.

Any third-party apps that are connected to your Salesforce org are called connected apps. If your org has connected apps, they appear in the App Launcher. Third-party apps are productivity apps such as G and G and G and G are connected apps. If your organized apps are productivity apps such as G and G are connected apps. If your organized apps are productivity apps such as G and G are connected apps. If your organized apps are productivity apps are productivity apps are productivity apps.

#### Open Another App from the App Launcher in Salesforce Classic

Navigate between your Salesforce apps and connected apps from a single menu.

#### Open Another App in Lightning Experience

Use the App Launcher to navigate between your apps. You can easily switch between apps and access other Salesforce items and features.

# EDITIONS

Available in: Lightning Experience and Salesforce Classic

Available in: all editions except **Database.com** and **Starter** 

# Open Another App from the App Launcher in Salesforce Classic

Navigate between your Salesforce apps and connected apps from a single menu.

Available in: Salesforce Classic (not available in all orgs)

Available in: Enterprise, Performance, Unlimited, and Developer Editions

| User Permissions Needed  |                       |
|--------------------------|-----------------------|
| To see the App Launcher: | Use Identity Features |

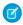

**Note:** These steps work in Salesforce Classic. If you see the App Launcher icon ( ) on the left side of the navigation bar at the top of your screen, you're in Lightning Experience. If not, you're in Salesforce Classic.

You must have access to the Salesforce app or connected app to see and open it from the App Launcher.

• To open the App Launcher, from the drop-down app menu at the upper-right corner of any Salesforce page, select **App Launcher**.

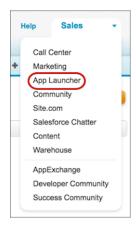

• In the App Launcher, click the tile for the app that you want.

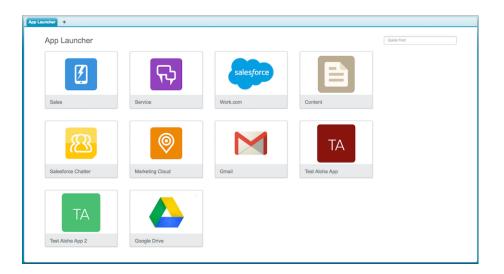

#### Open Another App in Lightning Experience

Use the App Launcher to navigate between your apps. You can easily switch between apps and access other Salesforce items and features.

These steps work in Lightning Experience. If you see the App Launcher icon ( i) on the left side of the navigation bar at the top of your screen, you're in Lightning Experience. If not, you're in Salesforce Classic.

To open the App Launcher, on the left side of the navigation bar, click .......

The App Launcher displays all your available Salesforce apps and items. In contrast, the navigation bar displays all the items contained in the app that you're currently using.

# **EDITIONS**

Available in: Lightning Experience

Available in: all editions except **Database.com** and **Starter** 

#### **USER PERMISSIONS**

To use an app:

 Access to that app as specified in your user profile or permission sets.

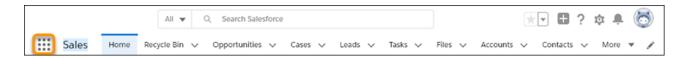

A quick view of the App Launcher displays a search bar and the first 7 apps listed in the App Launcher.

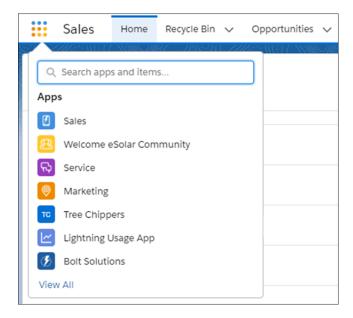

• To look for apps or items by name, use the **Search apps and items** box.

For example, start typing the name of an app or item, such as <code>Service</code>. Up to 7 apps or items (or if there are both app and item results, up to 5 each) containing the string appear as you type. If there are more results, a **View More** link appears and when clicked, the full App Launcher opens with all the results highlighted.

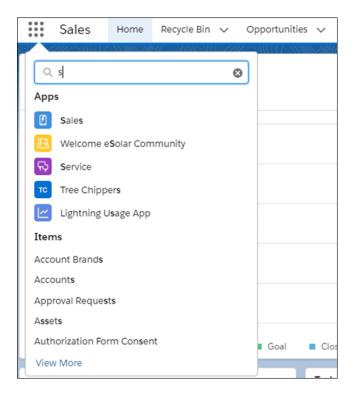

To see all your available Salesforce apps and items, click View All.

The App Launcher displays standard Salesforce apps, custom apps, and the connected apps that your Salesforce admin has installed for your convenience. Connected apps are third-party apps, such as Gmail, Google Drive, and Windows365.

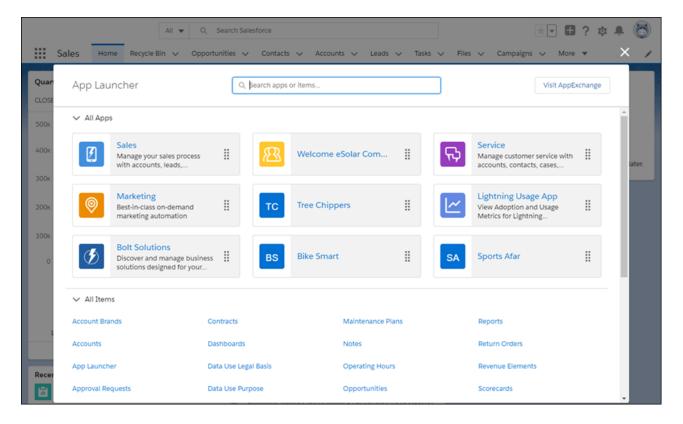

When you open a connected app, it opens in a new tab. If you are using Safari, be sure to set your popup blocker to allow popups. Otherwise, your connected app doesn't launch.

To look for apps or items by name, use the Search apps and items box at the top of the App Launcher.
 For example, start typing the name of the app, such as Service, and all apps and items containing the string appear and are highlighted as you type.

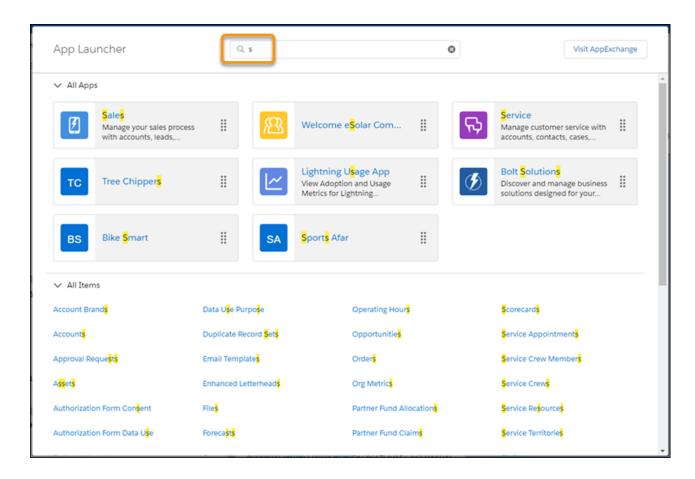

• Drag an app tile from one position to another to sort them by the apps that you use most (1). Hover over a truncated description (2) to see the full description of the app.

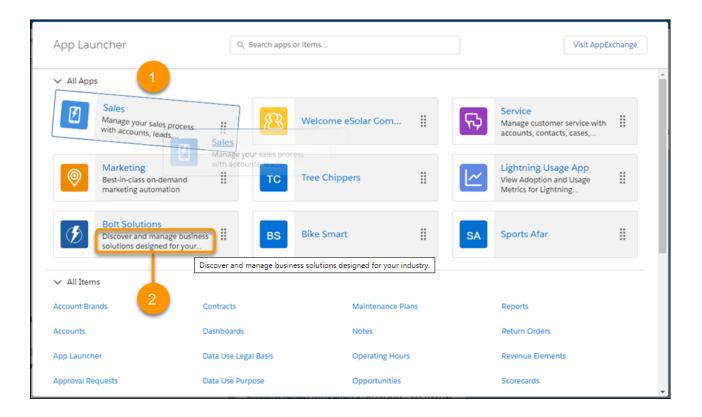

Don't see what you want? Ask your Salesforce admin if more apps are available.

# Considerations for Navigation

Consider these points when navigating Salesforce.

# Lightning Experience on iPad Safari

Setup isn't supported, including anything accessed from the Setup Menu and Setup Home, like Lightning App Builder and Flow Builder.

# Salesforce Mobile App

Not every Lightning Experience feature is in the Salesforce mobile app. Consider these differences.

- On mobile devices, the Salesforce mobile app is supported in portrait orientation only. In Spring '23, an opt-in beta allows for use of the Salesforce Mobile App in landscape orientation, with numerous known issues.
- When using Salesforce for Android and Salesforce for iOS on tablets, both portrait and landscape orientation are supported.
- The mobile browser app interface does rotate into landscape orientation but isn't guaranteed to work in this orientation.
- The Lightning Experience utility bar isn't available in the Salesforce mobile app.

# Search Across Salesforce

Welcome to Einstein Search, on by default in Lightning Experience. Einstein Search boosts productivity right from the global search box. Get search results that are more actionable and tailored to how you work in Salesforce. Whether you're searching for records, knowledge articles, or across Chatter feeds, Einstein Search gets you the right information.

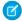

**Note:** Search in Salesforce Classic Search is also available. If enabled, use global search, at the top of every page, to search across Salesforce.

#### Search for Records in Lightning Experience

To find a record, use global search at the top of the page. Filter and sort your search results and scan the record previews and related quick links to find what you need fast. You can also complete tasks right from the results.

#### Search for Records in Salesforce Classic

If enabled, use global search, at the top of every page, to search across Salesforce. From here you can find any searchable object by simply typing your search term in the search bar. Search shows only those records you have access to

#### Filter and Sort Search Results in Lightning Experience

Global search can produce lots of search results. Filter and sort your results to find what you want fast.

#### Search Feeds in Lightning Experience

Search for people, groups, and files across your feeds.

#### How Is Search Different in Salesforce Classic

Global search in Lightning Experience and Salesforce Classic uses the same search index, so you're always searching the same data. You see the same set of recently accessed records in instant results. The search scope (the list of objects you use the most) influences search results, but some standard objects aren't available in Lightning Experience. You don't always see the exact same search results. Lastly, the global search interface is different between these experiences, so there are visual and navigational differences to consider.

#### How Is Search Different in the Salesforce Mobile App?

Not every Lightning Experience feature is available in the Salesforce mobile app. Find out what's different and not available when you search across a Salesforce org.

#### SEE ALSO:

Search List Views in Lightning Experience

Work Faster and Smarter with Einstein Search

# Search for Records in Lightning Experience

To find a record, use global search at the top of the page. Filter and sort your search results and scan the record previews and related quick links to find what you need fast. You can also complete tasks right from the results.

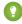

Tip: Be as specific as possible to get the best results. For example, if you're looking for John Smith from your sales team, enter his full name. Or if you're looking for the sales report from March 2015, enter sales report March 2015.

1. When you click in the search box, the instant results dropdown list shows shortcuts to your recent items. Select one to go right to the record.

# **EDITIONS**

Available in: Lightning Experience and all versions of the Salesforce Mobile App

Available in: Essentials, Professional, Enterprise, Performance, and Unlimited Editions

# EDITIONS

Available in Lightning Experience

Available in: All editions

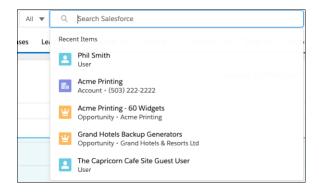

**2.** As you type, the list updates with suggested matches and search options.

In the instant results dropdown list, you can also:

- Search across all searchable objects (1). You can also press Enter for the same results.
- Search within the current object you're on (2).
- Select a suggested record and go directly to the record (3).

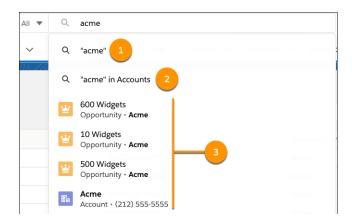

3. If you don't see the record that you want, press Enter to see the full search results.

The Top Results page shows the best matches for the objects you use most. From this high-level overview, it's easy to find what you need. To see results for a specific object, click the object's name in the sidebar. If you don't see an object listed under Search Results, select **Show More**. Searchable objects are listed alphabetically.

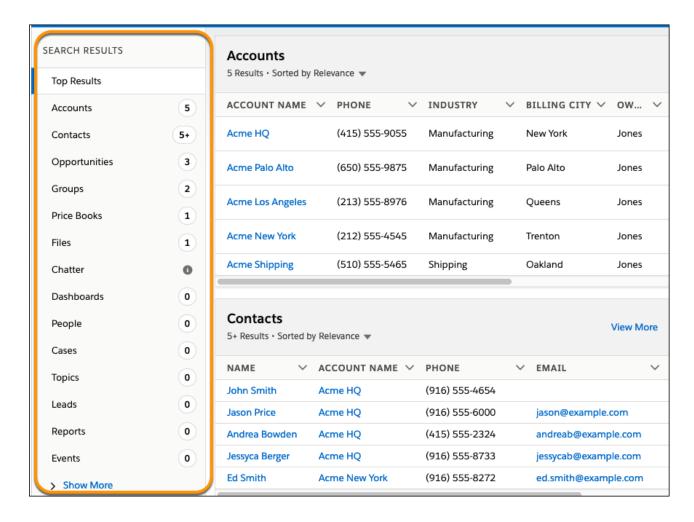

To adjust column widths on the search results page, click and drag the borders in the column header.

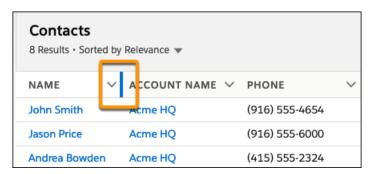

Text wrapping is on by default, but you can change this preference for a column by clicking the down arrow in the column header.

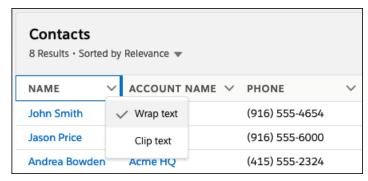

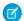

#### Note:

- Column width and text wrapping preferences aren't remembered for Tasks, Events, and Dashboards search results. They go back to their defaults in future searches.
- Column resizing and text wrapping aren't available for search results from external sources.

Still can't find a record? Here are easy things you can do to quickly get on the right search track.

- Limit the number of results by entering more specific search terms. For example, enter the full name and company (*Mike Jones Salesforce*) or last name and ZIP code (*Jones 94123*).
- Searching for a specific contact or opportunity? Get more targeted results by adding the account name to your phrase. For example, John Smith Acme or 200 Widgets Acme. Adding the account name also works for record suggestions in Lightning Experience instant results.
- Check your spelling and make sure you enter the complete search term.
- If you recently created or updated the record, wait a few minutes for the record to be made searchable. If you can't find your record after 15 minutes, contact your admin. Not all fields on a record are searchable.
- If you think the record isn't appearing due to permission issues, check with your admin. We show you only the records that you have access to.

With global search from your internal org, you can get uneven results when searching for an Experience Cloud site User record. Here's why and what you can do about it. Each Experience Cloud site has a unique network ID. When you create a user through **Contact record > Create External User**, the new User record is assigned to a site's network ID.

Global search looks for records in the internal org, which has a different network ID than the Experience Cloud site. A global search doesn't search inside Experience Cloud sites. Since the User record is associated with a network ID, global search doesn't return results for that record.

The workaround is to create User records in the internal org, and then associate the records to an Experience Cloud site. You can associate an internal User record to a site by linking the internal record to a Contact record. After you forge the link, you can find the User record through global search. The User record's network ID is now associated with the internal org.

#### Search for Records in Salesforce Classic

If enabled, use global search, at the top of every page, to search across Salesforce. From here you can find any searchable object by simply typing your search term in the search bar. Search shows only those records you have access to

Search returns results for the objects that you use most. Be as specific as possible when entering search terms to get best, most targeted results. For example, let's say you're looking for John Smith from your sales team. Enter his full name. Or if you're looking for the sales report from March 2021, enter sales report March 2021.

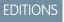

Available in Salesforce Classic

Available in: **All** editions **except** Database.com

To filter and sort results:

- Expand the search to other objects, use Search All, if available.
- View filtering options by selecting the object name in the sidebar.
- If available, use these filter settings:
  - Options to restrict your search to items you own, to exact phrase searches, and, if applicable, to divisions in your org.
  - **Show Filters** to filter your search results.
  - My Columns to customize which columns display by using Selected Fields from the Available Fields.
- 1. Enter your search term.

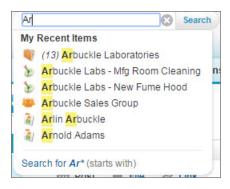

As you type, notice that the dropdown list includes **My Recent Items** and highlights the part of the record name that matches your search term.

#### 2. Press Enter or click **Search**.

You're taken to the search results page.

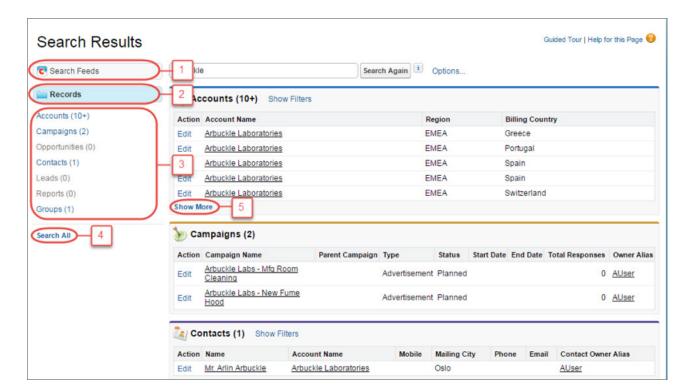

On the search results page, you can

- Search Feeds (1) to see posts from your company that match your search terms.
- Use the **Records** view (2) to see a few records for each frequently used object.
- Click an object name in the left search navigation (3) to see results for only that object.
- Click Search All (4) to see the results for more objects.
- Use **Show More** (5) under an object's search results to see all results for the object.

The order of the objects is based on how frequently you use each object.

In Salesforce Classic you can also use the sidebar search or advanced search. If you enclose search terms in quotation marks, search doesn't look for an exact match. For example, if you enter the name "John Smith" you can also get results for John Doe Smith.

If you can't find the record you need right away, try to refine your search. You can either sort results by clicking the headers or filter the results by selecting **Show Filters**.

Still can't find a record? Try these tips.

- Limit the number of results by entering more specific search terms. For example, enter the full name and company, such as Mike Jones Salesforce or enter the last name and ZIP code, such as Jones 94123.
- Searching for a specific contact or opportunity? Get more targeted results by adding the account name to your search terms. For example, John Smith Acme or 200 Widgets Acme.
- Enter the complete search term.
- Check your spelling.
- If you recently created or updated the record, wait a few minutes for the record to be made searchable. If you can't find your record after 15 minutes, contact your admin. Not all fields on a record are searchable.
- If you think the record isn't appearing due to permission issues, check with your admin. You only see the records that you have access to.

# Filter and Sort Search Results in Lightning Experience

Global search can produce lots of search results. Filter and sort your results to find what you want fast.

# See the best matches from across Salesforce on the Top Results page

The Top Results page shows the best matches for the objects you use most. It's what you see when you don't search for a specific object. To see more results for an object, click **View More**.

# See results for a specific object

To see results for a specific object, click the object's name in the sidebar of the search results page.

# See all available objects under Show More

If you don't see an object listed under Search Results, select **Show More**. Searchable objects are listed alphabetically.

# EDITIONS

Available in: Lightning Experience

Available in: **All** Editions except **Database.com** 

#### Filter your results

You can filter search results for accounts, cases, contacts, dashboards, files, Knowledge articles, leads, notes, opportunities, people, and tasks. You can also filter results for custom objects. To see filtering options, click the object's name in the sidebar (1).

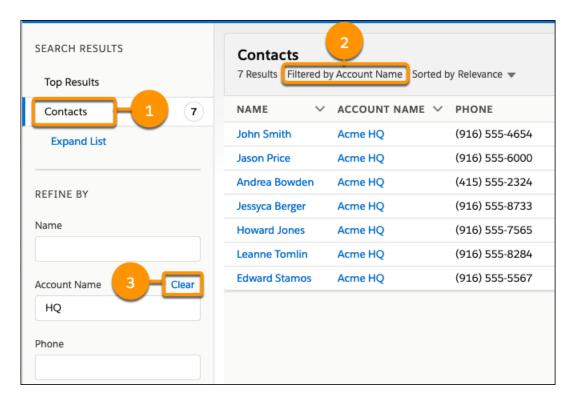

Search results update as you apply filters. See which filters are applied above the results (2). To remove a filter, click Clear (3).

The fields that can be filtered for an object are the ones your admin includes in the search results layout for that object. You can also filter on inactive record types. You can't filter by encrypted fields.

When you filter by dates, you can select from predefined ranges such as "Last 7 Days" and "Last 30 Days." You can't enter a custom date range.

#### Sort your results

To sort search results, click the field name at the top of the columns or use the sort dropdown menu.

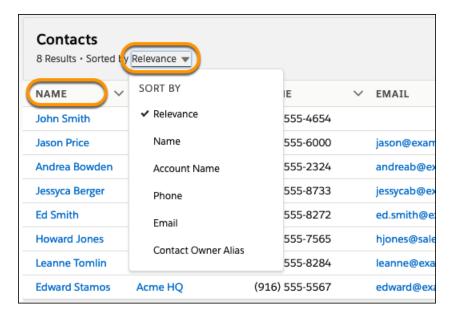

To change the sort direction, click the field name or the arrow in the column header.

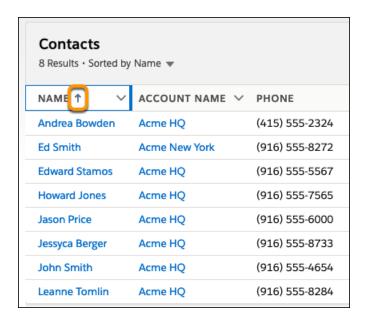

If the search layout includes all non-sortable fields, the sort dropdown menu is disabled.

#### See results from outside of Salesforce

If your admin connected an external search engine to your org, results appear under the External Results header in the sidebar of the search results page. External sources are listed alphabetically. Frequently used external data sources also appear in Top Results. And if the source was added to the navigation bar, it also appears under Search Results. Select the Title to go to the record detail page or **View** to go to the external document directly. Depending on the external source, the URL opens in the external source website or in a frame inside Salesforce

#### More Search Tips and Best Practices

Here are easy things you can do to quickly get on the right search track.

• Limit the number of results by entering more specific search terms. For example, enter the full name and company (*Mike Jones Salesforce*) or last name and ZIP code (*Jones 94123*).

- Searching for a specific contact or opportunity? Get more targeted results by adding the account name to your phrase. For example,
   John Smith Acme or 200 Widgets Acme. Adding the account name also works for record suggestions in Lightning
   Experience instant results.
- Check your spelling and make sure you enter the complete search term.
- If you recently created or updated the record, wait a few minutes for the record to be made searchable. If you can't find your record after 15 minutes, contact your admin. Not all fields on a record are searchable.
- If you think the record isn't appearing due to permission issues, check with your admin. We show you only the records that you have access to.

# Search Feeds in Lightning Experience

Search for people, groups, and files across your feeds.

- In the global search field at the top of the page, enter your search term.
   On the left side of the global search field, you can click a menu and select **Chatter**. Selecting Chatter limits your results to matches in feeds only. If you limit your search up front, you can skip step 2.
- **2.** On the search result page, click **Chatter** to see posts from the All Company feed that include matches to your search term.

With global search from your internal org, you can get uneven results when searching for an Experience Builder site User record. Here's why and what you can do about it. Each site has a unique network ID. When you create a site user through **Contact record** > **Create External User**, the new User record is assigned to a site's network ID.

#### **EDITIONS**

Available in Lightning Experience

Available in: Essentials, Group, Professional, Enterprise, Performance, Unlimited, Contact Manager, and Developer Editions

Global search looks for records in the internal org, which has a different network ID than the site. A global search doesn't search inside sites. Since the User record is associated with a site network ID, global search doesn't return results for that record.

The workaround is to create User records in the internal org, and then associate the records to a site. You can associate an internal User record to a site by linking the internal record to a Contact record. After you forge the link, you can find the User record through global search. The User record's network ID is now associated with the internal org.

**Note:** Salesforce supports hyperlinks and entity links, but only hyperlinks are searchable. An entity link is a user at-mention or a record slash-mention. An easy way to tell if a link is a hyperlink or entity link is to hover over the link in a post. If a hover card pops up with details about the user or record, then it's an entity link. If there's no hover card but instead a tooltip with the link url, then it's a hyperlink.

# How Is Search Different in Salesforce Classic

Global search in Lightning Experience and Salesforce Classic uses the same search index, so you're always searching the same data. You see the same set of recently accessed records in instant results. The search scope (the list of objects you use the most) influences search results, but some standard objects aren't available in Lightning Experience. You don't always see the exact same search results. Lastly, the global search interface is different between these experiences, so there are visual and navigational differences to consider.

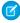

**Note:** Although small differences in the order of search results can occur, you're still searching the same set of data.

| Feature                                        | Lightning<br>Experience                                                                                                    | Salesforce Classic                                                                                                    |
|------------------------------------------------|----------------------------------------------------------------------------------------------------|----------------------------------------------------------------------------------------------------|
| Access Search                                  | Search box in the header.                                                                                                    | Search box in the header.                                                                                                    |
| Instant Results When Search Box Is<br>Selected | You see a list of your most recently used records across all objects.                                                                                                    | Not available. Start typing to see instant results.                                                                           |
| Instant Results as You Type                    | The characters you type filter the list of most recently used records. As you type, the list also starts showing matching records across multiple objects that you haven't accessed recently. | The characters you type filter the list of most recently used records.                                                        |
| Full Search Results                            | You see <b>Top Results</b> , which lists the top results for your most frequently used objects. Change the object to see more results.  Results are sorted by relevance.                      | You see the top 5 records for each of your most recently used objects. Results are grouped by object and sorted by relevance. |
| Sorting and Filtering Results                  | You can sort results<br>by column heading or<br>by using the sort<br>menu.<br>You can filter results<br>for some objects.                                                                     | You can sort results by column heading. If enabled by your admin, filtering is also available.                                |

#### EDITIONS

Available in: both Salesforce Classic (not available in all orgs) and Lightning Experience

Available in: all editions except **Database.com** 

| Feature                | <b>Lightning Experience</b>                                                                                  | Salesforce Classic                                                                                         |
|------------------------|----------------------------------------------------------------------------------------------------|----------------------------------------------------------------------------------------------------|
| Chatter Feed Search    | From the search results page, select <b>Chatter</b> in the sidebar to see results from the All Company Feed. | From the search results page, use <b>Search Feeds</b> to see Feed updates from everything at your company. |
| Search Term Characters | Returns results for the first 100 characters of your search term.                                            | Sidebal and Advanced. Returns results for the                                                              |
|                        |                                                                                                    | <b>Global</b> : Returns results for the first 100 characters of your search term.                          |

SEE ALSO:

Common Einstein Search Cases

# How Is Search Different in the Salesforce Mobile App?

Not every Lightning Experience feature is available in the Salesforce mobile app. Find out what's different and not available when you search across a Salesforce org.

Global search in the Salesforce mobile app uses the same search index as Lightning Experience and Salesforce Classic, so you always search the same data. You also see the same set of recently accessed records in instant results. The search scope (the list of objects you use the most) influences search results, but some standard objects aren't available in the Salesforce mobile app. You don't always see the exact same search results. Also, the scope for mobile searches and the desktop is independent, so searches on one platform don't affect the results you see on the other. And the global search interface is different, so there are visual and navigational differences to consider.

| Search Features | The Salesforce mobile app supports personalization, natural language search, and recommended results.                                                                                                    |
|-----------------|----------------------------------------------------------------------------------------------------|
| Instant Results | <ul> <li>Instant results show in a dropdown menu below the search box. They include recent items and matching records. If you don't see a record in instant results, perform a full search by tapping the Search for option.</li> <li>The mobile app doesn't support actionable instant results.</li> </ul>                                                                                                    |
| Search Results  | <ul> <li>For Salesforce for iOS, global search returns results for the first 155 characters of your search term.</li> <li>Feed search returns results for the first 100 characters. For Salesforce for Android, search returns results for entire search term, regardless of the number of characters.</li> <li>External results for federated search objects aren't available. However, you can add custom objects</li> </ul> |
|                 | created for federated search to the navigation menu.  List views aren't included in search results.                                                                                                    |
|                 | <ul> <li>Full search results, which you see when you enter text in the search bar then tap Search or the Search for option, show Top Results. Top Results lists the top three records for the objects you use the most. Results are grouped by object and sorted by relevance.</li> </ul>                                                                                                    |
|                 | • To view results for specific objects, tap the object name in the search scope bar beneath the search box.                                                                                                    |
|                 | You can't sort search results.                                                                                                    |

Get Started with Salesforce Set Up Your Chatter Profile

|                       | <ul> <li>You can't filter search results. Search filters that are added to URLs are also unsupported.</li> <li>Global search allows you to infinitely scroll through results across all objects.</li> <li>Search results show the first five fields from the search layout.</li> <li>The Recommended Results is highlighted at the top of the search results, but record previews and actions aren't available.</li> </ul> |
|-----------------------|----------------------------------------------------------------------------------------------------|
| Lookup Searchers      | Lookups are supported on the Salesforce mobile app. The lookup experience can vary depending on which feature you're using, so review the documentation for the feature.                                                                                                    |
| Chatter Feed Searches | Use the Chatter feed search and not the global search. Global search doesn't find information in feeds.                                                                                                    |

# Set Up Your Chatter Profile

Your Chatter profile describes who you are to your coworkers and any customers you communicate with. It features your photo and basic information like your professional title and contact details.

Set up your Chatter profile soon after you begin using Salesforce, and update it often.

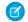

Note: If your organization doesn't use Chatter, you can still add and edit personal information.

- 1. Click the **Chatter** tab and find the placeholder profile image on the left side of the page. Click *Your Name* next to the placeholder image.
- 2. To update your profile photo, hover over the placeholder image and click **Add Photo**.
  - Tip: Use a photo of you and not a group of people or a pet. Chatter is a business tool, so choose a photo you don't mind showing to your boss and CEO.

## **EDITIONS**

Available in: Salesforce Classic (not available in all orgs)

Available in: Group, Professional, Enterprise, Performance, Unlimited, Contact Manager, and Developer Editions

- 3. To update your contact information, click under your profile photo. In the **Edit Profile** box, complete the fields on the Contact tab and the About tab.
  - Tip: Complete your profile with details about the department you work in, your experience, or projects you are currently working on.
- 4. Click Save All.

# Explore the Salesforce Setup Menu

Salesforce includes many options for setting up, maintaining, and customizing your organization. If you're a Salesforce administrator or developer, you use the Setup menu frequently.

All setup options are all available from the Setup menu. The way you access the Setup menu depends on which Salesforce experience you're using and on your organization's user interface settings.

- 1. Look at the top of any Salesforce page.
  - If you're using Lightning Experience, click , then select **Setup Home**. If you're using Salesforce Starter, then select **Open Advanced Setup**.
  - If you're using Salesforce Classic and you see **Setup** in the user interface header, click **Setup**.
  - If you're using Salesforce Classic and you don't see **Setup** in the header, click your name, then select **Setup**.

# EDITIONS

Available in: Salesforce Classic (not available in all orgs) and Lightning Experience

Available in: all editions except **Database.com** 

Get Started with Salesforce View and Display FAQ

2. Enter the name of the Setup page, record, or object that you want in the Quick Find box, then select the appropriate page from the menu.

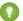

Tip: Type the first few characters of a page's name in the Quick Find box. As you type, pages that match your search terms appear in the menu. For example, to find the Language Settings page, type <code>lang</code> in the Quick Find box, then select Language Settings.

# View and Display FAQ

Common questions around popup windows, buttons, links, and other display elements on Salesforce pages.

#### What's the Collapsible Sidebar?

The sidebar column that appears on the left side of most Salesforce pages in Salesforce Classic provides convenient access to links and commands.

#### Why Can't I See Some Features?

You learn about Salesforce features in our help documentation and training videos. However, sometimes you can't seem to find or access these features in your Salesforce org.

#### Why Can't I View Salesforce Popup Windows Such as Lookup Dialogs and Help Pages?

Test your browser's popup blocker settings. If the settings are configured for maximum security, you can't view any popup windows within Salesforce, including popups that provide necessary functionality.

#### Why Can't I See Some Buttons and Links?

Buttons and links only display for users who have the appropriate permissions to use them.

#### Why Did My Data Disappear When I Pressed the Backspace Key While Editing a Record in Salesforce Classic?

Some versions of Internet Explorer use the Backspace key as a keyboard shortcut for the browser's Back button. When you press the Backspace key and your cursor is not within a text field, the browser goes back to the previous page. To retrieve your data and return to the page you were working on, click your browser's Forward button.

#### Can I Change or Delete the List of Entries That Appears When I Edit a Text Field in Salesforce Classic?

No. These auto-complete entries that appear when you are editing certain text fields are a feature of Internet Explorer.

#### Why Am I Getting an Error Message?

When you're working in Salesforce, you can occasionally get an error message. Typically, an error message appears when you try to view, edit, or delete information to which you don't have access.

# What's the Collapsible Sidebar?

The sidebar column that appears on the left side of most Salesforce pages in Salesforce Classic provides convenient access to links and commands.

Click the edge of the sidebar to open or close the sidebar as needed.

# EDITIONS

Available in: Salesforce Classic (not available in all orgs)

Available in: all editions except **Database.com** 

Get Started with Salesforce View and Display FAQ

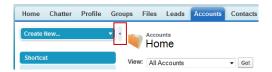

The options in your sidebar vary depending on the features that are available in your org and whether your administrator has customized the page layout.

# Why Can't I See Some Features?

You learn about Salesforce features in our help documentation and training videos. However, sometimes you can't seem to find or access these features in your Salesforce org.

Here are some reason why you can't find or access a particular feature or object.

- You don't have the required permissions and access settings
- Your company renamed some standard objects and fields or created their own custom objects and fields
- The feature you're looking for isn't included in your company's Salesforce edition or Salesforce experience
- You have to first adjust your custom page views or install external apps to enable the feature

# EDITIONS

Available in: both Salesforce Classic (not available in all orgs) and Lightning Experience

Available in: All editions

# Why Can't I View Salesforce Popup Windows Such as Lookup Dialogs and Help Pages?

Test your browser's popup blocker settings. If the settings are configured for maximum security, you can't view any popup windows within Salesforce, including popups that provide necessary functionality.

For example, maximum security settings block calendar popup for choosing a date on an activity, lookup dialogs for selecting a record, and Help pages.

To allow popup windows for Salesforce, add Salesforce as a trusted site within your browser's popup blocker settings. Consult the help for your browser for specific instructions.

Some browser add-ons, like the Google toolbar, also have popup blocking. Consult your software documentation on those products for details on how to configure them to allow popup windows from Salesforce.

To test your popup settings:

- 1. From your personal settings, enter *Reminders* in the Quick Find box, then select **Activity Reminders**. No results? Enter *Personal Information* in the Quick Find box, then select **Personal Information**.
- 2. Click Open a Test Reminder.

# Why Can't I See Some Buttons and Links?

Buttons and links only display for users who have the appropriate permissions to use them.

For example, users who do not have the "Delete" permission on opportunities do not see the **Delete** button on an opportunity detail page. They also don't see the **Del** link on an opportunity related list.

#### Salesforce Classic

he **Sharing** button lets users grant other users access to a record beyond the organization-wide defaults or sharing rules. You can easily remove this access after it's no longer needed.

Get Started with Salesforce Tips for New Users

You have access to the **Sharing** button when your sharing model is either Private or Public Read Only for a type of record or related record. For example, the **Sharing** button may appear on an account even though your organization-wide default for accounts is Public Read/Write, if your organization-wide default for related opportunities is Public Read Only.

When the button is available on the page layout, administrators see the button on all records. Non-administrators see this button on records that only they own.

# Why Did My Data Disappear When I Pressed the Backspace Key While Editing a Record in Salesforce Classic?

Some versions of Internet Explorer use the Backspace key as a keyboard shortcut for the browser's Back button. When you press the Backspace key and your cursor is not within a text field, the browser goes back to the previous page. To retrieve your data and return to the page you were working on, click your browser's Forward button.

# Can I Change or Delete the List of Entries That Appears When I Edit a Text Field in Salesforce Classic?

No. These auto-complete entries that appear when you are editing certain text fields are a feature of Internet Explorer.

The browser remembers text that you entered previously and provides a list of those entries for you to automatically complete the field. If you would like to turn off this feature, click **Tools** on your browser's menu bar. Select **Internet Options**, click the **Content** tab, and then choose the **AutoComplete** button to change your browser's settings.

# Why Am I Getting an Error Message?

When you're working in Salesforce, you can occasionally get an error message. Typically, an error message appears when you try to view, edit, or delete information to which you don't have access.

Click your browser's Back button to return to the previous page. If you feel you have incorrectly received an error, click **Help & Training** at the top of any page. Select **Contact Support** > **Open a Case**, or select the My Cases tab to submit your issue directly to Customer Support.

# Tips for New Users

Some tips to help you become a fast, productive Salesforce user on day one.

When you click an object to find your data, you don't see a full list of your existing records.
 Salesforce keeps these records tucked out of view until you manually recall them, in case you want to choose a subset of the full list. Choose an option within View, and click Go!

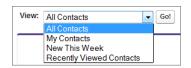

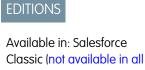

orgs)

Available in: All Editions

Related lists are links featured at the bottom of object pages. Related lists provide quick access to other related objects. This feature
adds much value, because it gives you fast access to information. It means less navigation and can speed up your workflow. In the
Accounts object, your related lists can look something like this:

Get Started with Salesforce Verify Your Identity

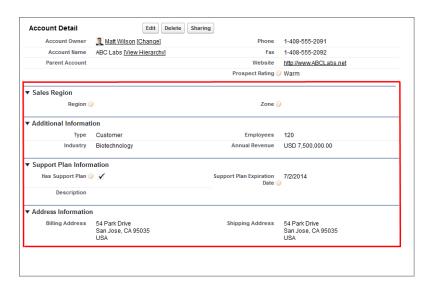

Salesforce delivers the application with some standard related lists, but administrators can also customize some related list items.

- Our help and training materials probably mention some features that your company hasn't enabled, or that your permissions profile
  doesn't allow you to access. To find out more about a feature, contact the Salesforce administrator at your company. Not sure who
  that is? Reach out to the person at your company who introduced you to Salesforce.
- Save your work! It's easy to update the fields in a record and then navigate away from that screen without saving. Make a habit of seeking out the save button before clicking away through another page element.

# Verify Your Identity

Use identity verification tools to secure and protect your data from unauthorized access.

#### What Is Multi-Factor Authentication?

Faced with rising threats like phishing attacks, credential stuffing, and account takeovers, we all want to keep our online accounts and data secure. Multi-factor authentication (MFA) is one of the easiest and most effective ways to do that because it requires multiple pieces of identity evidence each time you log in. MFA is so important, Salesforce requires it for all logins to the user interface.

#### Methods for Verifying Your Identity

To protect your user account and business data from unauthorized access, Salesforce requires multi-factor authentication (MFA) for an extra layer of security when you log in. In addition to entering your username and password, you're also prompted to provide a verification method that helps prove your identity. You can register several types of verification methods for your account, including authenticator apps, built-in authenticators, and physical security keys. You can also use a registered verification method if you receive a device activation challenge because you're logging in from a browser or IP address that Salesforce doesn't recognize.

#### Salesforce Authenticator

Welcome to the Salesforce Authenticator mobile app. Salesforce Authenticator is the fastest and easiest way to complete multi-factor authentication (MFA) and other types of identity verification. Verify your identity with the tap of a finger while using any Salesforce product that requires MFA. You can also use the app with other online accounts that support time-based one-time password (TOTP) authenticator apps.

#### Register an Identity Verification Method for Salesforce Orgs

Multi-factor authentication (MFA) is required for Salesforce logins. To access your account, you need a registered identity verification method that you provide after entering your username and password. When MFA is turned on, if you haven't registered a method yet, you're automatically prompted to do so at login. If you're already logged in, you can register methods at any time. The registration process creates a connection between the chosen method and your Salesforce account. You can also use a registered verification method if you receive a device activation challenge because you're logging in from a browser or IP address that Salesforce doesn't recognize.

#### Verify Your Identity for Your Salesforce Org with a Temporary Code

If you don't have access to the verification method that you usually use for multi-factor authentication (MFA), ask your Salesforce admin to give you a temporary verification code. The code is valid for 1 to 24 hours. Your admin sets the expiration time, but you can expire the code early if you no longer need it.

#### Recover Access if Your Verification Method Is Replaced, Gets Lost, or Stops Working (Salesforce Orgs)

There are situations that can affect your identity verification method so you're not able to use it for multi-factor authentication (MFA) logins to your Salesforce account. These access issues typically fall into two categories. The most likely is you lose or replace your verification method — for example, you get a new mobile phone or computer and need to switch your authenticator app or built-in authenticator to your new hardware, or you lose your security key and replace it with a new one. Another possibility is that the connection between your verification method and your Salesforce account stops working. In these cases, the way to restore MFA login access is to disconnect the affected verification method, then either reconnect it or register a replacement method instead.

#### Troubleshoot Login Issues

Can't log in? Forgot your username or password, or you're locked out from too many login attempts? To resolve login problems, try these solutions.

SEE ALSO:

Register a Third-Party Authenticator App as an Identity Verification Method for Salesforce Orgs

# What Is Multi-Factor Authentication?

Faced with rising threats like phishing attacks, credential stuffing, and account takeovers, we all want to keep our online accounts and data secure. Multi-factor authentication (MFA) is one of the easiest and most effective ways to do that because it requires multiple pieces of identity evidence each time you log in. MFA is so important, Salesforce requires it for all logins to the user interface.

For a quick overview of what MFA is and how it works, check out this short video.

# ■ Watch a video

MFA confirms your identity by having you provide multiple "factors" when you log in.

- The first factor is something you know your Salesforce username and password.
- After that, you're prompted for a second factor, an identity verification method that's in your possession. There are several types of
  methods to choose from, including mobile or desktop authenticator apps, built-in authenticators like Windows Hello or Touch ID,
  and physical security keys.

By tying account access to several different types of factors, it's harder for a cyber attacker to gain entry to your Salesforce environment. Even if your password is compromised, the odds are low that an attacker can guess or impersonate a factor that you physically possess.

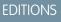

Available in: both Salesforce Classic (not available in all orgs) and Lightning Experience

Available in: all editions

To log in with MFA, you must first register at least one verification method so it's connected to your Salesforce account. The first time you log into an environment where MFA is turned on, you're asked to do this task. Simply follow the on-screen prompts to complete the simple process.

SEE ALSO:

Log In for the First Time

Verification Methods for Multi-Factor Authentication

Register an Identity Verification Method for Salesforce Orgs

# Methods for Verifying Your Identity

To protect your user account and business data from unauthorized access, Salesforce requires multi-factor authentication (MFA) for an extra layer of security when you log in. In addition to entering your username and password, you're also prompted to provide a verification method that helps prove your identity. You can register several types of verification methods for your account, including authenticator apps, built-in authenticators, and physical security keys. You can also use a registered verification method if you receive a device activation challenge because you're logging in from a browser or IP address that Salesforce doesn't recognize.

Salesforce supports these types of verification methods. The methods appear in order of precedence, with the most secure options listed at the top.

# **EDITIONS**

Available in: both Salesforce Classic (not available in all orgs) and Lightning Experience

Available in: all editions

| <b>Verification Method Types</b>    | Description                                                                                                    |
|-------------------------------------|----------------------------------------------------------------------------------------------------|
| Salesforce Authenticator Mobile App | Salesforce Authenticator is a free mobile authenticator app that you can download from the App Store or Google Play. This app makes it easy to verify your identity by sending a push notification that you can approve with a single tap. If your mobile device is offline, you can still log in with the one-time codes that the app generates. Learn more or get help registering Salesforce Authenticator. |
| Built-In Authenticator              | If your computer or mobile device has a built-in authenticator such as Face ID, Touch ID, or Windows, you can verify your identity with a fingerprint, iris, or facial recognition scan.                                                                                                    |
|                                     | A built-in authenticator must already be enabled and set up before you can register it for Salesforce MFA. And keep in mind that this option is tied to the device you're currently using. If you log in from other devices too, you must set up a different verification method for those systems.                                                                                                    |
|                                     | Learn more or get help registering a built-in authenticator. If this option isn't available in your org, talk to your Salesforce admin.                                                                                                    |
| Security Key                        | A Universal Second Factor (U2F) or WebAuthn security key, such as the YubiKey from Yubico or the Titan Security Key from Google, is a physical device that you plug into your computer to verify your identity. You can use your own security key if you have one, or check if your company is providing them for MFA logins.                                                                                  |
|                                     | Learn more or get help registering a security key. If this option isn't available in your org, talk to your Salesforce admin.                                                                                                    |
| Third-Party Authenticator App       | Authenticator apps, such as Google Authenticator or Microsoft Authenticator, generate time-based one-time password (TOTP) codes that you enter in Salesforce to verify your identity. Choose from mobile apps, browser extensions, and desktop apps, including most password managers. You                                                                                                    |

| Verification Method Types      | Description                                                                                                    |
|--------------------------------|----------------------------------------------------------------------------------------------------|
|                                | can use any third-party product that generates TOTP codes. Learn more or get help registering a third-party authenticator app.                                                                                                    |
| One-Time Password via SMS Text | Available only for external users logging in to customer or partner Experience Cloud sites.                                                                                                    |
| Message                        | If you have a verified mobile number associated with your account, Salesforce sends a one-time password (OTP) code in a text message sent to your phone. If you don't have a verified mobile number, you're prompted to register one when you log in to Salesforce. Registering your mobile phone number verifies it and enables this method when you're challenged in the future. If your mobile number changes, contact your Salesforce admin. |
| One-Time Password via Email    | Available only for external users logging in to customer or partner Experience Cloud sites.                                                                                                    |
|                                | Salesforce sends an OTP code in an email to the address associated with your account. The code expires after 24 hours.                                                                                                    |

Consider these tips as you decide which methods to use.

- You can self-register verification methods at any time. See Register an Identity Verification Method for Salesforce Orgs on page 160.
- We strongly encourage you to register two or more verification methods so you have a backup available for MFA if you forget or lose your primary method. You can register one method for each of the four method types listed at the top of the table in this topic.
- If you set up multiple methods, Salesforce logins automatically ask you for the most secure type but you can always override the prompt and select a different option.
- You can register the same verification method with multiple Salesforce accounts, as well as other service providers.

# Managing Identity Verification Prompts

- Multi-Factor Authentication (MFA) Logins: MFA is turned on by default for logins to the user interface. You must provide a verification method each time you log in.
- Device Activation: The identity verification page includes a **Don't ask again** option, which is selected by default. If you leave the option selected and click **Verify**, Salesforce doesn't ask you to verify your identity again when you log in from the same browser or application. Exceptions are if you clear browser cookies, set your browser to delete cookies, or browse in private or incognito mode. In these cases, you're prompted to verify your identity if you log in to Salesforce from an IP address that's not defined as trusted for your org.

When you log in from a public or shared device, deselect **Don't ask again**. Deselecting this option ensures that subsequent users have to verify their identity when they log in from that device.

#### SEE ALSO:

What Is Multi-Factor Authentication? Device Activation

# Salesforce Authenticator

Welcome to the Salesforce Authenticator mobile app. Salesforce Authenticator is the fastest and easiest way to complete multi-factor authentication (MFA) and other types of identity verification. Verify your identity with the tap of a finger while using any Salesforce product that requires MFA. You can also use the app with other online accounts that support time-based one-time password (TOTP) authenticator apps.

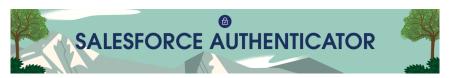

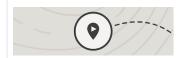

#### **Get Started**

Use Salesforce Authenticator for Multi-Factor Authentication

Video: How to Use Salesforce Authenticator for MFA Logins

Requirements for Salesforce Authenticator

Salesforce Authenticator Accessibility
Considerations

Locale and Language Support for Salesforce Authenticator

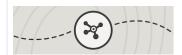

## **Connect and Manage Your Accounts**

Register Salesforce Authenticator as an Identity Verification Method

Back Up Your Connected Accounts in the Salesforce Authenticator Mobile App

Restore Connected Accounts in the Salesforce Authenticator Mobile App

Remove an Account from Salesforce Authenticator

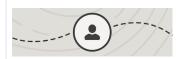

## **Verify Your Identity**

Verify Your Identity with Salesforce Authenticator

Use Salesforce Authenticator TOTP Codes If You're Offline or Push Notifications Are Unavailable

Use Salesforce Authenticator with Your Other Accounts

Search Across Connected Accounts in Salesforce Authenticator

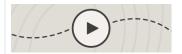

## **Automate Your Activity**

Automate Multi-Factor Authentication with Salesforce Authenticator

Let Salesforce Authenticator Intelligently Save Your Trusted Requests

Stop Automated Verifications in Salesforce Authenticator

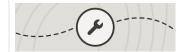

## **Optimize and Troubleshoot**

Manage Push Notifications for Salesforce Authenticator

Salesforce Authenticator Troubleshooting

Optimize and Troubleshoot Automation in Salesforce Authenticator

Troubleshoot Issues with Restoring Your Account in Salesforce Authenticator

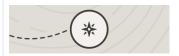

## **Privacy Considerations**

Location Data and Privacy in Salesforce Authenticator

## Use Salesforce Authenticator for Multi-Factor Authentication

We all want to keep our online accounts and data secure. Salesforce wants that too, which is why multi-factor authentication (MFA) is required for all logins to the user interface. MFA adds an extra layer of security by requiring you to enter two or more pieces of evidence (or factors) about your identity when you log in. The first factor is something you know, like your username and password combination. The second is a verification method that you have in your possession, like the Salesforce Authenticator mobile app. With MFA, even if hackers steal your password, they can't log in because they don't have your mobile device with Salesforce Authenticator installed on it.

Many mobile authenticator apps generate verification codes that expire after a certain amount of time. When you log in to an online account that requires MFA, you enter the code along with your

## **EDITIONS**

Available in: both Salesforce Classic (not available in all orgs) and Lightning Experience

Available in: all editions

username and password. Salesforce Authenticator makes MFA even easier with more options for verification. You can verify your identity by entering a code or by simply responding to a notification. You can even set up a trusted location and verify your identity just by being there.

When someone tries to log in or access restricted online data in your Salesforce account, Salesforce sends a notification to your mobile device. You open the Salesforce Authenticator app to see details of the online activity. After you check the details, you can tap **Approve** to verify that the activity belongs to you. If you don't recognize the activity, you tap **Deny** to block it. You can also flag the blocked activity for your Salesforce admin.

Before you can use Salesforce Authenticator for MFA logins, you must register the app to connect it to your Salesforce account. You can do this step anytime from your personal settings.

## Salesforce Authenticator Isn't Only for Your Salesforce Account

You can also use the app to log in to your other online accounts. For example, use Salesforce Authenticator to add an extra layer of security when you log in to Facebook. When you connect Salesforce Authenticator to accounts other than Salesforce, you verify your identity with verification codes instead of notifications or location-based verification. You can use Salesforce Authenticator with any service that supports MFA with time-based one-time passwords (TOTPs).

SEE ALSO:

What Is Multi-Factor Authentication?

# Requirements for Salesforce Authenticator

The Salesforce Authenticator mobile app is supported on various mobile platforms, with some device, operating system, and mobile browser requirements. You need an Internet connection to communicate with Salesforce for user verifications of account activity and location-based automated verifications. The app generates verification codes as time-based one-time passwords, or TOTPs without an Internet connection on your mobile device, so you can still log in to your other accounts when you're offline.

# Supported Devices and Browsers

Salesforce Authenticator is supported in portrait orientation in these environments.

| Salesforce Authenticator<br>App | Supported Devices         | Supported Mobile<br>Operating Systems |
|---------------------------------|---------------------------|---------------------------------------|
| iOS, v4.1.0 or later            | iPhone XR or later models | iOS 13.4 or later                     |

# **EDITIONS**

Salesforce Authenticator setup available in: both Salesforce Classic and Lightning Experience

Multi-factor authentication with Salesforce Authenticator available in: Essentials, Group, Professional, Enterprise, Performance, Unlimited, Developer, and Contact Manager Editions

| Salesforce Authenticator App | Supported Devices | Supported Mobile Operating<br>Systems |
|------------------------------|-------------------|---------------------------------------|
| Android, v4.1.0 or later     | Android phones    | Android 8.0 or later                  |

For optimal Salesforce Authenticator performance, we recommend keeping your mobile device's operating system updated and upgrading to a late model device as allowed by your mobile plan. Future Salesforce versions sometimes require removing support for older operating systems, and sometimes newer operating system releases don't perform well on older devices.

#### Salesforce Editions and Licenses

These Salesforce editions and user license types allow the use of Salesforce Authenticator for identity verification and multi-factor authentication.

#### Salesforce Editions

- Essentials Edition
- Group Edition
- Professional Edition
- Enterprise Edition
- Performance Edition
- Unlimited Edition
- Developer Edition
- Contact Manager Edition

# User License Types

- Salesforce users
- Salesforce Platform and Salesforce users
- Customer Community, Customer Community Plus, and Partner Community external users
- Portal users who are a member of a Salesforce community

Database.com Edition isn't supported.

These user license types aren't supported: portal users (unless a member of a Salesforce community), Database.com users, Sites and Site.com users, and WDC users.

## Wireless Connection

Salesforce Authenticator needs a Wi-Fi or cellular network connection to communicate with Salesforce. For cellular connections, a 3G network or faster is required. For the best performance, we recommend using Wi-Fi or LTE. Salesforce Authenticator generates valid verification codes when your device is offline, so you can still use it to log in to your other accounts. You can also view your activity history and list of trusted locations when the device is offline.

# Salesforce Authenticator Accessibility Considerations

Salesforce Authenticator is designed with accessibility in mind and delivers a fully accessible mobile experience for everyone, including users working with screen readers. Unlike the full Salesforce site, Salesforce Authenticator doesn't require accessibility mode to give users working with assistive devices a fully accessible experience.

Check your mobile device's documentation for more information about using a screen reader.

# Locale and Language Support for Salesforce Authenticator

Salesforce Authenticator works with almost all Salesforce-supported locales and the fully supported end-user languages. Salesforce Help includes a list of supported locales and languages. Languages that are read right to left, including Arabic and Hebrew, aren't currently supported.

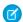

Note: Salesforce Authenticator isn't available in the Apple App Store in mainland China.

# Location Data and Privacy in Salesforce Authenticator

When you allow Salesforce Authenticator to use your mobile device's location services, the app can automatically approve account activity that you trust. Location data is critical to maintaining security while providing the convenience of automated verifications. Learn how Authenticator uses your location data without compromising your privacy.

#### How Location Data Is Stored

Location data is contained in your trusted requests and your activity history. This data is stored securely on your mobile device, never in the cloud.

Trusted requests specify a particular location where your activity can be automated, provided that all other criteria are met. You control this data by adding or removing trusted requests.

Activity history contains records of your previous requests, including your location when each request was received. You can delete this data at any time by deleting your activity history.

## **EDITIONS**

Available in: both Salesforce Classic (not available in all orgs) and Lightning Experience

Available in: Essentials, Group, Professional, Enterprise, Performance, Unlimited, Developer, and Contact Manager Editions

## How Authenticator Uses Location Data

Detecting the approximate location of your mobile device helps Authenticator determine whether identity verification requests are safe to automate. When you add a trusted request, your current device location becomes a reference point for future requests. If the same account activity occurs while you're at a different location, the app notifies you instead of automatically approving the request.

To know if your location matches a trusted request at any given time, Authenticator receives periodic location updates from your mobile operating system in the background.

Authenticator doesn't use your location data for anything other than automating identity verification requests. Your location is never used outside of the Salesforce Authenticator app or shared with anyone.

#### SEE ALSO:

Automate Multi-Factor Authentication with Salesforce Authenticator Stop Automated Verifications in Salesforce Authenticator

# Register Salesforce Authenticator as an Identity Verification Method for Salesforce Orgs

Connect your Salesforce account to the Salesforce Authenticator app so that you can easily log in with multi-factor authentication (MFA). Then, every time you log in to Salesforce, the app sends a notification to your mobile device to verify it's you. The process for connecting your account depends on whether you're logged in to Salesforce when MFA is enabled.

Watch the video to see how to use Salesforce Authenticator for MFA logins.

#### Watch a video

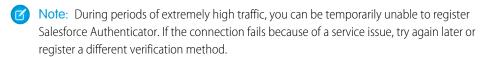

- 1. Download and install the Salesforce Authenticator app.
  - For iPhone, get the app from the App Store.
  - For Android devices, get the app from Google Play.
- **2.** If you're not logged in to Salesforce, skip this step. If you're logged in to Salesforce, connect the app from Salesforce.
  - a. From your personal settings, in the Quick Find box, enter Advanced User Details, and then select Advanced User
  - **b.** Find App Registration: Salesforce Authenticator, and then click **Connect**.
  - c. If prompted, follow the steps to log in to your account again or enter a passcode sent via email or text message.
- **3.** Open the Salesforce Authenticator app on your mobile device.

  If you're opening the app for the first time, you have the option to tour the app's features.
- **4.** In the Salesforce Authenticator app, tap **Add an Account**.

The app generates a unique two-word phrase.

Note: If you previously installed Salesforce Authenticator for use with a different account, don't be confused by the six-digit codes that the app generates. Complete this step to get access to the two-word phrase needed by Salesforce.

**Details**. No results? In the Quick Find box, enter *Personal Information*, and then select **Personal Information**.

- **5.** In Salesforce, enter the phrase in the Two-Word Phrase field, and then click **Connect**.
- **6.** In the Salesforce Authenticator app, you see details about the account you're connecting. Tap **Connect** to complete the account connection.

To keep your account secure, we send you an email notification whenever a new identity verification method is added to your Salesforce account.

#### SEE ALSO:

Verify Your Identity with Salesforce Authenticator

Salesforce Authenticator

Salesforce Authenticator Troubleshooting

Requirements for Salesforce Authenticator

Disconnect Salesforce Authenticator from a User's Account (Salesforce Orgs)

# **EDITIONS**

Salesforce Authenticator setup available in: both Salesforce Classic and Lightning Experience

Multi-factor authentication with Salesforce Authenticator is available in: Essentials, Group, Professional, Enterprise, Performance, Unlimited, Developer, and Contact Manager Editions

# Back Up Your Connected Accounts in the Salesforce Authenticator Mobile App

We recommend backing up your connected accounts in the Salesforce Authenticator mobile app. That way, if you change your device, your device gets lost or damaged, or you delete and reinstall the app, you can easily restore your accounts.

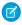

**Note:** Starting with app version 4.0, Salesforce Authenticator uses your email address to back up and restore your accounts. Older app versions use your mobile number instead. If you're running an app version below 4.0, see Use Your Mobile Number to Back Up and Restore Your Accounts in Salesforce Authenticator. We recommend always running the latest version of the app.

The back up and restore feature is available if you have a Salesforce account connected to the app. To use the feature and avoid disruptions, ensure you have at least one Salesforce account connected.

- 1. From your accounts list, start the backup process in one of two ways.
  - Tap the Notifications icon ( ), and then tap Enable Backups.
  - Tap the Settings icon ( ), and then tap **Back up accounts**.
- **2.** When prompted, enter your email address and tap **Send Code**. Authenticator sends you an email with a one-time, six-digit verification code.
- 3. Find the verification code in the email you received. In Authenticator, enter the code and tap **Verify**.
  - Tip: If you're viewing the email on the same device as the Authenticator app, instead of manually entering the code, you can tap the code in the email message to re-open the app. When you tap the link, your device asks for authorization to open the Salesforce Authenticator app.
    - Android: if prompted to select which app to open the link with, tap **Salesforce Authenticator** from the list. If your web browser opens, tap **Open Salesforce Authenticator**.
    - iOS: when asked for permission to open Salesforce Authenticator, tap **Open**.
- **4.** Set a passcode that's four digits or longer, and re-enter it on the next screen. This passcode is required to restore your backed up accounts in the future.

You can update your backup info at any time.

- To change your email address, from the Settings menu, tap **Change Email Address**. Enter a new email address and repeat the verification process.
- To change your passcode, from the Settings menu, tap **Change backup passcode**. Enter a new passcode, then re-enter it on the next screen.

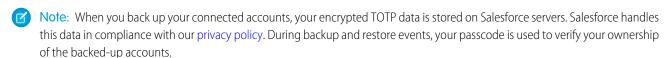

# Restore Connected Accounts in the Salesforce Authenticator Mobile App

If you back up your Connected Accounts in the Salesforce Authenticator mobile app, you can restore them on another mobile device. You can also restore your accounts on the same device if you delete and reinstall the app.

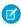

**Note:** Starting with app version 4.0, Salesforce Authenticator uses your email address to back up and restore your accounts. Older app versions use your mobile number instead. If you're running an app version below 4.0, see Use Your Mobile Number to Back Up and Restore Your Accounts in Salesforce Authenticator. We recommend always running the latest version of the app.

The back up and restore feature is available if you have a Salesforce account connected to the app. To use the feature and avoid disruptions, ensure you have at least one Salesforce account connected.

## Before you begin:

• To restore a backup of your accounts, you need your backup passcode and the email address or mobile number that you verified when you created the backup. If you forgot your passcode, or you can't access your verified email address or mobile number, see Troubleshoot Issues with Restoring Your Accounts in Salesforce Authenticator on page 157.

- Your connected accounts remain active on only one device at a time. If you restore a backup of your accounts on a new device, you can no longer use the accounts on the previous device.
- You can't restore a backup on a device that already has connected accounts.
- Trusted requests, custom connection names, custom usernames, and the sort order of your connections aren't preserved. These settings return to their initial values. You can rename and re-sort your connections after you restore them.

#### To restore your backup:

- 1. From the Let's Get Started screen, tap **Restore from Backup**.
- **2.** Select your restore method.
  - If you created your backup using your email address, tap **Restore with Email Address**.
  - If you created your backup using your mobile number, tap **Restore with Mobile Number (SMS)**, then switch to this knowledge article for the remaining steps.
- **3.** When prompted, enter your email address and tap **Send Code**. Authenticator sends you an email with a one-time, six-digit verification code.
- 4. Find the verification code in the email you received. In Authenticator, enter the code and tap Verify.
  - Tip: If you're viewing the email on the same device as the Authenticator app, instead of manually entering the code, you can tap the code in the email message to re-open the app. When you tap the link, your device asks for authorization to open the Salesforce Authenticator app.
    - Android: if prompted to select which app to open the link with, tap **Salesforce Authenticator** from the list. If your web browser opens, tap **Open Salesforce Authenticator**.
    - iOS: when asked for permission to open Salesforce Authenticator, tap **Open**.
- 5. Enter your passcode.

When you see your connected accounts, the restore process is complete.

- Warning: For security reasons, if you enter the wrong passcode 10 times, your backup is permanently erased.
- Note: When you back up your connected accounts, your encrypted TOTP data is stored on Salesforce servers. Salesforce handles this data in compliance with our privacy policy. During backup and restore events, your passcode is used to verify your ownership of the backed-up accounts.

## Remove an Account from Salesforce Authenticator

When you no longer want to use the app for multi-factor authentication (MFA) logins, or want to switch to a new device, remove your Salesforce account from the Salesforce Authenticator mobile app.

These steps are for users who want to disconnect Salesforce Authenticator from their Salesforce account. For admins who want to disconnect a user's account, such as when a user loses the device running Salesforce Authenticator, see the admin instructions in Disconnect Salesforce Authenticator from a User's Account.

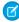

**Note:** Before you remove an account from the Salesforce Authenticator app on your mobile device, make sure that you have another MFA verification method available so that you don't lose access to your Salesforce account.

If you're disconnecting an account to switch to a new device, follow the steps to back up your Connected Accounts before proceeding.

## **EDITIONS**

Salesforce Authenticator setup available in: both Salesforce Classic (not available in all orgs) and Lightning Experience

Multi-factor authentication with Salesforce Authenticator available in: all editions

- Begin in a web browser, in your Salesforce account. From your personal settings, in the Quick Find box, enter Advanced User
   Details, then select Advanced User Details. No results? In the Quick Find box, enter Personal Information, then
   select Personal Information.
- 2. Find App Registration: Salesforce Authenticator, and click Disconnect.
- 3. Open the Salesforce Authenticator app on your mobile device.
- **4.** In the app list of Connected Accounts, find the account you want to remove.
- **5.** Swipe left on the account username.
- **6.** Tap **Remove** or **Delete**, whichever appears. A confirmation dialog appears.
- 7. To confirm the removal of the account, tap **Remove**.

If Salesforce Authenticator was your only MFA verification method, you're prompted to register another method the next time you log in to Salesforce.

SEE ALSO:

Back Up Your Connected Accounts in the Salesforce Authenticator Mobile App Disconnect Salesforce Authenticator from a User's Account (Salesforce Orgs)

# Verify Your Identity with Salesforce Authenticator

After you install the Salesforce Authenticator app on your mobile device and connect your Salesforce account, use the app to securely log in to your account or access restricted resources in Salesforce. Also, you can block activity that you don't recognize and report it to your admin.

Before you begin:

- Connect the app to your Salesforce account.
- Allow push notifications on your mobile device.

To verify your identity with Salesforce Authenticator, take these steps.

1. Log in to your Salesforce account, or try to access a restricted resource in Salesforce. Salesforce Authenticator sends a notification to your mobile device.

## **EDITIONS**

Salesforce Authenticator setup available in: both Salesforce Classic (not available in all orgs) and Lightning Experience

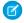

**Note:** If you're expecting a notification but don't receive one, swipe down from your accounts list to manually refresh the app. If that doesn't work, push notifications can be temporarily unavailable due to extremely high traffic. You can verify your identity with TOTP codes on page 153 instead.

2. Respond to the notification, or open Salesforce Authenticator to view the verification request.

The app shows details of your account activity including your username, the service that you're trying to access, and information about the device used for the activity, such as your computer. If location services are enabled and available, the app shows your approximate location.

**3.** If you recognize the details, tap **Approve** on your mobile device. If you don't recognize the details, tap **Deny**. If you approve the request, you're logged in to Salesforce or granted access to the desired resource.

If you deny a login request, Salesforce Authenticator asks you what to do about the unrecognized activity. To prevent unauthorized access to your account and alert your admin of the potential security breach, tap **Block Activity and Flag**. This action also creates a log entry in Identity Verification History. To prevent access to your account without flagging, tap **Just Block Activity**.

SEE ALSO:

Use Salesforce Authenticator TOTP Codes If You're Offline or Push Notifications Are Unavailable

# Manage Push Notifications for Salesforce Authenticator

To improve your verification experience, we recommend that you enable push notifications. Push notifications are a fast and easy way to approve verification requests. Check whether you allow push notifications for Salesforce Authenticator, and enable them with a one-tap link to your device settings.

When you allow push notifications, you're instantly notified about verification requests so that you can approve them right away.

If you don't allow push notifications, Salesforce Authenticator still sends verification requests, but you don't see them unless you manually open the app. Without push notifications, you can miss verification requests before they time out.

To manage your notification settings, follow the steps for your operating system.

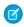

**Note:** To approve requests without responding to push notifications, consider using Einstein Automation to automatically trust requests that you approve three or more times. To use this feature, we still recommend enabling push notifications so that you get the first few requests. See Let Salesforce Authenticator Intelligently Save Your Trusted Requests.

## **EDITIONS**

Salesforce Authenticator setup available in: both Salesforce Classic (not available in all orgs) and Lightning Experience

Multi-factor authentication with Salesforce Authenticator available in: all editions

## iOS Users

- 1. To check whether you allow push notifications, in the Salesforce Authenticator app, tap Your notification status is displayed under Push Notifications.
- **2.** To turn on push notifications, tap **Change in Settings**. Salesforce Authenticator redirects you to your device's Notifications settings for Authenticator.
- 3. In your device settings, turn on Allow Notifications.
- **4.** To get notifications even when you're using Focus settings, such as Do Not Disturb, Work, or Sleep, turn on **Time Sensitive Notifications**. This setting overrides any notification settings for a specific Focus. We recommend that you enable this setting so that you don't miss verification requests.

For more help with iOS notification settings, see Apple Support: Change notification settings on iPhone.

## **Android Users**

1. To check whether you allow push notifications, in the Salesforce Authenticator app, tap our notification status is displayed under Push Notifications.

- **2.** To turn on push notifications, tap **Change in Settings**. Salesforce Authenticator redirects you to your device's Notifications settings for Authenticator.
- **3.** In your device settings, turn on notifications for Salesforce Authenticator.

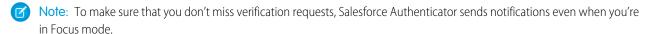

For more help with Android notification settings, see *Google Support*: Control notifications on Android.

## Automate Multi-Factor Authentication with Salesforce Authenticator

You can tell Authenticator to automatically approve multi-factor authentication (MFA) requests that you trust. Automation relies on multiple factors, including your device and browser information, your location, and the service that you're logging into. When all factors of an incoming request match a trusted request, Authenticator automatically verifies the activity.

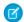

Note: The automation feature is available only when your Salesforce admin enables it.

To use the app as a verification method for an MFA login requirement, first connect it to your Salesforce account.

You're prompted to allow location services:

- On Android when first setting up your device.
- On iOS when first setting up your device or when restoring your account.

Automated verification works best when Salesforce Authenticator always has access to your precise location and you permit it to run in the background. Your mobile device's location data doesn't leave the app.

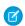

**Note**: During periods of extremely high traffic, automated approvals and push notifications may be temporarily unavailable in the Authenticator app. If your activity isn't automated, and you don't receive a push notification, you can verify your identity with TOTP codes instead on page 153.

To automate a request in Salesforce Authenticator, save it as a trusted request.

1. Respond to a request notification by opening the app on your mobile device.

The app shows you five factors describing the request.

| Factor   | Description                                                                          |
|----------|--------------------------------------------------------------------------------------|
| Service  | The service that's trying to verify your identity, such as your Salesforce org.      |
| Username | Your username for the account. You can have multiple accounts with a single service. |
| Action   | The action that requires identity verification, such as logging in to your account.  |
| Location | Your approximate location at the time of the request, such as your home or office.   |

# **EDITIONS**

Salesforce Authenticator setup available in: both Salesforce Classic and Lightning Experience

| Factor | Description                                                                                    |  |
|--------|------------------------------------------------------------------------------------------------|--|
| Client | Information about your device and the browser or app that you're using to access your account. |  |

2. If you trust all the factors shown, switch on **Trust and automate this request**.

#### 3. Tap Approve.

In Salesforce, you're logged in or granted access to the desired resource. The next time Authenticator receives a request with the same five factors, the app automatically verifies the activity without prompting you for approval.

If all factors of a request match one of your trusted requests except the client, save the trusted request with a new client:

- On the first notification, manually approve the request.
- On the second notification, switch on **New recurring client detected. Automate future requests from this client?** and approve the request again.

The detected client of your incoming requests can change based on your web browser configuration. Using private browsing modes, using virtual desktop infrastructure (VDI), and switching between browser applications can inhibit automation performance.

Your Salesforce admin sets automation policies for the service that you're accessing. If the service doesn't allow automation for certain actions, Authenticator can't automate trusted requests for those actions. Contact your Salesforce admin to learn which types of requests are restricted from automation.

SEE ALSO:

Optimize and Troubleshoot Automation in Salesforce Authenticator

# Let Salesforce Authenticator Intelligently Save Your Trusted Requests

With the help of Einstein, you control whether Salesforce Authenticator automatically trusts requests that you approve three or more times.

Use the Einstein Automation Settings button on the Settings page to enable or disable this option. When enabled, requests that you trust three or more times are automatically trusted for future logins. Trusted requests are saved indefinitely, or until you remove them from the app. If you disable Einstein Automation, your existing trusted requests remain in place. Einstein Automation is enabled on new downloads of Salesforce Authenticator with these device settings. iOS has location services permission set to Always and Background App Refresh enabled. Android has location services set to High Accuracy Mode.

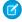

**Note:** Background App Refresh is disabled in Low Power Mode. Forcing your app to close can interfere with request automation.

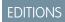

Salesforce Authenticator setup available in: both Salesforce Classic (not available in all orgs) and Lightning Experience

# Stop Automated Verifications in Salesforce Authenticator

To stop automating a trusted request, remove it from your list of trusted requests.

Remove trusted requests from the Authenticator app on your mobile device.

- 1. In your Connected Accounts list, tap the arrow icon() to go to the account details page.
- 2. In Trusted Requests, tap View All.
- **3.** Tap the request that you want to stop automating.
- 4. Tap Remove Trusted Request.

The app asks you to confirm that you want to turn off automated verifications for this request.

5. Tap Remove.

## **EDITIONS**

Salesforce Authenticator setup available in: both Salesforce Classic (not available in all orgs) and Lightning Experience

Multi-factor authentication with Salesforce Authenticator available in: all editions

# Use Salesforce Authenticator TOTP Codes If You're Offline or Push Notifications Are Unavailable

If your mobile device doesn't have a data connection or if push notifications from Salesforce Authenticator aren't working, you can still log in with multi factor authentication (MFA). Simply enter a time-based one-time password (TOTP) code from the app to verify your identity. Salesforce Authenticator automatically generates TOTP codes for each of your connected accounts, even when push notifications are unavailable.

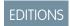

Available in: All Editions

- 1. Log in to Salesforce, or try to access a restricted resource in Salesforce.
- 2. If prompted to check your mobile device, click **Having Trouble**?
  - Tip: If push notifications are unavailable because of a temporary service outage, you're automatically redirected to the next screen and prompted for a verification code.
- 3. When prompted to enter a verification code, open Salesforce Authenticator to view your accounts list.
- **4.** Enter the six-digit code for the account that you're logging in to.
- 5. Click Verify.
- Note: TOTP codes are re-generated periodically. Enter a code before it expires, or wait for the next code to appear.

## Use Salesforce Authenticator with Your Other Accounts

You can use the Salesforce Authenticator mobile app to log in to your other online accounts. For example, use Salesforce Authenticator to add an extra layer of security when you log in to your Facebook account. When you use the app with your other accounts, you verify your identity by entering 6-digit time-based one-time passwords (TOTPs). You can use Salesforce Authenticator with any service that supports multi-factor authentication (MFA) with TOTPs.

[] Important: Before you can use the app to log in, configure your desired account for MFA and connect the account to Salesforce Authenticator. This process varies depending on the service you're using. Refer to your desired service's instructions for configuring MFA and connecting an authenticator app. If your service uses QR codes to connect accounts for MFA, Salesforce Authenticator can scan them.

# **EDITIONS**

Salesforce Authenticator setup available in: both Salesforce Classic (not available in all orgs) and Lightning Experience

After you connect your account to Salesforce Authenticator, follow these steps to verify your identity with MFA.

- Log in to your desired account.
   The service prompts you to enter a verification code.
- **2.** On your mobile device, open the Salesforce Authenticator app. Your Connected Accounts are listed in the app. Each account has its own 6-digit verification code.
- **3.** Note the verification code for the account that you want to access. Each verification code expires after 30 seconds.
- **4.** In your browser window for the account you're logging in to, enter the 6-digit verification code. You're logged in to your account.

## Search Across Connected Accounts in Salesforce Authenticator

If you have multiple accounts connected to Salesforce Authenticator, save yourself from scrolling to find an account by searching for it instead.

Searching across Connected Accounts can help you approve verification requests faster if you're using time-based one-time passwords (TOTPs). For Salesforce accounts, use TOTPs if push notifications or automations aren't available. To quickly find your TOTP, search for the account that you're trying to access. To learn more about using TOTPs, see Use Salesforce Authenticator with Your Other Accounts.

You can also search across your Connected Accounts when you want to view or edit the account details. For example, search for a specific account to see its verification history or remove an automation.

To search across accounts, take these steps.

- **1.** Open the Salesforce Authenticator mobile app. Your Connected Accounts list is displayed with a search box at the top of the list.
  - Note: You see a search box only if you have more than one Connected Account.
- 2. In the search box, search for an account based on your username or the service that you're trying to access. For example, to find all of your Salesforce accounts, enter salesforce in the search box.
  - Tip: To make Connected Accounts easier to find, rename your account right from the Salesforce Authenticator app. Another option is to change the username associated with the account.

Salesforce Authenticator starts searching as soon as you start typing so that you can find your account within seconds.

# **EDITIONS**

Salesforce Authenticator setup available in: both Salesforce Classic (not available in all orgs) and Lightning Experience

# Two-Word Phrases vs. 6-Digit Time-Based One-Time Passcodes (TOTPs)

Are you wondering about the difference between two-word phrases and six-digit time-based one-time password (TOTP) codes used in the Salesforce Authenticator mobile app? You're in the right place.

## Types of Accounts

The way you use two-word phrases and TOTPs depends on the type of account you use with Salesforce Authenticator. Here's how we break down the two types of accounts.

## **Salesforce Ecosystem Accounts**

We use this term to refer to Salesforce-related accounts that support the full set of Salesforce Authenticator features, including push notifications and automations. These accounts make up the Salesforce ecosystem:

- Salesforce.com
- Commerce Cloud
- Heroku
- Sales Cloud
- Marketing Cloud
- MuleSoft
- Quip
- Tableau
- fe N

**Note:** This list doesn't include all Salesforce-related accounts because they don't all support all Salesforce Authenticator features. For example, this list doesn't include Slack even though it's a Salesforce company.

#### Other Accounts

When we refer to other accounts, we mean any account that isn't part of the Salesforce ecosystem. For example, other accounts can include Slack, Google, and Facebook accounts.

#### **Two-Word Phrases**

Two-word phrases are only for connecting Salesforce ecosystem accounts to Salesforce Authenticator. You can't use them to connect other accounts.

When you connect a Salesforce ecosystem account, you start from the service that you're trying to connect to. The specific flow depends on the account and your company, but in all cases, the service prompts you to enter a two-word phrase from Salesforce Authenticator. To get the two-word phrase, open Salesforce Authenticator and tap **Add an Account**. Salesforce Authenticator pops up a screen with a two-word phrase. Enter the two-word phrase as prompted.

Below the two-word phrase that displays in Salesforce Authenticator, you also see an option to scan a QR code. For Salesforce ecosystem accounts, ignore this option. You can use QR codes only to connect to other account types.

# Six-Digit TOTP Codes

Six-digit TOTP codes are used for verifying your identity when you log in. Each TOTP remains valid for 30 seconds. The TOTP's countdown timer is displayed in the app.

How you use TOTPs depends on your account type.

# **EDITIONS**

Salesforce Authenticator setup available in: both Salesforce Classic (not available in all orgs) and Lightning Experience

• For Salesforce ecosystem accounts, six-digit TOTP codes are one option for verifying your identity. For a smoother login experience, enable push notifications or set up automation instead. If push notifications or automations aren't working, though, six-digit TOTPs can come in handy.

• For other accounts, six-digit TOTP accounts are the only option for verifying your identity.

For example, here's how you can use Salesforce Authenticator to verify your identity when you log in to a Google account. Google prompts you to enter a code from Salesforce Authenticator. You open Salesforce Authenticator and find your Google account, then enter the six-digit TOTP in Google.

For more information, see Use Salesforce Authenticator with Your Other Accounts.

# Salesforce Authenticator Troubleshooting

Review these troubleshooting tips for common issues related to Salesforce Authenticator.

# Push notifications are delayed or not occurring.

Make sure that notifications are allowed for Salesforce Authenticator.

#### **iOS** Users

## To check whether you allow push notifications, in the Salesforce Authenticator app, tap the Settings icon ( ). Your notification status is displayed under Push Notifications.

- To turn on push notifications, tap Change
  in Settings. Salesforce Authenticator
  redirects you to your device's Notifications
  settings for Authenticator. In your device
  settings, turn on Allow Notifications.
- To get notifications even when you're using Focus settings, such as Do Not Disturb, Work, or Sleep, turn on **Time Sensitive Notifications** in your device's Notifications settings for Authenticator. This setting overrides any notification settings for a specific Focus.

For more help, see *Apple Support*: Change notification settings on iPhone .

#### **Android Users**

- To check whether you allow push notifications, in the Salesforce Authenticator app, tap the Settings icon
   (☎). Your notification status is displayed under Push Notifications.
- To turn on push notifications, tap Change in Settings. Salesforce Authenticator redirects you to your device's Notifications settings for Authenticator. In your device settings, turn on notifications for Salesforce Authenticator.

To make sure that you don't miss verification requests, Salesforce Authenticator sends notifications even when you're in Focus mode.

For more help, see *Google Support*: Control notifications on Android.

# **EDITIONS**

Salesforce Authenticator setup available in: both Salesforce Classic (not available in all orgs) and Lightning Experience

- Check your phone's network connection. Slow Wi-Fi or cellular connections affect the speed of push notifications.
- If you don't receive a push notification, use the app's time-based one-time passwords (TOTP) feature to complete the verification. See Use TOTP Codes When Push Notifications Are Unavailable in Salesforce Authenticator on page 153.

## I have a new device or I reinstalled the app.

We recommend backing up your accounts in Salesforce Authenticator. That way, if you change your device, your device gets lost or stolen, or the app gets uninstalled and you reinstall the app, you're able to recover your accounts. For help with backing up and restoring your accounts, see these resources.

- Back Up Your Connected Accounts in the Salesforce Authenticator Mobile App on page 147
- Restore Connected Accounts in the Salesforce Authenticator Mobile App on page 147
- Troubleshoot Issues With Restoring Your Accounts in Salesforce Authenticator on page 157

## The app isn't remembering my trusted requests (formerly known as trusted locations).

See Optimize and Troubleshoot Automation in Salesforce Authenticator on page 158.

## I can't log in or I'm having trouble with my password.

It's easy to confuse Authenticator's functionality with your password because both are involved in the login process. As an identity verification method, Authenticator adds a layer of security in case your password is stolen, but the app doesn't store or control your password.

For help with general login issues, such as a forgotten password, see Troubleshoot Login Issues on page 170. If you still can't log in, contact your Salesforce administrator. If that doesn't work, contact Salesforce Customer Support.

# Troubleshoot Issues With Restoring Your Accounts in Salesforce Authenticator

If you forgot your backup passcode, or you can't access your verified email address or mobile number, there are still a few ways to reconnect your accounts to Salesforce Authenticator after getting a new device or reinstalling the app.

If you created your backup on a previous device that you still have access to, you can reset your forgotten passcode or update your email address or mobile number. If you don't have a previous device or can't access it, you can manually reconnect your accounts without your backup.

## I have access to my previous device.

To reset your forgotten passcode:

- 1. On your previous device, open the app and tap the Settings icon ( ).
- **2.** Tap **Change backup passcode** and follow the prompts to set a new passcode.

To update your email address or mobile number:

- On your previous device, open the app and tap the Settings icon ( ).
- Choose the option that applies to your app version.
  - Tap **Change Email Address** and follow the prompts to verify a new email address (app versions 4.0 and above).
  - Tap Verified number: [your number] and follow the prompts to verify a new mobile number (app versions below 4.0).

#### I'm restoring on the same device or I can't access my previous device.

Reconnect your accounts to Salesforce Authenticator manually.

To manually reconnect your Salesforce account:

1. Log in to Salesforce.

If you don't have another verification method besides Salesforce Authenticator, contact your admin for help with regaining access to your account.

- 2. Disconnect Salesforce Authenticator from your account, or ask your admin to disconnect it.
- **3.** Reconnect Salesforce Authenticator using these steps on page 146.

Follow similar steps to manually reconnect any non-Salesforce accounts. Depending on the account, you sometimes need an admin's help to log in or to disconnect and reconnect the app.

SEE ALSO:

Restore Connected Accounts in the Salesforce Authenticator Mobile App

## Optimize and Troubleshoot Automation in Salesforce Authenticator

If Salesforce Authenticator isn't automating your activity as expected, review our troubleshooting suggestions.

# EDITIONS

Available in: all editions

## Optimize your device settings.

Your device settings can prevent the app from successfully automating requests. To optimize automation performance, use these device settings.

For iOS users:

- Location Services: Always
- Background App Refresh: On

For Android users:

- Location Permissions: Allow all the time and Use precise location
- Background Data: On
- Battery Saver Mode: Select **Authenticator** so the app can still operate in the background

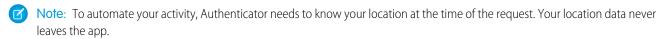

## Find out why a request wasn't automated.

Use the Recent Activity tool to determine why a request wasn't automated.

- In your Connected Accounts list, tap the arrow icon (5) to view an account's details.
- In the Recent Activity section, tap View All.
- Tap the request that you manually responded to.
- Scan the User Action page to find the issue.

Here are two common scenarios where the request can't be automated.

**Example**: Authenticator doesn't recognize the client (1). To automate this request in the future, save a trusted request with the

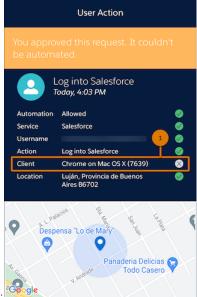

new client.

**Example**: The service blocked automation for the request (1). The service can temporarily block automation if it notices unusual activity or a potential security risk. To find out why automation was blocked for a request, contact your Salesforce

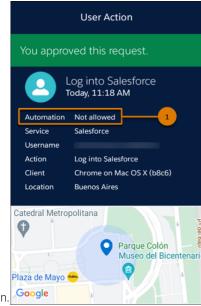

admin.

## Review the order of factors in a trusted request.

To understand why some requests aren't automated, it's helpful to review the organization of factors in a trusted request. Authenticator detects the action, location, and client in this order.

- Action
- Location
- Client

When you save a trusted request, the app remembers each factor in the context of the factor before it. The client is trusted only at the detected location, and the location is trusted only for the detected action.

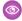

**Example**: Compare the Incoming Request with Trusted Request #1 and Trusted Request #2.

| Factor   | Trusted Request #1     | Trusted Request #2    | Incoming Request       |
|----------|------------------------|-----------------------|------------------------|
| Action   | Log In                 | Log In                | Log In                 |
| Location | Office                 | Home                  | Ноте                   |
| Client   | Chrome Desktop Browser | Salesforce Mobile App | Chrome Desktop Browser |

The Chrome Desktop Browser client is trusted only at the Office location (Trusted Request #1), and the only trusted client at the Home location is the Salesforce Mobile App (Trusted Request #2). Because neither trusted request captures the Chrome Desktop Browser client at the Home location, the Incoming Request can't be automated.

You can automate more of your activity over time by saving trusted requests for different sets of factors.

# Register an Identity Verification Method for Salesforce Orgs

Multi-factor authentication (MFA) is required for Salesforce logins. To access your account, you need a registered identity verification method that you provide after entering your username and password. When MFA is turned on, if you haven't registered a method yet, you're automatically prompted to do so at login. If you're already logged in, you can register methods at any time. The registration process creates a connection between the chosen method and your Salesforce account. You can also use a registered verification method if you receive a device activation challenge because you're logging in from a browser or IP address that Salesforce doesn't recognize.

- Register Salesforce Authenticator as an Identity Verification Method for Salesforce Orgs
- Register a Built-In Authenticator as an Identity Verification Method for Salesforce Orgs
- Register a Security Key as an Identity Verification Method for Salesforce Orgs
- Register a Third-Party Authenticator App as an Identity Verification Method for Salesforce Orgs

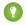

Tip: We strongly encourage you to register two or more verification methods so you have a backup available for MFA if you forget or lose your primary method. You can register one method for each of the four method types listed in this topic.

If you set up multiple methods, Salesforce logins automatically ask you for the most secure type but you can always override the prompt and select a different option. Salesforce uses this order of precedence: Salesforce Authenticator, built-in authenticators, security keys, third-party TOTP authenticator apps.

# Register for Multi-Factor Authentication (or Get a Little More Time If You Need It)

To protect your account against cyberthreats, logins now require multi-factor authentication (MFA) in addition to your username and password. To finish logging in, register a verification method that proves your identity. Not ready for MFA? You can skip it during a small grace period. After that, MFA is required for every login unless a Salesforce admin turns it off temporarily.

- Register an identity verification method for MFA
- Skip MFA if you're not ready for it yet
- For Salesforce admins: Temporarily turn off MFA

# **EDITIONS**

Available in: both Salesforce Classic (not available in all orgs) and Lightning Experience

Available in: all editions

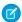

Note: Not familiar with MFA? Check out this video tutorial.

# Register an Identity Verification Method for MFA

Pick one of these verification methods, then follow the on-screen registration steps. Not sure which option to use? Talk to your Salesforce admin.

| Salesforce Authenticator                                                                                        | Built-In Authenticator                                                                                                    | Security Key (U2F or WebAuthn)                                                                                                    | Third-Party Authenticator                                                                                                    |
|----------------------------------------------------------------------------------------------------|----------------------------------------------------------------------------------------------------|----------------------------------------------------------------------------------------------------|----------------------------------------------------------------------------------------------------|
| <ul> <li>A free mobile app from<br/>Salesforce</li> <li>Download on the App Store<br/>or Google Play</li> </ul> | <ul> <li>OS-level authentication with<br/>biometrics, via services such<br/>as Windows Hello or Touch<br/>ID</li> <li>Must be configured on your<br/>computer or mobile device<br/>before you can register this<br/>option</li> </ul> | <ul> <li>A physical device such as a<br/>YubiKey or Titan Security key</li> <li>Plugs into your computer —<br/>no mobile device needed</li> </ul> | <ul> <li>Apps that generate unique<br/>one-time codes, such as<br/>Google Authenticator or<br/>Microsoft Authenticator</li> <li>Mobile, desktop, and<br/>browser extension apps are<br/>available</li> </ul> |
| Learn More<br>Registration Help                                                                                 | Learn More<br>Registration Help                                                                                                    | Learn More<br>Registration Help                                                                                                    | Learn More<br>Registration Help                                                                                                    |

The registration process starts differently depending on your org. You see either a list of verification methods or you start with the option to connect Salesforce Authenticator.

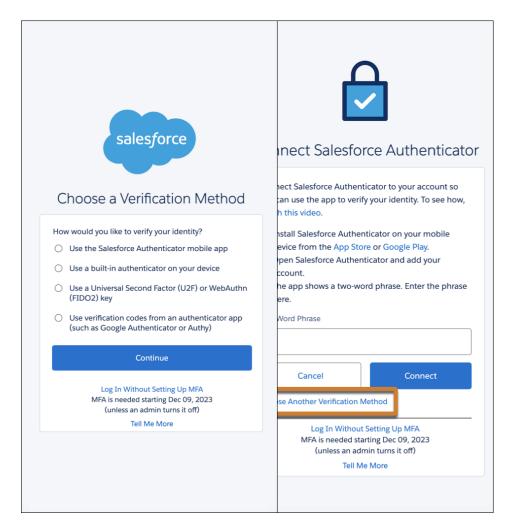

Ask your Salesforce admin to add them.

Not seeing the last two options in the list? Don't want to use Salesforce Authenticator? Select the highlighted link.

# Skip MFA If You're Not Ready for It

Your org has a 30-day grace period where you can log in without MFA. Select Log In Without Setting Up MFA at the bottom of the registration screen.

It's possible your org's grace period started before you logged in. A timer at the bottom of the registration page shows how many days are remaining.

Important: After the grace period ends, you must register a verification method before you can log in.

# 30 Days Not Enough? Salesforce Admins Can Temporarily Disable MFA

If you're a Salesforce admin and your users aren't ready for MFA after the 30-day grace period ends, you can temporarily disable MFA for your org. From Setup, in the Quick Find box, enter Identity, and then select Identity Verification. Deselect Require multi-factor authentication (MFA) for all direct UI logins to your Salesforce org, then save your changes.

Turning off MFA means you're no longer complying with the contractual requirement to use it. Re-enable it as soon as possible. All admins for the org receive periodic in-app warnings until MFA is turned on again. For full details about the MFA requirement, see the Salesforce Multi-Factor Authentication FAQ.

# Register for Multi-Factor Authentication (or Get a Little More Time If You Need It)

To protect your account against cyberthreats, logins now require multi-factor authentication (MFA) in addition to your username and password. To finish logging in, register a verification method that proves your identity. A Salesforce admin can temporarily disable MFA if users need more time to get ready.

- (1) Important: If you're the only Salesforce admin for your org and you can't log in because of MFA, contact Salesforce Customer Support to regain access.
- Register an identity verification method for MFA on page 163
- For Salesforce admins: Temporarily turn off MFA on page 164
- Note: Not familiar with MFA? Check out this video tutorial.

## Register an Identity Verification Method for MFA

Pick one of these verification methods, then follow the on-screen registration steps. Not sure which option to use and can't log in because of it? Talk to your Salesforce admin.

| Salesforce Authenticator                                                                                        | Built-In Authenticator                                                                                                    | Security Key (U2F or WebAuthn)                                                                                                    | Third-Party Authenticator                                                                                                    |
|----------------------------------------------------------------------------------------------------|----------------------------------------------------------------------------------------------------|----------------------------------------------------------------------------------------------------|----------------------------------------------------------------------------------------------------|
| <ul> <li>A free mobile app from<br/>Salesforce</li> <li>Download on the App Store<br/>or Google Play</li> </ul> | <ul> <li>OS-level authentication with<br/>biometrics, via services such<br/>as Windows Hello or Touch<br/>ID</li> <li>Must be configured on your<br/>computer or mobile device<br/>before you can register this<br/>option</li> </ul> | <ul> <li>A physical device such as a<br/>YubiKey or Titan Security key</li> <li>Plugs into your computer —<br/>no mobile device needed</li> </ul> | <ul> <li>Apps that generate unique<br/>one-time codes, such as<br/>Google Authenticator or<br/>Microsoft Authenticator</li> <li>Mobile, desktop, and<br/>browser extension apps are<br/>available</li> </ul> |
| Learn More<br>Registration Help                                                                                 | Learn More<br>Registration Help                                                                                                    | Learn More<br>Registration Help                                                                                                    | Learn More<br>Registration Help                                                                                                    |

The registration process starts differently depending on your org. You see either a list of verification methods or you start with the option to connect Salesforce Authenticator.

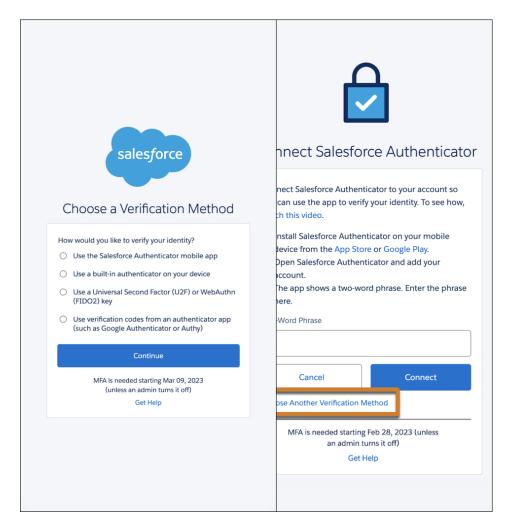

Ask your Salesforce admin to add them.

Not seeing the last two options in the list? Don't want to use Salesforce Authenticator? Select the highlighted link.

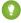

Tip: Registering Salesforce Authenticator? If you see six-digit codes in the app, you registered a different account at another time. For the account you're logging into now, generate the required two-word phrase by tapping **Add an Account** in Salesforce Authenticator.

# Not Ready for MFA Yet? Salesforce Admins Can Temporarily Disable It

If you're a Salesforce admin and your users need more time to get ready for MFA, you can temporarily disable it for your org. From Setup, in the Quick Find box, enter Identity, and then select Identity Verification. Deselect Require multi-factor authentication (MFA) for all direct UI logins to your Salesforce org, then save your changes.

Turning off MFA means you're no longer complying with the contractual requirement to use it. Re-enable it as soon as possible. All admins for the org receive periodic in-app warnings until MFA is turned on again. For full details about the MFA requirement, see the Salesforce Multi-Factor Authentication FAQ.

# Register a Built-In Authenticator as an Identity Verification Method for Salesforce Orgs

Register a built-in authenticator such as Touch ID, Face ID, or Windows Hello so you can use it to verify your identity when logging in with multi-factor authentication (MFA) or if you receive a device activation challenge. Built-in authenticators use biometric readers on your device such as fingerprint or facial scanners. Some built-in authenticators also let you verify your identity with a PIN or password. The registration process sets up your built-in authenticator as a personal verification method by creating a connection between your Salesforce account and the authenticator. If you don't see this option, talk to your Salesforce admin about enabling it.

Keep these things in mind before you use built-in authenticators.

- Before registering a built-in authenticator such as Touch ID, Face ID, or Windows Hello, make sure the service is enabled and set up on your device.
- A built-in authenticator is tied to a single device. If you access Salesforce from multiple devices, make sure you have a secondary
  verification method registered, such as Salesforce Authenticator. Otherwise, you need a temporary verification code from your admin
  to log in on your other devices.
- To register a built-in authenticator on any new device, you must be currently logged in to Salesforce on that device. The initial login
  requires a secondary verification method or a temporary code from your admin.
- Your device, operating system, and browser must support the FIDO2 WebAuthn standard. For more information, see the FIDO website and the WebAuthn guide.
- Built-in authenticators aren't available for Experience Cloud sites, when logging in to the Salesforce mobile app, or for users accessing Salesforce through an API.

If you didn't register a verification method before MFA was turned on for your org, you're prompted to do so when you log in. Follow the onscreen instructions to select and register a built-in authenticator, using Steps 4 through 6 for extra guidance. If you're already logged in, you can register a built-in authenticator from your personal settings in Salesforce by following these steps.

- 1. From your personal settings, in the Quick Find box, enter *Advanced User Details*, and then select **Advanced User Details**. No results? In the Quick Find box, enter *Personal Information*, and then select **Personal Information**.
- 2. Scroll down to find Built-in Authenticators, and then click Add.

If you don't see this option, your Salesforce admin hasn't enabled it for your org.

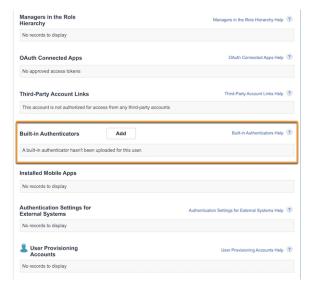

3. For security purposes, you're sometimes prompted to either log in again or verify your identity.

# **EDITIONS**

Available in: both Salesforce Classic (not available in all orgs) and Lightning Experience

Available in: all editions

- **4.** At the prompt from Salesforce, click **Register**.
- **5.** At the prompt from your browser, provide the identifier that you previously set up with your built-in authenticator, such as your fingerprint, facial scan, PIN, or password.

For example, if you're registering Touch ID, use your fingerprint scanner.

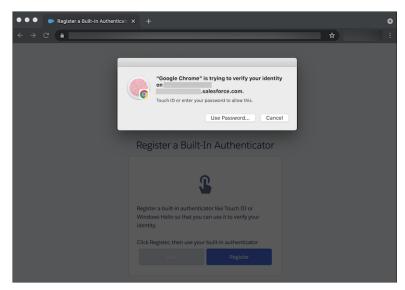

6. Assign a name to your built-in authenticator and save.

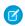

**Note**: To help keep your account secure, we send you an email notification whenever a new identity verification method is added to your Salesforce account.

Your built-in authenticator is now registered as one of your verification methods. When logging in with MFA and Salesforce asks you to verify your identity, click **Verify**, then use your built-in authenticator.

#### SEE ALSO:

What Is Multi-Factor Authentication? Methods for Verifying Your Identity Built-In Authenticators for MFA Device Activation

# Register a Security Key as an Identity Verification Method for Salesforce Orgs

Register a physical security key so you can use it to verify your identity when logging in with multi-factor authentication (MFA) or if you receive a device activation challenge. You can use security keys that support the WebAuthn (FIDO2) or Universal Second Factor (U2F) standards. The registration process sets up your security key as a personal verification by creating a connection between your Salesforce account and the key. If you don't see this option, talk to your Salesforce admin about enabling it.

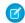

**Note:** Most major browsers support WebAuthn security keys. Chrome version 41 or later and Microsoft Edge Chromium are the only browsers that natively support U2F.

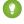

**Tip**: See if your company is providing security keys for MFA logins. If not, you can use a personal security key.

# EDITIONS

Available in: both Salesforce Classic (not available in all orgs) and Lightning Experience

Available in: all editions

If you didn't register a verification method before MFA was turned on for your org, you're prompted to do so when you log in. Follow the onscreen instructions to select and register a security key, using Step 1 and Steps 5 through 6 here for extra guidance. If you're already logged in, you can register a security key from your personal settings in Salesforce by following these steps.

- 1. Have your U2F or WebAuthn security key in hand so that you're ready to insert it when prompted. If you wait too long, your registration attempt can time out.
- 2. From your personal settings, enter *Advanced User Details* in the Quick Find box, and then select **Advanced User Details**. No results? Enter *Personal Information* in the Quick Find box, and then select **Personal Information**.
- **3.** Click **Register** next to the Security Key (U2F or WebAuthn) field. If you don't see this option, your Salesforce admin hasn't enabled it for your org.
- **4.** For security purposes, you're prompted to log in to your account.
- **5.** At the prompt, insert your security key into the appropriate port on your computer or mobile device. If it has a button, touch the button.
  - Security keys aren't biometric devices, even though some have a button that requires your touch to activate the device.
- **6.** After successful registration, click **Continue** to dismiss the confirmation message.

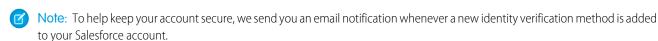

Your security key is now registered as a verification method. When logging in with MFA and Salesforce asks you to verify your identity, insert the key (and touch the button if there is one). The security key generates the required credentials, and the browser passes them on to Salesforce to complete the verification.

#### SEE ALSO:

What Is Multi-Factor Authentication? Methods for Verifying Your Identity Security Keys for MFA Device Activation

# Register a Third-Party Authenticator App as an Identity Verification Method for Salesforce Orgs

Register a third-party authenticator app so you can use it to verify your identity when logging in with multi-factor authentication (MFA) or if you receive a device activation challenge. Authenticator apps, such as Google Authenticator, Microsoft Authenticator, or Authy, generate verification codes that you enter in Salesforce to verify your identity. There are mobile apps, browser extensions, and desktop options such as most password managers. You can use any third-party product that generates time-based one-time password (TOTP) codes. The registration process sets up your authenticator app as a personal verification method by creating a connection between your Salesforce account and the app.

# EDITIONS

Available in: Both Salesforce Classic and Lightning Experience

Available in: all editions

If you didn't register a verification method before MFA was turned on for your org, you're prompted to do so when you log in. Follow the onscreen instructions to select and register an authenticator app, using Steps 1 and Steps 5 through 7 here for extra guidance. If you're already logged in, you can register an authenticator app from your personal settings in Salesforce by following these steps.

1. Install a third-party authenticator app on your mobile device or computer. You can use any authenticator app that supports the TOTP algorithm (IETF RFC 6238).

- 2. From your personal settings, enter Advanced User Details in the Quick Find box, then select Advanced User Details. No results? Enter Personal Information in the Quick Find box, then select Personal Information.
- 3. Find App Registration: One-Time Password Authenticator, and click Connect.
- **4.** For security purposes, you're prompted to log in to your account.
- **5.** For mobile authenticator apps, use the app to scan the QR code displayed by Salesforce.

  If you're using a desktop app or you can't scan the QR code, click **I Can't Scan the QR Code**. Salesforce displays a security key. In the authenticator app, enter your username and the displayed key.
- **6.** In Salesforce, enter the code generated by the authenticator app in the Verification Code field. The authenticator app generates a new verification code periodically. Enter the current code.

#### 7. Click Connect.

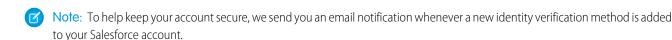

Your authenticator app is now registered as a verification method. When logging in with MFA and Salesforce asks you to verify your identity, enter a code generated by the app and click **Verify**.

#### SEE ALSO:

Methods for Verifying Your Identity What Is Multi-Factor Authentication? Third-Party Authenticator Apps for MFA Device Activation

# Verify Your Identity for Your Salesforce Org with a Temporary Code

If you don't have access to the verification method that you usually use for multi-factor authentication (MFA), ask your Salesforce admin to give you a temporary verification code. The code is valid for 1 to 24 hours. Your admin sets the expiration time, but you can expire the code early if you no longer need it.

If your Salesforce admin has given other users permission to help you with MFA, they can give you a temporary code. Your company's Help Desk or support staff, for example, sometimes has this permission.

The temporary code is for MFA only. It isn't valid for identity verification when you log in from a browser or app we don't recognize.

EDITIONS

Available in: both Salesforce Classic (not available in all orgs) and Lightning Experience

Available in: all editions

- 1. Ask your Salesforce admin (or someone designated by your admin) for a temporary verification code.

  Your admin sets how long the code is valid. You can use the code multiple times until it expires. You get an email notification whenever your admin generates a temporary code for you.
- 2. Enter the temporary code where prompted in the identity verification screen.
- **3.** If you don't need the code any more and it's still valid, expire the code.
  - **a.** From your personal settings, enter *Advanced User Details* in the Quick Find box, then select **Advanced User Details**. No results? Enter *Personal Information* in the Quick Find box, then select **Personal Information**.
  - **b.** Find Temporary Verification Code and click **Expire Now**.

# Recover Access if Your Verification Method Is Replaced, Gets Lost, or Stops Working (Salesforce Orgs)

There are situations that can affect your identity verification method so you're not able to use it for multi-factor authentication (MFA) logins to your Salesforce account. These access issues typically fall into two categories. The most likely is you lose or replace your verification method — for example, you get a new mobile phone or computer and need to switch your authenticator app or built-in authenticator to your new hardware, or you lose your security key and replace it with a new one. Another possibility is that the connection between your verification method and your Salesforce account stops working. In these cases, the way to restore MFA login access is to disconnect the affected verification method, then either reconnect it or register a replacement method instead.

## Before you begin:

- If you're not able to log in to complete this task, ask your admin for a temporary verification code on page 168.
- If you have trouble disconnecting a verification method, you can ask your admin to disconnect
  it for you.
- Consider registering two or more verification methods so you have backup options if something happens to your primary method.

The steps for this task depend on the type of verification method that you're using.

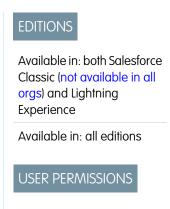

# For the Salesforce Authenticator app, a third-party one-time password authenticator app, or a security key

- 1. From your personal settings, in the Quick Find box, enter Advanced User Details, and then select Advanced User Details.
- 2. In the User Detail section, find your verification method and click [Disconnect].

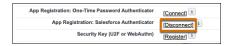

**3.** Reconnect the verification method or register a replacement method. See Register an Identity Verification Method for Salesforce Orgs.

## For a built-in authenticator

- 1. From your personal settings, in the Quick Find box, enter Advanced User Details, and then select Advanced User Details.
- 2. In the Built-in Authenticators section, find the built-in authenticator that you want to disconnect.
- 3. Click **Del**, and then click **OK** when prompted to confirm.

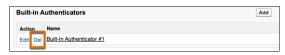

**4.** Reconnect the verification method or register a replacement method. See Register an Identity Verification Method for Salesforce Orgs.

# **Troubleshoot Login Issues**

Can't log in? Forgot your username or password, or you're locked out from too many login attempts? To resolve login problems, try these solutions.

Your Salesforce admin sets password policies for your org. These policies determine how many times you can attempt to log in, how long you're locked out, and what your password requirements are

If you have the "User Single Sign-On" permission, only an administrator can reset your password. For help, contact your Salesforce administrator. You can't reset your password in the Salesforce mobile app.

To protect the privacy of your data, change your password periodically. If your Salesforce administrator expires user passwords on a periodic basis, you're prompted to change your password at the end of each period.

- Forgot your password? Retrieve it.
- Locked out? Wait until the lockout period expires and try again, or contact your Salesforce admin.
- Password expired? We prompt you to change your password.
- Accessing Salesforce from outside a trusted IP range, using a new browser or app? We prompt you to verify your identity.
- To log in with an org's company-specific My Domain login URL, click **Use Custom Domain**, and then enter the login URL in the Custom Domain field. For example, MyDomainName.my.salesforce.com for production.
- To log in to a sandbox, use either its My Domain login URL or https://test.salesforce.com. For the My Domain login URL, use MyDomainName--SandboxName.sandbox.my.salesforce.com, where MyDomainName is the org's My Domain name and SandboxName is the sandbox name.
  - Note: After a sandbox is created or refreshed, it can take 24–48 hours before you're able to log in using https://test.salesforce.com. During this period, access your sandbox via its My Domain login URL.
- To log in to a scratch org, use its My Domain login URL, such as https://MyDomainName.scratch.my.salesforce.com. If your scratch org is on Salesforce's first-party infrastructure, you can also log in using https://test.salesforce.com. If the org is on Salesforce's Hyperforce infrastructure, only the scratch org's default admin user can log in using https://test.salesforce.com. All other users must log in using the scratch org's My Domain login URL. To learn more about these infrastructure types, see this knowledge article.

## Reset Your Forgotten Password

If you forgot your password, you can easily reset it using the forgot password link on the login page. All you need is your username.

#### Reset Your Security Token

When you access Salesforce from an IP address that's outside your company's trusted IP range using a desktop client or the API, you need a security token to log in. A security token is a case-sensitive alphanumeric code that you append to your password or enter in a separate field in a client application.

## Update Your Token in Salesforce Outlook Edition

After you reset your security token in Salesforce, you can update your token in Salesforce Outlook.

## Update Your Token in Connect Offline, Connect for Office, and Data Loader

After you received your new Salesforce security token, you can update your token in Connect Offline, Connect for Office, and Data Loader.

# **EDITIONS**

Available in: Salesforce Classic (not available in all orgs) and Lightning Experience

Available in: **All** Editions except **Database.com** 

## **Grant Login Access**

If you need help resolving a problem, you can grant a Salesforce administrator or a support representative login access to your account.

# Reset Your Forgotten Password

If you forgot your password, you can easily reset it using the forgot password link on the login page. All you need is your username.

Watch a Demo (Salesforce Classic) (33 seconds)

If device activation is turned on, you're prompted for a verification method when you log in to Salesforce from a browser or application that we don't recognize. When multi-factor authentication (MFA) is required, you must provide a verification method each time you log in.

- 1. On the login page, click the forgot password link.
- **2.** Enter your username and click **Continue**.

  An email containing instructions to reset your password is sent to the address specified in your Salesforce personal settings.
  - Tip: If you don't see the email, check your spam folder. If you still can't find it, click **resend the email**, and then repeat Step
- **3.** Within 24 hours, click the link provided in the email, answer your security question, and click **Continue**. (The link in the email can be used only once, and it expires after 24 hours.)
- **4.** When prompted, enter a new password.

If you're having trouble resetting your password, contact your Salesforce admin. If that doesn't work, contact Salesforce Customer Support.

# Reset Your Security Token

When you access Salesforce from an IP address that's outside your company's trusted IP range using a desktop client or the API, you need a security token to log in. A security token is a case-sensitive alphanumeric code that you append to your password or enter in a separate field in a client application.

Your security token isn't displayed in your settings or profile.

If your admin assigned you the Multi-Factor Authentication for API Logins permission, use the code generated by an authenticator app, such as Salesforce Authenticator, for the security token value.

- Note: If you have the API only user permission, or your admin specifies login IP ranges for your account, you can't manually reset your security token. To reset your token, contact your admin.
- From your personal settings, in the Quick Find box, enter Reset, and then select Reset My Security Token.
- **2.** Click **Reset Security Token**. The new security token is sent to the email address in your Salesforce personal settings.

You also receive a new security token email when you reset your password.

Tip: Before you access Salesforce from a new IP address, we recommend that you get your security token from a trusted network using **Reset My Security Token**.

## **EDITIONS**

Available in: both Salesforce Classic and Lightning Experience

Available in: All Editions

# EDITIONS

Available in: both Salesforce Classic and Lightning Experience

Available in: **All** Editions

Connect for Office not available in **Database.com** 

Connect Offline available in: Salesforce Classic

Connect Offline available in: **Professional, Enterprise, Performance, Unlimited,** and **Developer** Editions

# Update Your Token in Salesforce Outlook Edition

After you reset your security token in Salesforce, you can update your token in Salesforce Outlook.

Your security token isn't displayed in your settings or profile. A new security token is emailed to you when you reset your password. Or you can reset your token separately.

If your admin assigned you the Multi-Factor Authentication for API Logins permission, use the code generated by an authenticator app, such as Salesforce Authenticator, for the security token value.

- 1. In Outlook, go to Tools > Salesforce Options.
- 2. In the password window, enter your password and security token, with the security token added to the end of your password. For example, mypasswordXXXXXXXXXX.
- 3. To test that you correctly entered your password and token, click Verify.
- 4. Click OK.

## **EDITIONS**

Available in: both Salesforce Classic and Lightning Experience

Available in: **All** Editions

Connect for Office not available in: **Database.com** 

Connect Offline available in: Salesforce Classic

Connect Offline available in: Professional, Enterprise, Performance, Unlimited, and Developer Editions

# Update Your Token in Connect Offline, Connect for Office, and Data Loader

After you received your new Salesforce security token, you can update your token in Connect Offline, Connect for Office, and Data Loader.

Your security token isn't displayed in your settings or profile.

If your admin assigned you the Multi-Factor Authentication for API Logins permission, use the code generated by an authenticator app, such as Salesforce Authenticator, for the security token value.

A new security token is emailed to you when you reset your password. Or you can reset your token separately.

• When you log in, add the security token value to the end of your password, such as mypasswordXXXXXXXXXX.

If you get an invalid password error when you log in, try logging in only with your password. You can get this error if you use your security token to log in from an IP address that's within a trusted IP range set by your admin.

# **EDITIONS**

Available in: both Salesforce Classic and Lightning Experience

Available in: **All** Editions

Connect for Office not available in: **Database.com** 

Connect Offline available in: Salesforce Classic

Connect Offline available in: **Professional, Enterprise, Performance, Unlimited,** and **Developer** Editions

# **Grant Login Access**

If you need help resolving a problem, you can grant a Salesforce administrator or a support representative login access to your account.

By default, your company's administrators can access your account without any action from you. If your organization requires users to grant login access to administrators, you can grant access for a specified duration. You can also grant access to a Salesforce support representative.

For security reasons, the maximum period for granting access is 1 year. After you grant access, administrators or support representatives can use your login and access your data to help you resolve problems.

1. At the top of any Salesforce page, click your image, and then click **Settings**.

## **EDITIONS**

Available in: both Salesforce Classic (not available in all orgs) and Lightning Experience

Available in: all editions
Granting administrator
access is available in:
Enterprise, Performance,
Unlimited, Developer, and
Database.com Editions

## **USER PERMISSIONS**

To view setup audit trail history:

 View Setup and Configuration

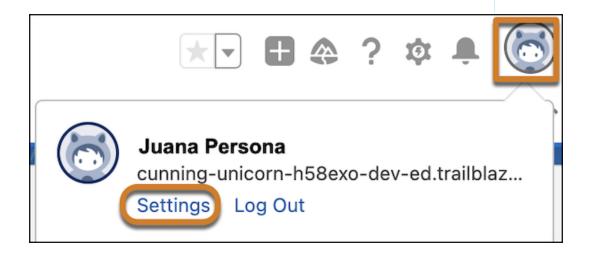

- 2. In the Quick Find box, enter *Grant*, and then select **Grant Account Login Access**.
- **3.** To set the access expiration date for your company's administrator or for Salesforce.com support, choose a value from the Access Duration picklist.
- **4.** Save your work.

If an administrator, support representative, or publisher makes setup changes using your login, the setup audit trail lists the changes and the username. In some organizations, records of clicks made by an administrator logged in as you are also kept for auditing purposes.

Note: If your administrator has restricted access to certain support organizations, you can't grant access to these organizations. Packaged application licenses can also prevent access.

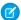

Note: You can't use the Grant Account Login Access feature to grant other general users access to your account.

# Personalize Your Salesforce Experience

Update your personal information, for example your email address. Change your password and security question. If you have administrator permissions, you can also customize your Salesforce org.

#### My Settings: Update Your Personal Settings

Your personal settings help you customize your Salesforce experience. View or update your personal settings like your password and security question, email settings, and organize your tabs and pages.

# **EDITIONS**

Available in: both Salesforce Classic and Lightning Experience

Available in: All Editions.

#### Update Your Profile Page

Click your name or your profile picture to navigate to your profile page. The page offers controls for changing your avatar and updating your contact information. Your contact information is visible to everyone in your company.

#### Personalize Your Navigation

Personalize your Salesforce navigation so you can work more efficiently.

## Update Your Chatter and Experience Cloud Site Settings

Get ready for Chatter and Experience Cloud sites. Follow people and records, and join a couple of groups that interest you.

#### Organize Your Day

Stay on top of your meetings, tasks, and sales goals.

## Organize Your Data

Salesforce stores much of your data, like account information, in individual *records*, and organizes the data within objects. You can view and update your records and run reports on your data.

## Brand Your Org in Lightning Experience

Rally your team around your brand and important initiatives, like a new product launch, with a set of custom brand images and colors in your org. We call them *themes*. You can choose one of the built-in Salesforce themes, or create your own custom themes with just a few clicks.

#### Try New Features with the Lightning Extension for Chrome

Are you an early adopter of the latest and greatest technology ... or do you want to become one? With the Lightning Extension for your browser, you can gain access to the latest Lightning features and try them before everyone else.

# My Settings: Update Your Personal Settings

Your personal settings help you customize your Salesforce experience. View or update your personal settings like your password and security question, email settings, and organize your tabs and pages.

To get started on any task, click a menu from the left pane, then select the menu item you want. The personal settings page also includes quick links for easy access to the most commonly used personal settings tools and tasks.

#### Access Your Personal Settings in Salesforce Classic

If you use Salesforce Classic, your personal settings are located either in Personal Setup or My Settings.

# EDITIONS

Available in: Salesforce Classic (not available in all orgs)

Available in: **All** editions except **Database.com** 

## Access Your Personal Settings in Lightning Experience

If you use Lightning Experience, your personal settings are located either in Personal Setup or My Settings.

#### **Update Personal Information**

Update your name, phone number, email, address, and work information on the Personal Information page in My Settings.

#### **Edit Your Email Settings**

You can change your outgoing email settings to specify the name that appears and add an optional signature. You can also specify a return address and opt to automatically send BCC emails to yourself at the return address.

#### Edit Your Language and Locale Settings

Update language and locale settings in your personal settings.

#### Add, Remove, and Organize Your Tabs in Salesforce Classic

Salesforce Classic uses tabs as starting points for viewing, adding, and editing information for an object. Different apps can have different sets of tabs. Add tabs for items you use frequently in any app.

#### **Customize Your Pages**

Specify the related lists that appear in detail pages.

#### Personalize Lightning Experience Display

Change the look of Lightning Experience by selecting your preferred combination of field label alignment and the amount of space between page elements.

#### Personalize Your Record Activities View Settings

Change how activities display on your record pages.

#### Set Record Type Preferences

Set an option to automatically use your default record type when you create records. If you use this setting, you're no longer prompted to select a particular record type. You can configure record type preferences for standard and custom objects in Salesforce Classic and Lightning Experience.

#### Edit Your Meeting and Availability Settings

Specify when you're available for meetings. When you invite someone to choose a meeting time, they see available times only for the hours you set. These meeting settings are used when you select Add Scheduling Link or Add Next 3 Available Times in an email with Outlook or Gmail email integration or Salesforce's email

# Access Your Personal Settings in Salesforce Classic

If you use Salesforce Classic, your personal settings are located either in Personal Setup or My Settings.

- At the top of any Salesforce page, click the down arrow next to your name.
   Depending on your organization's user interface settings, you should see either Setup or My Settings in the menu.
- 2. From the menu under your name, click **Setup** or **My Settings**.

If you clicked **Setup**, look on the left side of the page and click a menu item to display its sub-menu, then click the item you want.

# EDITIONS

Available in: Salesforce Classic (not available in all orgs)

Available in: **All** editions except **Database.com**.

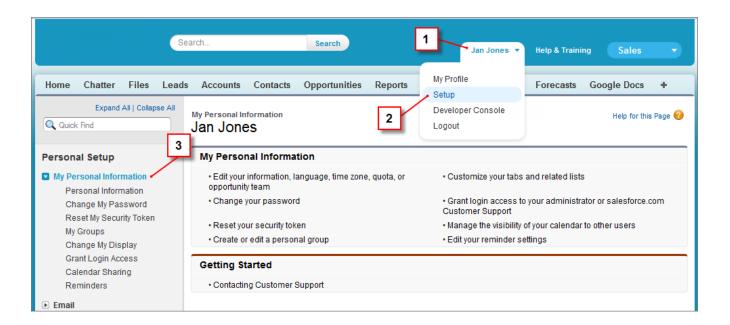

If you clicked **My Settings**, look on the left side of the page and click a menu item under My Settings to display its sub-menu, then click the item you want.

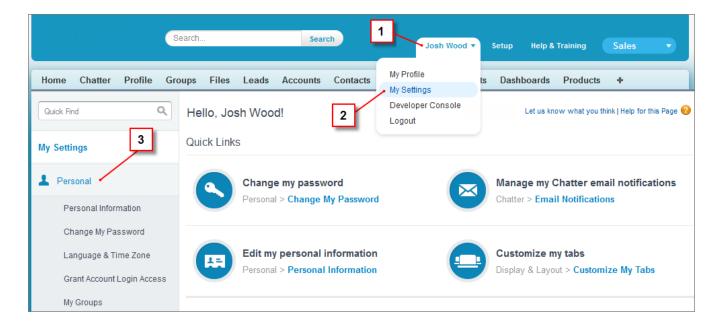

To quickly find a page, type the first few characters of its name in the **Quick Find** box. As you type, pages that match your search terms appear in the menu. For example, to find the Personal Information page, type pers in the **Quick Find** box.

### Access Your Personal Settings in Lightning Experience

If you use Lightning Experience, your personal settings are located either in Personal Setup or My Settings.

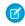

**Note:** Accessing personal settings isn't supported on Lightning Experience on iPad Safari. We recommend that you use Lightning Experience on a desktop to access your personal settings.

- 1. At the top of any Salesforce page, click your image.
- 2. Click Settings.
- 3. On the left side of the page, click a menu item to display its submenu, then click the item you want.
  - Tip: To quickly find a page, type the first few characters of its name in the **Quick Find** box. As you type, pages that match your search terms appear in the menu. For example, to find the Personal Information page, type pers in the **Quick Find** box.
  - Note: If you receive an error message regarding insufficient privileges when trying to access your personal settings, ask your Salesforce admin to enable the Improved Setup User Interface option. If you're an admin, from Setup, enter User Interface in the Quick Find box, then select User Interface. Select Improved Setup User Interface, and click Save.

### **Update Personal Information**

Update your name, phone number, email, address, and work information on the Personal Information page in My Settings.

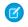

**Note**: If you don't have edit access for this page or can't edit specific fields, contact your Salesforce admin.

- 1. From your personal settings, in the Quick Find box, enter *Personal*, then select **Personal Information**.
- 2. Make your changes.

If you change your email, a confirmation message is sent to the new address. For the new email address to take effect, click the link in the message. This process ensures system security.

3. Save your changes.

Keep these considerations in mind when working with your personal information.

# • Your username and email can be different. Your username is part of your login credentials. Your email is used for communications, so it's important to keep it up to date.

- The value in the Manager field is related to the company hierarchy set up in your org. To change the Manager field, contact your Salesforce admin.
- If your updated information reverts to its old values shortly after you make the edits, your personal information could be sourced from somewhere else. Contact your Salesforce admin for help.

### EDITIONS

Available in: Lightning Experience

Available in: **All** editions except **Database.com**.

# EDITIONS

Available in: Salesforce Classic (not available in all orgs) and Lightning Experience

The available personal setup options vary according to which Salesforce Edition you have.

### **Edit Your Email Settings**

You can change your outgoing email settings to specify the name that appears and add an optional signature. You can also specify a return address and opt to automatically send BCC emails to yourself at the return address.

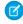

Note: Before using the personal email setting When you click an email address to compose an email, which email editor do you want to use?, confirm that the Global Publisher Layout has the email action in the Salesforce Mobile and Lightning Experience Action section.

- 1. From your personal settings, in the Quick Find box, enter My Email Settings, then select My Email Settings.
- 2. Make your changes.
- 3. Save your changes.

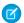

Note: Depending on your org's settings, if you change your email address, you can be prompted to confirm your identity. To confirm your identity, make sure that you have access to your previously registered email account.

In Personal and Developer Editions, a Salesforce-specific tag line is added below your personal signature on all outbound emails.

Signatures aren't added to emails that use Lightning email templates or email template builder templates. To include a signature, use Sender merge fields in the template.

The signature field can include HTML links. To track the number of link clicks, add the <a> tag with the href attribute. The attribute must start with http://or https://.

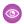

Example: <a href="http://www.google.com">bing</a>

Keep these considerations in mind when working with My Email Settings.

- Your Email Address in My Email Settings is your return address for emails sent from your user account.
- Request an email to manually verify the Email Address field in My Email Settings by selecting Resend Verification Email next to your Email Address.

# Edit Your Language and Locale Settings

Update language and locale settings in your personal settings.

- 1. From your personal settings, enter Time Zone in the Quick Find box, then select Language and Time Zone. No results? Enter Personal Information in the Quick Find box, then select Personal Information.
- 2. Specify these settings as needed.
  - For Time Zone, select your primary time zone.
  - For Locale, select your country or geographic region.
  - For Language, select your primary language. All text and online help appears in the language you select.
  - For Email Encoding, select the character set and encoding option for email that you send from Salesforce.

Any user in a new org created after the Winter '21 release has Unicode as the default. Existing org users still have the prior default settings, but they can update to UTF-8.

Note: If you get an error message regarding insufficient privileges when trying to access your personal settings, or saying that a field can't be updated when you try to change a setting, ask your Salesforce admin to enable the Improved Setup User

### **EDITIONS**

Available in: Salesforce Classic (not available in all orgs) and Lightning Experience

Available in: All editions except for **Database.com** 

### **EDITIONS**

Available in: Salesforce Classic (not available in all orgs) and Lightning Experience

Available in: all editions except Database.com

Interface option. If you're an admin, from Setup, enter *User Interface* in the Quick Find box, then select **User Interface**. Select **Improved Setup User Interface**, and click **Save**.

3. Click Save.

### Add, Remove, and Organize Your Tabs in Salesforce Classic

Salesforce Classic uses tabs as starting points for viewing, adding, and editing information for an object. Different apps can have different sets of tabs. Add tabs for items you use frequently in any app.

It doesn't matter which app you're using when you open the Customize My Tabs page. From there, you can edit the tabs for any app you have access to.

- 1. In any app, click to the right of your current tabs.
- 2. Click Customize My Tabs.
- **3.** To configure tabs for a different app, select one from the dropdown. The Custom App field shows your current app by default.
- **4.** Select a tab from the Available Tabs list and use the right arrow to move it into the Selected Tabs list. To reorder the selected tabs, use the up and down arrows.
- **5.** Save your work.

### **Customize Your Pages**

Specify the related lists that appear in detail pages.

 From your personal settings, enter Customize My in the Quick Find box, then select Customize My Pages. No results? Enter Display in the Quick Find box, then select Change My Display.

For your Home tab, select the dashboard snapshot to display on the Home tab. The link to customize your Home tab is available only if your administrator has customized your home page layout to include a dashboard.

For all other tabs, specify which related lists display on your detail pages.

- To add or remove related lists, select a related list and click the Add or Remove arrow.
  - Note: This setting may change if your administrator changes the page layout for a particular tab.
- To change the order of the related lists, select a related list title in the Selected List box, and click the **Up** or **Down** arrow.
- 2. Save your changes.

### **EDITIONS**

Available in: Salesforce Classic (not available in all orgs)

Available in: all editions except **Database.com** 

### **EDITIONS**

Available in: Salesforce Classic (not available in all orgs)

Available in: **All** editions except **Database.com** 

### Personalize Lightning Experience Display

Change the look of Lightning Experience by selecting your preferred combination of field label alignment and the amount of space between page elements.

At the top of a Salesforce page, click your image. Then select a display density setting.

- Comfy is a spacious view with labels on the top of fields and more space between page elements.
- Compact is a denser view with labels to the left of fields and less space between page elements.

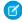

**Note:** Changing the density instantly reloads the page, so save any changes beforehand. If you have multiple browser tabs open, refresh the other tabs in use to see the new display density setting.

#### **EDITIONS**

Available in: Lightning Experience

Available in: **Group**, **Essentials**, **Professional**, **Enterprise**, **Performance**, **Unlimited**, and **Developer** Editions

### Personalize Your Record Activities View Settings

Change how activities display on your record pages.

- 1. At the top of a Salesforce page, click your image.
- 2. Select Settings.
- In Setup, enter Record Page Settings in the Quick Find box, and select Record Page Settings.

### **EDITIONS**

Available in: Lightning Experience

Available in: **Group**, **Essentials**, **Professional**, **Enterprise**, **Performance**, **Unlimited**, and **Developer** Editions

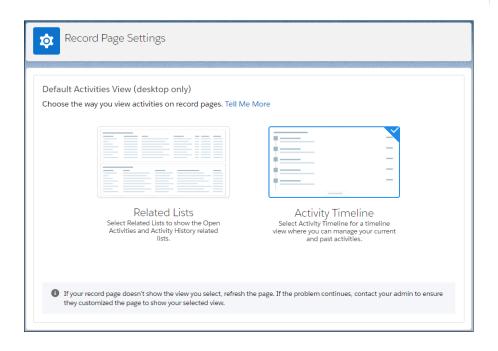

- **4.** Select a default activity view.
- **5.** Click **Save**. If your record page doesn't show the view you select, refresh the page. If the problem continues, contact your admin to check whether you can use your selected view.

### **Set Record Type Preferences**

Set an option to automatically use your default record type when you create records. If you use this setting, you're no longer prompted to select a particular record type. You can configure record type preferences for standard and custom objects in Salesforce Classic and Lightning Experience.

From your personal settings, enter Record Type in the Quick Find box, then select Set
 Default Record Types or Record Type Selection—whichever one appears.

If the Record Type Selection option doesn't appear, either your org isn't using record types or multiple record types aren't available.

For custom objects in Lightning Experience, the prompt displays the preferred record type as preselected, and you can modify the preferred record type when you create a record.

**2.** Select the data type to specify that you want to use the default record type whenever you create that type of record. Otherwise, leave the box unchecked.

### **EDITIONS**

Available in: Salesforce Classic (not available in all orgs) and Lightning Experience

Available in: **Professional**, **Enterprise**, **Performance**, **Unlimited**, and **Developer** Editions

If your org uses person accounts and you check the Account box, you automatically select the default record type for all account types. You can't set separate default record type for business accounts and person accounts. If you work with both accounts types, leave the box blank.

To appear in the available record types list, a custom object must have a custom tab created for it.

3. Click Save.

### Edit Your Meeting and Availability Settings

Specify when you're available for meetings. When you invite someone to choose a meeting time, they see available times only for the hours you set. These meeting settings are used when you select Add Scheduling Link or Add Next 3 Available Times in an email with Outlook or Gmail email integration or Salesforce's email

 From your personal settings, in the Quick Find box, enter Meeting Settings, and then select Meeting Settings.

### **EDITIONS**

Available in: Lightning Experience except in iPad Safari

Available in: all editions

Get Started with Salesforce Update Your Profile Page

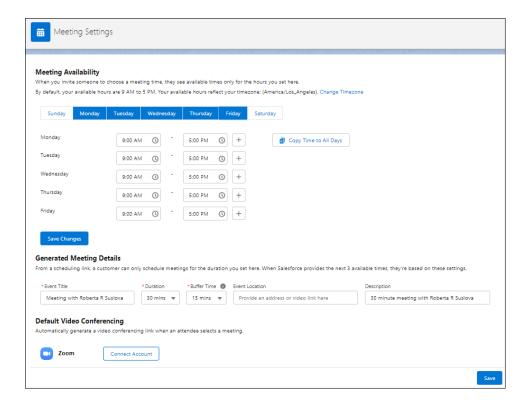

#### 2. Make your changes.

| Option                | Description                                                                                                    |
|-----------------------|----------------------------------------------------------------------------------------------------|
| Event Title           | The default meeting title, shown in your calendar.                                                                                                    |
| Duration              | The meeting duration plus the buffer time is the total time needed for a meeting. The total time affects which meeting slots are shown to users when you send them a scheduling link. It also determines which slots are inserted when you select Next 3 Available Times or Email Meeting Times in the dynamic activity composer. |
| Buffer Time           | How much time you want between meetings. Use this time to wrap up or prepare for the next meeting.                                                                                                    |
| <b>Event Location</b> | A reusable video conferencing link or a physical location.                                                                                                    |
| Description           | An  overview  of your  meeting.  For  example, enter  ``Discuss how our product can meet your needs.''                                                                                                    |

# Update Your Profile Page

Click your name or your profile picture to navigate to your profile page. The page offers controls for changing your avatar and updating your contact information. Your contact information is visible to everyone in your company.

Available in: Salesforce Classic and Lightning Experience

Available in: Essentials, Group, Professional, Enterprise, Performance, Unlimited, Contact Manager, and Developer Editions

You can update all fields on your profile, except the Manager field. Only your Salesforce admin can update the Manager field.

# Personalize Your Navigation

Personalize your Salesforce navigation so you can work more efficiently.

#### Personalize the Navigation Bar in Lightning Experience

Customize an app's navigation bar so that the user interface suits the unique way you work. You can add and reorder items, and rename or remove items you've added.

#### Personalized Navigation Considerations

Keep these considerations in mind when personalizing an app's navigation bar in Lightning Experience.

#### Create Shortcuts to Salesforce Pages with Favorites

Quickly access important records, lists, groups, and other frequently used pages in Salesforce. A favorite is similar to a bookmark in a web browser, but your favorites list is always available regardless of the browser or computer that you use to log in to Lightning Experience.

#### **Favorites Considerations**

Keep these considerations in mind when working with favorites.

#### Customize Your Tabs in Salesforce Classic

Specify which tabs display when you log in, or if you have multiple apps, which tabs display in each app.

### Personalize the Navigation Bar in Lightning Experience

Customize an app's navigation bar so that the user interface suits the unique way you work. You can add and reorder items, and rename or remove items you've added.

Admins define which default items are available in an app's navigation bar, but you can change certain parts of the user interface on your own. You can add items to the navigation bar, and rename or remove the items you add. You can't rename or remove default items that your admin specified for the app, including any custom or standard objects.

Watch the video to see how. • Personalize Navigation in Lightning Experience (English Only)

**Ø** N

**Note:** Customizations made to the navigation bar in a Lightning app sync to the Salesforce mobile app navigation menu for that Lightning app. Customizations made to the navigation menu in the Salesforce mobile app sync to the desktop version of that app.

1. To make multiple updates to the navigation bar, click the pencil icon.

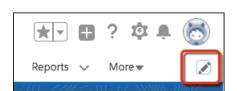

- **a.** To reorder the items already in your navigation bar, drag them.
- **b.** To rename items in your navigation bar, click the pencil icon next to the item you want to rename. You can't rename items that your admin has specified for the app.

### **EDITIONS**

Available in: both Salesforce Classic and Lightning Experience

Available in: **All** Editions except for **Database.com** 

# EDITIONS

Available in: Lightning Experience

Available in: Essentials, Professional, Enterprise, Performance, and Unlimited Editions

- **c.** To remove items from your navigation bar, click the **x** next to the item. You can't remove items that your admin has specified for the app.
- **d.** To add items to your navigation bar, click **Add More Items**. Search through your favorites or all available items in your org, and choose what to add. After you make your selections, you can reorder or remove items before saving your changes. You can't rename or remove items that your admin has specified for the app.

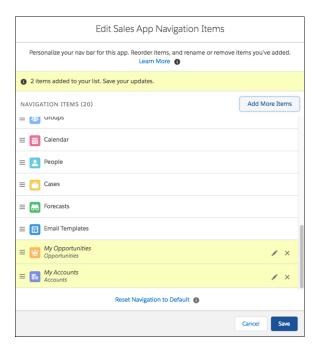

- **2.** To make a few changes in the navigation bar.
  - **a.** If you want reorder tabs, drag tabs around the navigation bar.
  - **b.** If you're viewing a page, such as a list or dashboard, and want to add it to the navigation bar, create a temporary tab. To create a temporary tab, select **Open in New Tab** in the current tab's dropdown menu. To permanently add the tab to the navigation bar, select **Add to Nav Bar** from the temporary tab's dropdown menu.

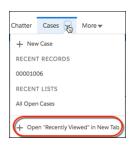

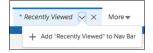

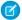

Note: Temporary tabs open when you open an item that doesn't have a parent object already in the navigation bar. For example, if you open a contract record or contract list, it opens under Contracts if Contracts is available in the navigation bar. If Contracts isn't available, the record or list opens as a temporary tab.

The asterisk to the left of the item name indicates that it's a temporary tab. The temporary tab is removed from the navigation bar when you close it, log out of Salesforce, or switch to a different app.

### **Personalized Navigation Considerations**

Keep these considerations in mind when personalizing an app's navigation bar in Lightning Experience.

- You can reorder, rename, or remove items that you added to a navigation bar, but you can't remove or rename the default items defined by admins. If an admin removes a default item, the item remains in your personalized app navigation bar, but you can delete it.
- A navigation bar can have up to 50 items, including the default items. If a navigation bar already has 50 default items, you can't add more.
- If you open temporary tabs and then open a new web browser tab, the temporary tabs aren't available in the new browser tab.
- Admins can't access or modify the personal items users add to a navigation bar.
- Temporary tabs open when you open an item that doesn't have a parent object already in the navigation bar. For example, if you open a contract record or contract list, it opens under Contracts if Contracts is available in the navigation bar. If Contracts isn't available, the record or list opens as a temporary tab.
- Personalizations that you make in Lightning Experience aren't available in Salesforce Classic.

#### Considerations for Admins

- Help users get the most out of personalized navigation by upgrading your Classic apps to Lightning apps. Users can't personalize the navigation bar of Classic apps in Lightning Experience.
- Check what's in your apps. Users can't remove the items you include in the navigation bar, and they can't personalize the navigation bar when it contains more than 50 items. For example, if you include 32 items in an app's navigation bar, users can add 18 more personal items.
- Items that you add to an app's navigation bar are added to the end of users' personalized navigation bars in the order that you added
- When you remove an item from an app, that item remains in your users' personalized navigation bars, and users can then delete it.
- If you don't want your users to personalize the navigation bar for a specific app, disable personalization. From Setup in Lightning Experience, go to the App Manager. For the desired app, select App Options. Select Disable end user personalization of nav items in this app.
- If you don't want your users to personalize the navigation bar for any app, disable personalization. From Setup, enter User Interface in the Quick Find box, then select User Interface. Select Disable Navigation Bar Personalization in Lightning Experience. Salesforce recommends disabling navigation personalization by app instead of for the entire org.
- Control if temporary tabs are created when users access items outside of the app. From Setup in Lightning Experience, go to the App Manager. Edit the desired app. On the App Options page, select Disable temporary tabs for items outside of this app.
- The tab's dropdown menu includes an option to create an item. For example, create an account by selecting + **New Account** from the Account tab's dropdown menu. However, the New action doesn't appear if:
  - Users don't have the create permission for the object
  - The New action isn't part of the search layout for the object's list view

### **EDITIONS**

Available in: Lightning Experience

Available in: **Professional**, **Enterprise**, Performance, and **Unlimited** Editions

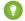

Tip: To avoid opening temporary tabs, add the appropriate parent objects to the navigation bar. For example, to prevent a contract list or record from opening as a temporary tab, add Contracts to the navigation bar.

SEE ALSO:

Personalize the Navigation Bar in Lightning Experience

### Create Shortcuts to Salesforce Pages with Favorites

Quickly access important records, lists, groups, and other frequently used pages in Salesforce. A favorite is similar to a bookmark in a web browser, but your favorites list is always available regardless of the browser or computer that you use to log in to Lightning Experience.

- **1.** To add the current page—for example, all open leads—to your favorites list, click the star in the Lightning Experience header.
  - A highlighted star means you're on a favorite. To remove a favorite, click the highlighted star.
- 2. To view your top favorites, click the dropdown next to the star. Each favorite shows the name and record type. After you start using favorites, your three-most frequently used favorites appear in the navigation bar dropdown menu for certain objects. **My Favorites** is helpful when you have numerous favorites and want to see only the pages that relate to a specific object. If you use a favorites page often, consider adding it to your navigation bar.
- 3. To add items, reorder the list, or rename favorites, click **Edit Favorites**.

SEE ALSO:

Personalize the Navigation Bar in Lightning Experience Favorites Considerations

### **Favorites Considerations**

Keep these considerations in mind when working with favorites.

- Favorites support these types of content. You can have up to 200 favorites.
  - Record home for standard and custom objects, including Visualforce overrides of these record views.
  - Lists
  - Dashboards
  - Reports
  - Report and dashboard folders
  - Chatter groups
  - Note: You can't favorite list views on the Reports, Dashboards, Files, and Notes tabs. You also can't favorite Visualforce overrides of list views and individual Chatter posts.
- You can't favorite things in setup pages, but you can still access your favorites from these areas.
- Salesforce admins can't edit or share favorites. Only individual users can manage favorites.
- You can add favorites only for specific versions of Knowledge articles. Favorites follow these rules for Knowledge articles.
  - If the newest version is published, the favorite points to it.

### **EDITIONS**

Available in: Lightning Experience

Available in: Essentials, Contact Manager, Group, Professional, Enterprise, Performance, Unlimited, and Developer Editions

### **EDITIONS**

Available in: Lightning Experience

Available in: Essentials, Contact Manager, Group, Professional, Enterprise, Performance, Unlimited, and Developer Editions

- If the favorite currently points to an older, published version, and the newest version is a draft, the favorite continues to point to the published version.
- If no published version exists, the favorite points to the latest draft version.
- If no published or draft version exists, the favorite points to the latest archived version.
- If the favorite is translated, the favorite points to the user's primary language, regardless of the language preference of the user
  who marked it as a favorite. If the favorite isn't available in the user's primary language, it points to the article's primary language.
- A knowledge article can have only one favorite version. If the article is already marked as a favorite and a user tries to mark
  another article version as the favorite, an error occurs, and the first version remains the favorite.

#### SEE ALSO:

Create Shortcuts to Salesforce Pages with Favorites

#### Customize Your Tabs in Salesforce Classic

Specify which tabs display when you log in, or if you have multiple apps, which tabs display in each app.

- From your personal settings, if you're using the Improved Setup User Interface, enter
   Customize My in the Quick Find box, then select Customize My Tabs. Otherwise,
   enter Display in the Quick Find box, then select Change My Display.
- 2. If you have access to multiple apps, select the app whose tabs you want to customize from the Custom Apps drop-down list.

  By default, you'll see the tabs for the selected custom app that are set for your profile.
  - Note: The first tab that displays when you select an app may change if your administrator changes the app's default landing tab.
- 3. If desired, add each tab you want to display and change the display order of the tabs you've selected.
- 4. Save your changes.

# Update Your Chatter and Experience Cloud Site Settings

Get ready for Chatter and Experience Cloud sites. Follow people and records, and join a couple of groups that interest you.

#### Change Your Profile or Group Photo

Upload a photo to your profile so people can see who you are. Upload a photo for groups that you own or manage.

#### Follow People and Records

Follow people and records to see their updates in your feed. When you follow people, you can see their posts, comments, and likes on the feeds that you also have access to. If a person you

follow posts to a group you don't have access to, you can't see that post. When you follow a record, you are notified about activity on the record, provided feed-tracking is enabled on the record's type.

#### Follow Records

Follow records to see updates in your feed, including field changes, posts, tasks, and comments.

### **EDITIONS**

Available in: Salesforce Classic (not available in all orgs)

Available in: **All** editions except **Database.com** 

# EDITIONS

Available in: Salesforce Classic (not available in all orgs)

Available in: **All** editions except **Database.com** 

#### Update Your Email Notifications in Chatter

Set your preferences for when to be notified via email about Chatter activity. For example, you can choose to not receive a notification when you have a new follower or when someone likes your posts.

### Change Your Profile or Group Photo

Upload a photo to your profile so people can see who you are. Upload a photo for groups that you own or manage.

Available in: Salesforce Classic and Lightning Experience

Available in: Essentials, Group, Professional, Enterprise, Performance, Unlimited, Contact Manager, and Developer Editions

- 1. Go to your profile or the group's page.
- 2. Mouse over the photo and click Add Photo or Update.
- **3.** Browse for the photo you want to upload and open the file.

  You can upload photos in .jpg, .gif, or .png format, up to 10 MB in Classic and 16 MB in Lightning Experience. Photos also have a 36 MP dimension limit.
- **4.** Create a thumbnail image by dragging the dotted lines across the photo.
  - If the photo is for your profile and you're a member of any Experience Cloud sites, you can select Show my photo on publicly accessible pages. This option makes the photo visible to guest users viewing publicly accessible sites or pages that don't require login.
- 5. Save your changes.

### Follow People and Records

Follow people and records to see their updates in your feed. When you follow people, you can see their posts, comments, and likes on the feeds that you also have access to. If a person you follow posts to a group you don't have access to, you can't see that post. When you follow a record, you are notified about activity on the record, provided feed-tracking is enabled on the record's type.

Available in: Salesforce Classic and Lightning Experience

Available in: Essentials, Group, Professional, Enterprise, Performance, Unlimited, Contact Manager, and Developer Editions

If someone can see a record that you own, then they can follow that record. People can follow only the records that they can see.

- 1. To follow a person or a record, click **Follow** on a person's profile or a record page.
- 2. To follow the person or record from the menu, click **What I Follow**. If the **Follow** button has a + in front of it, you have more options. Click the button to see options for following the person or record and for adding it to a new or existing stream.

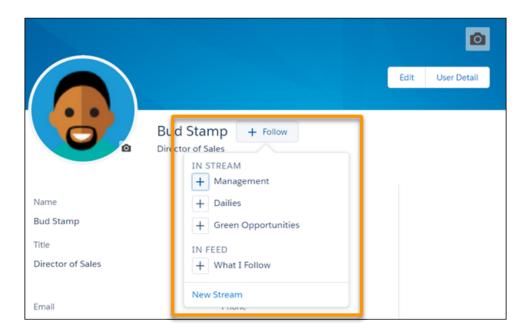

You can find streams in Lightning Experience on the Chatter home page. In Salesforce Classic, you can see the people and records that you follow and the people who are following you. View the Following list on your profile, and filter the results by user or by an object type.

When you follow people, you see their posts, comments, and likes in your feed. You can follow a maximum combined total of 500 people, topics, and records. To see how many items you're following, view the Following list on your profile.

To stop following a person from your profile, mouse over the follower, then, in the hover, mouse over the **Following** label. In Salesforce Classic, click x. In Lightning Experience, select **Unfollow**. When you stop following a person, their past posts continue to appear in your What I Follow feed. But you don't see any future updates from them.

#### **Follow Records**

Follow records to see updates in your feed, including field changes, posts, tasks, and comments.

Available in: Salesforce Classic and Lightning Experience

Available in: Essentials, Group, Professional, Enterprise, Performance, Unlimited, Contact Manager, and Developer Editions

USER PERMISSIONS

To view a record:

Read on the record

The field changes that you see in your feed depend on the fields that your administrator has configured for feed tracking. Updates to encrypted custom fields don't appear in feeds.

To follow a record, click **Follow** on the record page. If the **Follow** button has a + in front of it, you have more options. Click the button to see options for following the record and for adding it to a new or existing stream. To follow the record from the menu, click **What I Follow**.

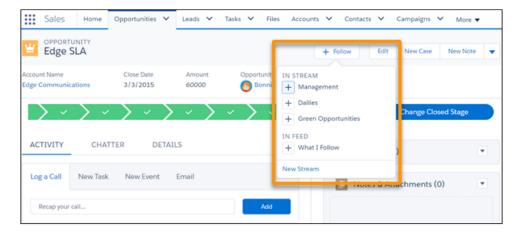

- Note: You can find streams in Lightning Experience on the Chatter page.
- 1. To automatically follow the records that you create, here's what you do:
- 1. Click your profile avatar at the top of the page, and select **Settings**.
- 2. Enter My Feeds in the Quick Find box, and select My Feeds.
- Select Automatically follow records I create.You can auto-follow the records that you create, but you can't auto-follow tasks, events, or dashboards.

When you follow a record, you see updates to the record in your feed. When you create a child record, the owner of the parent record becomes the owner of the child record by default. But, despite your **Automatically follow** setting, you don't automatically follow the child record. Follow the child record explicitly, even when you're the owner of the parent record.

You can follow a maximum combined total of 500 people, topics, and records. To see how many items you're following, view the Following list on your profile. In Lightning Experience, only the people who you follow and who are following you appear on your profile.

To stop following a record on the record page, mouse over the **Following** label. In Salesforce Classic, click x. In Lightning Experience, what you see depends on whether streams are enabled. If streams are enabled, click **Following** and deselect **What I Follow**. If streams aren't enabled, when you mouse over Following, you see **Unfollow**. Click **Unfollow**.

# Update Your Email Notifications in Chatter

Set your preferences for when to be notified via email about Chatter activity. For example, you can choose to not receive a notification when you have a new follower or when someone likes your posts.

Available in: Salesforce Classic and Lightning Experience

Available in: Essentials, Group, Professional, Enterprise, Performance, Unlimited, Contact Manager, and Developer Editions

- 1. From the menu under your name, click **Setup** or **My Settings**.
- 2. Click Chatter.
- 3. Click Email Notifications.
- **4.** Select your preferences.
- 5. Save your changes.

# Organize Your Day

Stay on top of your meetings, tasks, and sales goals.

#### Schedule and Track Your Tasks and Events

If you have Lightning Sync or Einstein Activity Capture installed, your Outlook or Google events sync with Salesforce. Those synced events appear in the Calendar section.

#### Track Your Sales Performance

Track your sales performance or the performance of your sales team against a customizable sales goal with the performance chart on the Home page in Lightning Experience.

#### View Important Updates with the Assistant

Use the Assistant on the Home page in Lightning Experience to view important updates over the course of your day.

### Schedule and Track Your Tasks and Events

If you have Lightning Sync or Einstein Activity Capture installed, your Outlook or Google events sync with Salesforce. Those synced events appear in the Calendar section.

In the My Tasks section, you can

- Create tasks
- View and filter the list of tasks assigned to you. The list displays up to 15 tasks. To view all your tasks, click View More.
  - () identifies tasks that are part of a Salesforce Classic recurring series.

In the Calendar section, you can:

- Create events and meeting requests
- View a list of scheduled events for the next seven days.

The tab displays up to 50 events per day. • identifies events that are part of a Salesforce Classic recurring series, a identifies events with invitees.

The Requested Meetings subtab lists meetings you requested but haven't confirmed. The tab displays a maximum of 100 requested meetings.

#### Track Your Sales Performance

Track your sales performance or the performance of your sales team against a customizable sales goal with the performance chart on the Home page in Lightning Experience.

The performance chart displays data based on your sales team's opportunities if you have an associated team. Otherwise, the chart displays opportunities you own. Only opportunities for the current sales quarter that are closed or open with a probability over 70% are displayed.

- Closed—The sum of your closed opportunities.
- Open (>70%)—The sum of your open opportunities with a probability over 70%. The blue line
  in the chart is the combined total of the closed opportunities and open opportunities with a
  probability over 70%.

### **EDITIONS**

Available in: Salesforce Classic (not available in all orgs)

Available in: All Editions.

### EDITIONS

Available in: Salesforce Classic (not available in all orgs)

Available in: **All** Editions except **Database.com** and **Starter** 

### EDITIONS

Available in: Lightning Experience

Available in: **Professional**, **Enterprise**, **Performance**, **Unlimited**, and **Developer** Editions

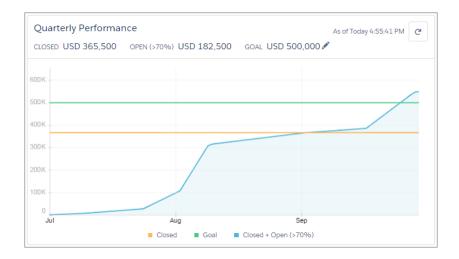

The chart aggregates data from all qualified opportunities. For example, the amount shown represents the aggregate amount from all qualified opportunities.

To see the closed and committed opportunity amounts for different dates, hover over the chart. If you hover over a date when an opportunity was closed or set to a probability over 70%, a blue dot appears. Clicking the dot opens a window that shows the details about the opportunities for that date.

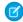

**Note:** To show results in the opportunity details window, the chart first queries up to 2,000 qualified opportunities in the current sales quarter and sorts the results by closed date and the amount. From these results, the window shows up to 15 most relevant qualified opportunities. Due to this limitation, the opportunity details window sometimes doesn't show any results for dates later in the quarter.

The performance chart isn't refreshed automatically. To make sure you have the most up-to-date view of your sales performance, click

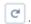

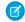

**Note**: The performance chart isn't compatible with custom fiscal years. If your org has custom fiscal years enabled, your admin can create custom reports and dashboards to display on the Home page.

#### SEE ALSO:

Lightning Experience Home Permissions and Settings View Important Updates with the Assistant

### View Important Updates with the Assistant

Use the Assistant on the Home page in Lightning Experience to view important updates over the course of your day.

Click different leads or opportunities to go to the record's detail page.

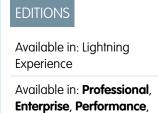

Unlimited, and Developer

**Editions** 

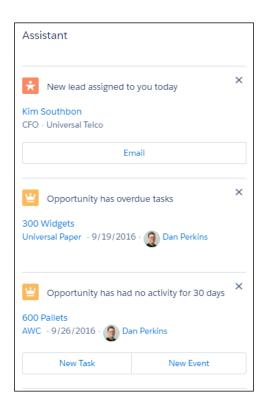

The following updates appear in the Assistant:

- Leads assigned to you today
- Opportunities with overdue tasks (for up to 90 days after the Close Date)

These updates stop appearing 90 days after the opportunity's Close Date, even if tasks are still overdue.

- Opportunities with no activity in 30 days
- Opportunities with no open activity
- Overdue opportunities

Opportunities are overdue if they're still open after the Close Date. These updates stop appearing if it's been over 8 days since the Close Date.

Up to 10 updates are shown at a time. Updates about leads appear before updates about opportunities. Opportunity updates are arranged in order of close date.

- If you have Einstein Activity Capture enabled, you won't see the updates about opportunities with no open activity or no activity in 30 days.
- The Assistant doesn't show tasks due today or overdue tasks that aren't tied to an opportunity. The Today's Tasks component is an alternative that's available on the Home page, and it shows a list of your tasks due today.
- If you don't have access to activities on opportunities or if the opportunity pipeline is off, you instead see recommendations for opportunities that have close dates over the next 90 days.

Buttons for different actions (such as **New Task**) automatically appear under most Salesforce configurations, but you may need to make some updates if you've customized global actions or publisher layouts.

Actions need to exist as global actions in order to appear in the Assistant. From Setup, enter *Global Actions* in the Quick Find box, then select **Global Actions**. Make sure the following actions are available. The Label can be anything, but we recommend something simple, like New Task, New Event, or Email.

**Table 1: Required Settings for Global Actions** 

| Allows user to     | Action Type     | Target Object  | Name                     |
|--------------------|-----------------|----------------|--------------------------|
| Create a new task  | Create a Record | Task           | NewTask                  |
| Create a new event | Create a Record | Event          | NewEvent                 |
| Send an email      | Send Email      | Outgoing Email | SendEmail (not required) |

To display actions, they also need to be included in the related global publisher layouts. From Setup, enter <code>Publisher Layouts</code> in the <code>Quick Find</code> box, then select <code>Publisher Layouts</code>. Select the relevant publisher layout, and make sure the actions are included under the <code>Mobile & Lightning Actions</code> section.

SEE ALSO:

Lightning Experience Home Permissions and Settings

Track Your Sales Performance

# Organize Your Data

Salesforce stores much of your data, like account information, in individual *records*, and organizes the data within objects. You can view and update your records and run reports on your data.

#### What's the Difference Between Standard and Custom Objects?

Standard objects, such as accounts, cases, contacts, and opportunities, are included with Salesforce by default. Custom objects are based on standard objects, extend standard functionality, and store information that is unique to an org.

#### Find and View Your Data

Use tabs, search, or lists to look at your records.

#### **Update Your Data**

Much of your Salesforce data is stored in individual *records*, and organized within objects. For example, the Account object presents all of your account records. If the Acme company is one of your accounts, you'll have an account record for Acme.

#### Analyze Your Data

Analyze and visualize your data with reports and dashboards. Salesforce offers a powerful suite of reporting tools that work together to help you understand and act on your data.

#### Note and Attachment Fields

There are a number of useful fields available for notes and attachments in Salesforce. There are different fields available for notes taken with Notes, our enhanced note-taking tool, and notes taken with the old note-taking tool.

### What's the Difference Between Standard and Custom Objects?

Standard objects, such as accounts, cases, contacts, and opportunities, are included with Salesforce by default. Custom objects are based on standard objects, extend standard functionality, and store information that is unique to an org.

Your admin defines custom objects and their properties, such as custom fields, relationships to other types of data, page layouts, and a custom tab. If an admin created a tab for a custom object, click the custom object's tab to view the records.

#### SEE ALSO:

Find and View Your Data
Create and Update Records

#### **EDITIONS**

Available in: Salesforce Classic (not available in all orgs) and Lightning Experience

Available in: Contact Manager, Group, Professional, Enterprise, Performance, Unlimited, and Developer Editions

### **USER PERMISSIONS**

To view a custom object tab:

 Read on the custom object

To view custom object records:

 Read on the custom object

### Find and View Your Data

Use tabs, search, or lists to look at your records.

#### Find Your Records

To view all standard and custom objects that are available to you in your org, click the plus icon (+). To see the records for a particular object, click the record's tab.

#### Work with List Views in Lightning Experience

View, edit, and create records from a list. List views are a great way to sort, prioritize, and analyze the records that are most important to you.

#### Pin List Views in Lightning Experience

Change an object's default list view with a pinned list. An object's pinned list loads as its default list view. The default pinned list for all objects is the Recently Viewed list.

#### Search List Views in Lightning Experience

Use the list view search box to search for records in a list view. Click the search box or use the keyboard shortcut g+f, and then enter your query. The list view search looks at all searchable fields even if the corresponding columns aren't shown in the list view.

#### Sort List Views

Lots of objects let you view records in lists, also called list views. You can sort the records by one of the field columns. For example, you can sort the All Accounts list view by the Account Name field column, Billing State/Province field column, and others. You can also sort custom list views. Sorting is alphanumeric.

#### **Print List Views**

Print standard and custom list views.

### EDITIONS

Available in: Salesforce Classic (not available in all orgs) and Lightning Experience

Available in: All Editions

#### Customize Your Data View

Create customized list views to display records that meet your own criteria. You determine which records display by setting filters. All records that meet your filter criteria appear in your list view.

#### Work with Related Lists

Records include details and links to other related records. View and perform actions on these related records with related lists.

#### Open Items You've Recently Viewed

In the Recent Items section of the Salesforce sidebar, you'll find a list of up to 10 items (records, documents, custom objects, and the like) you've most recently added, edited, or viewed.

#### Use Kanban to Work with Graphical Views of Your Records

Kanban views show records in a graphical way that helps you monitor your work and keep deals moving ahead. Kanban views are available for most objects, with exceptions such as tasks.

#### Change Your Working Division

If your org uses divisions, you can change your working division from the Divisions field in the sidebar.

#### Change the Dashboard on Your Home Tab in Salesforce Classic

If your Home tab contains a dashboard snapshot, you can change the dashboard.

#### Considerations for List Views and Related Lists

Consider these points when using list views and related lists.

#### Find Your Records

To view all standard and custom objects that are available to you in your org, click the plus icon (+). To see the records for a particular object, click the record's tab.

The tabs you see depend on your permissions and how your administrator configured Salesforce. Let's say your company wanted to track product inventory. The Salesforce administrator could create custom objects called Inventory and Merchandise and add them as tabs. You can change the order on page 179 of your tabs.

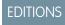

Available in: Salesforce Classic (not available in all orgs)

Available in: All Editions

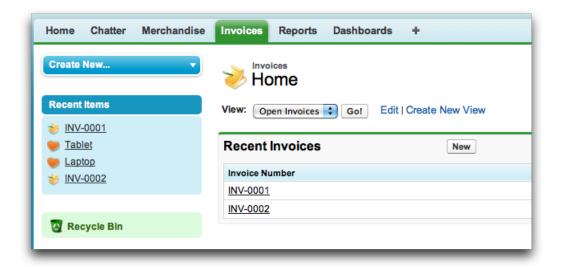

#### Find Record Data from a Tab

From a standard or custom record tab, select a view and click **Go!**.

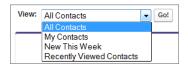

That action takes you to the *list view*, filtered by the view you selected.

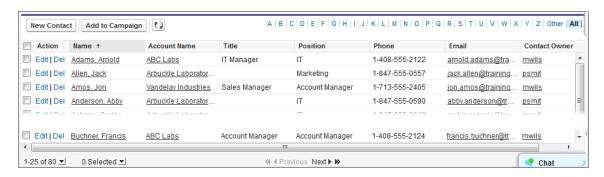

For example, if you select New This Week on the Contacts tab, the list view shows you the new contacts that were added this week.

#### Use Related Lists to Find Record Data

On many records, below the main page sections, look for related lists. They identify records that are associated with the record you're currently viewing. For example, an account record probably has a related list of contacts at that account. Which records you can view and update depends on your user profile, user permissions, and sharing settings. Work with your administrator to make sure that you have access to the records and data you need.

### Work with List Views in Lightning Experience

View, edit, and create records from a list. List views are a great way to sort, prioritize, and analyze the records that are most important to you.

#### Work with List Views in Lightning Experience (English Only)

In a list view, you see only the data that you have access to. You can see records that you own, have read or write access to, or are shared with you. List views also include records owned by or shared with users in roles below you in the hierarchy. The fields you see depend on your page layout and field-level security settings.

# EDITIONS

Available in: Lightning Experience

Available in: Essentials, Group, Professional, Enterprise, Performance, Unlimited, and Developer Editions

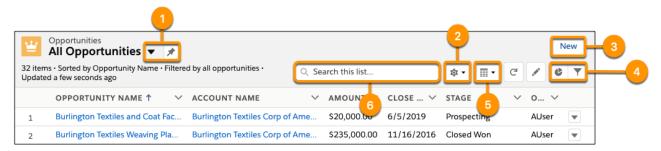

- Select a list view from the dropdown menu. Pin a list with \* to set it as your default (1).
- Edit, delete, or create a list view using the List View Controls menu o (2).
- Create records directly from a list view (3).
- View a list in different ways. Visualize list view data using charts with  $\bigcirc$  and refine which records are displayed using filters with  $\bigcirc$  (4).
- Depending on the object, you can switch between the standard table view  $\blacksquare$ , the Kanban view  $\blacksquare$ , tile view  $\blacksquare$ , and split view  $\blacksquare$  (5).
- Search a list view for the data you need (6).

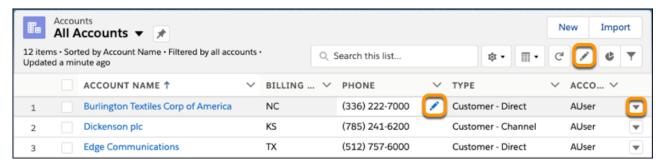

- Edit a field directly from a list view with in the list view header or next to a record detail.
- Edit or delete a record by selecting the dropdown ▼ next to it.

Modify and create list views from your record home page with List View Controls on the columns displayed in a list view, select **Select Fields to Display**. Fields correspond to columns in the final list view

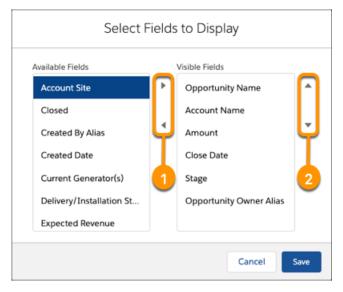

- Add fields to your list view (1).
- Reorder the columns in your list view (2). Columns appear from left to right in the order shown in Visible Fields.

#### Improve List View Performance

Develop a list view maintenance strategy and speed up your list views by optimizing their filters.

#### Default List View Filters

See the default list views and filters for commonly used objects.

#### Improve List View Performance

Develop a list view maintenance strategy and speed up your list views by optimizing their filters.

To make sure that performance doesn't degrade over time, develop a strategy and governance process on how to manage your Salesforce org's list views. Ensure that these processes are easily repeatable.

- Segment your users into groups with specific analytics requirements and use cases.
- Use a centralized group to manage your org's analytical needs.
- Use a feedback process that allows the centralized group to create and manage new list views.
- Train your users on your overall management strategy.
- To manage your data growth, develop an archival process.
- Use a representative test group to simulate list view usage in production.

A list view's filters can have a significant impact on how it performs. Make your filters as specific as possible. The number of records in your org and the number of records a user has access to can also affect performance.

If your list view returns over 2,000 records, use a report instead. List view results are truncated at 2,000 records, so a filter set that returns over 2,000 records spends extra time querying records it can't display. To improve your list view's performance and reduce the number of records returned in your queries, consider these tips.

- Use the EQUALS operator instead of the CONTAINS operator.
- Use the AND statement instead of the OR statement.
- Use start date, end date, and relative date filters.
- Limit the scope of the filters to an individual or their team.
- Limit record access to only the necessary users and profiles.
- Reduce the number of fields displayed.

#### **Default List View Filters**

See the default list views and filters for commonly used objects.

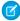

Note: The Recently Viewed list view is the default pinned list for all objects.

#### Accounts

| All Accounts | Filter by Owner: All accounts |
|--------------|-------------------------------|
| My Accounts  | Filter by Owner: My accounts  |

### **EDITIONS**

Available in: Lightning Experience

Available in: Essentials, Group, Professional, Enterprise, Performance, Unlimited, and Developer Editions

| New Last Week                   | Filter by Owner: All accounts Created Date: equals LAST WEEK |
|---------------------------------|--------------------------------------------------------------|
| New This Week                   | Filter by Owner: All accounts Created Date: equals THIS WEEK |
| Platinum and Gold SLA Customers | Filter by Owner: All accounts                                |
| Recently Viewed                 | n/a                                                          |
| Recently Viewed Accounts        | Filter by Owner: Recently Viewed                             |

## Campaigns

| All Active Campaigns | Filter by Owner: All campaigns Active: equals True |
|----------------------|----------------------------------------------------|
| My Active Campaigns  | Filter by Owner: My campaigns Active: equals True  |
| Recently Viewed      | n/a                                                |

### Cases

| All Closed Cases      | Filter by Owner: All cases<br>Closed: equals True |
|-----------------------|---------------------------------------------------|
| All Open Cases        | Filter by Owner: All cases Closed: equals False   |
| My Cases              | Filter by Owner: My Cases                         |
| My Open Cases         | Filter by Owner: My cases Closed: equals False    |
| Recently Viewed       | n/a                                               |
| Recently Viewed Cases | Filter by Owner: Recently Viewed                  |

### Contacts

| All Contacts         | Filter by Owner: All contacts |
|----------------------|-------------------------------|
| Birthdays This Month | Filter by Owner: All contacts |
|                      | Birthdate: equals THIS MONTH  |

| My Contacts              | Filter by Owner: My contacts                                 |
|--------------------------|--------------------------------------------------------------|
| New Last Week            | Filter by Owner: All contacts Created Date: equals LAST WEEK |
| New This Week            | Filter by Owner: All contacts Created Date: equals THIS WEEK |
| Recently Viewed          | n/a                                                          |
| Recently Viewed Contacts | Filter by Owner: Recently Viewed                             |

### Leads

| All Open Leads           | Filter by Owner: All leads<br>Lead Status: does not contain closed |
|--------------------------|--------------------------------------------------------------------|
| My Unread Leads          | Filter by Owner: My leads Unread By Owner: equals True             |
| Recently Viewed          | n/a                                                                |
| Recently Viewed Contacts | Filter by Owner: Recently Viewed                                   |
| Today's Leads            | Filter by Owner: All leads Created Date: equals TODAY              |
| View - Custom 1          | Filter by Owner: All leads                                         |
| View - Custom 2          | Filter by Owner: All leads                                         |

### Opportunities

| All Opportunities  | Filter by Owner: All opportunities                                                    |
|--------------------|---------------------------------------------------------------------------------------|
| Closing Next Month | Filter by Owner: All opportunities Closed: equals False Close Date: equals NEXT MONTH |
| Closing This Month | Filter by Owner: All opportunities Closed: equals False Close Date: Equals THIS MONTH |
| My Opportunities   | Filter by Owner: My opportunities                                                     |

| New Last Week            | Filter by Owner: All opportunities Created Date: equals LAST WEEK             |
|--------------------------|-------------------------------------------------------------------------------|
| New This Week            | Filter by Owner: All opportunities Created Date: equals THIS WEEK             |
| Opportunity Pipeline     | Filter by Owner: My opportunities  Close Date: greater or equal LAST 3 MONTHS |
| Private                  | Filter by Owner: All opportunities Private: equals True                       |
| Recently Viewed          | n/a                                                                           |
| Recently Viewed Accounts | Filter by Owner: Recently Viewed                                              |
| Won                      | Filter by Owner: All opportunities  Closed: equals True  Won: equals True     |

### Pin List Views in Lightning Experience

Change an object's default list view with a pinned list. An object's pinned list loads as its default list view. The default pinned list for all objects is the Recently Viewed list.

- Note: These steps work in Lightning Experience. If you see the App Launcher icon ( ) on the left side of the navigation bar at the top of your screen, you're in Lightning Experience. If not, you're in Salesforce Classic.
- 1. To pin a list view, click \*. When you select that object, the pinned list view loads as the default list view.

### EDITIONS

Available in: Lightning Experience

Available in: Essentials, Group, Professional, Enterprise, Performance, Unlimited, and Developer Editions

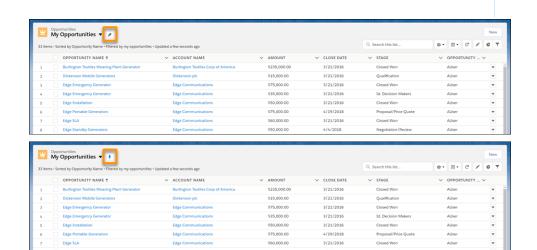

A 🖡 icon indicates a pinned list. To pin a different list, select a different list view and pin it instead.

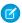

Note: Pinned lists are per user and don't sync between browsers.

When creating record list views in Experience Cloud sites using Experience Builder, picking a default list view value other than Default overrides the user's pinned list. To let users set their own pinned lists, leave the list view as Default. Otherwise, users see whatever list view was set as the default, even if they have a pinned list.

If you clear your browser's cache, the pinned list returns to the default view.

### Search List Views in Lightning Experience

Use the list view search box to search for records in a list view. Click the search box or use the keyboard shortcut g+f, and then enter your query. The list view search looks at all searchable fields even if the corresponding columns aren't shown in the list view.

When you search a list view, only the first 2,000 records in the list are searched. If you can't find your record, try a more specific search or modify your filters or sorting. For example, your accounts list view contains 8,000 records. If you search for an account that starts with Z, but that account isn't in the search results, sort the Account Name field from Z to A so that the accounts begin with Z falls in the first 2,000 records listed. You can also add filters to make the list view more specific.

When you search a list view, spell correction is applied to your search terms. To disable spell correction on a term, surround the term with quotation marks. For example, spell correction causes searches for the word Parish to also return results for Paris. To get results for only Parish, search for "Parish".

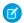

Note: You can add the search bar to the List View component in the Lightning App Builder.

Some restrictions apply when you search a list view:

Depending on the object you view, certain fields aren't searchable, but you can still filter or sort on those fields. Want to see which fields aren't searchable? Place your cursor in the list view search box and a tool tip shows you the list of unsearchable fields. If you aren't getting the search results that you expect, check the tooltip.

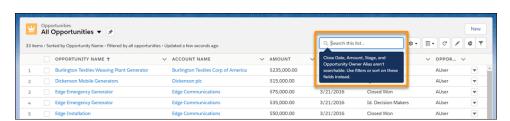

- Generally, formula fields, lookup fields, derived fields, and non-text fields such as number and currency aren't searchable.
- You can't search in list view for external objects.
- You can't use filter criteria on Person Account records.
- Search doesn't find partial strings in a field label unless the string is at the beginning of the label or the string follows a space. This rule applies to strings of words and numbers. For example:
  - A search for the word commun finds Edge Communications, but a search for the string dge or cation doesn't.
  - A search for the number 12 finds Leads Report 12 but not Leads Report-12.

### **EDITIONS**

Available in: Lightning Experience

Available in: Essentials, Group, Professional, Enterprise, Performance, Unlimited, and Developer Editions

### **USER PERMISSIONS**

To search a list view:

 Read on the records in the list

• Your admin can configure translated values for data labels and picklist values with Translation Workbench. If your org uses a non-English UI, search the list view using the English term. Don't use the non-English term. For example, your admin configures the English word low to be translated to the French word basse. In the French UI, the list view shows basse, but if you search for "basse", no records are found. To find the record, search for "low".

- Searching a recently viewed list doesn't show results in the recently viewed order.
- Alphabet shortcuts aren't available in Lightning Experience, but you can find the same results with a search for the letter.

#### Sort List Views

Lots of objects let you view records in lists, also called list views. You can sort the records by one of the field columns. For example, you can sort the All Accounts list view by the Account Name field column, Billing State/Province field column, and others. You can also sort custom list views. Sorting is alphanumeric.

- 1. Open the list view.
- 2. Click the header for the field column you want to sort by.

  An arrow appears indicating how the list is sorted: from the column's first record (↑) (alphanumerically) or its last (↓).

### **EDITIONS**

Available in: both Salesforce Classic (not available in all orgs) and Lightning Experience

Available in: All editions

### USER PERMISSIONS

To sort a list view:

 Read on the records in the list

#### **Print List Views**

Print standard and custom list views.

Before you can print a list view, ask your Salesforce administrator to enable list view printing.

In Lightning Experience, click Printable View from a list.
 In Salesforce Classic, click the print icon 

at the top of the list view you want to print.

You can print list views for these objects.

- Accounts
- Activities
- Campaigns
- Cases
- Contacts
- Contracts
- Custom objects
- Documents
- Leads
- Opportunities
- Permission sets
- Price books
- Profiles

### **EDITIONS**

Available in: Salesforce Classic and Lightning Experience

Available in: all editions except **Starter** 

#### **USER PERMISSIONS**

To print a list view:

 Read on the records in the list

- Products
- Solutions

Printable View isn't available for Events, Tasks, the Recently Viewed lists, or for related lists. Search results, selected records, and related list quick filters aren't used when generating the printable view.

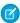

**Note:** If the Printable View button doesn't appear on a supported object, try disabling and re-enabling the printable view button. In Lightning Experience, from the object management settings for the supported object, go to List View Button Layout. In Salesforce Classic, from the object management settings for the supported object, go to Search Layouts, and then open the List View layout.

#### Customize Your Data View

Create customized list views to display records that meet your own criteria. You determine which records display by setting filters. All records that meet your filter criteria appear in your list view.

#### Create a List View

Create a list view to view specific records for an object.

#### Create a List View Chart in Lightning Experience

Create a chart to visualize list view data. There are three types of charts: vertical bar, horizontal bar, and donut. For any list view chart, you can change the data display to another type, if desired. When you create a list view chart for an object, such as Opportunities or Leads, the chart is associated with the object. The chart is available for any list view that you have permission to see for that object, except the Recently Viewed list.

#### Edit a List View Chart in Lightning Experience

Refine or update your custom list view charts to make sure that you're seeing the most meaningful data visualizations. There are three types of charts: vertical bar, horizontal bar, and donut. For any list view chart, you can change the data display to another type, if desired.

#### **Edit List View Filters**

Refine or update your list views to make sure that you're seeing the most relevant records. To change which records display in a list view, edit the list view filters.

#### Delete a List View

Get rid of list views you don't need anymore.

#### SEE ALSO:

Trailhead: Work with List Views

#### Create a List View

Create a list view to view specific records for an object.

#### Create a Custom List View in Salesforce Classic

Create a list view to see a specific set of contacts, documents, or other object records. For example, create a list view of accounts in your state, leads with a specific lead source, or opportunities above a particular amount. You can also create views of contacts, leads, users, or cases to use for mass email recipient lists.

#### Create or Clone a List View in Lightning Experience

Create a list view to see an infinitely scrollable list of records that meet your filter criteria.

Create a Custom List View in Salesforce Classic

Create a list view to see a specific set of contacts, documents, or other object records. For example, create a list view of accounts in your state, leads with a specific lead source, or opportunities above a particular amount. You can also create views of contacts, leads, users, or cases to use for mass email recipient lists.

- Note: These steps work in Salesforce Classic. If you see the App Launcher icon ( iii) on the left side of the navigation bar at the top of your screen, you're in Lightning Experience. If not, you're in Salesforce Classic.
- 1. Click **Create New View** at the top of any list page or in the Views section of any tab home page.
  - Note: If you don't see **Create New View**, you don't have the "Create and Customize List Views" permission. Contact your Salesforce admin to request it.
- 2. Enter the view name. The view name is shown in the views dropdown list.

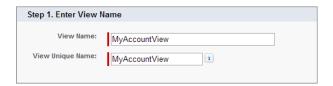

### **EDITIONS**

Available in: Salesforce Classic (not available in all orgs)

Available in: All Editions

#### **USER PERMISSIONS**

To create custom list views:

 Read on the type of record included in the list AND Create and Customize List Views

To create, edit, or delete public list views:

 Manage Public List Views

- **3.** Enter a unique view name. The API and managed packages use this unique name.
  - The unique name must be unused in both public and private list views. Private list views are only searchable if you have access to them.
- **4.** Specify your filter criteria. If you want more filter fields, click **Add Filter Logic...** and then **Add Row**. You can have up to 10 fields in your filter criteria.

Usually, you filter by additional fields. For example, this image shows a list view that displays only active accounts in the org whose Billing City is equal to "San Francisco."

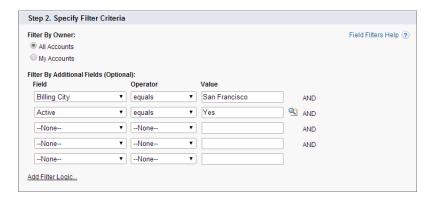

Entering illogical filter criteria, such as someDate <= null, can cause unexpected behavior in a list view. When you use a list view in a more strict context, such as with a Visualforce standard list controller, illogical filter criteria can cause errors.

5. Select the fields you want to display on the list view.

The default fields are automatically selected. From the fields that are in your page layout, you can display up to 15 different fields in your view.

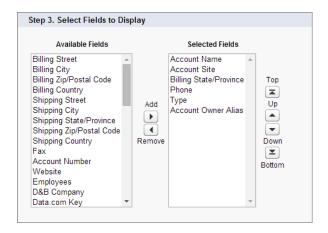

When you select a long text area field, the list view displays up to 255 characters.

**6.** Click **Save**. The view appears in the View dropdown list so you can access it later.

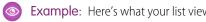

**Example**: Here's what your list view can look like when you're done:

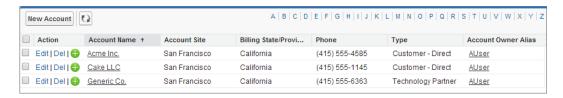

You can change the number of records displayed per page using the dropdown on the lower-left corner of the list view.

As a Salesforce admin or a user with the "Manage Public List View" permission, you can hide the list view, so only you can see it. Click Edit next to the list view name. Select Visible to certain groups of users. Choose the type of group or role from the dropdown list, select the group or role from the list, then click **Add**.

Enterprise, Unlimited, Performance, and Developer Edition users can give access to a public group or role, including all users below that role.

List views are visible to your Experience Cloud site users with Customer Community Plus, Partner Community, Lightning Platform Starter, and Lightning Platform Plus licenses, if the Visible to all users setting is enabled for views of objects in site user profiles. To make list views visible only to your Salesforce users, select **Visible to certain groups of users**. Then share the view with the All Internal Users group or a selected set of internal groups and roles.

When implementing an Experience Cloud site, create custom views that contain only relevant information for site users. Then make those views visible to site users by sharing them with the All Customer Portal Users group, or a set of site groups and roles.

When you enable digital experiences, list views shared with the Roles and Internal Subordinates sharing group are automatically shared with the Roles, Internal, and Portal Subordinates group instead. If you don't want external users to access these list views, update your sharing settings.

Create or Clone a List View in Lightning Experience

Create a list view to see an infinitely scrollable list of records that meet your filter criteria.

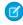

**Note**: These steps work in Lightning Experience. If you see the App Launcher icon ( ) on the left side of the navigation bar at the top of your screen, you're in Lightning Experience. If not, you're in Salesforce Classic.

Actions you can take for list views are available in the List View Controls menu o.

- 1. Under List View Controls, select **New**. Or, click **Clone** to make a copy of the current list view.
- 2. Give your list a name and unique API name.
- **3.** Choose who can see this list view: just you, or all users, including Partner and Customer Portal users.
- **4.** Click **Save**. The Filters panel appears.
- 5. Click Show me, then select All objects or My Objects.
- 6. Click Done.
- **7.** Add and set filters to view only the records that meet your criteria. You have different options depending on the field you want to filter and the operator you choose.
  - a. Click Add Filter.
  - **b.** Select the field to filter, an operator, and a value.

Depending on the type of field you selected, you can either select a value or enter one of your own. Filters support values only between the minimum and maximum for a signed 32-bit integer, or between -2,147,483,648 and 2,147,483,648. A value outside of this range disables that filter.

### **EDITIONS**

Available in: Lightning Experience

Available in: Essentials, Group, Professional, Enterprise, Performance, Unlimited, and Developer Editions

### USER PERMISSIONS

To create list views:

 Read on the type of record included in the list AND Create and Customize List Views

To create, edit, or delete public list views:

 Manage Public List Views

#### c. Click Done.

- Note: Entering illogical filter criteria, such as someDate <= null, can cause unexpected behavior in a list view. When you use a list view in a more strict context, such as with a Visualforce standard list controller, illogical filter criteria can cause errors.
- **8.** To add logic that further refines which records appear in your list view, click **Filter Logic**. To reference filters in your logic statement, use the number assigned to each filter.
  - ! Important: Include every filter number in your logic statement. You can't have filters that aren't referenced in the logic statement.

| Operand | Definition                                                                                                    |
|---------|----------------------------------------------------------------------------------------------------|
| AND     | Finds records that match both values.                                                                                                    |
|         | 1 AND 2                                                                                                    |
| OR      | Finds records that match either value.                                                                                                    |
|         | 1 OR 2                                                                                                    |
| NOT     | Finds records that exclude values.                                                                                                    |
|         | For example, Filter 1 is Industry equals Biotechnology. You set filter logic as NOT 1. Your report returns records that don't have Biotechnology as the Industry value. |

Let's say a rep wants to see all opportunities created in July 2015 or later, that are either in late stages of negotiation or have high probability to close, or both. Here are the filters.

- Last Modified Date greater or equal 7/1/2015
- Stage contains Proposal/Price Quote, Negotiation/Review
- Probability greater or equal 50

Then the rep adds the logic statement: 1 AND (2 OR 3)

NOT doesn't work with parenthetical expressions. For example, the expression 1 AND NOT (2 AND 3) evaluates as 1 AND (NOT 2 AND 3). In the filter results, no records are returned when you'd expect to see some records.

- 9. Click **Save**. The view appears in the list view dropdown list so you can access it later. Pin a list view if you want it to load as the default list for that object.
- 10. Optionally, choose and order the columns in your list view.
  - a. From the List View Controls menu, Select Fields to Display.
  - **b.** Use the arrows to add, remove, and reorder your visible fields.
  - c. Click Save.

In list views, you see only the data that you have access to. You see records that you own or have read or write access to, and records shared with you. List views also include records owned by or shared with users in roles below you in the role hierarchy. You can see only the fields that are visible according to your page layout and field-level security settings.

To share a list view, select **Sharing Settings** from the **List View Controls** menu. From there, you can search through the roles in your org to find the groups you want to share your list view with.

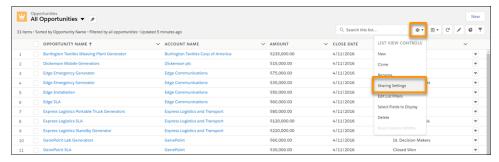

Note: A user with the Manage Public List Views permission can view all public list views, even if they aren't assigned to a group or role that a given list view is shared with.

When you enable digital experiences, list views shared with the Roles and Internal Subordinates sharing group are automatically shared with the Roles, Internal, and Portal Subordinates group instead. If you don't want external users to access these list views, update your sharing settings.

SEE ALSO:

Filter Reports by Values

#### Create a List View Chart in Lightning Experience

Create a chart to visualize list view data. There are three types of charts: vertical bar, horizontal bar, and donut. For any list view chart, you can change the data display to another type, if desired. When you create a list view chart for an object, such as Opportunities or Leads, the chart is associated with the object. The chart is available for any list view that you have permission to see for that object, except the Recently Viewed list.

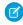

**Note**: These steps work in Lightning Experience. If you see the App Launcher icon ( ) on the left side of the navigation bar at the top of your screen, you're in Lightning Experience. If not, you're in Salesforce Classic.

- 1. On an object home page, select a list view with data you want to visualize.
- 2. Click .
- 3. In the Charts panel that appears, click 🔯 .
- **4.** Select **New Chart**. A dialog box appears.
- 5. Enter a chart name.
- **6.** Select a chart type: vertical bar, horizontal bar, or donut.
- 7. Select the aggregate type, aggregate field, and grouping field.
  The aggregate type specifies how the field data is calculated: by sum, count, or average. The aggregate field specifies the type of data to calculate. The grouping field labels the chart segments.

### **EDITIONS**

Available in: Lightning Experience

Available in: Essentials, Group, Professional, Enterprise, Performance, Unlimited, and Developer Editions

#### **USER PERMISSIONS**

To create list view charts:

 Read on the type of record included in the list AND Create and Customize List Views

To see list view charts:

 Read on the type of record included in the list

- **8.** To view your chart, click **Save**.
  - Chart data isn't automatically refreshed when you change list views. To see the latest chart data, manually refresh the list view with C.
- Example: Your sales team wants to compare accounts by number of employees to focus prospecting efforts on large corporations.

  One of the reps creates a horizontal bar chart by selecting **Sum** as the aggregate type, **Employees** as the aggregate field, and **Account Name** as the grouping field. The chart shows the number of employees at each account by account name.

#### Edit a List View Chart in Lightning Experience

Refine or update your custom list view charts to make sure that you're seeing the most meaningful data visualizations. There are three types of charts: vertical bar, horizontal bar, and donut. For any list view chart, you can change the data display to another type, if desired.

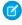

**Note:** These steps work in Lightning Experience. If you see the App Launcher icon ( ) on the left side of the navigation bar at the top of your screen, you're in Lightning Experience. If not, you're in Salesforce Classic.

- 1. On an object home page, click .
- 2. In the Charts panel that appears, select the name of one of your custom charts.
- 3. Click 🏚.
- 4. Select Edit Chart.

A dialog box appears.

Make your changes to the chart name, chart type, aggregate type, aggregate field, or grouping field.

The aggregate type specifies how the field data is calculated: by sum, count, or average. The aggregate field specifies the type of data to calculate. The grouping field labels the chart segments.

# EDITIONS

Available in: Lightning Experience

Available in: Essentials, Group, Professional, Enterprise, Performance, Unlimited, and Developer Editions

### **USER PERMISSIONS**

To edit list view charts:

 Read on the type of record included in the list AND Create and Customize List Views

- **6.** To view your edited chart, click **Save**.
- ✓ No

Note: You can't edit standard or preconfigured charts. You can only edit charts that you create. You can't delete list view charts.

#### **Edit List View Filters**

Refine or update your list views to make sure that you're seeing the most relevant records. To change which records display in a list view, edit the list view filters.

Edit List View Filters in Salesforce Classic

To change a list view's filters, edit the list.

Edit List View Filters in Lightning Experience

Edit filters on a list view from List View Controls.

Edit List View Filters in Salesforce Classic

To change a list view's filters, edit the list.

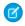

Note: These steps work in Salesforce Classic. If you see the App Launcher icon ( ) on the left side of the navigation bar at the top of your screen, you're in Lightning Experience. If not, you're in Salesforce Classic.

1. Click **Edit** next to the list view name.

If you see Clone instead of Edit, you don't have permission to edit this list view. Clone the list view and save it under a different name, and then edit the cloned list view.

- 2. In Specify Filter Criteria, change your Filter By Owner selection, if desired. Add or change the Field, Operator, or Value selections in Filter By Additional Fields.
- **3.** To apply your edited filters to the list view, click **Save**.

All users with access to the list view see the results of your saved changes.

### **EDITIONS**

Available in: All Editions

#### **USER PERMISSIONS**

To edit list views:

Read on the type of record included in the list AND Create and Customize List Views

To create, edit, or delete public list views:

Read on the type of record included in the list AND Create and Customize List Views AND Manage Public List Views

Edit List View Filters in Lightning Experience

Edit filters on a list view from List View Controls.

Important: These steps work in Lightning Experience. If you see the App Launcher icon ( ) on the left side of the navigation bar at the top of your screen, you're in Lightning Experience. If not, you're in Salesforce Classic. List view filters also work differently in the Salesforce mobile app.

Actions you can take for list views are available in the List View Controls menu 💩 . Some list views have predefined filter scopes and can't be filtered. For example, the SOQL query for a generic Team list view or the Recently Viewed list view doesn't allow further filtering of the guery results.

1. From List View Controls, select **Edit List Filters**. Alternatively, click \(\neg \).

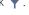

- Note: If you see Clone in the controls instead of Edit List Filters, you don't have permission to edit this list view. To clone a list view, select **Clone**, save the list view under a different name, and select sharing settings. Then edit the filters for the cloned list view, if needed.
- 2. Edit, remove, or add filters to view only the records that meet your filter criteria. You have different options depending on the field you want to filter and the operator you choose.
- 3. From the Filter by dropdown menu, select an operator. For example, choose equals, starts with, or excludes.
- **4.** For Value, make a selection or enter a value, then click **Done**. Filters support values only between the minimum and maximum for a signed 32-bit integer, or between -2,147,483,648 and 2,147,483,648. A value outside of this range disables that filter.
- 5. Adjust your filter logic if needed. The filter logic statement can't reference a filter number that doesn't exist.

### **EDITIONS**

Available in: Lightning Experience

Available in: Essentials, Group, Professional, **Enterprise**, Performance, Unlimited, and Developer **Editions** 

#### **USER PERMISSIONS**

To edit list views:

Read on the type of record included in the list AND Create and Customize List Views

To create, edit, or delete public list views:

Read on the type of record included in the list AND Create and Customize List Views AND Manage Public List Views

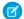

 $\square$  Note: NOT doesn't work with parenthetical expressions. For example, the expression 1 AND NOT (2 AND 3) evaluates as 1 AND (NOT 2 AND 3). In the filter results, no records are returned when you'd expect to see some records.

**6.** To apply the edited filters and update the current list view, click **Save**. If you want to create a list view based on the filter changes you've made, click **Save As** instead.

Anyone with access to the list sees the results of your saved changes.

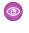

**Example:** You want to display a set of opportunities on a board rather than in a grid, but the list view includes records with different record types. The Opportunities board can only display list views with records of a single record type. To make the view displayable on a board, edit the filters on your list view. On the Filters panel, select **Add Filter**. Choose **Opportunity Record Type** and the equals operator, then input the value of the record type you want. Your edited list view can now be displayed on the board.

SEE ALSO:

Relative Date Filter Reference

### Delete a List View

Get rid of list views you don't need anymore.

Delete a List View in Salesforce Classic

You can delete a custom view when you no longer need it.

Delete a List View in Lightning Experience

You can delete a list view when you no longer need it.

Delete a List View in Salesforce Classic

You can delete a custom view when you no longer need it.

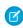

Note: These steps work in Salesforce Classic. If you see the App Launcher icon ( ) on the left side of the navigation bar at the top of your screen, you're in Lightning Experience. If not, you're in Salesforce Classic.

- 1. Select a custom list view.
- 2. Click Edit.
- 3. Click Delete.

# **EDITIONS**

Available in: Salesforce Classic (not available in all orgs)

Available in: All Editions

# **USER PERMISSIONS**

To delete public list views

Manage Public List Views

Delete a List View in Lightning Experience

You can delete a list view when you no longer need it.

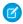

**Note**: These steps work in Lightning Experience. If you see the App Launcher icon ( ) on the left side of the navigation bar at the top of your screen, you're in Lightning Experience. If not, you're in Salesforce Classic.

- 1. Select a list view.
- 2. To access the list view controls, click **a**.
- 3. Select Delete.

# **EDITIONS**

Available in: Essentials, Group, Professional, Enterprise, Performance, Unlimited, and Developer Editions

# **USER PERMISSIONS**

To delete public list views

 Manage Public List Views

### Work with Related Lists

Records include details and links to other related records. View and perform actions on these related records with related lists.

#### Work with Related Lists on Records in Salesforce Classic

On Salesforce records, links and details for associated records are grouped within related lists. Some related lists let you perform common tasks for the related object, like create records or attach files.

### Work with Related Lists on Records in Lightning Experience

Records in Salesforce include details and links to other related records. With some related lists, you can perform common tasks for the related object, like create records, or attach files.

#### Work with Related Lists on Records in Salesforce Classic

On Salesforce records, links and details for associated records are grouped within related lists. Some related lists let you perform common tasks for the related object, like create records or attach files.

For example, the Lead record offers a number of related lists, including Open Activities, which lists open activities and key activity fields. On this related list, you can create a new task, a new activity, or a new meeting request. When a task related to the lead is closed, a link to that task appears in the Lead record's Activity History related list, which displays the same key fields as Open Activities, and offers other common tasks.

# EDITIONS

Available in: Salesforce Classic (not available in all orgs)

Available in: All editions

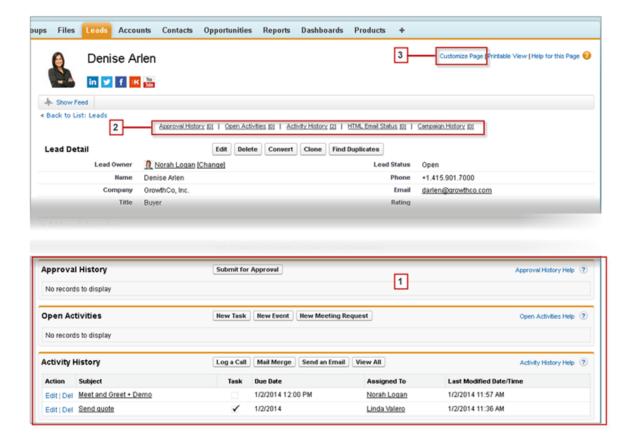

It's easy to arrange and access related lists. Here's how.

- Scroll the page to find the related list you need (1).
- If related list hover links (2) are enabled in your organization, click a link to view the list in a pop-up.
- Click **Customize Page** (3) to select and arrange the available related lists you want to see.

The related lists you can view and use depend on:

- Your user permissions
- User interface and page layout customizations made by your Salesforce administrator
- Personal customizations you can make

### Work with Related Lists on Records in Lightning Experience

Records in Salesforce include details and links to other related records. With some related lists, you can perform common tasks for the related object, like create records, or attach files.

When related information is in the main region on a record, cards display on the Related tab (1). When related lists are in the narrow sidebar region on a record, cards are grouped on the sidebar (2). Where related list cards appear on the page is highly configurable by object and can be different for your org.

# **EDITIONS**

Available in: Lightning Experience

Available in: All editions

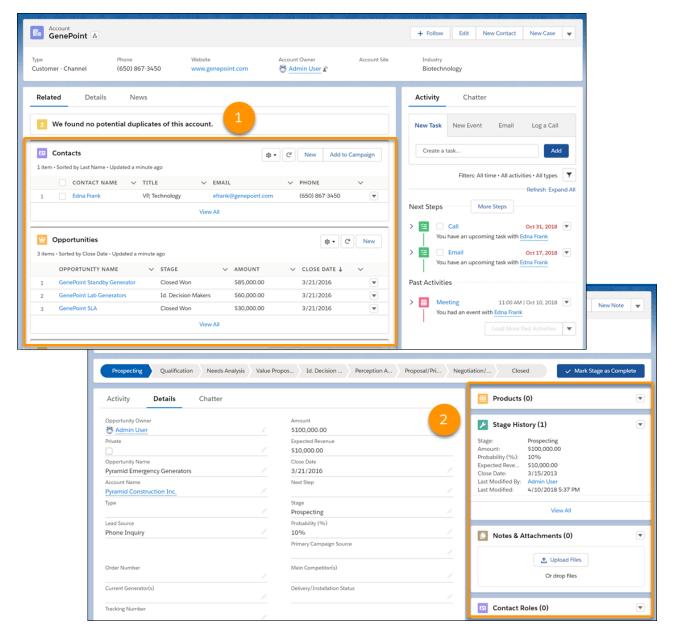

- Related list buttons (1) are in the upper-right corner of each related list card. If there are multiple buttons, use the pull-down menu to access them. In some related lists, you can select multiple records and perform mass actions.
- Each item in a related list card includes a link (2) that opens the related record.
- Record-specific actions (3) are in the pull-down menu next to each related record.
- When related list cards are in a wide region on the page, each card displays up to six records. In a narrow region, related list cards display up to three records. To see the full list of related records, select **View All** (4).

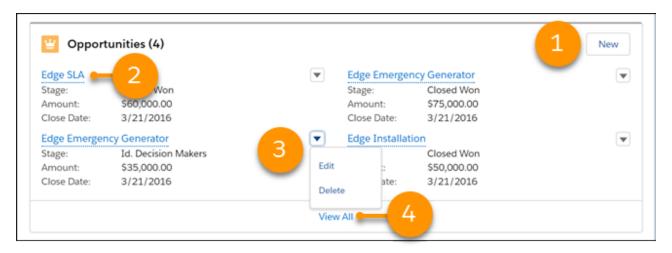

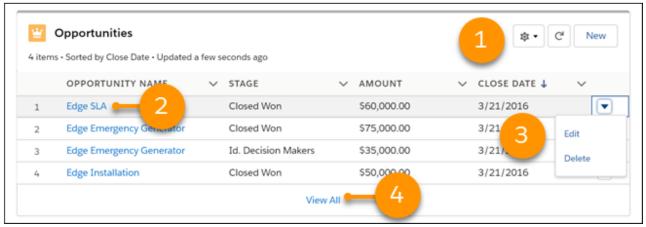

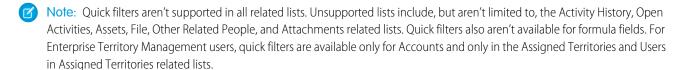

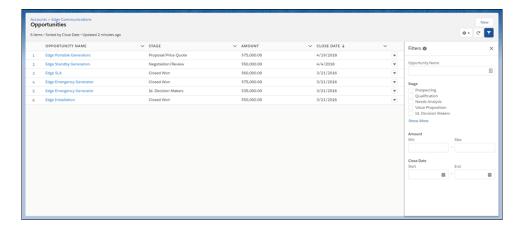

The related lists you can view and use, and how the lists appear, depend on:

- Your user permissions
- User interface and page layout customizations made by your Salesforce administrator
- Personal customizations you can make

A manual page refresh is sometimes required in order for your related lists to show the latest changes. A manual page refresh is needed if:

- You create, update, or delete a related record with an Apex controller.
- You create, update, or delete a related record with a flow.
- Another user creates, updates, or deletes a related record.
- Emails are sent but not showing up in the related list.

# Open Items You've Recently Viewed

In the Recent Items section of the Salesforce sidebar, you'll find a list of up to 10 items (records, documents, custom objects, and the like) you've most recently added, edited, or viewed.

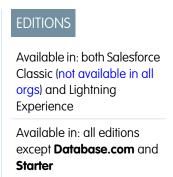

### **Lightning Experience**

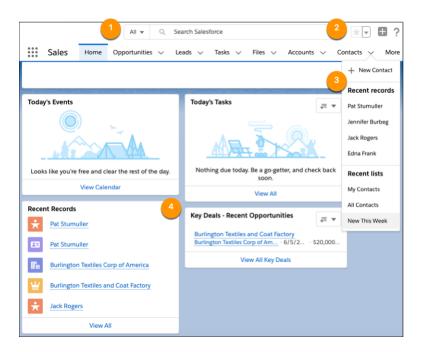

- View items you've recently searched for when you click in the search box (1).
- In the header, access your favorite pages by clicking the dropdown beside the star icon (2).
- In the navigation bar, see your recently accessed records for any item by selecting the dropdown next to the item name (3).
- From the home page, click the name of a recent item in the Recent Records component (4).

### Salesforce Classic

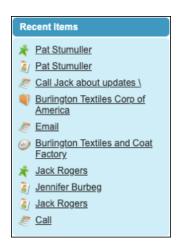

The Recent Items section of the Salesforce sidebar lists up to 10 items that you've most recently added, edited, or viewed. To open an item's detail or edit page, click its link. To view more information about an item, hover your mouse over the link. If you don't see any information, your admin didn't enable this feature.

## Use Kanban to Work with Graphical Views of Your Records

Kanban views show records in a graphical way that helps you monitor your work and keep deals moving ahead. Kanban views are available for most objects, with exceptions such as tasks.

### Set Up a Kanban View

Arrange a kanban view to show a graphical view of records in a list view. Each kanban view is based on a list view, and kanban view settings are applied separately for each list view.

### Work in a Kanban View

Narrow the records you want to focus on by searching and filtering a kanban view, and view records by record type. Update records by dragging, or edit a card without leaving the kanban view. If your Salesforce admin has set up key fields and guidance, you see them in the details panel. If you're viewing opportunities, alerts help you move deals ahead.

### Considerations for Using Kanban Views

If you use kanban views, review considerations for using them with certain objects and other features.

### Considerations and Guidelines for Administering Kanban

If your users work with kanban views, review considerations and guidelines for setup and customization.

#### SEE ALSO:

Set Up a Kanban View

Considerations for Using Kanban Views

### Set Up a Kanban View

Arrange a kanban view to show a graphical view of records in a list view. Each kanban view is based on a list view, and kanban view settings are applied separately for each list view.

1. In a kanban view, click 😻 🗸 , and then select **Kanban Settings**.

Kanban settings control the amount or number total in each column heading (1) and the column

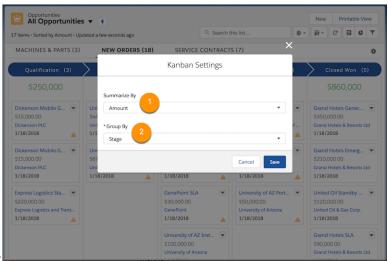

groupings(2).

2. Summarize each column by a key number or amount, such as opportunity amount or expected revenue.

In Summarize By, select a numeric or currency field, or omit column summaries by selecting **None**.

# EDITIONS

Available in: Lightning Experience

Available in: Essentials, Group, Professional, Enterprise, Performance, Unlimited, and Developer Editions

# USER PERMISSIONS

To create list views:

 Read on the type of record included in the list AND Create and Customize List Views

To create, edit, or delete public list views:

 Manage Public List Views

To edit Kanban settings:

 Edit on the associated list view

3. Group your records into columns representing the progress you want to track. In Group By, select a field such as Stage or Opportunity Owner. Kanban views don't show records without a value in the selected Group By field.

4. Click Save.

#### SEE ALSO:

Set Up a Kanban View
Considerations for Using Kanban Views
Create or Clone a List View in Lightning Experience

### Work in a Kanban View

Narrow the records you want to focus on by searching and filtering a kanban view, and view records by record type. Update records by dragging, or edit a card without leaving the kanban view. If your Salesforce admin has set up key fields and guidance, you see them in the details panel. If you're viewing opportunities, alerts help you move deals ahead.

- In a list view, click and select Kanban.
   Toggle between a kanban view and the corresponding list view any time.
- 2. Zero in on the records you want to track.
  - **a.** If your records are assigned to two or more record types, click to view each type.
  - **b.** To narrow the view by keyword, search the list.
  - **c.** To narrow the view by field or record owner, click  $\mathbf{Y}$  and set the filters you want.

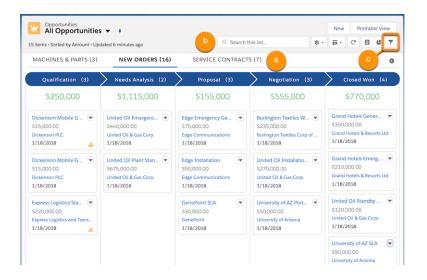

3. Move a record to the next column by dragging the card.

# **EDITIONS**

Available in: Lightning Experience

Available in: Essentials, Group, Professional, Enterprise, Performance, Unlimited, and Developer Editions

### **USER PERMISSIONS**

To create kanban views:

 Read on the type of record included in the view

AND

Create and Customize List Views

To create, edit, or delete public list views:

 Manage Public List Views

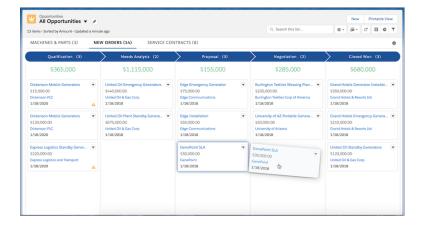

**4.** Show or hide the details panel by clicking **3**. You can edit key fields inline, without leaving the kanban view. If your Salesforce admin has configured key fields and guidance for the step, the panel includes that information.

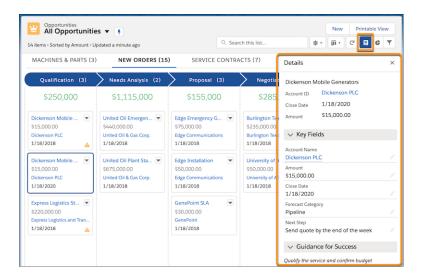

In a kanban view of opportunities, hover over an alert for a tip on moving the deal ahead, such as creating a task.

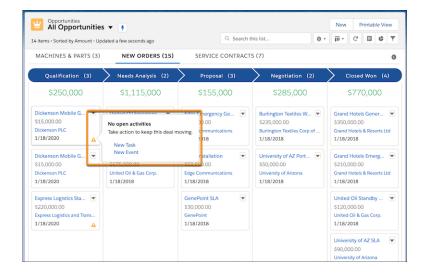

#### SEE ALSO:

Considerations for Using Kanban Views

### Considerations for Using Kanban Views

If you use kanban views, review considerations for using them with certain objects and other features.

### Editing (All Objects)

- If you don't have Edit access to a record, you can't drag its card to a different kanban column.
- In the kanban details panel, you can't change a record's record type or transfer it to a different owner. To edit those fields, navigate to the record or, to transfer ownership, use the kanban card.
- You can't perform mass actions in a kanban view.

# EDITIONS

Available in: Lightning Experience

Available in: Essentials, Group, Professional, Enterprise, Performance, Unlimited, and Developer Editions

### Currency (All Objects)

- If your company uses multiple currencies in Salesforce, kanban views show amounts in your personal currency.
- You can't use the Currency field to group records in a kanban view.

### Contracts

- You can't activate a contract in a kanban view.
- Kanban views don't show columns for the standard contract status of Activated.
- You can't group contracts by the Owner Expiration Notice field in a kanban view.

### Knowledge

You can only group Knowledge articles by owner in a kanban view. Grouping by the other standard knowledge fields isn't supported.

### Leads

- You can't convert a lead in a kanban view.
- Converted leads are hidden in kanban views.

### Opportunities

- You can't group opportunities by the Forecast Category field.
- Kanban cards on opportunities show alerts for overdue tasks, no open activities, and no activity in the last 30 days.
- When opportunities have no overdue tasks and Einstein Activity Capture is enabled, the alerts on opportunity kanban aren't shown.
- Closed Lost opportunities are hidden in kanban views.
- The opportunity kanban view shows up to 200 records. When you have Closed Lost opportunities, you see fewer than 200 opportunities because Closed Lost opportunities are hidden.

### SEE ALSO:

Work in a Kanban View

### Considerations and Guidelines for Administering Kanban

If your users work with kanban views, review considerations and guidelines for setup and customization.

### Display and Editing

- Kanban views show up to 200 cards. Kanban cards show up to four fields.
- The fields at the top of the details panel in kanban views are the first four fields defined in the compact layout.
- Users can move cards in kanban views even if their access to the field used for column grouping
  is read-only.
- In the kanban details panel, users can't change a record's record type or owner, regardless of whether the path includes those fields.
- Suppose that the selected Group By and Summarize By fields are in a page layout assigned to a record type that the user can't access. The kanban view doesn't show records assigned to that record type.

### Subtabs

A subtab is created for a record type if both of the following conditions apply:

- The Group By and Summarize By fields are included in a page layout assigned to a record type that the user can access.
- At least one record is assigned to the record type.

### Column Summaries

Users can't create column summaries from rollup summary or formula fields.

### Picklist Fields and Values

Kanban views don't show columns that are based on inactive picklist fields or records associated with inactive picklist values.

# EDITIONS

Available in: Lightning Experience

Available in: Essentials, Group, Professional, Enterprise, Performance, Unlimited, and Developer Editions

Path Configurations Exposed in Kanban Views

• When you configure key fields and success guidance in a path, kanban views configured for the same object, record type, and picklist also show the information.

- When you configure celebrations in a path, the confetti animation is also triggered in kanban views configured for the same object, record type, and picklist.
- Whichever celebration frequency you select, the animation is triggered once until the page is reloaded. For example, suppose that you select Always, and a kanban user moves two records to the column that triggers the animation. The animation plays only the first time the user moves a record.
- Celebrations don't work on the lead status Converted.

### All Objects

### Activity Alerts on Opportunities

Kanban cards on opportunities show alerts for overdue tasks, no open activities, and no activity in the last 30 days. When opportunities have no overdue tasks and Einstein Activity Capture is enabled, the alerts on Opportunity Kanban aren't shown. Activity alerts in kanban views aren't customizable. If the links New Event and New Task aren't displayed in activity alerts, do the following.

• Add a Create a Record global action for events and tasks. Give the actions these exact names: NewEvent and NewTask. Label them New Event and New Task.

- Assign a record type to each global action. New Event and New Task actions are each supported for only one record type.
- Add the actions to Lightning Experience Actions.

#### SEE ALSO:

Work in a Kanban View

### **Change Your Working Division**

If your org uses divisions, you can change your working division from the Divisions field in the sidebar.

Divisions segment your organization's data into logical sections, making searches, reports, and list views more meaningful.

• Select the division you want to work in from the Divisions field on the sidebar.

**(1)** 

**Example**: Let's say your org has set up divisions for sales areas. You can change your working division to a particular sales area and create a report to show the opportunities for just that division. Divisions are useful for organizations with large amounts of data.

# EDITIONS

Available in: Salesforce Classic (not available in all orgs)

Available in: **Professional**, **Enterprise**, **Performance**, **Unlimited**, and **Developer** Editions

# Change the Dashboard on Your Home Tab in Salesforce Classic

If your Home tab contains a dashboard snapshot, you can change the dashboard.

Note: The link to customize your Home tab in Salesforce Classic is only available if your Salesforce admin has customized your home page layout to include a dashboard. Only your admin can add or remove the Dashboard snapshot component from your home page.

1. Click **Customize Page** in the Dashboard section of the Home tab.

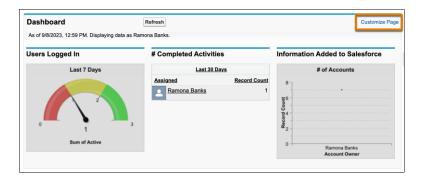

2. Search for a dashboard and select a different dashboard from the dropdown list.

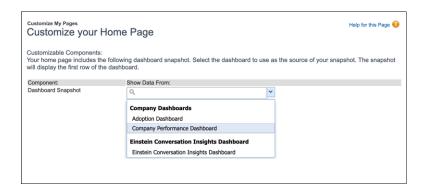

3. To show the new dashboard, or to refresh its data, click **Refresh**.

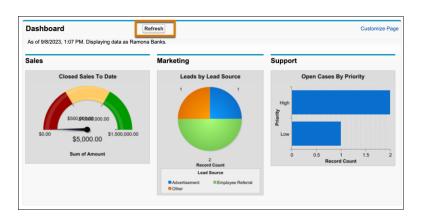

# EDITIONS

Available in: Salesforce Classic (not available in all orgs)

Available in: **Professional**, **Enterprise**, **Performance**, **Unlimited**, and **Developer** Editions

#### SEE ALSO:

Customize Your Pages
Salesforce Classic Home Tab Page Layouts
Set Up the Lightning Experience Home Page

### Considerations for List Views and Related Lists

Consider these points when using list views and related lists.

#### List Views

- List views can't be sorted by encrypted fields.
- List views don't automatically refresh after inline edits.
- Your current locale determines a list view's sort order.
- If you have more than 2 million Salesforce users, you can't sort list views for the Users object.
- Text fields are sorted one character at a time, so text fields containing numbers can appear out of order. For example, Unit 1,000 comes before Unit 999 because 1 is before 9.
- Checkboxes appear only on lists with mass actions or inline editing. To enable inline editing, edit your list view filters so the list contains only one record type.
- Sometimes all the results for a set of filters are too large to calculate and display in a reasonable time period. Use more filters and more restrictive criteria so there are fewer records to check.
- Some list views support caching, which can show stale data in certain situations. To get the most up-to-date data, refresh the page.
- Creating list views, editing existing list views, and searching within list views aren't supported when accessing Experience Cloud from a mobile browser.
- Long text area fields, such as Description, aren't supported as list view filter criteria or as columns in the list view.
- You can select up to 200 records in a list view at a time.
- So that you can easily test and adjust the effects of a list view modification, the and panels don't trap focus when you navigate them by keyboard command. This means that when you reach the end of a panel, focus continues down the page and doesn't return to the top of the panel. To return to either panel from the list of records, or to return to the action bar from within a panel, use the key combination Shift+Tab.

#### Related Lists

- Related lists can't be sorted by encrypted fields.
- Some related lists support caching, which can show stale data in certain situations. To get the most up-to-date data, refresh the page.
- Your Salesforce admin controls the initial sort order of related lists, but your preferences override theirs. If you sort the related list on a different field or in a different order, your sort order is preserved the next time you view the list.
- When you go to certain related lists from a bookmark or shared URL, if you haven't viewed the list before, you're redirected to the record detail page. To see the entire list, click **View All** again.
- If you can't drag documents to add them to Files or Notes & Attachments related lists, ask your Salesforce admin to update the related list type in the Lightning App Builder.

• To add quick filters on the Account Record Type field in Account related lists, enter field values manually. Account Record Type field values aren't available for selection in a dropdown list for related list quick filters.

- Long text area fields, such as Description, aren't supported as filter criteria or as columns in the related list.
- You can select up to 200 records in a related list at a time.

### List Views in the Salesforce Mobile App

Not every Lightning Experience feature is in the Salesforce mobile app. Consider these differences for list views.

- Creating list views or editing existing list views isn't supported.
- Editing a record's field in a list view isn't available. Instead, users can open the record, and then tap the Edit action.
- Selecting multiple records in list views isn't supported.
- Mass actions, which are used to apply an action to multiple records at the same time, aren't available.
- List views aren't automatically updated. To see a new record, refresh the list by pulling down on the page.
- Kanban and split view aren't supported.
- Some filter functionality for list views is limited on the Salesforce mobile app, including:
  - You can't see or change existing list view filters, but to further narrow records, you can apply additional filters. These filters affect only your view in the mobile app and don't impact list view data for other users.
  - Each filter in the mobile app supports only one operator. These operators can't be changed.
  - Filters on checkbox, email, phone, picklist, text area, and URL field types use the equals operator. Filters on most other text field types use the contains operator.
  - To filter a list view by an address, you filter on individual address components. Most address field filters use the contains operator, but Street field filters use the equals operator.

### Related Lists in the Salesforce Mobile App

Not every Lightning Experience feature is in the Salesforce mobile app. Consider these differences for related lists.

- Related lists display the first four fields that are defined in the Related List section on an object's page layout. The number of fields shown can't be increased.
- Related lists aren't automatically updated. To see a new record, refresh the list by pulling down on the page.
- Some related lists aren't available in the mobile app, including:
  - Content Deliveries
  - External Sharing
  - Related Content
- List buttons aren't supported for some related lists, including:
  - Open Activities
  - Activity History
  - Approval History
  - Contact Roles
  - Partners
- The Notes and Attachments related list isn't fully supported. There are several issues, including:
  - Attachments added in the full Salesforce site aren't guaranteed to open in the app, even if they appear in the related list. We
    recommend using Files instead. Documents that are uploaded to the Files tab in the full site are then viewable.

You can't add or delete notes or attachments from the related list. But you can create a note and relate it to a record, using the
 Note ( ) action in the action bar. This action isn't available for all objects, depending on how your Salesforce admin configures
 Notes.

- Notes and attachments on child records don't appear on the parent record's related list.
- Uploads using Files related lists aren't supported.
- If a related list is sorted by a text area field, it doesn't display any records.

#### SEE ALSO:

Considerations for Inline Editing in a List View in Lightning Experience

# **Update Your Data**

Much of your Salesforce data is stored in individual *records*, and organized within objects. For example, the Account object presents all of your account records. If the Acme company is one of your accounts, you'll have an account record for Acme.

### Create and Update Records

Creating and updating records are standard procedures for most people who use Salesforce. There are various ways to create and update records in Salesforce.

#### **Print Records**

You can print Salesforce records from most detail pages.

#### Clone Records

Create a record by making a copy of a similar record. When you clone certain records, you can also clone related records.

#### Change a Record's Owner

You can give ownership of a record to another user as long as that user has at least Read permission for the type of record being transferred.

### Organize Records with Tags and Topics

Topics are words or phrases that you can associate with Salesforce records to organize them around common themes. Tags are words or short phrases that you can associate with most Salesforce records to describe and organize their data in a personalized way.

#### **Record Translated Names**

Use local name fields to store translated names for accounts, contacts, or leads.

# Create and Update Records

Creating and updating records are standard procedures for most people who use Salesforce. There are various ways to create and update records in Salesforce.

### Create Records from Object Home Pages

Quickly create a record from an object's home page.

#### Create Records in Feeds

If your administrator set up this action, you can create records in the feed on the home page, the Chatter tab, and record detail pages. Publishers on different feeds offer different actions.

# EDITIONS

Available in: both Salesforce Classic (not available in all orgs) and Lightning Experience

Available in: All Editions

### Create Records with Quick Create

With Quick Create, you can create records from the home pages for leads, accounts, contacts, opportunities, and custom objects.

### Create a Record in Lightning Experience

Create Salesforce records for opportunities, leads, tasks, notes, accounts, and contacts. Some objects (such as Account) have special *quidelines and considerations* for you to be aware of, but the *process* of creating a record is similar for all.

### Create Records from the Sidebar

Use the Create New drop-down list in the Sidebar to create a record.

### **Update Records**

Many Salesforce objects offer the convenience of inline editing for records. Updating custom object records is similar to updating standard object records. Whether you can access and change a custom object record, depends on your permissions.

### Update Records Inline from a List View in Lightning Experience

Conveniently edit fields on records directly from a list view.

### **Delete Records**

For some kinds of objects, deleting one record affects other, related records.

#### Recycle Bin

All users can view and restore records in their own Recycle Bin. If you have admin permissions, you can access and manage your own Recycle Bin and the org Recycle Bin, including permanently deleting records.

### Formats for Currency, Dates, Times, Names, and Phone Numbers

The format used for currency, dates, times, phone numbers, and names of people in Salesforce is determined by your Locale setting.

# Create Records from Object Home Pages

Quickly create a record from an object's home page.

- 1. Click the object for the kind of record you want to create. For example, click Accounts if you want to create an account record.
- 2. Click New.
- **3.** Select a record type if you're prompted.
- **4.** Enter values in the fields.
  - Tip: Salesforce Help includes field definitions for most objects. Search the help for the object name + "fields". For example, if you're creating or editing an account record, look up "Account Fields" in Salesforce Help.
- **5.** Save your changes, when you finish entering values for your new record. If you navigate away from the page before clicking **Save**, you lose your changes.

# EDITIONS

Available in: both Salesforce Classic (not available in all orgs) and Lightning Experience

Available in: all editions

# USER PERMISSIONS

To create records:

 Create on the object for the kind of record you're creating

### Create Records in Feeds

If your administrator set up this action, you can create records in the feed on the home page, the Chatter tab, and record detail pages. Publishers on different feeds offer different actions.

In the publisher, click the quick action that corresponds to the kind of record you want to create.
 For example, to add a contact to an account, navigate to the account's detail page and select
 Create Contact.

2. Enter values in the fields. Fields with a red bar (1) are required fields.
Salesforce Help includes field definitions for most objects. Search the help for the object name + "fields". For example, if you're creating or editing an account record, look up "Account Fields" in Salesforce Help.

**3.** When you finish entering values for your new record, click **Create**.

# **EDITIONS**

Available in: Salesforce Classic (not available in all orgs)

Available in: all editions

# USER PERMISSIONS

To create records:

 Create on the object for the kind of record you're creating

### Create Records with Quick Create

With Quick Create, you can create records from the home pages for leads, accounts, contacts, opportunities, and custom objects.

You can also create accounts from the Account lookup field results list on the Quick Create form on contacts, leads, and opportunities. Validation rules don't apply when you create records with Quick Create.

- Click the tab for the kind of record you want to create. To create an account while you create
  a contact, lead, or opportunity, click the icon next to the Account field in the Quick Create
  form you're using.
- 2. Enter values in the fields. Fields with a red bar (1) are required fields.

  Salesforce Help includes field definitions for most objects. Search the help for the object name + "fields". For example, if you're creating or editing an account record, look up "Account Fields" in Salesforce Help.
- 3. Click Save.

# EDITIONS

Available in: Salesforce Classic (not available in all orgs)

Available in: all editions

# **USER PERMISSIONS**

To create records:

 Create on the object for the kind of record you're creating

### Create a Record in Lightning Experience

Create Salesforce records for opportunities, leads, tasks, notes, accounts, and contacts. Some objects (such as Account) have special *guidelines and considerations* for you to be aware of, but the *process* of creating a record is similar for all.

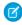

**Note:** This information is for Lightning Experience. If you see the App Launcher icon ( on the left side of the navigation bar at the top of your screen, you're in Lightning Experience. If not, you're in Salesforce Classic.

EDITIONS

Available in: Lightning Experience

Available in: All Editions

You can create records in different ways in Lightning Experience.

- To create records from any Salesforce page, select the item you want in the navigation menu, then click **New** in the list view.
- To create records from an existing record, click **New** for the item you want. For example, let's say you're viewing a contact record and want to create a note about the contact—click **New** in the Notes section of the contact page.

### Create Records from the Sidebar

Use the Create New drop-down list in the Sidebar to create a record.

- From the Create New drop-down list in the sidebar, select the type of record you want to create.
   The new record page immediately displays in the appropriate tab or the Upload a File dialog box displays if you selected File.
- 2. Fill in the fields.
- 3. Click Save or Upload to My Files if you selected File.

# **EDITIONS**

Available in: Salesforce Classic (not available in all orgs)

The available options in the Create New drop-down list vary according to which permissions you have, which Salesforce Edition you are using, and which app you are using.

### **Update Records**

Many Salesforce objects offer the convenience of inline editing for records. Updating custom object records is similar to updating standard object records. Whether you can access and change a custom object record, depends on your permissions.

Not all fields on all objects can be edited inline. To find out whether a field supports inline editing, hover over it, and look for a pencil icon ( ).

- 1. Find and open the record you want to edit.
- 2. Click Edit.
- **3.** Enter or edit values in the fields.
  - Tip: Salesforce Help includes field definitions for most objects. Search the help for the object name + "fields". For example, if you're creating or editing an account record, look up "Account Fields" in Salesforce Help.
- **4.** Save your changes, when you finish entering or editing values.

If your edit is unsuccessful and returns an insufficient access error, contact your admin to check the sharing settings on the object.

### **EDITIONS**

Available in: both Salesforce Classic (not available in all orgs) and Lightning Experience

Available in: all editions

### **USER PERMISSIONS**

To edit records:

 Edit on the object for the kind of record you're editing

# Update Records Inline from a List View in Lightning Experience

Conveniently edit fields on records directly from a list view.

Not all fields on records in a list view can be edited inline. To find out whether a field supports inline editing, hover over it and look for the pencil . Non-editable cells have a lock . Inline editing doesn't work for list views that contain multiple record types. To make inline edits for objects with multiple record types, first filter by a single record type.

As always, you can edit only the records that you have access to.

To edit fields in one row of a list view:

- 1. From the list, hover over the cell to edit, and then click 🧪 . Or, double-click the cell.
- Make your change in the editable cell or cells.A Save button appears at the bottom of the list view.
- 3. Click Save.

# EDITIONS

Available in: Lightning Experience

Available in: All Editions

# **USER PERMISSIONS**

To edit fields on records:

 Edit on the object for the kind of record you're editing

If other people make inline edits to the same fields on a record simultaneously, only the most recent edit is saved.

#### Considerations for Inline Editing in a List View in Lightning Experience

Consider these points when editing fields on records directly from a list view in Lightning Experience. These considerations also apply when editing records in a multiline layout in Lightning Experience.

Considerations for Inline Editing in a List View in Lightning Experience

Consider these points when editing fields on records directly from a list view in Lightning Experience. These considerations also apply when editing records in a multiline layout in Lightning Experience.

1

**Important:** Where possible, we changed noninclusive terms to align with our company value of Equality. We maintained certain terms to avoid any effect on customer implementations.

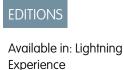

Available in: All editions

#### General

Not all fields on records in a list view or multiline layout view can be inline edited. To find out whether a field supports inline editing, hover over it and look for the pencil . Non-editable cells have a lock . When making inline edits in a list view, required fields can't be left blank.

- If a list view or multiline view contains more than one record type, it can't be inline edited. To enable inline editing, edit your list view filter so that it contains only one record type. The exception is Pipeline Inspection, where you can edit multiple record types in the same list view.
- Inline edit doesn't apply to components in the small region.
- You can inline edit in Recently Viewed or Team list views that are predefined to contain only one record type. You can also edit tasks on the tasks object home page even though they're not in a list view.
- You can't inline edit in split view.
- If Enable Automated Account Fields in Account Settings is enabled, you can't inline edit Account Name.

### **Fields and Field Types Not Inline Editable**

These fields and field types aren't inline editable.

- Built-in fields like Record ID or Created Date (never editable from the user interface)
- Compound fields including Name, address fields, and geolocation fields. To inline edit names, use the First Name and Last Name fields.
- Controlling or dependent picklists. If you have access to the controlling picklist field but not the dependent picklist field, the controlling field is inline editable.
- Custom date/time fields
- Encrypted text fields on some objects. Encrypted text fields are editable only when the object's list views render with Lightning Web Components (LWC).
- For orgs with person accounts enabled, if your list view is filtered by the Person Account record type, the Account Name field isn't inline editable. If your list view is filtered by the Business Account record type, Account Name is inline editable. If your list view includes multiple record types, no fields are inline editable.
- Formula fields
- Standard fields of type date/time, auto number, rollup summary, record type, master-detail, rich text, checkbox, or hierarchy
- Fields that aren't on the page layout

• Fields added to a Dynamic Forms-based Lightning page. Only fields that are added to the page layout are inline editable.

### **Fields on Objects Not Inline Editable**

The fields aren't inline editable on these objects.

| Object      | Fields Not Inline Editable                                                                                             |
|-------------|----------------------------------------------------------------------------------------------------|
| Campaign    | Parent Campaign                                                                                                    |
| Document    | All Fields                                                                                                    |
| Event       | All Fields                                                                                                    |
| Opportunity | <ul> <li>Amount</li> <li>Expected Revenue</li> <li>Forecast Category</li> <li>Probability</li> <li>Quantity</li> </ul> |
| Price Book  | <ul><li>Active Field</li><li>Description</li><li>Price Book Name</li></ul>                                             |
| Task        | <ul><li>Name</li><li>Private</li></ul>                                                                                 |

### **Delete Records**

For some kinds of objects, deleting one record affects other, related records.

Before you delete a record, check whether there are related records. For example, if you delete an account or contact, all associated assets are also deleted.

- 1. Find and open the record you want to delete.
- 2. Click Delete.

# EDITIONS

Available in: both Salesforce Classic (not available in all orgs) and Lightning Experience

Available in: all editions

# **USER PERMISSIONS**

To delete records:

 Delete on the object for the kind of record you're deleting

### Recycle Bin

All users can view and restore records in their own Recycle Bin. If you have admin permissions, you can access and manage your own Recycle Bin and the org Recycle Bin, including permanently deleting records.

### View and Restore Your Recycle Bin in Lightning Experience

Access your deleted records in the Lightning Experience Recycle Bin. The Recycle Bin is a list view that allows you to sort and filter to find the records you need.

### Manage the Recycle Bin in Lightning Experience

As an admin, you have access to your own Recycle Bin and the Salesforce org's Recycle Bin. You can view, restore, and permanently delete records in the Org Recycle Bin and your own Recycle Bin. Use list view functionality to sort and filter to find the records you need.

### View, Restore, and Manage the Recycle Bin in Salesforce Classic

The Recycle Bin contains items that were deleted. Salesforce admins can see all deleted data across the entire org. The Recycle Bin is available in the left sidebar on the Home page.

### Considerations for Restoring Records from the Recycle Bin

Know what happens to a record's associations when you restore it from the Recycle Bin.

### View and Restore Your Recycle Bin in Lightning Experience

Access your deleted records in the Lightning Experience Recycle Bin. The Recycle Bin is a list view that allows you to sort and filter to find the records you need.

1. To access your Recycle Bin, from the App Launcher, find and open it, or add it to your navigation bar.

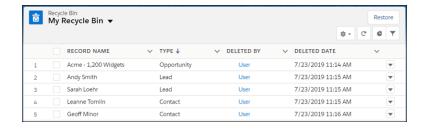

**2.** To restore records, select them and click **Restore**.

### SEE ALSO:

Open Another App in Lightning Experience
Personalize the Navigation Bar in Lightning Experience
Find and View Your Data
Create or Clone a List View in Lightning Experience

# **EDITIONS**

Available in: both Salesforce Classic (not available in all orgs) and Lightning Experience

Available in: **Group**, **Essentials**, **Professional**, **Enterprise**, **Performance**, **Unlimited**, and **Developer** Editions

# **EDITIONS**

Available in: Lightning Experience

Available in: Group, Essentials, Professional, Enterprise, Performance, Unlimited, and Developer Editions

### **USER PERMISSIONS**

To view and restore your deleted records:

 Read on the records in the Recycle Bin

Manage the Recycle Bin in Lightning Experience

As an admin, you have access to your own Recycle Bin and the Salesforce org's Recycle Bin. You can view, restore, and permanently delete records in the Org Recycle Bin and your own Recycle Bin. Use list view functionality to sort and filter to find the records you need.

Records in the Recycle Bin don't count against your Salesforce org's storage usage. However, Salesforce uses your storage limit to determine the maximum number of records allowed in your Recycle Bin. Your Recycle Bin can contain 25 times your MB storage capacity as records. For example, an org with a storage allocation of 2,000MB (2GB) can have 50,000 records in the Recycle Bin:  $25 \times 2,000 = 50,000$  records.

1. To access the Recycle Bin, from the App Launcher, find and select it, or add it to your navigation bar. Or, add the Recycle Bin tab for your org in the Lightning App Builder.

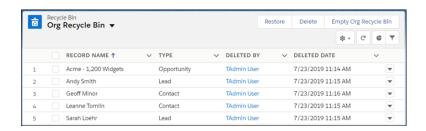

2. Select the Recycle Bin that you want to access (1).

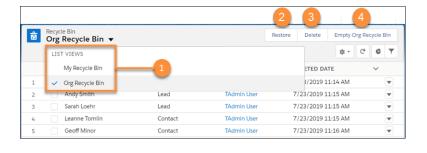

# **EDITIONS**

Available in: Lightning Experience

Available in: Group, Essentials, Professional, Enterprise, Performance, Unlimited, and Developer Editions

# **USER PERMISSIONS**

To view and restore your deleted records:

 Read on the records in the Recycle Bin

To view and restore records deleted by other users:

Modify All Data

To restore deleted public tags:

Tag Manager

To permanently delete records in the Recycle Bin:

Modify All Data

- 3. Select the items you want to restore or permanently delete, and click **Restore** (2) or **Delete** (3).
- **4.** To permanently delete all items in the org recycle bin, click **Empty Org Recycle Bin** (4). A window displays confirming that you want to empty the Recycle Bin.
  - Note: You can have only one empty process running at a time. The processing time varies depending on the number of records there are in your org's Recycle Bin. From Setup, in the Quick Find box, enter View Setup Audit Trail, and then select View Setup Audit Trail to check the status of completed empty processes.

### SEE ALSO:

Considerations for Restoring Records from the Recycle Bin

View, Restore, and Manage the Recycle Bin in Salesforce Classic

The Recycle Bin contains items that were deleted. Salesforce admins can see all deleted data across the entire org. The Recycle Bin is available in the left sidebar on the Home page.

### View Items in the Recycle Bin

Choose My Recycle from the dropdown list to view just the items you deleted.
 Admins and users with the "Modify All Data" permission can choose All Recycle Bin to view all data that has been deleted for the entire org. In Personal Edition, the All Recycle Bin option shows all your deleted items.

Records in the Recycle Bin don't count against your org's storage usage. However, Salesforce uses your storage limit to determine the maximum number of records allowed in your Recycle Bin. Your Recycle Bin can contain 25 times your MB storage capacity as records. For example, an org with a storage allocation of 2,000MB (2GB) can have  $50,000 \, records$  in the Recycle Bin:  $25 \times 2,000 = 50,000 \, records$ .

### Search for Items in the Recycle Bin

- **1.** Choose **My Recycle Bin** or **All Recycle Bin**. My Recycle Bin searches for matches only in the items you deleted.
- **2.** Enter your search terms. Search terms are treated as separate words with an implied AND between them.

For example, searching for "bob jones" returns items with "bob" and "jones" together but not "bob smith" whose email address is "bsmith@jones.com". An implied wildcard is appended to your search terms so searching for "bob" returns any "bob" or "bobby". Searches look for matches

in the field displayed in the Name column of the Recycle Bin such as lead Name, Case Number, Contract Number, or Product Name.

Some search features, including stemming and synonyms, are not available in the Recycle Bin search.

#### 3. Click Search.

### **Restore Items in the Recycle Bin**

You can restore items by checking the box next to those items and clicking **Undelete**. To restore all deleted items, check the box in the column header and then click **Undelete**.

- Parent accounts (as specified in the Parent Account field on an account)
- Indirect account-contact relationships (as specified on the Related Accounts related list on a contact or the Related Contacts related list on an account)
- Parent cases (as specified in the Parent Case field on a case)
- Master solutions for translated solutions (as specified in the Master Solution field on a solution)
- Managers of contacts (as specified in the Reports To field on a contact)
- Products related to assets (as specified in the Product field on an asset)
- Opportunities related to quotes (as specified in the Opportunity field on a quote)
- All custom lookup relationships
- Relationship group members on accounts and relationship groups, with some exceptions

# **EDITIONS**

Available in: Salesforce Classic (not available in all orgs)

Available in: all editions, except **Database.com** 

### **USER PERMISSIONS**

To view and recover your deleted records:

 Read on the records in the Recycle Bin

To view and recover records deleted by other users:

Modify All Data

To recover deleted public tags:

Tag Manager

To purge the Recycle Bin:

Modify All Data

- Tags
- An article's categories, publication state, and assignments

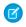

**Note:** Salesforce only restores lookup relationships that have not been replaced. For example, if an asset is related to a different product prior to the original product record being undeleted, that asset-product relationship is not restored.

### **Purge the Recycle Bin**

Deleted records remain in the Recycle Bin for 15 days, and can be restored during that time. To permanently remove your deleted items before the 15-day period, administrators and users with the "Modify All Data" permission, can click **Empty your Recycle Bin** or **Empty your organization's Recycle Bin**. After 15 days, deleted items are purged from the Recycle Bin, and once purged, they can't be recovered.

Considerations for Restoring Records from the Recycle Bin

Know what happens to a record's associations when you restore it from the Recycle Bin.

When you restore a record, Salesforce restores the record associations for some relationships.

- Parent accounts (as specified in the Parent Account field on an account)
- Indirect account-contact relationships (as specified on the Related Accounts related list on a contact or the Related Contacts related list on an account)
- Parent cases (as specified in the Parent Case field on a case)
- Master solutions for translated solutions (as specified in the Master Solution field on a solution)
- Managers of contacts (as specified in the Reports To field on a contact)
- Products related to assets (as specified in the Product field on an asset)
- Opportunities related to quotes (as specified in the Opportunity field on a quote)
- All custom lookup relationships
- Relationship group members on accounts and relationship groups, with some exceptions
- Tags
- An article's categories, publication state, and assignments

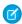

**Note:** Salesforce restores only lookup relationships that have not been replaced. For example, if an asset is related to a different product prior to the original product record being restored, that asset-product relationship is not restored.

## Formats for Currency, Dates, Times, Names, and Phone Numbers

The format used for currency, dates, times, phone numbers, and names of people in Salesforce is determined by your Locale setting.

To find out what date/time format your Locale setting uses:

- From your personal settings, enter Advanced User Details in the Quick Find box, then select Advanced User Details. No results? Enter Personal Information in the Quick Find box, then select Personal Information.
- View the date/time format used in the read-only Created By field. This is the format you should use for entering dates and times in Salesforce fields.

# EDITIONS

Available in: Group, Essentials, Professional, Enterprise, Performance, Unlimited, and Developer Editions

# **EDITIONS**

Available in: Lightning Experience and Salesforce Classic

Available in: **All** Editions except **Database.com** 

### Currency

In most Salesforce editions, the format and currency type you can use for currency fields, such as Quota or Annual Revenue, are determined by the Currency Locale setting for your company. In Group, Professional, Enterprise, Unlimited, and Performance Edition orgs that use multiple currencies, the format and currency type are determined by the Currency field in the record you're creating or editing.

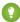

Tip: In Salesforce Classic, when you enter a monetary amount (or any other type of number), you can use the shortcuts **k**, **m**, or **b** to indicate thousands, millions, or billions. For example, when you enter 50k it appears as 50,000. Uppercase shortcuts are also supported. In Lightning Experience, you can use the same shortcuts, in addition to t to indicate trillions. However, these shortcuts do not work for filter criteria.

### Dates and Times

Many fields allow you to enter a date or a time in the format specified by your personal Locale setting.

When entering dates, you can choose a date from the calendar, or manually enter a date.

Only dates within a certain range are valid. The earliest valid date is 1700-01-01T00:00:00Z GMT, or just after midnight on January 1, 1700. The latest valid date is 4000-12-31T00:00:00Z GMT, or just after midnight on December 31, 4000. These values are offset by your time zone. For example, in the Pacific time zone, the earliest valid date is 1699-12-31T16:00:00, or 4:00 PM on December 31, 1699.

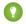

Tip: Consider the following shortcuts in Salesforce Classic.

- Years appear and are saved as four digits, but you can enter the final two digits and Salesforce determines the first two. Entries 60 through 99 are assumed to be in the 20th century (for example: 1964), and entries 00 to 59 are assumed to be in the 21st century (for example: 2012).
- If your locale is set to English (United States) and you enter numbers for month and day only (example: 01/15), Salesforce supplies the current year.
- If your locale and language are English, you can enter words like Yesterday, Today, and Tomorrow, or any day of the week, and Salesforce figures it out. Weekday names (such as Monday) are always considered to be in the following week.

### Phone Numbers

When you enter phone numbers in various phone fields, Salesforce preserves whatever phone number format you enter. However, if your Locale is set to English (United States) or English (Canada), 10-digit phone numbers and 11-digit numbers that start with "1" are formatted as (800) 555-1212 when you save the record.

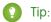

- If you do not want the parentheses-space-hyphen formatting ((800) 555–1212) for a 10- or 11-digit number, enter a "+" before the number. For example: +49 8178 94 07-0.
- If your 10- and 11-digit phone numbers have Salesforce's automatic format, you might need to enter the parentheses when specifying filter conditions. For example: Phone starts with (415).

### **Print Records**

You can print Salesforce records from most detail pages.

The Printable View action is supported on Lightning Experience for desktop only. It isn't supported on mobile devices.

- In Salesforce Classic, click **Printable View** in the upper right corner of most detail pages.
- In console apps for Salesforce Classic, click the print icon a to open a record's printable view.
- In Lightning Experience, click **Printable View** in the action menu **v**.

Printable View is available for a select set of objects. For more information, see Print List Views. If you previously customized the Salesforce Mobile and Lightning Experience Actions section of a page layout, you have to add Printable View to that section manually for it to appear.

### Clone Records

Create a record by making a copy of a similar record. When you clone certain records, you can also clone related records.

- Open a record, and select the Clone or Clone with Related action.
   Only fields from the record's page layout are cloned. Clone with Related isn't available in the Salesforce mobile app. If the record type of the cloned record isn't available in your profile or permission sets, but other record types are available, choose the type you want. Otherwise, your default record type is applied.
- 2. If you selected Clone with Related, select the related records that you want to carry over to the new record. Click **Next**.
  - Note: The related records that you select can't total more than 999. Related records are cloned in batches of up to 200. For example, if you clone a record with 500 related records, it's cloned in three batches. Validation rules, Apex triggers, and workflow are applied separately to each batch. If a related record includes a custom field configured to contain a unique value, you must delete the value before cloning the record.
- 3. Enter or change other information in the new record.

  If the record you're cloning or a related record contains a field you don't have access to, the field in the new record is blank. If the record you're cloning contains a field you have read-only access to, the field in the new record is blank. However, if a related record contains a field you have read-only access to, the field value is copied into the new record.
- **4.** Save the new record.

### SEE ALSO:

Considerations for Cloning Opportunities
Considerations for Cloning Products
Field Handling for Cloning Campaigns with Related Records

### **EDITIONS**

Clone action available in Lightning Experience, Salesforce Classic (not available in all orgs), and the Salesforce mobile app in: Contact Manager, Group, Professional, Enterprise, Performance, Unlimited, and Developer Editions

Clone with Related action available in Lightning Experience in: **Professional**, **Enterprise**, **Performance**, **Unlimited**, and **Developer** Editions

## **USER PERMISSIONS**

To clone a record with or without related records:

 Create on the object AND

Read on the record you're cloning

### Change a Record's Owner

You can give ownership of a record to another user as long as that user has at least Read permission for the type of record being transferred.

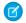

**Note:** To transfer ownership of a case, contact, or opportunity record, either:

- The new owner must already have at least read access to its associated parent account via sharing features.
- The user who is transferring the record must have the ability to share the associated parent account. The account owner, system administrators, users who are above the account owner in the role hierarchy, and users with the Modify All permission on accounts have this ability.

Otherwise, the ownership transfer can't be completed.

- 1. On the record detail page, click the link to change the owner. If you don't see the link, you don't have permissions to change record ownership.
- 2. Enter or select a new owner. In organizations where the Salesforce Customer Portal or partner portal is enabled, you can filter the results that appear on the user lookup dialog. Select either a queue or group of users from the Owner or Assigned To drop-down list.

#### Note:

- You can only enter or select users who have permission to own the record.
- External users trying to edit record ownership can't filter by user type.
- 3. To notify the new owner, select the Send Notification Email checkbox.

The "From" email address displayed in the notification is your return email address set in your email settings.

For cases in Professional, Enterprise, Unlimited, Performance, and Developer Edition organizations, the Case Assigned Template setting specified in Support Settings determines the email text. For other records, the email text is generated automatically and cannot be customized.

- **4.** Depending on your user permissions and the type of object you're transferring, you can select which related items to transfer.
- 5. Save your changes.

If your organization-wide default sharing for an object is set to Private, you see an error after changing the owner of a record for that object. The error occurs because you no longer have access to the record. This error is safe to ignore.

SEE ALSO:

Considerations for Changing a Record's Owner

### Considerations for Changing a Record's Owner

When you change a record's owner, some items that are related to the record are also transferred to the new owner.

Available in: Salesforce Classic (not available in all orgs) and Lightning Experience

Available in: Essentials, Group, Professional, Enterprise Performance, Unlimited, Developer, and Contact Manager Editions

# **EDITIONS**

Available in: Salesforce Classic (not available in all orgs) and Lightning Experience

Available in: Essentials. Group, Professional, Enterprise, Performance, **Unlimited**. **Developer**, and **Contact Manager Editions** 

# **USER PERMISSIONS**

To transfer single records:

Transfer Record

Note: Automatic triggers that change record ownership can affect which object details users see. In some cases, a user can enter information that is then immediately hidden from them if an automatic trigger changes the object's owner.

(1) Important: Workflow rules that update owners don't also transfer associated items. To ensure transfer, click **Change** next to the owner's name in a record and make your transfer selections.

| Record   | Transferred Items                                                                                                    |
|----------|----------------------------------------------------------------------------------------------------|
| Account  | <ul> <li>Contacts that are owned by the previous account owner and are related to the account are transferred to the new owner automatically.</li> </ul>                                                                                                    |
|          | <ul> <li>The account owner's open opportunities are transferred automatically. To transfer open opportunities owned by others, select <b>Transfer open opportunities owned by others</b>. When you select this option, ownership of those opportunities is transferred regardless of your access to them.</li> </ul>                                                                                     |
|          | <ul> <li>To transfer the account owner's closed opportunities to the new account owner, select         Transfer account owner's closed opportunities. Closed opportunities owned by         others aren't transferred.     </li> </ul>                                                                                                    |
|          | <ul> <li>Contracts with a status of Draft or In Approval are transferred automatically. The new<br/>owner has read-only access to contracts with a status of Activated.</li> </ul>                                                                                                    |
|          | <ul> <li>Orders with a status of Draft, with or without a transferring contract, are transferred<br/>automatically. The new owner has read-only access to orders with a status of Activated</li> </ul>                                                                                                    |
|          | <ul> <li>To transfer the owner's open cases, select Transfer account owner's open cases. To<br/>transfer all of the owner's cases, select Transfer all of this account owner's cases.</li> </ul>                                                                                                    |
|          | <ul> <li>Attachments and notes in Salesforce Classic are transferred.</li> </ul>                                                                                                    |
|          | <ul> <li>The owner's open activities are transferred automatically. Closed activities aren't<br/>transferred.</li> </ul>                                                                                                    |
|          | <ul> <li>To keep account team members with an account when the owner is changed, select Keep account team. To delete the team, deselect this option. This action only applies to team members added by a Salesforce admin, the account owner, or someone higher in the role hierarchy. Team members added by users with group-based access are removed even if Keep account team is selected.</li> </ul> |
|          | <ul> <li>To keep opportunity team members with an opportunity when the account owner is<br/>changed, select <b>Keep opportunity teams with transferred opportunities</b>. To delete<br/>the team, deselect this option.</li> </ul>                                                                                                    |
|          | <ul> <li>To transfer the account owner's closed cases to the new account owner when the account<br/>owner is changed, select Transfer account owner's closed cases.</li> </ul>                                                                                                    |
|          | <ul> <li>In Salesforce Classic only, divisions are transferred to the new account owner's division<br/>when you select <b>Change division</b>.</li> </ul>                                                                                                    |
|          | <ul> <li>When changing the owners of multiple accounts via SOAP API, all accounts must have<br/>the same old owner and the same new owner. To change ownership of accounts with<br/>different owners, use separate API requests.</li> </ul>                                                                                                    |
| Campaign | Attachments and notes in Salesforce Classic                                                                                                    |
|          | <ul> <li>Open activities that are owned by the original record owner</li> </ul>                                                                                                    |
| Case     | Attachments and notes in Salesforce Classic                                                                                                    |

| Record        | Transferred Items                                                                                                    |
|---------------|----------------------------------------------------------------------------------------------------|
|               | <ul> <li>Open activities that are owned by the original record owner. Closed activities aren't<br/>transferred.</li> </ul>                                                                                                    |
|               | <ul> <li>To transfer ownership of a case, the new owner must already have at least read access to its associated parent account via sharing features. Or, the user who is transferring the record must have the ability to share the associated parent account. The account owner, system administrators, users who are above the account owner in the role hierarchy, and users with the Modify All permission on accounts have this ability. Otherwise, the ownership transfer can't be completed.</li> </ul>    |
| Contact       | Attachments and notes in Salesforce Classic                                                                                                    |
|               | <ul> <li>Open activities that are owned by the original contact owner. Closed activities aren't<br/>transferred.</li> </ul>                                                                                                    |
|               | <ul> <li>To transfer ownership of a contact, the new owner must already have at least read access to its associated parent account via sharing features. Or, the user who is transferring the record must have the ability to share the associated parent account. The account owner, system administrators, users who are above the account owner in the role hierarchy, and users with the Modify All permission on accounts have this ability. Otherwise, the ownership transfer can't be completed.</li> </ul> |
| Contract      | Attachments and notes in Salesforce Classic                                                                                                    |
|               | <ul> <li>Open activities that are owned by the original record owner</li> </ul>                                                                                                    |
|               | Orders with Draft status                                                                                                    |
| Custom object | <ul> <li>Open activities that are owned by the original record owner (Salesforce Classic only)</li> <li>Attachments and notes in Salesforce Classic</li> </ul>                                                                                                    |
| Knowledge     |                                                                                                    |
|               | <ul> <li>Changing an article's ownership is available in Lightning Experience only.</li> <li>To change ownership, select <b>Change Owner</b> either from a Knowledge list view of draft articles or a draft article's Knowledge home record.</li> </ul>                                                                                                    |
|               | <ul> <li>When you change the ownership of a draft article from a Knowledge home record, you can also change the ownership of its archived and published versions at the same time.</li> </ul>                                                                                                    |
|               | <ul> <li>You can change the ownership of multiple draft articles at once from a Knowledge list<br/>view.</li> </ul>                                                                                                    |
|               | <ul> <li>Ownership can be changed to a queue and to a user.</li> </ul>                                                                                                    |
|               | <ul> <li>Anyone in a queue can act as the article's owner.</li> </ul>                                                                                                    |
|               | A user can only change an article's ownership if their profile permissions allow it.                                                                                                    |
| Lead          | Attachments and notes in Salesforce Classic are transferred. Files in Lightning aren't.                                                                                                    |
|               | <ul> <li>Open activities that are owned by the original record owner (except when you change<br/>lead ownership using the <b>Assign using active assignment rule</b> checkbox)</li> </ul>                                                                                                    |
| Opportunity   | <ul> <li>Open activities that are owned by the current opportunity owner are transferred. Closed<br/>activities aren't transferred.</li> </ul>                                                                                                    |

| Record | Transferred Items                                                                                                    |
|--------|----------------------------------------------------------------------------------------------------|
|        | <ul> <li>When you transfer ownership of a related account, you have the option to transfer open opportunities owned by others. This option transfers ownership of all of those opportunities, regardless of your access to them.</li> </ul>                                                                                                    |
|        | <ul> <li>Opportunity team members only when the <b>Keep Opportunity Team</b> option is selected. When opportunity teams are transferred, opportunity splits, opportunity product splits, custom field values, and any notes on splits are preserved and split percentages are assigned to the new owner.</li> </ul>                                                                                                    |
|        | <ul> <li>Attachments and notes in Salesforce Classic are transferred. Files in Lightning aren't.</li> </ul>                                                                                                    |
|        | <ul> <li>To transfer ownership of an opportunity, the new owner must already have at least read access to its associated parent account via sharing features. Or, the user who is transferring the record must have the ability to share the associated parent account. The account owner, system administrators, users who are above the account owner in the role hierarchy, and users with the Modify All permission on accounts have this ability. Otherwise, the ownership transfer can't be completed.</li> </ul> |
| Order  | <ul><li>Open tasks</li><li>Future events</li></ul>                                                                                                    |
|        | <ul> <li>Items aren't transferred if either the original or new owner is a member of a queue.</li> </ul>                                                                                                    |

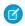

Note: You can't transfer events to which you've been invited and don't own.

SEE ALSO:

Change a Record's Owner

# Organize Records with Tags and Topics

Topics are words or phrases that you can associate with Salesforce records to organize them around common themes. Tags are words or short phrases that you can associate with most Salesforce records to describe and organize their data in a personalized way.

In Lightning Experience, you can see the all the records with a topic on the Related tab of the topic detail page. In Salesforce Classic, Chatter must be enabled to access the Records tab of the topic detail page. Let's say you added the topic <code>Textiles</code> to several textile-related records, including accounts, contacts, and opportunities. You could then view the related records together on the Records tab (in Salesforce Classic) or the Related tab (in Lightning Experience) of the Textiles topic page.

# EDITIONS

Available in: both Salesforce Classic (not available in all orgs) and Lightning Experience

Available in: all editions

Here's an example topic detail page in Lightning Experience, with the Related tab showing records with the topic.

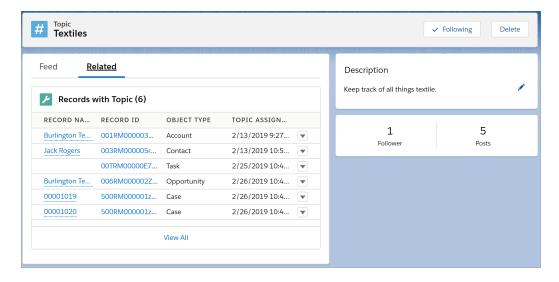

Admins can enable or disable topics for most objects, including custom objects.

### Add and Remove Topics from Records in Lightning Experience

Add topics to records to organize the records around common themes and view them on topic detail pages.

### Add Topics to Records in Salesforce Classic

Add topics to quickly organize records around common themes, retrieve them in list views, and (with Chatter) view them on topic detail pages.

### Remove Topics from Records in Salesforce Classic

Remove a topic from a record if it no longer applies.

### Tag Records

Use tags to group records from various objects by a common theme. Add tags in a search criteria to find information faster and more intuitively.

### Remove Tags from Records

Tags are words or short phrases that you can edit on the record detail page.

## Add and Remove Topics from Records in Lightning Experience

Add topics to records to organize the records around common themes and view them on topic detail pages.

Your admin must add the Topics component to Lightning record pages before you can add and remove topics from records.

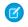

**Note**: All topic names are public and appear in search results, but the visibility of records that have topics isn't affected.

 In the topic editor, start typing your text. As you type, you can pick a topic from the list of suggestions or keep typing to create your own unique topic. Press Enter to add the topic to the record.

Closing square brackets (]) aren't supported in topic names. Other punctuation, symbols, and separators are supported.

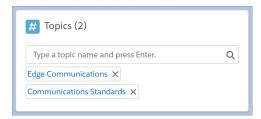

Records can have up to 100 topics.

Topics on records become links to topic detail pages. If Chatter is enabled, the Feed tab on the topic detail page shows posts and comments with the topic. Whether Chatter is enabled or not, the Related tab shows records with the topic. Topics on posts on a record aren't automatically added to a record's topics; you must add the topics to the record. Topics are added to a file automatically when the topics are added to:a post with the file attachment or comments on a post with the file attachment.

In the Topics component, click X next to a topic name to remove it from a record.
 Removing a topic unassigns the topic from the record but doesn't delete the topic. Before you remove a topic from a record, consider whether someone else added it; they could be using the topic to track the record.

### **EDITIONS**

Available in: Lightning Experience

Available in: Essentials, Group, Professional, Enterprise, Performance, Unlimited, and Developer Editions

# **USER PERMISSIONS**

To add new topics to a record

 Read and Edit on the record

**AND** 

Create Topics

To add existing topics to a record

 Read and Edit on the record

**AND** 

**Assign Topics** 

To remove topics from a record

 Read and Edit on the record

AND

**Assign Topics** 

# Add Topics to Records in Salesforce Classic

Add topics to quickly organize records around common themes, retrieve them in list views, and (with Chatter) view them on topic detail pages.

Topics for objects must be enabled before you can add topics to records of that object type.

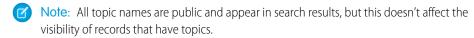

1. On the top of the record detail page under the record name, click **Click to add topics**. If the record already has topics, click **Topics**.

# **EDITIONS**

Available in: Salesforce Classic (not available in all orgs)

Available in: all editions

# **USER PERMISSIONS**

To add topics to a record:

 Read and Edit on the record

AND

Assign Topics to add existing topics

OR

Create Topics to add new topics

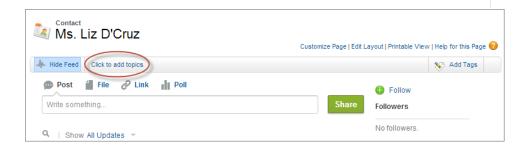

If your administrator enabled feed-based layouts, click **Add Topics** in the sidebar of the feed view.

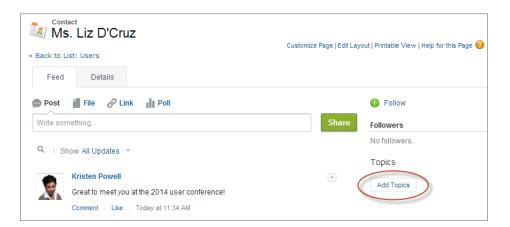

2. In the topic editor, start typing your text. As you type, you can pick a topic from the list of suggestions, or keep typing to create your own unique topic. To add more than one topic, type a comma after each topic.

Commas (,) and closing square brackets (]) automatically end a topic. Other punctuation, symbols, and separators are supported in topic names.

Records can have up to 100 topics.

**3.** When you're done adding topics, click **Done** or press **Enter**.

You can now use topics you add to records to filter your list views. If your administrator enabled Chatter, topics added to records become links to topic detail pages, where the Records tab shows all associated records. While you can enable topics for tasks, the Records tab is not supported for tasks. Topics on posts on a record aren't automatically added to a record's topics; you must add the topics to the record. Topics are added to a file automatically when the topics are added to the post with the file attachment or to comments on the post with the file attachment.

### Remove Topics from Records in Salesforce Classic

Remove a topic from a record if it no longer applies.

Removing topics doesn't delete them. Before you remove a topic from a record, consider whether someone else added it; they may be using the topic to track the record.

- 1. On the top of the record detail page, click **Topics**.
- 2. Click \*\* next to the topic you want removed from the record.
- 3. Click **Done** or press ENTER.

Removing a topic from a record removes the record from any list views using that topic as a filter. If Chatter is enabled, the record is also removed from the Records tab of the topic detail page.

# **EDITIONS**

Available in: Salesforce Classic (not available in all orgs)

Available in: all editions

### **USER PERMISSIONS**

To remove topics from a record:

 Read and Edit on the record

**AND** 

**Assign Topics** 

#### Tag Records

Use tags to group records from various objects by a common theme. Add tags in a search criteria to find information faster and more intuitively.

- 1. In Salesforce Classic, Chatter must be enabled to access the Records tab of the topic detail page. On the top right corner of the record detail page, click **Add Tags** or **Edit Tags**.
- 2. In the Personal Tags or Public Tags text boxes, enter comma-separated lists of the tags that you want to associate with the record.

Tags can only contain letters, numbers, spaces, dashes, and underscores, and must contain at least one letter or number. Enter up to 10 new tags that have already been defined when displayed as auto-complete suggestions. The list of suggestions changes to show only those tags that match the prefix you've entered.

There are limits on the number of personal and public tags you can create and apply to records. If you exceed the number of tags, any new tags you add aren't save. Go to the Tags page and delete infrequently used tags.

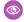

Example: For example, you could tag contacts and leads you met at a conference with the phrase User Conference 2011. You can then search for the User Conference 2011 tag and click that tag in search results to retrieve those records.

## **EDITIONS**

Available in: Salesforce Classic (not available in all orgs)

Available in: all editions except Database.com

## **USER PERMISSIONS**

To edit tags on a record:

Read on the record

To rename or delete public tags:

Tag Manager

## Remove Tags from Records

Tags are words or short phrases that you can edit on the record detail page.

- 1. On the top right corner of the record detail page, click **Edit Tags**.
- 2. Next to the Personal Tags or Public Tags text boxes, click [X] next to the tag that you want to remove.
- **3.** Save your changes.

If the tag that you removed is the last instance of the tag, the tag is deleted from your organization completely. If other records use the tag, the tag still appears in search results and the Tags page.

## EDITIONS

Available in: Salesforce Classic (not available in all orgs)

Available in: All Editions except Database.com

#### **USER PERMISSIONS**

To edit tags on a record:

Read on the record

#### **Record Translated Names**

Use local name fields to store translated names for accounts, contacts, or leads.

For example, you can store the name of an account in the default language in your Salesforce org and the account's or user's language. The following fields can have corresponding local names:

| Local Name Field             |
|------------------------------|
| Account Name (Local)         |
| Contact: First Name (Local)  |
| Contact: Middle Name (Local) |
| Contact: Last Name (Local)   |
| Lead: Company Name (Local)   |
| Lead: First Name (Local)     |
| Lead: Middle Name (Local)    |
| Lead: Last Name (Local)      |
|                              |

## **EDITIONS**

Available in: Salesforce Classic (not available in all orgs)

Business accounts available in: **All** Editions except **Database.com** 

Person accounts available in **Enterprise**, **Performance**, **Unlimited**, and **Developer** Editions

Local names do not affect the user's language settings. Depending on your page layout settings, they can both be displayed on the detail or edit page.

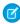

**Note:** When viewed from a report, empty local name fields display different values depending on whether the report is standard or custom. If the local name field is empty:

- Standard reports display the value from the standard name field. So if First Name (Local) is empty, the value for First Name is displayed.
- Custom reports display an empty value. So if First Name (Local) is empty, the field is displayed empty.

## Analyze Your Data

Analyze and visualize your data with reports and dashboards. Salesforce offers a powerful suite of reporting tools that work together to help you understand and act on your data.

Here's a quick intro to running, sorting, filtering, and visualizing your data.

#### Run a Report

Reports give you access to the data your organization has accumulated over time, enabling you to make informed decisions.

#### **Sort Report Results**

Sort a report by the data in a particular column by clicking that column's heading. Clicking a column header sorts data according to that column's ascending order: text is sorted from A to Z, numerical data is sorted from lowest to highest, and time/date data is sorted from earliest to latest.

#### Create Filters that Use Special Picklist Values

Use special picklist values for your search criteria. These special picklists have values of either True or False.

#### Visualize Your Data with Dashboards

Create a dashboard to show data from your report with a visual component, for example a pie chart.

## Run a Report

Reports give you access to the data your organization has accumulated over time, enabling you to make informed decisions.

To run a report, find it on the Reports tab and click the report name. Most reports run automatically when you click the name.

- 1. Click the Reports tab.
- **2.** Find the report you want to run and click the report name. If you're already viewing a report, click **Run Report** to run it.

## EDITIONS

Available in: both Salesforce Classic (not available in all orgs) and Lightning Experience

Available in: Essentials, Group, Professional, Enterprise, Performance, Unlimited, and Developer Editions

## **USER PERMISSIONS**

To run reports:

• Run Reports

To schedule reports:

Schedule Reports

To create, edit, and delete reports:

 Create and Customize Reports

AND

Report Builder

## Sort Report Results

Sort a report by the data in a particular column by clicking that column's heading. Clicking a column header sorts data according to that column's ascending order: text is sorted from A to Z, numerical data is sorted from lowest to highest, and time/date data is sorted from earliest to latest.

- To reverse the sort order, click the column heading a second time.
- If the floating report header is enabled for your organization, sort behavior is slightly different.
   When users sort data by clicking a floating report heading, the report refreshes and redirects users to the beginning of report results.
- In a report with multiple grouping levels, you can sort by the summary value that defines each grouping.

For example, take an Opportunities report that's grouped by type of business. Each Type grouping is in turn grouped by Stage, and each Stage grouping is grouped by Lead Source. Now you can sort the Type groupings by amount, the Stage grouping by stage, and the Lead Source grouping by record count.

## **EDITIONS**

Available in: Salesforce Classic (not available in all orgs) and Lightning Experience

Available in: Essentials, Group, Professional, Enterprise, Performance, Unlimited, and Developer Editions

Available in: Enhanced Folder Sharing and Legacy Folder Sharing

## **USER PERMISSIONS**

To sort report results:

Legacy Folder Sharing
Run Reports

Enhanced Folder Sharing Run Reports

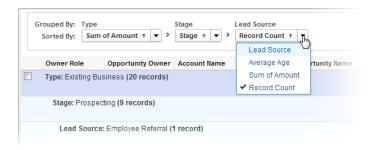

### Filter Your Report

Does your report give you more data than you need? Use filters to pare down your report until it only shows the data that you want.

Let's say you have a report of Accounts with fields like State and Annual Revenue. The report already has these filters:

- State includes California, Arizona, Nevada
- Annual Revenue greater than 1000000

These two filters return results for all accounts in California, Arizona, and Nevada that generate an annual revenue greater than \$1,000,000. Now you also want to filter by industry, specifically, the Banking industry. Here's how you do that.

- 1. On the Reports or Analytics tab, click a report to open it.
- 2. Click Edit.
- 3. Select the Filters panel.
- **4.** Choose a field from the **Add filter** picklist. In our account filter example, you'd select Industry. Which filters are available in your organization depends on the fields that your administrator set up for account records.
- **5.** Select an operator for the filter and type the filter value in the next field. In our account filter example, you'd select **equals** and type Banking.

### 6. Click Apply.

Now your report shows Banking industry Accounts in California, Arizona, and Nevada with an annual revenue above \$1,000,000.00.

SEE ALSO:

Filter Report Data

## EDITIONS

Available in: both Salesforce Classic (not available in all orgs) and Lightning Experience

Available in: Essentials, Group, Professional, Enterprise, Performance, Unlimited, and Developer Editions

## **USER PERMISSIONS**

To create, edit, and delete reports:

 Create and Customize Reports

**AND** 

Report Builder

To create custom list views:

 Read on the type of record included in the list

To create, edit, or delete public list views:

 Manage Public List Views

## Filter Your Report in Salesforce Classic

Use filters to pare down your report until it only shows the data that you want.

- 1. On the Reports tab, click a report to open it.
- 2. Click Customize.
- 3. Click Add and select a Field Filter from the list.

A new filter row appears below the other two filters.

**4.** Click next to the filter field and select a filter.

In our account filter example, you'd select **Industry**. Which filters are available in your organization depends on the fields that your administrator set up for account records.

- **5.** Select an operator for the filter and type the filter value in the next field. In our account filter example, you'd select **equals** and type *Banking*.
- 6. Click Save.

## **EDITIONS**

Available in: Salesforce Classic (not available in all orgs)

Available in: Essentials, Group, Professional, Enterprise, Performance, Unlimited, and Developer Editions

## **USER PERMISSIONS**

To create, edit, and delete reports:

Create and Customize Reports

AND

Report Builder

To create custom list views:

 Read on the type of record included in the list

To create, edit, or delete public list views:

 Manage Public List Views

## Create Filters that Use Special Picklist Values

Use special picklist values for your search criteria. These special picklists have values of either True or False.

For example, to show all opportunities you have won, enter *Won equals True* as your search criteria. To show all closed/lost opportunities, enter *Closed equals True* and *Won equals False*.

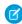

**Note:** If you are creating filter criteria for a report or list view, the lookup icon automatically displays when you choose to filter on one of the special picklists. Click the lookup icon to choose the value True or False. Alternatively, you can manually enter *True or False* in the filter criteria.

These are the available fields and their values:

## **EDITIONS**

Available in: Salesforce Classic (not available in all orgs)

The available fields vary according to which Salesforce Edition you have.

| Special Picklist Field                   | Value | Description                                                                                                    |
|------------------------------------------|-------|----------------------------------------------------------------------------------------------------|
| Accounts and contacts: Is Person Account | True  | The account is a person account. Your administrator could have customized the name of this field. This field displays as the person account icon ( $\  \  \  \  \  \  \  \  \  \  \  \  \ $ |

| Special Picklist Field                              | Value | Description                                                                                                    |
|-----------------------------------------------------|-------|----------------------------------------------------------------------------------------------------|
|                                                     | False | The account is a business account.                                                                                |
| Accounts, leads, and opportunities: Partner Account | True  | The account is a partner account, or the lead or opportunity owner is a partner user.                             |
|                                                     | False | The account is not a partner account or the lead or opportunity owner is not a partner user.                      |
| Activities: All-day                                 | True  | Applies only to events, not tasks. The event is marked as an all day event.                                       |
|                                                     | False | The event has a specific time.                                                                                    |
| Activities: Closed                                  | True  | Applies only to tasks, not events. The task has been closed, that is, the task Status field has a "Closed" value. |
|                                                     | False | Task is still open.                                                                                               |
| Activities: Event Invitation (Only for reports)     | True  | Applies only to events, not tasks. The event is the meeting invite sent to another user for a multi-person event. |
| (0.17)                                              | False | The event is the original multi-person event assigned to the event host.                                          |
|                                                     | False | Activity does not have a green sheet.                                                                             |
| Activities: Task                                    | True  | Activity is a task, not an event.                                                                                 |
|                                                     | False | Activity is an event.                                                                                             |
| Campaigns: Active                                   | True  | Campaign is active and can be chosen from various campaign picklists.                                             |
|                                                     | False | Campaign is inactive.                                                                                             |
| Cases: Closed                                       | True  | The case is closed, that is, the case Status field has a "Closed" value.                                          |
|                                                     | False | Case is still open.                                                                                               |
| Cases: Escalated                                    | True  | Case has been automatically escalated via your org's escalation rule.                                             |
|                                                     | False | Case has not been escalated.                                                                                      |
| Cases: New Self-Service                             | True  | Case has a new comment added by a Self-Service user.                                                              |
| Comment                                             | False | Case does not have a new Self-Service comment.                                                                    |
| Cases: Open<br>(Only for reports)                   | True  | The case is open, that is, the case Status has a value that is not equivalent to "Closed."                        |
|                                                     | False | Case has been closed.                                                                                             |
| Cases: Self-Service Commented                       | True  | Case has a comment added by a Self-Service user.                                                                  |
|                                                     | False | Case does not have a Self-Service comment.                                                                        |

| Special Picklist Field                                         | Value | Description                                                                                            |
|----------------------------------------------------------------|-------|----------------------------------------------------------------------------------------------------|
| Contacts: Do Not Call                                          | True  | The contact cannot be included in a call recipient list.                                               |
|                                                                | False | The contact can receive calls.                                                                         |
| Contacts: Email Opt Out                                        | True  | The contact cannot be included in a mass email recipient list.                                         |
|                                                                | False | The contact can receive mass email.                                                                    |
| Contacts: Fax Opt Out                                          | True  | The contact cannot be included in a fax recipient list.                                                |
|                                                                | False | The contact can receive faxes.                                                                         |
| Contacts: Self-Service Active                                  | True  | The contact is enabled to log in to your Self-Service portal.                                          |
| (Only for reports)                                             | False | The contact is not enabled for Self-Service.                                                           |
| Leads: Converted                                               | True  | The lead has been converted.                                                                           |
| (Only for reports)                                             | False | The lead has not been converted.                                                                       |
| Leads: Do Not Call                                             | True  | The lead cannot be included in a call recipient list.                                                  |
|                                                                | False | The lead can receive calls.                                                                            |
| Leads: Email Opt Out                                           | True  | The lead cannot be included in a mass email recipient list.                                            |
|                                                                | False | The lead can receive mass email.                                                                       |
| Leads: Fax Opt Out                                             | True  | The lead cannot be included in a mass fax recipient list.                                              |
|                                                                | False | The lead can receive faxes.                                                                            |
| Leads: Unread                                                  | True  | The lead has not yet been viewed or edited by the owner since it was assigned to that user.            |
|                                                                | False | The lead has been viewed or edited at least once by the owner since it was assigned.                   |
| Opportunities: Closed                                          | True  | The opportunity is closed, that is, the Stage field has a value of the type Closed/Won or Closed/Lost. |
|                                                                | False | The opportunity is still open.                                                                         |
| Opportunities: Has Products                                    | True  | Products have been added to the opportunity.                                                           |
|                                                                | False | Products have not been added to the opportunity.                                                       |
| Opportunities: Is Split                                        | True  | The opportunity has revenue or overlay splits.                                                         |
|                                                                | False | The opportunity does not have revenue or overlay splits.                                               |
| Opportunities: Primary (Only for Partner Opportunities report) | True  | The partner for the opportunity has been marked as the primary partner.                                |
|                                                                | False | The partner for the opportunity has not been marked as the primary partner.                            |

| Special Picklist Field                    | Value | Description                                                                                                 |
|-------------------------------------------|-------|----------------------------------------------------------------------------------------------------|
| Opportunities: Private                    | True  | The opportunity owner has checked the Private box on the opportunity edit page.                             |
|                                           | False | The Private box on the opportunity is not checked.                                                          |
| Opportunities: Won                        | True  | The opportunity is closed and won, that is, the Stage field has a value of the type Closed/Won.             |
|                                           | False | The opportunity has not been won. The Stage field may have a value of the type Open or Closed/Lost.         |
| Products: Active                          | True  | Product is active and can be added to opportunities in Enterprise, Unlimited, and Performance Edition orgs. |
|                                           | False | Product is inactive and cannot be added to opportunities.                                                   |
| Product: Has Quantity Schedule            | True  | Product has a default quantity schedule.                                                                    |
|                                           | False | Product does not have a default quantity schedule.                                                          |
| Product: Has Revenue Schedule             | True  | Product has a default revenue schedule.                                                                     |
|                                           | False | Product does not have a default revenue schedule.                                                           |
| Solutions: Visible in Self-Service Portal | True  | The solution has been marked Visible in Self-Service Portal and is visible to Self-Service portal users.    |
|                                           | False | Solution is not marked Visible in Self-Service Portal and is not visible to Self-Service portal users.      |
| Solutions: Reviewed                       | True  | The solution has been reviewed, that is, the solution Status field has a "Reviewed" value.                  |
|                                           | False | Solution is not reviewed.                                                                                   |
| Solutions Out of Date                     | True  | The translated solution has not been updated to match the master solution with which it is associated.      |
|                                           | False | The translated solution has been updated to match the master solution with which it is associated.          |
| Users: Active                             | True  | User is active and can log in.                                                                              |
|                                           | False | User is inactive and cannot log in.                                                                         |
| Users: Offline User                       | True  | User has access to use Connect Offline.                                                                     |
|                                           | False | User is not enabled for Connect Offline use.                                                                |
| Users: Marketing User                     | True  | User can manage campaigns.                                                                                  |
|                                           | False | User is not enabled to manage campaigns.                                                                    |
| User: Is Partner                          | True  | User is a partner user.                                                                                     |
|                                           | False | User is not a partner user.                                                                                 |

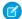

Note: The special picklists you can view are only those that are visible in your page layout and field-level security settings.

## Filter Operator Reference

Operators specify how filter criteria relate to each other. Refer to this list of filter operators when setting filters on list views, reports, dashboards, and some custom fields.

| Operator         | Uses                                                                                                    |
|------------------|----------------------------------------------------------------------------------------------------|
| equals           | Use for an exact match. For example, "Created equals today."                                                                                                    |
| less than        | Use for results that are less than the value you enter. For example, "Quota less than 20000" returns records where the quota field ranges from 0 to 19,999.99.                                                                                                    |
| greater than     | Use when you want results that exceed the value you enter. For example, "Quota greater than 20000" returns records where the quota amount begins at 20,000.01.                                                                                                    |
| less or equal    | Use for results that match or are less than the value that you enter.                                                                                                    |
| greater or equal | Use for results that match or exceed the value that you enter.                                                                                                    |
| not equal to     | Shows results that don't have the value that you enter. This operator is useful for eliminating empty fields. For example, "Email not equal to <blank>."</blank>                                                                                                    |
|                  | If evaluating more than one value, none of the specified values can exist on the record. For example, if you specify not equal to A & C, only records where the value is neither A nor C are returned.                                                                                                    |
| contains         | Use for fields that include your search string, but sometimes also include other information. For example, "Account contains California" finds California Travel, California Pro Shop, and Surf California. Keep in mind that if you enter a short search string, it can match a longer word. For example, "Account contains pro" finds California Pro Shop and Promotions Corporation. This operator isn't case-sensitive except when it's used in roll-up summary (RSF) field filters. For example, you have this filter criteria for an RSF field: Opportunity name contains widgets. The query that creates the RSF field value only returns records with a name value that contains widgets. Records with name values that contain Widgets or WIDGETS aren't included. |
| does not contain | Eliminates records that don't contain the value you enter. For example, "Mailing Address Line 2 does not contain P. O. Box."  When specifying filter criteria on roll-up summary fields, does not contain uses "or" logic on                                                                                                    |
|                  | comma-separated values. On list views, reports, and dashboards, does not contain uses "and" logic.  This operator isn't case-sensitive except when it's used in roll-up summary (RSF) field filters.                                                                                                    |
| starts with      | Use when you know what your value starts with, but not the exact text. This operator is a narrower search term than "contains." For example, if you enter "Account starts with California," you find California Travel and California Pro Shop, but not Surf California.                                                                                                    |
| includes         | Available when you choose a multi-select picklist as the selected field. Use this operator to find records that include one or more of the values that you enter.                                                                                                    |
|                  | For example, if you enter "Interests includes hockey, football, baseball," you find records that have only hockey selected, and records that have two or three of the values entered. Results don't include partial matches of values.                                                                                                    |

| Operator | Uses                                                                                                    |
|----------|----------------------------------------------------------------------------------------------------|
| excludes | Available when you choose a multi-select picklist as the selected field. Use this operator to find records that don't contain any values that match the ones entered.                                                                                                    |
|          | For example, if you enter "Interests exclude wine, golf," your report lists records that contain any other values from that picklist, including values that are blank. Results don't include partial matches of values.                                                                                                    |
|          | Enter values on separate lines.                                                                                                    |
| between  | Available for dashboard filters only. Use to filter on ranges of values. For each range, the filter returns results that are greater than or equal to the minimum value and less than the maximum value.                                                                                                    |
|          | For example, if you enter "Number of Employees from 100 through 500," your results include accounts with 100 employees up to those with 499 employees. Accounts with 500 employees aren't included in the results.                                                                                                    |
| within   | Available when you create list views based on a geolocation custom field. Shows results that are within the specified radius from a fixed latitude and longitude. For example, if you enter "Warehouse location within 50 miles 37.775° –122.418°," your list view includes all warehouses within a 50–mile radius of San Francisco, California. |

## Visualize Your Data with Dashboards

## USER PERMISSIONS

| To create dashboards:                                              | Legacy Folder Sharing Run Reports AND Manage Dashboards Enhanced Folder Sharing Run Reports AND Create and Customize Dashboards     |
|--------------------------------------------------------------------|----------------------------------------------------------------------------------------------------|
| To edit and delete dashboards you created:                         | Legacy Folder Sharing Run Reports AND Manage Dashboards Enhanced Folder Sharing Run Reports AND Create and Customize Dashboards     |
| To edit and delete dashboards you created in public folders:       | Legacy Folder Sharing Run Reports AND Manage Dashboards Enhanced Folder Sharing Edit My Dashboards                                  |
| To edit and delete dashboards you didn't create in public folders: | Legacy Folder Sharing Run Reports, Manage Dashboards AND View All Data  Enhanced Folder Sharing Manage Dashboards in Public Folders |

## EDITIONS

Available in: both Salesforce Classic (not available in all orgs) and Lightning Experience

Available in: Essentials, Group (View Only), Professional, Enterprise, Performance, Unlimited, and Developer Editions

Available in: both Legacy Folder Sharing and Enhanced Folder Sharing

To create, edit, and delete dynamic dashboards:

#### **Legacy Folder Sharing**

Manage Dynamic Dashboards

#### **Enhanced Folder Sharing**

Manage Dynamic Dashboards

Create a dashboard to show data from your report with a visual component, for example a pie chart.

Let's say you have a report that shows Banking industry Accounts in California, Arizona, and Nevada with an annual revenue above \$1,000,000.00. Now you want to visualize this report for your team with a pie chart. Here's how you do that.

- 1. In Lightning Experience, click the Dashboards tab. Or, in Salesforce Classic, click the Reports tab.
- 2. Click New Dashboard.
- **3.** In Lightning Experience, click **+ Component**. Then, select a report, and display it as a donut chart. Or, in Salesforce Classic, click the pie chart icon in the Components tab and drag it to one of the columns in the layout. Then, click the **Data Sources** tab and expand the report list, find your report, and drag and drop it on the pie chart.
- **4.** Add a title for your chart.
- 5. Click Save.

#### Note and Attachment Fields

There are a number of useful fields available for notes and attachments in Salesforce. There are different fields available for notes taken with Notes, our enhanced note-taking tool, and notes taken with the old note-taking tool.

#### Fields for Notes

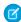

**Note:** In the Salesforce mobile app and Lightning Experience, there are additional fields for relating multiple records to the note.

| Field | Description                                     |
|-------|-------------------------------------------------|
| Body  | Text of the note. Can hold up to 50 MB of data. |
| Title | Subject of note. Maximum of 200 characters.     |

## **EDITIONS**

Available in: Salesforce Classic (not available in all orgs), Lightning Experience, and all versions of the Salesforce mobile app

Available in: Essentials, Group, Professional, Enterprise, Performance, and Unlimited Editions

## Fields for the Old Note-Taking Tool

| Field   | Description                                                                                                    |
|---------|----------------------------------------------------------------------------------------------------|
| Body    | Text of the note. Can hold up to 32 KB of data.                                                                                                    |
| Private | Checkbox to indicate that note is only accessible to the owner and administrators. For administrators to view private notes, they need the "View All Data" permission; to edit them, they need the "Modify All Data" permission. |
| Title   | Short description of note. Maximum of 80 characters.                                                                                                    |

#### Fields for Attachments

#### **Attachment Fields**

| Field                  | Description                                                                                                    |
|------------------------|----------------------------------------------------------------------------------------------------|
| Description            | Description of the uploaded file. Maximum of 500 characters.                                                                                                    |
| File Name              | Name of the uploaded file.                                                                                                    |
| Private                | Checkbox to indicate that the attachment is only accessible to the person who created or attached it and to administrators. For administrators to view private attachments, they need the "View All Data" permission; to edit them, they need the "Modify All Data" permission. |
| Share With Connections | Checkbox to indicate that the attachment is shared with connections when the parent record is shared. This checkbox is only available if Salesforce to Salesforce is enabled, the parent record is shared, and the attachment is public.                                        |
| Size                   | Size of the uploaded file.                                                                                                    |

## Brand Your Org in Lightning Experience

Rally your team around your brand and important initiatives, like a new product launch, with a set of custom brand images and colors in your org. We call them *themes*. You can choose one of the built-in Salesforce themes, or create your own custom themes with just a few clicks.

- **1.** From Setup, enter *Themes* and *Branding* in the Quick Find box, then select **Themes** and **Branding**.
- 2. View, preview, and activate an existing theme, or click **New Theme** to create your own.
  Keep these considerations in mind when working with themes:
  - Only one theme can be active at a time, and a theme applies to your entire org.
  - By default, orgs use the built-in Lightning Blue theme.
  - You can create up to 300 custom themes, but you can't modify or clone the built-in themes provided by Salesforce.
  - Themes don't apply to Salesforce Classic or to mobile.
  - Chatter External users see the built-in Lightning Blue theme only.
  - Even if you haven't selected the option to override themes in the App Manager, your app's brand image and color always override the Lightning Lite and Lightning Blue themes.
  - For optimum visibility, we use an accessible version of your brand colors. To use your own colors in links and branded buttons.
     select the Override accessibility brand color checkbox. You can't override accessible brand colors in the Global Navigation Divider and status and flow components.

## **EDITIONS**

Available in: Lightning Experience

Available in: Essentials, Group, Professional, Enterprise, Performance, and Unlimited Editions

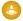

Warning: Selecting the **Override accessibility brand color** checkbox can cause accessibility issues in some areas of the UI. This can make text harder to read.

SEE ALSO:

Create Lightning Apps

## Try New Features with the Lightning Extension for Chrome

Are you an early adopter of the latest and greatest technology ... or do you want to become one? With the Lightning Extension for your browser, you can gain access to the latest Lightning features and try them before everyone else.

The Lightning Extension is a browser extension that lets us roll out new features on a continuous basis, outside of our normal release cycle.

#### What features are available?

The initial release of the Lightning Extension contains these new features.

- The Component Customization feature (Beta) lets you declutter record and home pages by hiding components with the in the header.
- The Link Grabber feature (Beta) makes all Lightning links open in a single browser tab.

# I only want my users to have access to certain features. Can I disable some of the features offered in the Lightning Extension?

Yes. To disable features, from Setup, in the Quick Find box, enter Lightning Extension, and then select **Lightning Extension**. From there, you can control access to individual features, or access to the extension itself. Changes can take up to 24 hours to take effect.

Component Customization (Beta) FAQ

Hide components in home and record pages on a per-app basis.

Link Grabber (Beta) FAO

Save time every time you open a Lightning link. Makes all Lightning links open in a single browser tab.

SEE ALSO:

External Link: Download the Lightning Extension from the Chrome Web Store Component Customization (Beta) FAQ Link Grabber (Beta) FAQ

## Component Customization (Beta) FAQ

Hide components in home and record pages on a per-app basis.

This feature is a Beta Service. Customer may opt to try such Beta Service in its sole discretion. Any use of the Beta Service is subject to the applicable Beta Services Terms provided at Agreements and Terms

## How do I use the Component Customization (Beta) feature?

Click on the header to edit a record or home page. To hide a component, select the component you want to hide, and click the **Component Visibility** toggle in the customization panel.

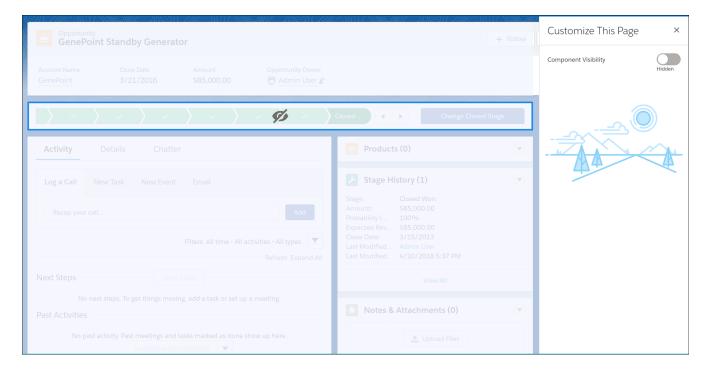

#### SEE ALSO:

Try New Features with the Lightning Extension for Chrome External Link: Download the Lightning Extension from the Chrome Web Store

## Link Grabber (Beta) FAQ

Save time every time you open a Lightning link. Makes all Lightning links open in a single browser tab.

This feature is a Beta Service. Customer may opt to try such Beta Service in its sole discretion. Any use of the Beta Service is subject to the applicable Beta Services Terms provided at Agreements and Terms

### How does the Link Grabber (Beta) work?

The Link Grabber (Beta) takes all Lightning links and opens them in a single browser tab. For standard navigation apps, this means that the content that's currently open in your app is replaced with the content from the link. For Lightning console apps, that means that the link opens in a new workspace tab in your current console session.

## Is this feature related to the Lightning Console Extension?

The Lightning Console Extension is the standalone version of the Link Grabber (Beta). Turning on the Link Grabber (Beta) automatically disables the Lightning Console Extension. If you continue to use the Link Grabber (Beta) feature, we recommend uninstalling the Lightning Console Extension.

SEE ALSO:

Try New Features with the Lightning Extension for Chrome External Link: Download the Lightning Extension from the Chrome Web Store

## **INDEX**

| А         |                      |
|-----------|----------------------|
| Assistant |                      |
|           | Lightning Experience |
|           | 192                  |
|           | assistant 192        |
| K         |                      |
| Keyboard  | shortcuts            |
| in Sa     | alesforce Classic 77 |

```
Salesforce administrator
can't see features 136
Setup
user 174, 180, 191
```